# citrix.

# **App Layering**

**Machine translated content**

## **Disclaimer**

本内容的正式版本为英文版。部分 Cloud Software Group 文档内容采用了机器翻译,仅供您参考。Cloud Software Group 无法控制机器翻译的内容,这些内容可能包含错误、不准确或不合适的语言。对于从英文 原文翻译成任何其他语言的内容的准确性、可靠性、适用性或正确性,或者您的 Cloud Software Group 产 品或服务沿用了任何机器翻译的内容,我们均不作任何明示或暗示的保证,并且适用的最终用户许可协议 或服务条款或者与 Cloud Software Group 签订的任何其他协议(产品或服务与已进行机器翻译的任何文档 保持一致)下的任何保证均不适用。对于因使用机器翻译的内容而引起的任何损害或问题,Cloud Software Group 不承担任何责任。

### **Contents**

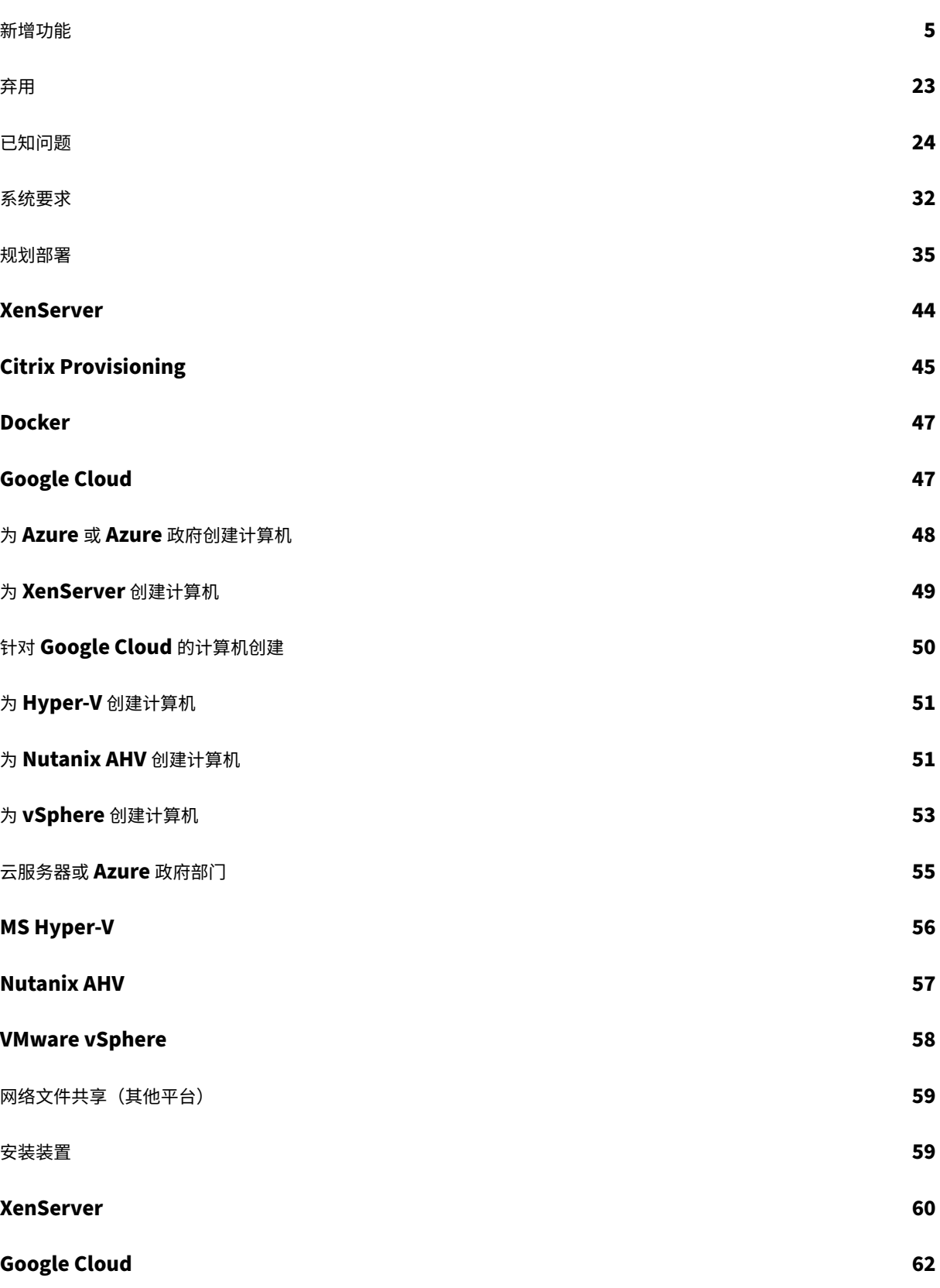

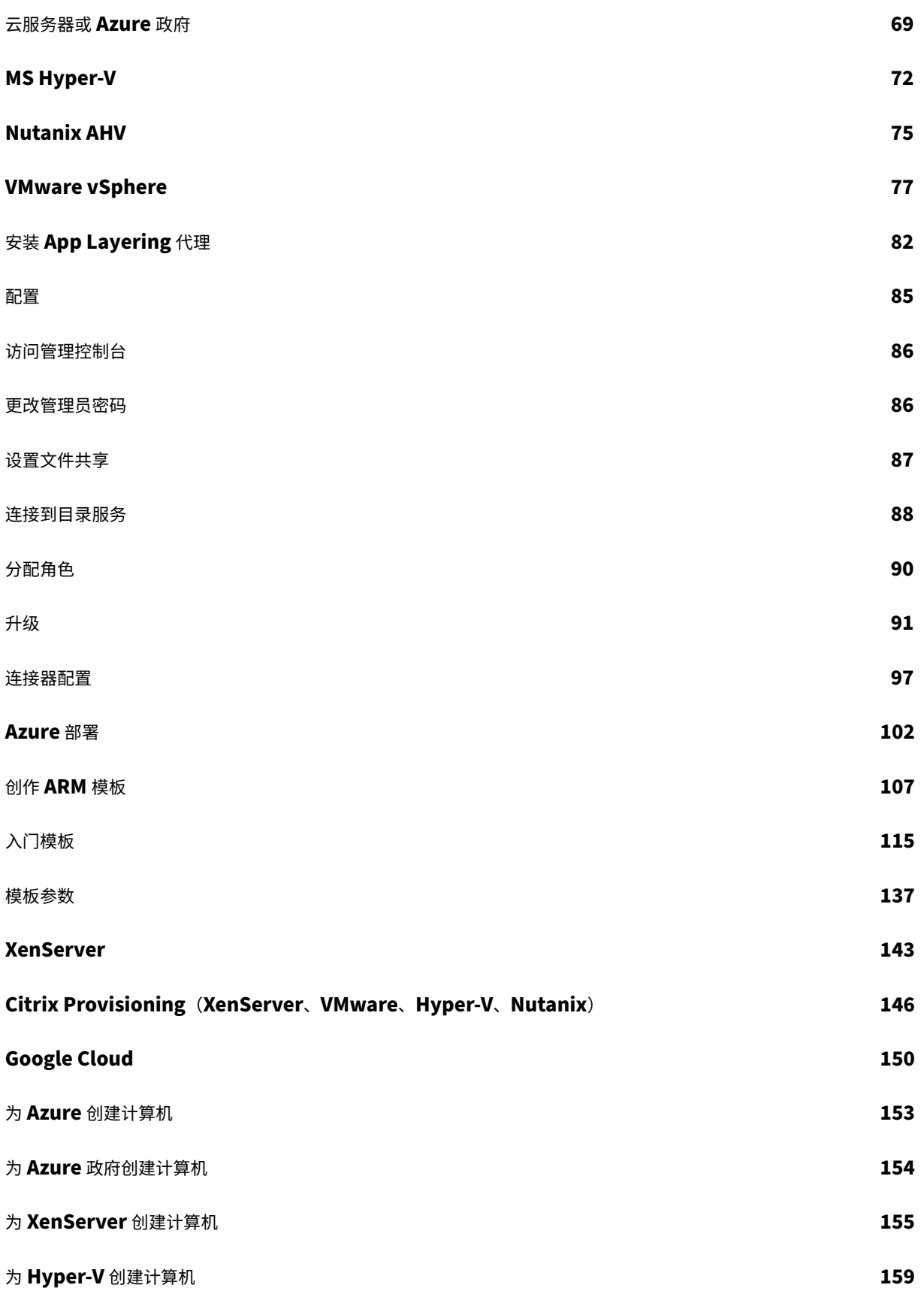

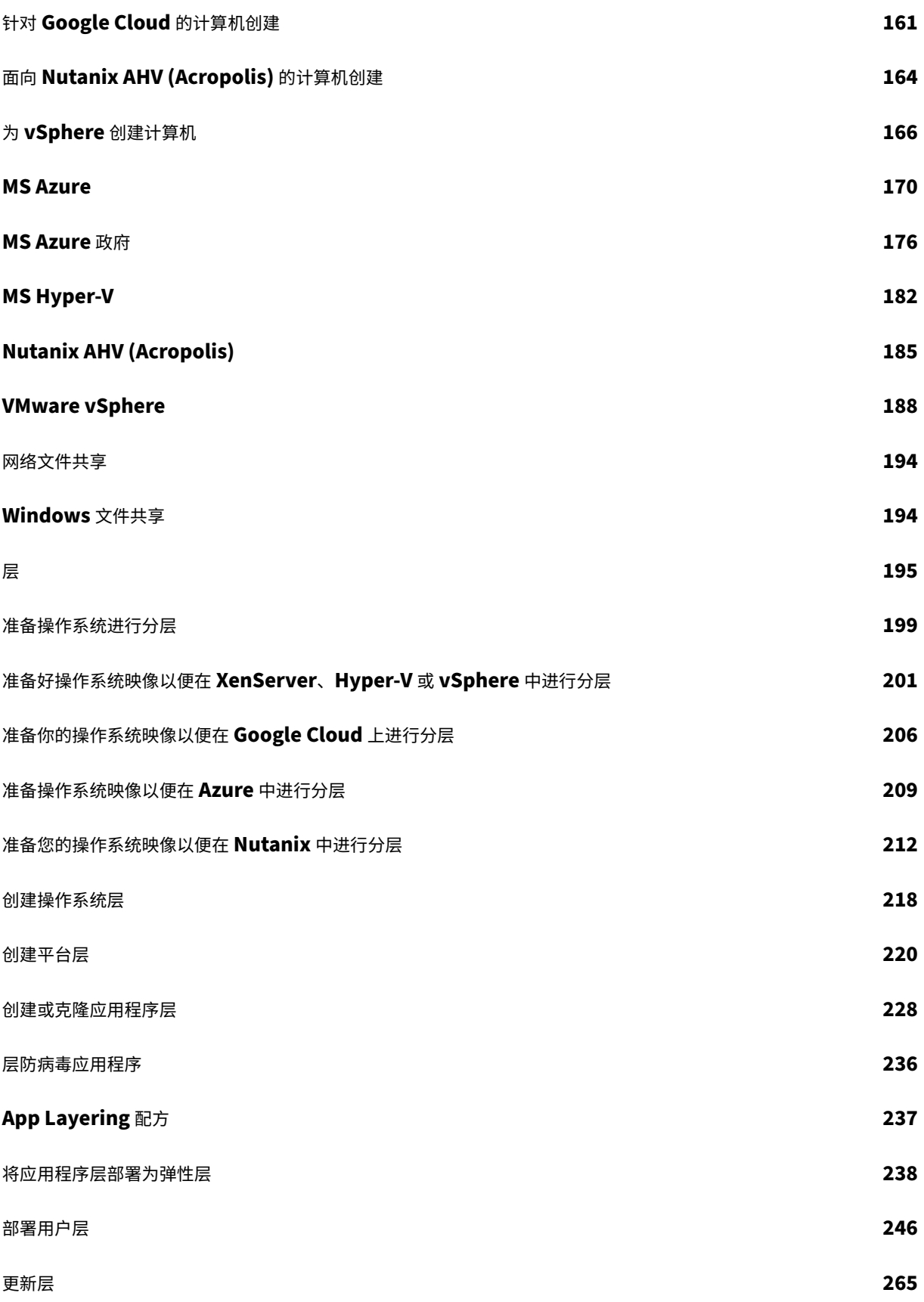

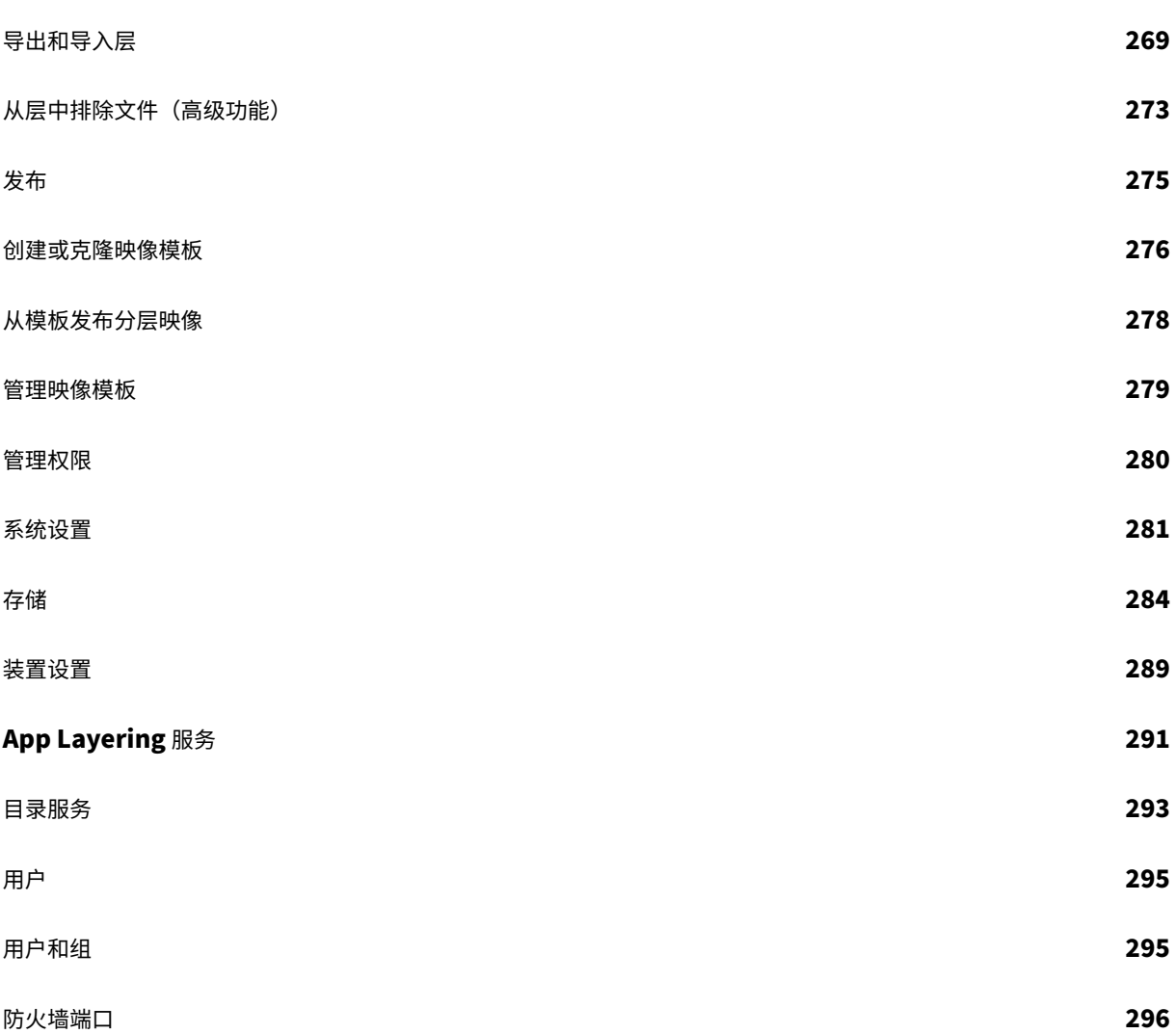

新增功能

<span id="page-5-0"></span>June 27, 2024

Citrix 在可用时为 Citrix App Layering 用户提供新功能和改进。新版本会带来更多的价值,应立即将更新告知客户。

本文介绍了新增功能和增强功能,以及此版本中已修复的问题。

有关最新的 App Layering 要求和支持的平台,请参阅系统要求。

#### **App Layering 2403**(此版本)

此版本包含以下新功能:

#### • **Citrix Hypervisor** 已更名为 **XenServer**

根据我们最新的品牌重塑战略,我们已将 Citrix Hypervisor 的所有实例更新为 XenServer。

• 操作系统计算机工具更新

操作系统计算机工具现已更新,包括自动清理可能导致性能计数器重建失败的空 INF 文件夹。您必须创建操作系统层的 新版本并将操作系统机器工具应用于该层。

注意:请勿在操作系统版本中运行 setup\_x64.exe。只有在将操作系统导入到 elm 中之前才需要该应用程序,在 操作系统版本中运行可能会导致出现未知问题。

• 层创建任务显示有关包装机的更多信息

现在,在使用卸载合成时,层创建任务的所需操作状态包括有关打包机的更多信息,而不仅仅是虚拟机名称。对于大多 数连接器类型,附加信息是计算机的 IP 地址。

- 对于 Nutanix AHV 接头类型,将在 Nutanix Prism 用户界面中显示指向包装机的链接。
- Azure 部署连接器类型允许通过 ARM 模板提供自定义信息。有关更多信息,请参阅计算机输出。
- 新连接器 **‑ Windows** 文件共享

连接器用户界面现在包含 **Windows** 文件共享。此连接器允许用户利用现有的支持卸载的[连接器配置](https://docs.citrix.com/zh-cn/citrix-app-layering/4/connect/azure-deployments/authoring-arm-templates#machine-output)将磁盘发布到文 件共享。

有关更多信息,请参阅 Windows 文件共享。

• 用户个性化层 **‑** 用户层**/UPL** 空间回收

以前,Windows 首先[使用磁盘上未使用的块](https://docs.citrix.com/zh-cn/citrix-app-layering/4/connect/windows-file-share),这需要在后端文件服务器上占用大量空间。通过使用新的 VHDX 空间回 收流程,用户每次注销时都会自动优化用户层 VHDX 文件。

有关更多信息,请参阅 用户层/UPL 空间回收。

- 内置 AppV 应用程序不适用于启用了 PVS EL 的映像。[ALHELP‑1717]
- 如果共享路径末尾有反斜杠, 则 PVS 连接器发布将失败。 [UNI-89881]
- 从具有自定义 BIOS 字符串的 XenServer Gold 虚拟机创建操作系统层时,ImportOsLayer.ps1 脚本 无法确定虚拟机管理程序类型,并失败并出现以下错误: Offload Compositing is not supported on **this** hypervisor yet 现在可以通过 -HypervisorType 参数明确指定虚拟机管理程序类型以避免此问题。[UNI-90521]

#### **App Layering 2312**

此版本包含以下新功能:

- 经过改进的全新 Nutanix AHV 连接器。当您在 App Layering 中创建和管理 Nutanix AHV 连接器时,您现 在可以体验支持现代化虚拟机管理程序的新用户界面。如需更多信息,请参阅 Nutanix AHV 连接器。此版本还 为 Nutanix AHV 中的层和映像模板引入了卸载合成支持。UEFI、vTPM 和安全引导等新式虚拟化技术现在通 过卸载合成提供。有关更多信息,请参阅关于卸载合成。
- 覆盖文件排除的新方法。现在,您可以通过更新黄金映像工具来覆盖文件排除[项以引入和累积](https://docs.citrix.com/zh-cn/citrix-app-layering/4/connect/nutanix-ahv) App Layer 文件 系统的默认排除项。有关更多信息,请参阅默认排除项。

#### 修复

- 在两次登录之间,HKLM\Software\Wow6432Node\Citrix\PortICA\Policy\Session \PolicyInputValues 和 HKLM\SOFTWARE\Citrix\VirtualDesktopAgent\ Policy\Session\PolicyInputValues 注册表项的值或子注册表项不保留。[UNI‑89899]
- 当您使用 App Layering 版本 2306 发布映像时,您无法在映像上看到新的映像工具,例如 AppRulesCompare。 [UNI-89936]
- 当 FSLogix 将云缓存位置用于配置文件或 ODFC 容器以及 App Layering 弹性层时,可能会出现登录或注销 失败。弹出屏幕显示登录失败,冻结的注销屏幕显示注销失败。位于 c:/ProgramData/FSLogix /Logs/Profile/Profile-YYYYMMDD.log 的 FSLogix 日志文件还会显示以下登录失败的 错误消息:"ERROR:00000005 Access is denied"errors at various points during the login attempt.

#### **App Layering 2309**

- 保持 **MCS** 部署计算机正常运行的选项。如果要在启动的计算机准备部署到 MCS 时从 ELM 自定义已部署的映 像,则必须将操作系统版本中的机床更新到版本 2309 或更高版本。有关更多信息,请参阅 创建平台层。
- 支持用户层的 **VHDX** 格式。用户层现在使用 VHDX 格式创建,而不是像以前的版本那样使用 VHD 格式。您无 需将 VHD 格式的现有用户层转换为 VHDX。 但是,如果要手动转换用户层,则如果两个层碰巧仍位于同一个文件夹中,则使用该层的 VHDX [格式。如](https://docs.citrix.com/zh-cn/citrix-app-layering/4/layer/create-platform-layer.html)果要使 用 VHD 格式创建新的用户层,则可以关闭该功能。有关更多信息,请参阅 启用用户层。
- 现在,在 **App Layering** 用户界面中,弹性层的操作系统层切换选项已默认启用。您不再需要手动启用新的操 作系统层切换选项。有关更多信息,请参阅 弹性层的操作系统层切换。
- 新的映像模板选项**‑**发布映像模板时对磁盘进行碎片整理。现在,您可以[使用新的映像](https://docs.citrix.com/zh-cn/citrix-app-layering/4/layer/enable-user-layers.htm#user-layer-format)模板选项来优化从 App Layering 设备创建的已发布映像。此选项仅在选择"卸载合成"连接器时才可用。有关更多信息,请参阅 从头 开始创建映像模板。
- 全新和改进的 **Citrix Hypervisor**。当您在 App Layering 中创建和管理 Citrix Hypervisor Connect[or](https://docs.citrix.com/zh-cn/citrix-app-layering/4/publish/create-image-template.html#create-an-image-template-from-scratch) 时, 您现在可以体验支持现代化虚拟机管理程序的新用户界面。有关更多信息,请参阅 Citrix Hypervisor。 [此版本还引入了对](https://docs.citrix.com/zh-cn/citrix-app-layering/4/publish/create-image-template.html#create-an-image-template-from-scratch) Citrix Hypervisor 中的层和映像模板的卸载合成支持。UEFI、vTPM 和安全引导等新式虚 拟化技术现在通过卸载合成提供。有关更多信息,请参阅关于卸载合成。

- 启用了弹性分层并安装了 Sentinel One 的映像存在内存泄漏。[ALHELP‑1708]
- 由于数据库大小限制,发布多层映像可能会失败。
- LSASS 进程挂在某些文件上,导致启动过程失败。[ALHELP‑1710]
- VMware vSphere 因对象类型无效而失败。
- 清除失败模式等待会导致性能问题。[UNI‑89518]
- 会话主机在首次登录时被锁定。[ALHELP‑1722]
- 预安装在应用程序层中的 AppV 包可能无法启动或启动,但无法正常运行。[ALHELP‑1717]

#### **App Layering 2306**

- 基于角色的访问控制现在可在新的 **App Layering** 用户界面中使用。现在,您可以为 App Layering 用户分配 角色,定义他们可以访问哪些功能。任何分配了角色的用户都可以登录到管理控制台。有关更多信息,请参阅分 配角色。
- 从 **ELM** 中删除了对 **Windows 7** 和 **32** 位的支持。所有 Windows 7 位和 32 位操作系统层均已停产,并且不 支持多个版本的 ELM。如果您仍在使用不受支持的 Windows 7 位或 32 位操作系统,请先备份 ELM,然后[联](https://docs.citrix.com/zh-cn/citrix-app-layering/4/configure/assign-roles.html) [系支持](https://docs.citrix.com/zh-cn/citrix-app-layering/4/configure/assign-roles.html)部门获取选项,请勿升级到此新版本。
- 全新 **App Layering** 工具 **‑ ScanWritableFiles**。ScanWritableFiles 是一个应用程序,用户可以在其中识 别仅存在于可写层(例如用户层)上的文件和文件夹。因此,这些文件系统对象不位于任何其他层/卷上,例如基 础映像或任何弹性分配的层。在以下情况下,识别此类文件系统对象会很有帮助:
	- **–** 确定可以在不影响弹性分配应用程序的情况下安全删除哪些对象
	- **–** 识别由用户直接安装的应用程序组件,而不是由映像或任何弹性层提供的应用程序组件
	- **–** 识别安装在打包计算机上的应用程序组件

有关更多详细信息,请参阅C:\Program Files\Unidesk\Tools\ScanWritableFiles\ ReadMe.txt。

• 全新 **App Layering** 工具 **‑ AppRuleCompare**。AppRuleCompare 分析应用程序层之间的潜在文件系统 和注册表冲突,包括平台层(如果存在)。直接在应用程序分层计算机上运行时,AppRuleCompare"处理" 与基础映像中内置的层关联的 AppRule 文件,以及已弹性附加在计算机上的文件。有关更多详细信息,请参 阅C:\Program Files\Unidesk\Tools\AppRuleCompare\ReadMe.txt。

#### 修复

- 在某些 Provisioning 服务器上,使用大于 2003 的 App Layering 代理挂载文件共享的命令会无限期挂起。 [ALHELP‑1593]
- 创建或重命名文件或目录时,CFS 还会更改对象的短名称,这会导致意外的目录通知。[ALHELP-1682]
- generatePerfGenRecompileScript 例程中的错误导致 BIC 失败。[UNI‑89255]
- 由于我们的重命名逻辑存在错误,重命名操作失败。[UNI‑89256]
- 切换到新的 Citrix 身份验证后,2012R2 出现驱动程序数字签名错误。[UNI-89258]
- 新的 vSphere 连接器用户界面未列出所有主机。[UNI‑89314]
- VDS 未检测到新连接的虚拟磁盘。[ALHELP‑1694]

#### **App Layering 2304**

- **Azure** 部署的注册凭据支持。现在,您可以使用注册凭据来配置 Azure 部署连接器,类似于 Legacy Azure 连 接器的可用凭据。有关更多信息,请参阅 Azure 部署。
- 现在,您可以使用 **Citrix Studio** 中的用户排除策略定义未重定向到用户层的目录路径。需要注意的一些事项:
	- **–** 用户排除不会覆盖 AlwaysOnBoot[。](https://docs.citrix.com/zh-cn/citrix-app-layering/4/connect/azure-deployments.html)
	- **–** 用户排除适用于完整的用户层和用户个性化层 (UPL),但不适用于会话主持人。会话主持人忽略用户排除 项并将消息添加到用户层。
	- **–** Logoff.txt 现在包含所有活跃用户排除项。
- 自定义 **Active Directory (AD)** 属性支持。现在,您可以在用户层和用户个性化层 (UPL) 的用户层路径中使 用自定义 AD 属性。AD 属性必须包含在哈希中(例如 #sAMAccountName#)。有关更多信息,请参阅部署 用户层和用户个性化层。
- **VMware vSphere** 连接器的新用户界面。VMware vSphere 连接器现在有了新的用户界面。有关详细信息, 请参阅 V[Mware vSph](https://docs.citrix.com/zh-cn/citrix-virtual-apps-desktops/install-configure/user-personalization-layer.html)ere。
- 性能计数器现在可以在任何层使用,包括应用程序层和完整的用户层。必须在操作系统版本中更新黄金映像工具, 以确保在启动映像时正确重建性能计数器。操作系统修订版需要至少重建一次性能计数器。在更新黄金映像的同 一个操[作系统版本中打开管](https://docs.citrix.com/zh-cn/citrix-app-layering/4/connect/vmware-vsphere.html)理员命令窗口,然后运行命令 c:\windows\system32\lodctr /r 和 c:\windows\syswow64\lodctr \r。
- 现在可以在映像中包含的任何层中使用 **MSMQ**。操作系统修订版中必须更新黄金映像工具,以确保正确重置和启 动 MSMQ (如果存在)。存在一个名为 GenRandomQMID. log 的新日志文件,用于指示 C:\Windows \setup\scripts\kmsdir\GenRandomQMID.ps1 的操作。这使得 MSMQ 无论安装在何处,都 能正常启动。

- 缺少配置文件密钥会导致用户层安装失败。[UNI‑88890]
- 当断开弹性层与正在运行的计算机的连接时,导致 CPU 使用率峰值的目录通知代码。[ALHELP‑1614]
- generate.pl 工具将密钥 HKLM\System\WPA 从"从不虚拟化"设置为"始终虚拟化",导致 Windows 激活密钥丢失。[ALHELP‑1673]
- 使用完整用户层运行的 FSLogix 在第三次及后续登录时登录失败,导致配置文件重复和其他问题。[ALHELP‑ 1672]
- 删除和重新创建易失性密钥会导致查询处理程序阻止调用者看到映像。[ALHELP‑1648]
- SessionHost 文件探测器丢失了一些文件,从而导致冲突并导致层无法正常工作。[ALHELP-1653]
- 提高了反向枚举时间的性能。[ALHELP‑1642]
- 性能计数器扫描逻辑在"只读/共享只读"模式下打开文件且无法关闭,这会导致与必须由用户环境持续更新的文 件发生一些冲突。性能计数器扫描逻辑现在可以在"读取/共享:拒绝无"模式下打开文件,并且可以在需要时将 其关闭。[ALHELP-1679]
- FSLogix 搜索漫游有时无法在仅限弹性层的映像上正常运行,这是因为有一项新函数,该函数是在用户登录之前 调用的,然后才会对层蜂巢进行虚拟化。[ALHELP‑1669]
- 最终确定映像时, Microsoft MSMQ 功能不起作用。[ALHELP-1641]

#### **App Layering 2211**

- 新的 Azure 部署连接器。已经创建了两个新的 Azure 连接器并将其实现到 App Layering 中: Azure 部署和 用于 Azure 部署的计算机创建。这两个连接器还支持政府环境(分别为 Azure 政府和 Azure 政府的计算机创 建)。旧的 Azure 连接器和适用于 Azure 的计算机创建连接器(以及它们的政府同类连接器)现已过时,但仍可 在有限的时间内使用。有关更多信息,请参阅 Azure 部署。
- 如果检测到 **WEM RSA** 密钥,则块平台层最终确定。如果 WEM RSA 密钥存在于平台层,则会导致 Workspace Environment Management (WEM) 出现问题。如果检测到 RSA 密钥,您现在会在完成平台层删除密钥之前 收到一条消息。有关详细信息,请参阅 创建平[台层](https://docs.citrix.com/zh-cn/citrix-app-layering/4/connect/azure-deployments.html) 。
- **miss‑cache** 机制已改进。miss‑cache 机制中条目的默认值已从 256 个条目增加到 1024 个条目。如果您使 用注册表设置增加了默认大小,则必须删除自定义设置才能使此增强功能正常运行。
- **OEM** 驱动程序保留在用户层中。OEM 驱动程序(例如打印机驱动程序)现在可以存储在用户层中,无需在每次 用户登录后重新安装。操作系统映像和用户层之间的 OEM 驱动程序之间可能存在的命名冲突会自动解决。升级 后,将扫描现有用户层以查找任何意外的 OEM 跟踪信息。
- 支持 **Windows 10** 和 **11 22H2**。您现在可以使用 Windows 10 和 11 22H2 作为分层映像的操作系统。有关 详细信息,请参阅系统要求。

- 修复了因将 GAC\_MSIL 文件添加到注册表 AOB 列表而导致的问题。GAC\_MSIL 文件已删除。[ALHELP‑1612]
- 添加了新的 ulayer 设置 (HKLM\Software\Unidesk\ULayer\BasicAADScrubEnabled [dword]),它允 许您禁用 Azure 删除 Windows 10 注册表和文件位置。默认情况下,此设置设置为 true。[UNI-87854]
- 修复了清除模式延迟包括以只读访问权限打开的文件,该问题会导致系统运行缓慢。[ALHELP-1621]
- 修复了在完成时移除 C:\ProgramData\Microsoft\Crypto\RSA\MachineKeys 中的密钥 的问题。BIC 现在包含此文件夹。[ALHELP‑1623]
- 修复了在 OS Machine Tools 升级后删除一些本地策略的问题。gposetup.cmd 正在进行额外的初始化并用 defaultgpt.ini 文件覆盖 gpt.ini 文件。[ALHELP‑1627]
- 修复了导致访问控制列表在新创建的文件夹中排序不正确的问题。该问题导致这些文件夹中的某些条目无效。 [ALHELP‑1632]

#### **App Layering 2208**

此版本包含以下新功能:

• 现在允许使用通配符从合成层中排除目录。只能使用一个目录通配符,并且在单个路径中只能使用一个 \*。有关 更多详细信息,请参阅从层中排除文件。

- 升级到 2206 后,选择要导出的层不再无法保存。[ALHELP-1605]
- 修复了升级到 2206 后某些应用程序出现的问题。C:\Windows\Microsoft.NET\assembly\ GAC\_MSIL 目录不再从应用程序层中排除,并且仅允许在平台层上使用 c:\windows\system32\ wbem\repository 目录。[UNI‑87356]

#### **App Layering 2206**

此版本包含以下新功能:

- 删除了 **Microsoft Silverlight**。App Layering 不再需要或支持 MS Silverlight。有关详细信息,请参阅 系 统要求 。
- 在新 **UI** 中,一些菜单项已从"用户"选项卡移到"系统"选项卡:
	- **[–](https://docs.citrix.com/zh-cn/citrix-app-layering/4/system-requirements.html)** 管理 Active Directory 用户和组的角色访问权限
	- **–** 在目录服务中创建、删除和编辑目录连接
- 更多管理功能已转换为新的用户界面。新界面中现已提供以下功能:
	- **–** 导入和导出层
	- **–** 系统 ‑用户层存储位置
- 完全实现了新的用户界面!完成上述操作后,新的用户界面已完全实现,现在所有文档都反映了这一点。文档中 的许多步骤和章节都已使用新的刀片式服务器工作流进行了更新,取代了旧用户界面中的向导对话框。
- 用户层的自定义防火墙设置。管理员现在可以创建一个脚本,在用户层登录时自动运行,为用户设置防火 墙选项和规则。该脚本是 PrivilegedLogon.cmd,可以在 C:\Program Files\Unidesk\ Uniservice\UserScripts 上找到。

#### 修复

- 在启用完整用户层的情况下进行弹性分配时,NVivo 不再崩溃。[ALHELP-1564]
- 现在可以在升级后删除已发布映像中的文件夹。[ALHELP‑1582]

#### **App Layering 2204**

此版本包含以下新功能:

• 支持 **Microsoft Office 2021**。Office 2021 现在可以与 Citrix App Layering 一起使用。

- 更多管理功能已转换为新的用户界面。您可以通过 Web 浏览器中的唯一 URL 访问新界面。使用装置的 IP 地址, 输入以下 URL: https://<ip\_address\_of\_new\_vm>。新界面中现已提供以下功能:
	- **–**"系统"选项卡‑"管理设备"
	- **–**"系统"选项卡‑设置和配置

• 当目录位于只读卷(弹性应用程序层)上时,设置目录的属性不会再失败。(ALHELP‑1500)

#### **App Layering 2202**

此版本包含以下新功能:

- 现在,您可以强制删除应用程序层的主密钥文件。如果您因主密钥文件更改而收到应用程序层的 Elastic Fit 警 告,则可以通过编辑注册表设置 DeleteMasterKeys. 来强制删除主密钥文件。有关详细信息,请参阅 将应用程 序层部署为弹性层 。
- **VMware Horizon View** 连接器已被弃用。如果您启用或使用此连接器,请注意它已被弃用,将在以后的版本 中删除。
- 更多管理功能已转换为新的用户界面。您可以通过 Web 浏览器中的唯一 URL 访问新界面。使用装置的 IP 地址, 输入以下 URL: https://<ip\_address\_of\_new\_vm>。
	- **–** 新界面中现已提供以下功能:
		- \* 系统选项卡‑连接器
		- \* "系统"选项卡‑设置和配置
		- \* 用户菜单‑升级装置

#### 修复

- 作为安装应用程序时在 C:\windows\syswow64 和 C:\windows\system32 上损坏 ACL 的解决方法,"Man‑ ageOpenForBackup"标志的默认设置已从 false 更改为 true。(ALHELP‑1327)
- 使用索引选项小程序移除的搜索位置现在可以正确移除。(ALHELP‑1493)
- 当目录位于只读卷(弹性应用程序层)上时,设置目录的属性不会再失败。(ALHELP-1500)
- 现在,来自进程用户层中 VDA 的连接在域控制器之间均匀分布。(ALHELP‑1535)
- 用户个性化层现在可以正确安装在 XenDesktop 中。(ALHELP‑1545)
- 将 Enterprise Layer Manager (ELM) 从 21.06 升级到 21.12 不会再失败。(ALHELP-1559)
- 现在,用户的会话在新用户界面中适当地超时。(UNI‑85868)

#### **App Layering 2112**

此版本引入了新的 App Layering 管理体验以及对其他版本的 Windows 的支持。

- 支持其他版本的 **Windows**:您可以在 App Layering 2112 及更高版本中将以下版本的 Windows 用作操作 系统层。
	- **–** Windows Server 2022
	- **–** Windows 10 版本 21H2
	- **–** Windows 11,但有以下警告

注意:

要将 Windows 11 作为操作系统层支持,必须将 App Layering 设备升级到版本 2112。该版本为您提 供了 Optimizer 脚本生成器、无人参与脚本生成器、SetKMS 和来宾安装程序的必要更新,以设置操作 系统类型。用于设置黄金映像的金色映像工具必须为 2112 或更高版本。

- 全新的 **App Layering** 管理体验。此版本的 App Layering 引入了全新的增强型管理体验的第 1 阶段。新用户 界面的第一阶段将暂时与 App Layering 设备上的现有用户界面共存。您可以在 Web 浏览器中通过唯一的、不 同的 URL 访问每个 URL。请注意,我们尚未将映像模板和层之外的一些管理活动移植到新的用户界面。对于那 些,您需要继续使用原始界面。从 Chrome、Edge 或 Firefox 等现代网络浏览器访问设备时,将显示新的管理 控制台。如果使用 Internet Explorer 访问设备,则会显示旧版管理控制台。
	- **–** 使用装置的 IP 地址,在兼容的 Web 浏览器中输入以下 URL:

https://<ip\_address\_of new\_vm>

- **–** 新用户界面中可用的功能:
	- \* 模板管理
	- \* 应用程序、平台、操作系统层管理
	- \* 任务管理
	- \* 登录
	- \* 弹性层用户分配
- **–** 浏览器支持:
	- \* Microsoft Edge
	- \* Google Chrome
	- \* Mozilla Firefox

#### 修复

- Office 365: Excel 可能会对在 App Layering 设备版本 2110 中创建的映像无响应。(ALHELP-1537)
- 使用 Zscaler 时,当任何弹性层连接到虚拟机时,都会报告驱动程序错误。(ALHELP-1528)
- Office 365: 用户层未附加到会话主机。出现此问题的原因是 PEUPTemplate.hive 上的文件锁定。(ALHELP-1525)
- App Layering 2107: VDA 可能会遇到严重异常,随机显示蓝屏。(ALHELP-1436)

#### **App Layering 2110**

此版本支持:

- VMware 云开启:
	- **–** Azure
	- **–** Amazon Web Services (AWS)
- Citrix Provisioning 连接器现在允许您指定用于卸载合成的虚拟机管理程序连接器配置。在 Citrix Provision‑ ing 连接器配置中选择卸载合成可启用对 VHDX 磁盘格式、UEFI 固件和安全引导的支持。
- 如果在 Citrix Provisioning 连接器配置中启用了卸载合成,则可以在发布映像向导中向虚拟磁盘添加自定义描 述。例如,如果使用启用了"卸载合成"的 Citrix Provisioning 连接器发布映像模板,则可以在"发布分层映 像"向导中添加注释,该注释将显示为生成的虚拟磁盘的描述。如果未启用"卸载合成",或者您将"注释"字段 留空,则说明默认为"分层映像"。虚拟磁盘说明的最大长度为 250 个字符。如果更长,它将被截断。
- •(高级功能)现在,您可以从合成层中排除特定的文件和文件夹,以防止文件保留在用户的桌面上。例如,您可以 从一次登录到下一次登录时排除不得在桌面上保留的防病毒软件文件和文件夹。

修复

- 已与 NetApp 开发人员合作修复了包含 NetApp 层的映像卡住在 100% 的 CPU 利用率下的问题。(ALHELP-1508)
- 启用用户层并更新 Windows 后,Windows 的"开始"菜单 和 搜索 功能将正常工作。(ALHELP-1482)
- 创建操作系统层和平台层并安装 Citrix Virtual Delivery Agent (VDA) 时, 已发布的映像不再显示蓝 屏。(ALHELP‑1485,ALHELP‑1486)
- 升级 App Layering 设备后 MediTech Expanse 的问题已得到修复。(ALHELP‑1494)
- 导致用户层无法成功设置和使用 Dropbox 的问题已得到修复。(ALHELP‑1416)
- 修复了创建操作系统层或向其添加版本时 Windows 搜索索引损坏的问题。(ALHELP-1433,ALHELP-1453)

#### **Labs** 功能

Labs 功能是对潜在功能的预览。当功能在 Labs 中时,不要在生产环境中使用它。不能保证此功能将包含在产品中,也 不能保证其工作原理相同。

• 您可以将应用程序层分配为使用不同操作系统层的映像上的弹性层:分配弹性层通常要求分配的应用程序层使用 用于创建应用程序层的相同操作系统层。您可以尝试在使用不同操作系统层的分 层映像上将应用程序层指定为弹 性 层。

重要:

问题可能是由于在与创建弹性层不同的操作系统层上运行弹性层而导致的。

要使用 Labs 功能, 请在系统设置中启用该功能。

升级路径

有关最新的修复程序和功能,包括与您使用的其他软件包的兼容性,我们建议您随时了解 App Layering 升级。 您可以从任何 App Layering 版本从 19.x 升级到现在。

#### **App Layering 2107**

此版本包括以下改进。

修复

- 从 vSphere 6.7 升级到 vSphere 7.0 Update 2 或更高版本后,现在可以使用 VSAN 存储创建层和发布映像。 (ALHELP‑1410)
- 升级到 Windows 10 1909 或 20H2 后, ClickOnce 应用程序现在可以使用现有的用户层磁盘。(ALHELP-1425)
- 分配给计算机上的一部分用户且包含应用程序特有的某些 Windows 系统文件的应用程序层不再对未分配到该 层的用户造成问题。(ALHEALP‑1427)
- 在运行 EL 的映像上,您可以选择远程管理员共享,OneDrive 在其中保存文件,而计算机不会出现蓝屏故障。 (ALHELP‑1431)
- 在映像上启用 Elastic Layering 后,在映像上安装应用程序的脚本现在会按预期完成。(ALHELP-1432)

#### **App Layering 2106**

此版本包括以下新功能:

• 操作系统机床的更新版本。我们建议您立即使用新工具更新操作系统层,以便将来可以使用任何需要它们的新功 能。

- 完成平台层后,计算机不再出现蓝屏故障。(ALHELP‑1177)
- 如果启用了卸载合成并且您 设置了弹性分层卷的默认大小,则所有已发布映像的可写分区大小都会更新。 (UNI‑76795)
- 向映像添加弹性层后登录时,用户将不再收到如下错误 [\(ALHE](https://support.citrix.com/article/CTX225030)LP-1445):

"严重错误:您的"开始"菜单不起作用。下次登录时我们会尝试修复它。"

"Citrix App Layering‑系统错误:发生意外的系统错误。重试操作或联系技术支持。"

- 在特定条件下,弹性层上的文件不再消失和重新出现。(ALHELP‑1405)
- 在 启 用 弹 性 层 的 情 况 下 使 用 FSLogix 和 OneDrive 时, 虚 拟 机 现 在 可 以 通 过 管 理 员 共 享 (\\PC-Name\C\$\Users) 访问用户配置文件夹。(ALHELP‑1386、ALHELP‑1405、ALHELP‑1431)
- 当应用程序安装在应用程序层上时,FSLogix Profile 现在可以正常工作。(UNI-83092)

#### **App Layering 2104**

此版本包括以下改进。

#### 修复

- 层版本修复数据的同步现在运行速度更快。(UNI‑82197、ALHELP‑1385)
- OfficeNoReReg.cmd 脚本现在更新现有值。(UNI‑82088)
- 访问运行 Windows 10 1909 的已发布映像时,您不再收到消息"User Profile Service 登录失败。无法加载 用户配置文件"。(ALHELP‑1307)
- 安装 Crowdstrike 后, Edge 会在第一次尝试时启动。(ALHELP-1404)
- 当映像同时运行弹性分层和 Crowdstrike 时,Chrome 和 Microsoft Teams 现在首次尝试启动。(ALHELP‑ 1392)
- 如果您安装的应用程序的文件包含启动级组件并对其进行标记,则在向该层添加版本后,这些应用程序不会再出 现故障。(ALHELP‑1397)

#### **App Layering 2102**

此版本包括对以下增强功能的支持:

- App Layering 现在在 Google Cloud 上运行!您可以:
	- **–** 在 Google Cloud 上安装 App Layering 设备。
- **–** 为 Google Cloud 创建 Google Cloud 和计算机创建连接器配置。
- **–** 在 Google Cloud 上创建层。
- **–** 使用导出和导入功能将层从其他平台移动到 Google Cloud。
- **–** 在 Google Cloud 上发布分层映像,或者发布在 Google Cloud 上运行的计算机创建。

- 从启用了弹性分层的映像模板发布的应用程序现在可以按预期启动。(ALHELP‑1306、ALHELP‑1315、 UNI‑81247)
- 使用 UEFI 和 Citrix Provisioning 启动会话主机时,会话不会再失败,并在目标设备上显示蓝屏。(UNI‑80889)
- 合成不再失败,因为 CE 用完了可用的驱动器号 (ALHELP-1286、UNI-80179)
- 当应用程序安装在打包机上时,MSIEXEC.EXE 不再删除 syswow64 内容的权限。(ALHELP-1327、UNI-81548)
- 尝试从用户层卸载 WebEx 不会再失败并显示错误 1407。(ALHELP‑1339、UNI‑81434)
- 启 用 用 户 层 时,Windows"开 始" 菜 单 中 的 应 用 程 序 将 在 正 确 的 部 分 中 列 出, 而 不 是 名 为 **ms‑ resource:**\*AppName\*。(ALHELP‑1323、UNI‑81402)
- 登录 App Layering 管理控制台不再导致系统错误。(ALHELP‑1332、UNI‑81391)
- VDA 不再因 App Layering 20.11 上的蓝屏而失败。(ALHELP‑1337、UNI‑82008)
- 当用户在启用弹性分层的情况下登录 VDA 时,VDA 不再无响应。(ALHELP‑1369、UNI‑81777)
- 为 vSphere 连接器创建计算机将不再删除 VMware 上的 UnideskCacheddisks 下的文件。(ALHELP‑1345、 UNI‑81662)
- 分配用户层后,您在 Studio 中访问策略选项卡时不再出错。(ALHELP‑1355,UNI‑81749)

#### **App Layering 2011**

此版本包括对以下增强功能的支持:

- 我们现在支持 Nutanix 版本 5.18。
- 您可以在 App Layering 版本 2011 及更高版本中将 Windows 10 版本 20H2 用作操作系统层。但是,以下警 告适用。

#### 注意:

如果将操作系统层从早期版本升级到 Windows 10 20H2,请直接升级到 Build 19042.630 或更高版本。 升级到 2020 年 11 月 16 日之前发布的 Windows 10 20H2 版本可能会导致映像部署不一致。例如, 如 果您在选择了脱机概化的情况下使用模板发布映像,则发布的映像可能无法正常工作。

- **Windows 10**,**2004** 登录时间。Windows 10 2004 有时需要 2 到 4 分钟才能启动,偶尔包含黑屏持续 30‑45 秒的问题已得到修复。(UNI‑80656)
- **kmssetup** 脚本未添加到启动脚本文件夹中。修复了解压缩后无法将 kmssetup.cmd 脚本添加到启动脚本文 件夹的问题。(ALHELP‑1279、UNI‑80410)
- **HP UPD** 驱动程序不能作为打印机驱动程序提供。当您在成为已发布映像一部分的应用程序层中包含 HP UPD 驱动程序时,该驱动程序现在可以作为打印机驱动程序使用。阻止驱动程序列出的问题已修复。(ALHELP‑1278、 UNI‑80426)
- 会话挂起几分钟。导致会话挂起数分钟的问题已修复。这个问题是在升级到 App Layering 2005 之后出现 的。(ALHELP‑1263、UNI‑80262)
- 用户无法在 **App Layering 2009** 中重新连接到他们的桌面。当用户尝试重新连接到桌面时,偶尔会导致随机 出现蓝屏的问题已得到修复。(ALHELP‑1317、UNI‑81156)
- 在 **4K** 显示屏上使用主机时,对话框会在左上角打开。导致对话框偏离中心显示的问题已修复。(ALHELP‑1309、 UNI‑78951、

UNI‑78952)

#### **App Layering 2009**

此版本包括对以下增强功能的支持:

- 现在,您可以通过配置 Citrix Studio 策略来覆盖用户层的默认存储库路径和层大小。
- App Layering 管理控制台的用户界面已使用新的 Citrix 品牌映像进行更新。

#### **App Layering 2008**

此版本包括对以下功能和增强功能的支持:

- **Windows 10, 2004** 支持:Windows 10、2004 现在支持作为分层映像的操作系统。使用 Windows 10 2004 需要 App Layering 版本 2008 或更高版本。此版本的 Windows 10 所需的更改不在以前的 App Layering 版 本中。
- **Citrix Hypervisor 8.2** 支持 我们现在支持 Citrix Hypervisor 8.2。

重要:

App Layering 20.8.3 包含对所包含的驱动程序的重要更新。如果您使用的是安全引导, 则必须升级到 20.8.3!

20.8.3 安装和升级软件包可供下载。对于新安装,请下载装置安装包。对于升级,请下载设备升级包。

- **vSphere** 中启用了弹性层的虚拟机在部署到 **Citrix Provisioning** 服务器后不再出现故障。修复了在 vSphere 中启用了弹性层的虚拟机在部署到 Citrix Provisioning 服务器后失败的问题。(ALHELP‑1202、 UNI‑76300)
- 已修复已导致 AutoDesk 2020 安装程序在应用程序层失败的问题。(ALHELP‑476)
- 当按需同步和弹性层启用时,用户现在可以毫无问题地同步他们的 OneDrive 文件 (ALHELP-468)
- 当启用弹性层并分配了应用程序层时,Chrome 扩展程序不会再导致错误消息"FAILED\_TO\_COPY\_EXTENSION\_FILE\_TO\_TEN (ALHELP‑419)

#### **App Layering 2005**

App Layering 2005 年本包括对以下功能和增强功能的支持:

- 安全性增强功能:安全性增强功能包括密码套件更新、第三方组件升级和运行时环境升级。
- 安全引导支持:来宾驱动程序通过 Microsoft 的 **WHQL** 计划进行身份验证。您可以在安全引导配置中使用身份 验证的客户机驱动程序。(UNI‑74917)
- 客户用户层路径:用户层文件现在可以存储在使用自定义路径指定位置的网络共享中。自定义路径可以包含环境 变量。(UNI‑78291)
- 在用户层中具有服务的应用程序:当安装在用户层中的应用程序包含 Windows 服务(例如 Google Chrome) 时,这些服务将在用户登录时按预期启动。(UNI‑77660)
- **2005** 升级包: App Layering 2005 升级软件包足够大,以至于较旧的设备无法自动下载。如果您运行的是 1911 或更早版本,请从下载 站点手动下载软件包。此外,我们建议从安全 HTTP (HTTPS) 中的管理控制台运 行升级。如果您在 HTTP 中进行升级,则消息不会显示在浏览器中。如果发生这种情况,请在 20 分钟后刷新浏 览器。(尽管有消息说不刷新,刷新不会导致问题。)如果升级仍在运行,则会收到"服务不可用错误"。您可以忽 略该消息并保持每隔几分钟刷[新浏览器,直到](https://www.citrix.com/downloads/citrix-app-layering/)出现登录页面。

#### 修复

• 将卸载合成与 VMware vSphere 结合使用时,只要在右括号后加空格,就可以使用以括号 [] 开头的层名称。例 如,**[OS] Windows 10** 这个名字起作用,但是 **[OS] Windows 10** 这个名字在 vSphere Studio 中挂起, 大约 40 分钟后就会超时。(UNI‑78452)

#### **App Layering 2003**

此版本包括以下内容:

• 我们现在支持以下虚拟机管理程序、预配和连接代理软件版本:

- **–** Citrix Hypervisor 8.1
- **–** Nutanix AOS 5.16
- 当管理员配置更大的默认用户层大小时,磁盘将在用户下次登录时自动扩展。
- 在 MS Hyper-V 或 VMware vSphere 中创建操作系统层时,现在可以使用操作系统计算机工具中的脚本导入 操作系统映像。该脚本直接从虚拟机导入操作系统映像,而不是使用管理控制台和连接器配置。该脚本使用卸载 合成功能,该功能可以加快导入速度,并允许您使用更多种类的虚拟机,包括基于 UEFI 的计算机。

- 来宾分层服务 (**ULayer**) 已被修改为不依赖于最终用户虚拟机上运行的服务器服务。(UNI‑77242)
- 当作为弹性层传送时, Artiva 应用程序在用户尝试登录时不会再失败。(UNI-76487)
- 导致 StartCCMEXEC.cmd 脚本不断增长日志文件的问题已得到修复 StartCCMExec.txt,即使未 安装 CCMExec 也是如此。要应用此修复程序,请下载 20.3 版本的新操作系统计算机工具文件夹,然后用新版 本替换 StartCCMEXEC.cmd 文件。(UNI-77471)
- 当用户在用户层或弹性层上安装字体时,这些字体会在下次登录时保留。(UNI‑63839)
- 使用启用了 卸载合成 功能的连接器发布映像时,8.3 文件名不再被错误地修改。(UNI‑76961)
- 将版本添加到应用程序层时,您不再收到错误"由于缺少文件而导致操作失败。找不到 VMDK。"(UNI‑77702)
- 在连接器配置中使用卸载合成功能时,JSON Web 令牌 (JWT) 过期的问题已得到修复。(UNI‑76859)
- Hyper‑V 连接器现在报告的是磁盘文件大小而不是逻辑大小,逻辑大小正在迅速填满缓存。(UNI‑76692)
- 在将映像与用户层结合使用时,与 Citrix Studio GPO 策略的兼容性已得到改进。(UNI-76918)

#### **App Layering 2001**

此版本包括以下内容:

- 我们现在支持以下虚拟机管理程序、预配和连接代理软件版本:
	- **–** Citrix Provisioning 版本 1912
	- **–** Citrix Virtual Apps and Desktops 版本 7 1912
- 现在支持以下 Windows 10 版本作为操作系统层:
	- **–** Windows 10 版本 1909
	- **–** Windows 10 Enterprise Virtual Desktop 版(只能由 Microsoft 在 Azure 中提供)
- 我们的 VMware vSphere 连接器现在支持 VMware Paravirtual SCSI Controller。(UNI‑75620)

修复

• 在适用于 Azure 的 App Layering 设备 (ELM) 部署脚本中,我们扩展了指向标准存储库磁盘的已签名 Azure URL 的过期日期。请确保您相应地从此版本更新 Azure 部署脚本。

- 打包计算机上的 VDA 安装不再失败。(UNI‑76299)
- 重新启动时,具有用户层的分层映像不再丢弃调度程序任务。(UNI‑77084)

#### **App Layering 1911**

此版本包括以下内容:

- 我们现在支持以下虚拟机管理程序、预配和连接代理软件版本:
	- **–** XenApp 和 XenDesktop 7.15 LTSR CU5
- VMware vSphere:
	- **–** 使用新的卸载合成选项可显著减少打包层和发布映像所需的时间。
	- **–** 选择精简预配磁盘和 UEFI(使用弹性层和用户层无安全引导)选项。
	- **–** 使用 vSphere 连接器打包层并将映像发布到 AWS 上的 VMware Cloud。

#### 修复

- 修复了主要的 Windows 10 升级后,使用 MBR 分区最终确定操作系统层时出现错误。(UNI-76210)
- 与 Microsoft System Center Configuration Manager (SCCM) 的兼容性已得到改进。(UNI-76198、UNI-76126、UNI‑76129)
- 用户不会再丢失与正在运行 FSLogix 并启用弹性分层的会话主机的连接。(UNI-73793)
- 在安装在包装机上之后, Rapid Reader 8.3 现在按预期启动。(UNI-76316)
- 当应用程序启动时, IntelliJ IDEA 终极版不再冻结桌面。(UNI-76075)
- 当用户打开 SQL 管理 Studio 并尝试将查询保存到 OneDrive 或 SharePoint 文件夹时,不再显示蓝屏。 (UNI‑76427)

#### **App Layering 1910**

此版本包括以下内容:

- 我们支持以下新版本的虚拟机管理程序、预配和连接代理软件:
	- **–** Citrix Virtual Apps and Desktops 版本 7 1909
	- **–** Citrix Provisioning 版本 1909
	- **–** Nutanix Acropolis Hypervisor (AHV) 版本 5.11
	- **–** VMware Horizon View 7.9
- 在 Hyper-V 平台上,您可以使用 卸载合成 来打包层和发布映像,以显著提高性能和兼容性。现在支持第 2 代 VM 和 VHDX 磁盘格式。
- App Layering 代理已更新,以支持新的卸载合成功能。如果您在部署中使用代理,我们强烈建议您在安装代理 更新的任何服务器上安装代理更新。
- 使用完整的用户层时,Windows 搜索索引性能得到改进。
- 对于发布分层映像的管理员,此版本会添加验证和警告,以便根据选定的应用程序层提供有关要使用的磁盘大小 的指导。

- 要求删除 CDF 驱动程序注册表项的 PVS 支持文章已更新,以修复故障排除配置文件管理的问题。(UNI-75720)
- Defender 未正确更新的问题已得到修复。(UNI‑74918)
- 使用缓存连接器时,Windows 搜索服务在打包计算机上按预期启动。(UNI-75915)
- Windows Defender 现在在从 Windows 1809 操作系统层创建的应用程序层上成功启动。(UNI‑74997)
- 现在,当按需同步和启用弹性层时,用户可以同步 OneDrive 文件。(UNI‑74618)
- OneDrive 的按需功能现在可以在启用弹性分层时正确流式处理文件。(UNI‑73121)
- 如果在用户\路径上设置了建议的最低权限,现在可以成功完成用户层修复。(UNI-75552)
- 安装启用用户层并将应用程序层分配为弹性层的 Chrome 扩展程序时,您将不再收到错误消息 Can not install **package**: FAILED\_TO\_COPY\_EXTENSION\_FILE\_TO\_TEMP\_DIRECTORY (UNI‑75568)
- 使用完整的用户层时, Windows 搜索索引性能已得到改进。(UNI-73049)
- 此版本添加了有关您可以使用的磁盘大小的验证和警告。指南基于您的配置和选定的应用程序层。(UNI‑54390)

#### **App Layering 1908**

此版本包括对这些新功能和改进的支持。

- **Windows** 版本: Windows 10 版本 1903 现在支持作为操作系统层使用。
- 连接代理: 我们现在支持以下连接代理软件版本:
	- **–** VMware Horizon View 7.9
- 用户层修复:现在,您可以手动修复用户层,以便可以再次显示来自一组特定应用程序层的所有文件和注册表设 置。

修复

- 当文件副本需要超过 30 分钟时,Hyper-V 连接器 PowerShell 会话不再过期。(UNI-74283、UNI-74292)
- 启用用户层时,系统和显示属性无法正确打开的问题已得到修复。(UNI‑74547)
- 从 Windows 10 操作系统层中删除应用商店应用程序不再导致设置和显示属性等功能出现故障。(UNI‑74852)
- Windows Defender 更新 KB4052623, 现在已成功安装并适用于启用用户层的用户。(UNI-74942)

#### 联系 **Citrix**

欢迎您对此版本的反馈。

- 使用我们的在线论坛直接与 Citrix 员工和部署 Citrix App Layering 的其他组织交谈。
- 对于产品问题和问题,请打开支持案例。

我们期待听到您对 App Layering 的看法。

#### 相关信息

- 支持知识中心
- Enterprise Architect 技术论坛: Citrix App Layering 常见问题解答
- Citrix App Layering 探讨
- [App Layerin](https://support.citrix.com/en/products/citrix-app-layering)g 配方

#### 弃用

<span id="page-23-0"></span>January 12, 2024

本文中的公告是对即将淘汰的 Citrix App Layering 功能的提前通知,以便您及时做出业务决策。在后续版本中声明 可能会有更改,可能不会包括每个弃用的特性或功能。有关产品生命周期支持的详细信息,请参阅 Product Lifecycle Support Policy(产品生命周期支持策略)一文。

#### [弃用和删除](https://www.citrix.com/support/product-lifecycle/)

以下列表显示了已弃用或删除的 Citrix App Layering 功能。

已弃用的项目不会立即删除。Citrix 将继续支持已弃用的项目,直到在将来的版本中将其删除为止。

在 *Citrix App Layering* 中删除或不再支持已删除的项目。

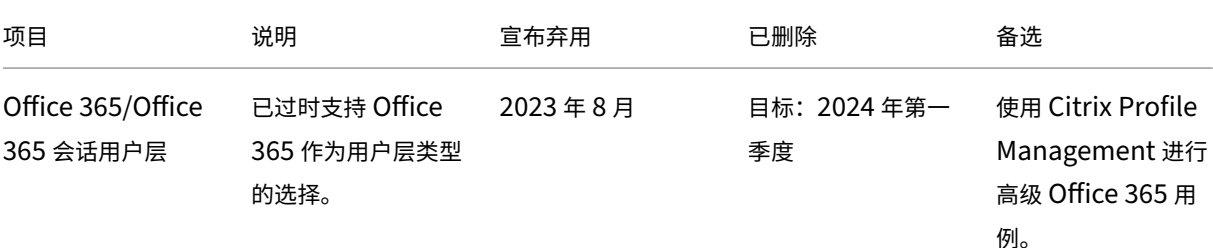

App Layering

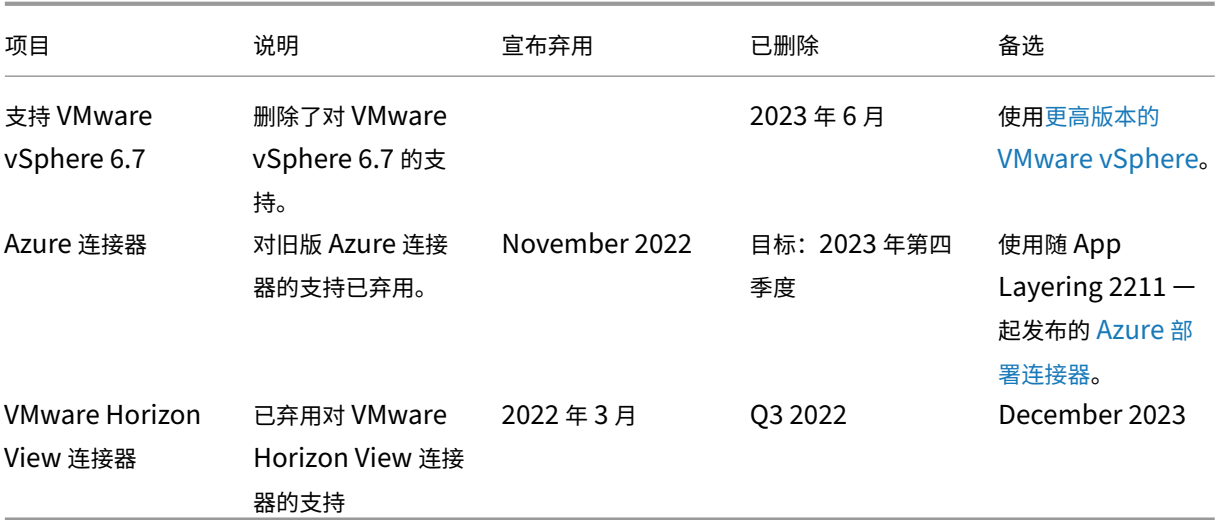

#### 已知问题

<span id="page-24-0"></span>June 27, 2024

#### **App Layering** 升级

#### **App Layering 2312**

升级到 App Layering 2312 可能会失败,并返回错误"升级设备时出现故障。从干净的快照恢复后,再次尝试升级。" 我们知道某些从先前版本升级的设备存在问题。在这种情况下,由于存在旧版升级程序组件,升级可能会失败。我们正 在为 App Layering 2306 开发一个补丁版本,其中包含针对此问题的永久修复程序。

要解决此问题,必须通过在 Layering 设备中进行以下更改来移除旧版模块:

- 1. 使用 root 登录名和密码登录设备控制台。
- 2. 运行命令"yum remove mod\_http2"。该命令可能需要几分钟才能运行。
- 3. 命令完成后,使用 Web 浏览器重新登录设备并重新运行升级。
- 4. 升级可能需要 30 分钟或更长时间才能完成,但现在必须成功。

#### **App Layering 2005**

• App Layering 2005 升级包足够大,旧设备无法自动下载。如果您运行的是 2001 或更早版本,请从下载 站点 手动下载软件包。

- 我们建议在安全 HTTP (HTTPS) 中从管理控制台运行升级。如果您在 HTTP 中进行升级,则消息不会显示在浏 览器中。如果发生这种情况,请在 20 分钟后刷新浏览器。(尽管有消息说不要刷新,但刷新不会导致问题。)如果 升级仍在运行,则会出现"服务不可用"错误消息。忽略该消息并保持每隔几分钟刷新浏览器,直到登录页面出 现为止是安全的。
- 如果您在 Network File Share 的不同文件夹中有两个同名的升级包,则选择其中一个包会导致两个软件包都被 选中。如果两个软件包的版本相同,则升级成功。如果它们有不同的版本,系统将选择较低的版本号。Enterprise Layer Manager (ELM) 版本 22.2 会出现这种情况。

#### **App Layering** 设备和管理控制台

- 在新 UI 中,无法编辑平台类型。"编辑平台类型"在旧 UI 中仍然可以正常运行。(UNI-86856)
- 安装 App Layering 设备时,必须使用默认 CPU 设置 **4** 个 **CPU**。
- 如果您在复杂的 Active Directory 环境中使用角色,并且登录速度较慢,请将所有角色分配给显式用户,而不 是分配给组。

#### **App Layering** 文档链接

管理控制台中的文档链接在 Internet Explorer 11 中作为空白页打开。要解决此问题,请将链接粘贴到另一个浏览器 中。文档显示正确。

#### **App Layering** 代理

默认情况下,Citrix App Layering 代理在 Hyper-V 服务器上的 本地系统 帐户下运行。如果将帐户更改为"本地系统" 以外的任何帐户,则代理无法在设备之间传输磁盘。

#### **App Layering** 操作系统计算机工具

- (仅限 19.5 版) 从 19.3 (或更早版本) 升级到 19.5 版 (或更高版本) 后, 请确保更新 KMS Office Activation 以使用 Office 2019。准备操作系统映像以进行分层时,请下载并运行新的 App Layering 操作系统机床工具。
- •(仅限 19.1 版)准备操作系统映像以进行分层时,请确保在桌面启动时触发 KMS Office 激活。仅对于此版本, 请下载并运行 **18.12** 版中的 App Layering 操作系统计算机工具。

#### **Microsoft Teams 2.x**

Microsoft Teams 2.x 已更改其安装方法,现在安装在 C:\Program Files\WindowsApps 下。要支持此 更改,必须运行 App Layering 2403.2 或更高版本。可以在 App Layering 下载页面中下载包含此修复的升级磁盘。 请谨记:

- 您仍必须遵守 MSFT 的建议,以防止某些文件夹/文件永久保存。
- Elastic‑fit 表示这些应用程序层不适合进行弹性分配(在发布的映像中包括 UWP/Appx 应用程序层)。
- 如果对镜像中这两个应用程序的组合进行更改或版本发生变化,则现有用户层用户将获得"首次"登录体验。
- 在应用程序层版本中更新 Microsoft Teams 时,请在安装新版本之前删除先前的版本。
- 如果之前已将 Microsoft Teams 2.1 安装到操作系统层,必须先将其从操作系统层中删除,然后再创建应用程 序层。

如果您运行的是早期版本的 App Layering,则需要一种解决方法在操作系统层中安装 Microsoft Teams 2.1,请使 用以下解决方法。

解决方法:

- 1. 创建操作系统层版本。
- 2. 下载适用于 Windows 10 或 11 的.exe 安装程序。
- 3. 下载 MSIX。

注意:

有关.exe 安装程序和 MSIX 的更多信息,请参阅 Microsoft 文档。

- 4. 打开管理员命令提示符。
- 5. 使用以下命令禁用 Microsoft Teams 自动更新: [reg](https://go.microsoft.com/fwlink/?linkid=2196106) add hklm\software\microsoft\ teams /v disableAutoUpdate /t REG\_DWORD /d 1 /f
- 6. 根据您的 .MSIX 所在位置,执行以下步骤:
	- a) 对于 Windows 10 或 11, 使用以下命令: .\teamsbootstrapper.exe -p -o "c:\ path\to\teams.msix"
	- b) 对于 Windows Server 2016、2019 或 2022, 请使用以下命令: Dism /Online /Add -ProvisionedAppxPackage /PackagePath:<MSIX **package** path> / SkipLicense
- 7. 要完成安装,请启动 Microsoft Teams。
- 8. 创建 UserExclusion 文件以包含以下 MSFT 推荐的排除项:
	- c:\Users\\*\AppData\Local\Publishers\8wekyb3d8bbwe\TeamsSharedConfig \Meeting-Addin\
	- [c:\Users\\\*](https://docs.citrix.com/zh-cn/citrix-app-layering/4/layer/exclude-folders-files-from-layers.html)\AppData\Local\Packages\MSTeams\_8wekyb3d8bbwe\ LocalCache\Microsoft\MSTeams\Logs\
	- c:\Users\\*\AppData\Local\Packages\MSTeams\_8wekyb3d8bbwe\ LocalCache\Microsoft\MSTeams\PerfLogs\
	- c:\Users\\*\AppData\Local\Packages\MSTeams\_8wekyb3d8bbwe\ LocalCache\Microsoft\MSTeams\EBWebView\WV2Profile\_tfw\WebStorage \

9. 完成操作系统层版本。

#### 10.(可选)确保不以弹性方式或统计方式分配包含先前 Microsoft Teams 版本的应用程序层。

注意:

- 不要运行.MSIX 文件本身。这会安装 Microsoft Teams 并在"开始"菜单中可用,但点击后,该过程无 法启动。
- 创建操作系统层时不要登录任何 Microsoft Teams 帐户, 也不要更改任何 Microsoft Teams 设置。 新的 Microsoft Teams 不支持个人帐户。 有关更多信息,请参阅 Microsoft 文档。

[UNI-90395]

#### 弹性分层

- 由于 Microsoft Office 的许可证与 Windows 应用商店的集成方式,Microsoft Office 无法进行弹性分层。 Office 应用程序层必须包含在分层映像中。
- 启用具有弹性分层功能的映像时,用户可能能够在 Windows 资源管理器中查看其他会话中的文件和目录。在其 他会话中浏览的目录可能会创建对有权浏览该目录的所有会话可见的文件夹。
- 如果您对 Windows Server 2008 或 Windows 7 使用弹性层分配,请创建扇区大小为 512 的文件共享。有关 此问题和相关操作系统更新的详细信息,请参阅以下内容:
	- **–** Microsoft 对 Windows 中 4K 扇区硬盘驱动器的支持策略
	- **–** 提高了 Win 7 和 Win 服务器 2008 R2 与高级格式磁盘的兼容性的更新 (UNI‑48984)

#### 用户层

• 升级后登录将启动 *Windows* 第一登录屏幕:当您在升级到 4.10 或更高版本后登录时,通常的 *Windows* 首先 登录 将使用户层与操作系统版本最新。该过程会保留用户层文件。

#### **Windows 10** 支持

- Windows 10,版本 20H2 升级。如果将操作系统层从早期版本升级到 Windows 10 20H2,请直接升级到 Build 19042.630 或更高版本。从 2020 年 11 月 16 日之前发布的 Windows 10 20H2 版本升级可能会导致 映像部署不一致。例如,如果您在选择了脱机概化的情况下使用模板发布映像,则发布的映像可能无法正常工作。
- 升级到新的 **Windows 10** 主要版本时需要额外的步骤:在升级过程中,Windows 10 可以在与操作系统层版 本相同的磁盘上创建恢复卷。在完成操作系统层版本之前,请务必删除此卷。否则,恢复卷可能会导致桌面无法 正常启动。有关更多信息,请参阅 Windows 10 v2004、20H2、21H1 和 21H2‑Citrix 已知问题下的问题 9。
- 如果您已生成应用 App Layering Optimizations.cmd 脚本并将其应用于 Windows 10 1909 操作系 统层,则"开始"菜单上的"搜索"选项可能无法按预期工作。为避免此问题,请向操作系统层添加版本并运

行程序 c:\windows\setup\scripts\Optimize.hta。要构建新 Optimizations.cmd 脚本以应用于新层版本,请取消选择 禁用平板电脑输入服务(第 6 节,选项 M),然后选择 保存文件。在 最终确定操作系统层之前,运行命令 Powershell Set-Service TabletInputService startuptype manual 以撤消可能已禁用 Optimizations.cmd 该服务的任何以前的影响。

#### 连接器

- 使用 **Azure** 部署 连接器时,如果您删除所有模板并编辑连接器以选择新模板,则会显示已删除的模板版本。然 后,当您单击"保存"时,会出现错误。解决方法是,在单击保存之前重新选择有效的模板版本。(UNI‐88412)
- 使用 Windows 迷您启动磁盘选项时,最多可以为任何给定的应用程序层指定四个先决条件层。如果某个应用需 要在安装过程中存在四个以上的其他应用程序,请在一个层中安装多个应用程序。(UNI‑69524)
- 在 Windows 7 64 位上创建层(应用程序、操作系统或平台)时,如果在连接器配置中选择卸载合成,则将版本 添加到层时可能会遇到问题。出现错误,包装机未创建。当连接器配置中未选择"卸载合成"时,将创建打包计 算机。(UNI‑82545)
- 从 Azure 收到 503 错误,"服务器忙碌问题"。如果您始终收到此错误,请按照 CTX310868 中的步骤操作。这 个问题偶尔发生,正在测试解决方案。(ALHELP‑1383)
- 如果您尝试输入连接器的名称,而该名称已经存在,则会收到来自系统的通用错误消息,而不是正确的错误消息。 **Azure** 部署、**Azure** 部署的计算机创建、**VMware vSphere** 和 **vSphere** [的计算机创建](https://support.citrix.com/article/CTX310868)连接器会出现此问 题。(UNI‑89218)

#### **Citrix Provisioning**

- 创建映像模板时,目标设备硬件设置必须与 Windows 操作系统和平台层设置相匹配。确保目标设备上的硬件设 置与操作系统和平台层硬件设置相匹配,特别是 CPU 数量。如果设置不匹配,则在启动发布的映像时可能会收 到"需要重新启动"消息。(UNI‑50799)
- 如果使用 Provisioning Services,则必须在操作系统层而非在平台层禁用 IPv6。(UNI-53600)
- 将从 App Layering 发布的 VHDX 文件导入 PVS 磁盘存储时,有时会收到无效的磁盘消息。通过更改已发 布文件名的日期和时间中的句点 (.) 字符来消除错误。有效的文件名仅包含一个.VHDX 文件扩展名的句点。 (UNI‑75902)
- 在连接器配置中选择了卸载合成时:
	- **–** 如果路径包含空格,Citrix Provisioning 存储的路径将无法验证。将空格替换为 **%20** 以使名称有效。 (UNI‑84868)
	- **–** 如果文件共享路径以反斜杠 (\) 结尾,则发布作业将失败。(UNI‑85045)
	- **–** 如果域用户对文件共享路径没有读取和写入权限,则发布作业将失败,并显示 ComponentActivator 错 误消息。(UNI‑85020)
- 如果为卸载合成配置选择了 Hyper-V 连接器,并且操作系统层为第 2 代,则必须创建另一个版本的操作系统层, 然后从该操作系统版本创建平台层。否则,目标将无法启动。(UNI‑85044)
- 为连接器配置设置合成文件共享路径时,不会验证合成引擎与 Citrix Provisioning Store 之间的连接。如果存 储路径未映射到文件共享路径,您将收到类似于以下内容的错误:
	- **–** 错误:"发生了意外的系统错误。请重试该操作或联系技术支持。异常消息:响应状态代码不表示成功: 404(未找到)。[例外情况详细信息] (UNI‑85045)、(UNI‑85020)

#### **XenServer**

- 准备操作系统映像以在 XenServer 中使用时, 必须打开端口 5900 以允许访问控制台。(UNI-50846)
- 始终将 Citrix App Layering 连接器配置设置为指向主节点。(UNI‑52454)
- 必备项层:
	- **–** 如果计算机在启动时挂起,并且选择了必备层,则其中一个层磁盘可能未连接。确保 Citrix 来宾工具包含 在操作系统层或平台层中。
	- **–** 如果使用必备条件层创建操作系统或平台层,则必须存在 Citrix Tools。没有这些工具,包装机会出现故 障,您会收到蓝屏。XenServer 无法看到在 DVD 驱动器之后连接的任何设备。DVD 驱动器始终位于第三 个插槽中。 (UNI‑67741)

#### **Citrix Virtual Apps and Desktops (CVAD)**

• 将 Citrix Virtual Apps and Desktops 更新到 7.15 CU4 版本时, 必须先在操作系统层的新版本上安装.NET Framework 4.7.1,而不是在平台层上。在操作系统层上安装.NET Framework 4.7.1 可确保所有应用程 序层、平台层和映像正常工作。最新的 Windows 更新已经包含.NET Framework 4.7.1 作为更新的一部 分。(ALHELP‑588、UNI‑75108)

#### **Google Cloud**

- 从其他平台导入层时,必须向操作系统层添加版本,然后从此开始切换到使用新层版本。否则,打包机和已发布 的映像可能会因蓝屏而失败。
- Google Cloud Connector 配置。"检查凭据"验证服务帐户用户角色。如果 Google Cloud 连接器配置服务 帐户 **JSON** 密钥文件中指定的服务帐户 与与选定的 实例模板关联的服务帐户不同,则配置中的服务帐户必须具 有 服务帐户用户角色。如果没有,则在使用该连接器配置部署计算机时会收到错误。(UNI‑82082)

#### **Nutanix Acropolis**

• 创建应用程序层期间出现以下消息指示应用程序层设置指定了平台层。请勿将平台层与应用程序层的性能增强缓 存功能一起使用。(UNI‑67742)

Create Application Version Wizard - Confirm and Complete

Verify the version details are correct and click Add Version to create a new version for the App Layer

By selecting a platform layer packaging performance will be degraded

#### **VMware vSphere**

- 使用创建操作系统层向导创建操作系统层时,将列出统一可扩展固件接口 (UEFI) 虚拟机。但是,您无法使用向导 创建 UEFI 计算机。而是使用新 ImportOsLayer.ps1 脚本将操作系统导入到新的操作系统层计算机上。
- 将 vSphere 连接器配置与 VMware Cloud 和 vSAN 7.0 Update 2 (或更高版本)数据存储结合使用时,必须 选择卸载合成。(UNI‑85216)
- 在 AL 23.4 中使用新的 VMware vSphere 连接器时,如果您在[创建或编辑连接器时](https://docs.citrix.com/zh-cn/citrix-app-layering/4/layer/create-os-layer.html)选择了不透明的网络,则连 接器会失败。解决方法是选择不透明的网络。使用 AL 23.4 之前创建的不透明网络的现有连接器配置继续正常运 行。(UNI‑89439)

#### **Microsoft Azure**

- App Layering 不支持 Azure 文件存储。对于 Azure 中的存储,请创建一个 SMB 文件共享或网络文件共享。 (UNI‑42272)
- 托管磁盘仅支持操作系统导入。打包应用程序层和发布映像只会生成非托管磁盘。在 Azure 中创建虚拟机时,选 择 无托管磁盘。

#### **Microsoft Hyper‑V**

- 如果为卸载合成选择了 Hyper-V 连接器配置,并且您的操作系统层是 Gen 2,则该层除了原始版本之外还必须 至少有一个版本。此外,必须使用新的操作系统层版本创建安装了 Citrix Provisioning 目标设备软件的平台层。 (UNI‑85044)
- 如果将 Hyper-V 连接器配置设置为使用第 2 代卸合成 (UEFI) 和 VHDX,则允许在 Citrix Provisioning 连接 器配置中选择 VHD 作为磁盘格式,但不支持此配置。
- 在 Hyper-V 中配置弹性分层时,必须使用 非托管 RDS 池 (UNI-53545)
- 创建应用程序层时,如果在应用程序层设置中指定了平台层,则会收到错误消息。不要将平台层与 App Layering 的缓存功能结合使用。(UNI‑71868、UNI‑67743)

Create Application Version Wizard - Confirm and Complete Verify the version details are correct and click Add Version to create a new version for the App Layer

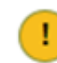

By selecting a platform layer packaging performance will be degraded

• 在 Hyper-V 服务器 2019 上创建操作系统层可能会导致以下错误:

"创建 VHD 失败。请确保在连接器配置中指定的共享上有足够的空间。"

此错误是由于与 Microsoft PowerShell New‑VHD cmdlet 存在的问题引起的。我们正在关注 Microsoft 的 修复。同时,对此错误使用以下解决方法:

- 1. 确保金牌虚拟机没有检查点。
- 2. 确保黄金 VM 磁盘与连接器配置中配置的目录路径相同。示例: 本地路径是 D:\Brock 黄金 VM 磁盘存储在 D:\Brock\WIn10Gold\Win10GoldDisk.vhdx 中
- 如果 Hyper-V 连接器配置中的存储路径包含反引号 ('),则 App Layering 将无法创建应用程序/平台层。例如:

```
1 mystoragename`
2 <!--NeedCopy-->
```
#### 打印

将 App Layering 映像配置为"完整用户层"后,您可以直接安装自己的打印设备。但是,当您注销并登录时,打印机 和扫描仪 将不再显示自安装的打印机设备。

解决方法是,您可以从应用程序中访问或选择打印机。

#### 网络

如果将包含网络组件的应用程序安装在应用程序层中,然后包含在已发布的映像中,这些应用程序可能无法正常运行。 此类应用程序需要安装到操作系统层或平台层中,以确保正确合并映像中与网络相关的注册表信息。

#### 相关信息

- 支持知识中心
- Enterprise Architect 技术论坛: Citrix App Layering 常见问题解答
- Citrix App Layering 探讨
- [Application](https://support.citrix.com/en/products/citrix-app-layering) Layering 窍门

#### <span id="page-32-0"></span>系统要求

#### May 9, 2024

App Layering 虚拟设备在本文中列出的受支持的虚拟机管理程序上运行。设备是在安装过程中部署企业层管理器 (ELM) 的地方。

您可以创建要在几乎任何虚拟机管理程序或预配软件上使用的层。为了获得最佳用户体验,请将映像发布到支持的平 台。

#### 设备的虚拟机管理程序

企业层管理器 (ELM) 在部署到受支持的虚拟机管理程序的虚拟设备上运行。

- XenServer, 版本 6.5、7.0-7.6、8.0、8.1、8.2
- Azure Resource Manager
- Google Cloud
- Microsoft Hyper‑V 在 Windows Server 2012 R2、Windows Server 2016、Windows Server 2019 或 Windows Server 2022 上运行
	- **–** 使用卸载合成功能时,支持第 2 代虚拟机。
- Nutanix Acropolis Hypervisor (AHV), 版本 5.0-5.5 (仅限 Prism Element)、5.8、5.9、5.10、5.11、 5.15(长期支持版本)、5.16、5.17、5.18、5.19、6.5(长期支持版本)
- vSphere vCenter,版本 7.0 或 8.0 (包括后续更新)
	- **–** 使用 Offload 合成功能时,vSphere vCenter 版本 7.0 或 8.0(以及后续更新)支持第 2 代虚拟机

#### 网络文件共享协议

• 服务器消息块 (SMB)

#### 网络连接

• Citrix 建议在设备和文件共享之间建立 10 Gbps 的连接。

#### 目录服务

• Microsoft Active Directory

#### 管理控制台的互联网浏览器

管理控制台支持以下 Web 浏览器:

- Edge 版本 94 或更高版本(版本 102 已正式测试)
- Chrome(第 90 版和 102 版已正式测试)
- Firefox (版本 45-52.9 已正式测试)

#### 分层映像的操作系统

您可以将以下版本的 Windows 操作系统分层。Windows 应用商店应用程序适用于所有受支持的 Windows 版本。

- Windows Server 操作系统‑支持以下会话主机版本:
	- **–** Windows Server 2022,64 位(Standard 和 Datacenter Edition)
	- **–** Windows Server 2019,64 位(Standard 和 Datacenter Edition)
	- **–** Windows Server 2016,64 位(Standard 和 Datacenter Edition)
	- **–** Windows Server 2012 R2,64 位(Standard 和 Datacenter Edition)
- 桌面操作系统‑支持以下桌面版本:
	- **–** Windows 11,版本 22H2,App Layering 版本 2211 及更高版本支持。
	- Windows 10, 版本 22H2, App Layering 版本 2211 及更高版本支持。
	- **–** Windows 11,21H2 版本。在 App Layering 版本 2112 及更高版本中受支持。
	- **–** Windows 10,21H2 版本。在 2110 年及更高版本的 App Layering 中受支持。
	- **–** Windows 10 版本 21H1。在 App Layering 版本 2107 及更高版本中受支持。
	- **–** Windows 10,版本 20H2。在 2011 年及更高版本的 App Layering 中受支持。
		- 警告:

如果您将操作系统层从早期版本升级到 Windows 10 20H2,请直接升级到 Build 19042.630 或 更高版本。升级到 2020 年 11 月 16 日之前发布的 Windows 10 20H2 版本可能会导致映像部署 不一致。

- **–** Windows 10,64 位,版本 2004、1909、1903、1809、1803、1709、1703 和 1607(教育版和企 业版)
- **–** Windows 10,64 位,版本 2004、1909、1903、1809、1803(专业版)

App Layering 支持基本美国英语 Windows 操作系统的单字节语言包。当操作系统层部署在支持的版本上时,它支持 多字节语言包:

- XenServer
- VMware vSphere
- Microsoft Hyper-V

#### 用户层

以下平台支持完整的用户层:

- 操作系统:
	- **–** Windows 10 64 位
	- **–** Windows 11,64 位(仅当部署到启用了分载合成功能的平台时)
- 发布平台:
	- **–** Citrix Virtual Desktops

#### 分层映像

分层映像是由层组成的可启动映像。每个分层映像都包含一个操作系统层、一个平台层和任意数量的应用程序层。您可 以将分层映像发布到以下平台:

- 为 XenServer (以前是适用于 XenServer 的 Citrix MCS)创建计算机
- 适用于 Azure 和 Azure 政府的计算机创建
- 为 vSphere 创建计算机
- 为 Nutanix AHV 创建计算机
- Citrix Provisioning,版本 2203、2106、2012、2009、2006、2003、1912、1909、7.15 CU6、1912 CU3 和 Provisioning Services (PVS), 版本 7.15 LTSR (任何版本)

备注:

- **–** Citrix 向 Provisioning 存储建议使用 10 Gbps 的网络速度。
- **–** 不再支持 Provisioning Services (PVS) 版本 7.1、7.6—7.9、7.11—7.18 和 1808。

#### 设备和连接器在以下环境中运行:

- Citrix Virtual Apps and Desktops, 版本 7: 1808、1811、1903、1906、1909、1912 (LTSR、CU1-CU5)、 2003、2006、2009、2012、2103、2106、2112、2203 (LTSR)、2206、2209、2212
- Citrix XenApp 和 XenDesktop, 版本 6.5、7.0-7.18 和 7.15 版 (LTSR, CU3-CU7)
- 适用于 Azure 的 Citrix Virtual Apps and Desktops Essentials
- XenServer
- Google Cloud
- Microsoft Azure
- Microsoft Hyper-V
- Nutanix Acropolis
- VMware vSphere

#### 桌面 **Provisioning** 和应用程序交付

只要 不 启用弹性分层或用户层 (完整或 Office 365), 就可以将分层映像用于持久桌面。

#### 要启用用户层或弹性层,必须使用非持久性计算机。

注意:

弹性分层不支持视图角色管理。

#### 各版本的 **App Layering** 功能

根据 Citrix DaaS 和 Citrix Virtual Apps and Desktops (CVAD) 功能列表,Citrix App Layering 适用于所有版本。 这意味着您可以在环境中的任意数量的 Citrix DaaS 和 CVAD 站点上执行以下操作:

- [创建无限数量的操作系统、平台和应用程序层](https://www.citrix.com/products/citrix-daas/feature-matrix.html)
- 创建无限数量的分层映像
- 创建无限数量的弹性层

#### 规划部署

<span id="page-35-0"></span>June 27, 2024

本节概述了在规划 Citrix App Layering 部署时需要考虑的事项。

#### **App Layering** 设备

您可以在一个虚拟机管理程序上安装 App Layering 设备,并使用它将映像发布到同一虚拟机管理程序或另一个虚拟机 管理程序。

设备旨在在升级可用时通知您。设备托管基于 Web 的管理控制台,您可以在其中管理系统,包括层和映像模板。

- 管理控制台: 设备托管一个管理控制台,您可以使用该控制台为操作系统、平台软件和应用程序创建层。控制台 还允许您创建映像模板,用于指定要在发布的映像中包含哪些层。
- 备份: 我们建议备份每台设备,这样您就不会丢失花时间创建的层。您需要对每个设备进行完整备份,以保证您 可以从其中恢复所有信息。尽管您可以导出和导入层,但此功能不适用于故障恢复。有关可用性、备份和恢复的 更多详细信息,请参阅 Citrix Tech Zone 中的 这篇文章 。
## 层

App Layering 架构允许您仅管理 Windows 操作系统和应用的一个副本,而无论您的虚拟机管理程序如何。您可以为 两个环境维护一组应用。例如,您可以在本地虚拟机管理程序和基于云的虚拟机管理程序中部署操作系统及其应用程序 层。相同的层在每个层上运行。

您可以为操作系统、平台工具和应用程序创建层。要保留用户的设置和数据,请在映像模板上启用用户层。

#### 操作系统层

操作系统层包括操作系统和虚拟机管理程序软件和设置。对于您创建的所有其他层来说,它是必不可少的构建块。对于 特定的 Windows 操作系统,您只需要一个操作系统层。例如,如果您同时支持 Windows 桌面操作系统和 Windows 服务器操作系统,请为每个操作系统创建一个操作系统层。构建的平台和应用程序层需要您为其使用的操作系统层。

向其中一个操作系统层添加更新时,使用该操作系统构建的平台和应用程序层将继续在其上运行。

#### 平台层

平台层包括 Provisioning 软件和连接代理工具。此外,如果要发布到与操作系统层不同的虚拟机管理程序,请将新的 虚拟机管理程序工具添加到平台层。

平台层可确保操作系统和应用程序层在特定的本地环境或云环境中完美运行。您可以重复使用操作系统和应用程序层, 并为每个虚拟机管理程序或 Provisioning Services 选择不同的平台层。

#### 应用程序层

应用程序层包括每个应用程序的软件。如果您维护多个操作系统,则每个操作系统都需要一组应用程序层。

您可以将应用程序作为分层映像的一部分或作为弹性层进行部署。分层映像用于配置用户的系统,而弹性层则在用户登 录时提供。

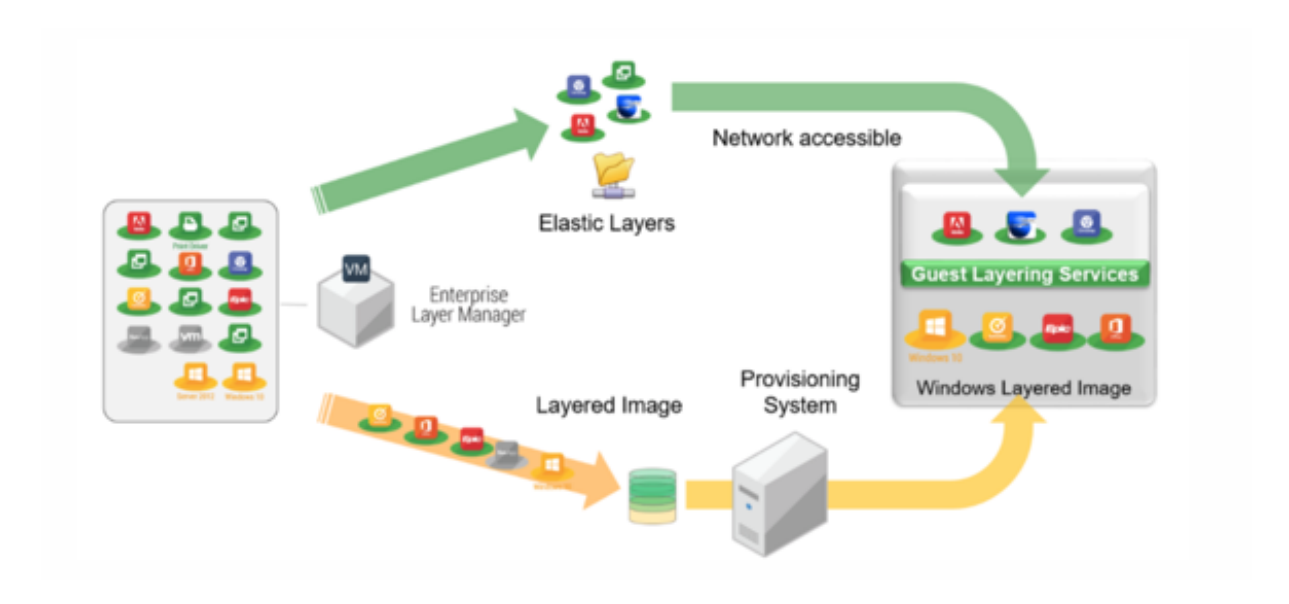

#### 弹性层

要使用弹性层,您需要一个已启用弹性分层的分层映像。一个典型的策略是:

- 部署分层映像:包括适用于所有用户的操作系统和平台层以及应用程序。MS Office 和 Visual Studio 必须包含 在分层映像中,且不能作为弹性层进行部署。
- 弹性层: 在映像模板中启用弹性层,然后将应用程序层分配给用户组和计算机组。启用弹性分层后,用户将接收 分配给他们(用户)的应用程序层、他们所属的组或他们正在登录的计算机。

#### 用户层

您可以通过在映像模板中启用用户层来选择保存用户的数据和设置。启用后,将为有权访问使用模板发布的一台或多台 计算机的每个用户创建一个用户层。我们不为会话主机使用用户层。

您可以在映像模板上启用两种类型的用户层:完整用户层和 Office 365 用户层。

- 完整用户层:启用完整用户层可为访问计算机的每个用户保留分配给计算机的所有层的设置和数据。
- **Office 365** 用户层:Office 365 用户层针对 MS Outlook 进行了优化。启用 Office 365 用户层以保留 Office 365 (包括 Outlook) 的设置和数据。

### 连接器

连接器是设备与单个虚拟机管理程序或 Provisioning 软件通信的方式。通常,您需要两种类型的连接器配置:

- 用于创建层的连接器配置: 允许设备访问虚拟机管理程序中为每个层安装软件的位置。
- 用于发布分层映像的连接器配置:为设备提供将分层映像发布到 Provisioning Services 或虚拟机管理程序所 需的证书。

#### 在您的环境中创建的内容

本节列出了您需要的连接器配置,以及要根据目标平台在操作系统和平台层上安装的软件。

- XenServer
- MS Azure
- MS Hyper-V
- [Nutanix](https://docs.citrix.com/zh-cn/citrix-app-layering/4/plan.html#citrix-hypervisor)
- [VMware v](https://docs.citrix.com/zh-cn/citrix-app-layering/4/plan.html#ms-azure)Sphere

#### **XenS[erver](https://docs.citrix.com/zh-cn/citrix-app-layering/4/plan.html#nutanix-ahv)**

如果设备安装在 XenServer 中,则使用连接器配置来自动执行分层和发布过程。如果您正在使用运行在其他虚拟机管 理程序上的设备,请使用网络文件共享传输文件。

如果设备安装在 **XenServer** 中 如果您的设备安装在不同的虚拟机管理程序中,并且您正在 XenServer 中创建层或 发布,请使用下表中列出的连接器配置和层。

**XenServer** 中的操作系统层:在操作系统层中包含 XenServer Tools。

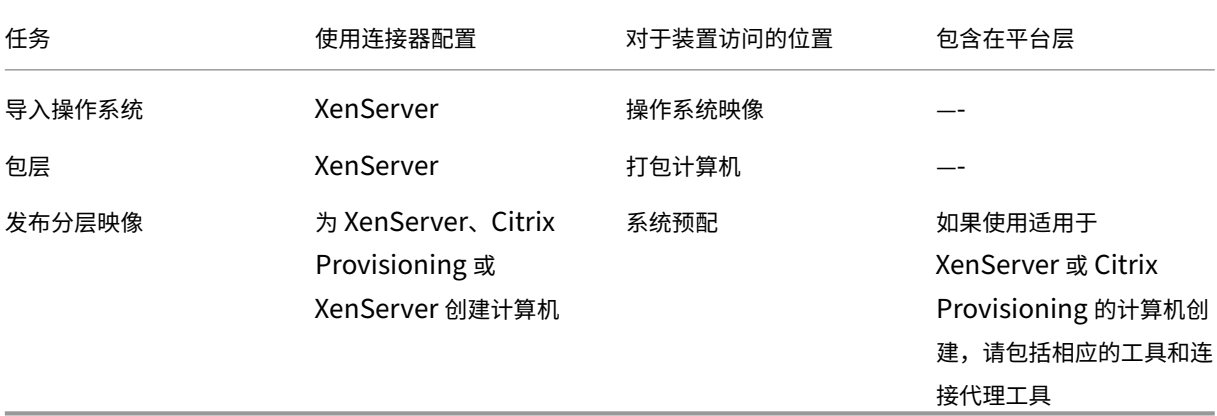

如果设备安装在另一个虚拟机管理程序上 如果您的设备在 Citrix 以外的虚拟机管理程序上运行,并且您正在 XenServer 中创建层或发布,请使用设备的网络文件共享和下表中列出的层。

操作系统层:操作系统层上安装了不同的虚拟机管理程序工具,但是如果您将平台层中的虚拟机管理程序类型设置为 XenServer,则操作系统层中的工具将被移除,您添加到平台层的工具将包含在发布的分层映像中。

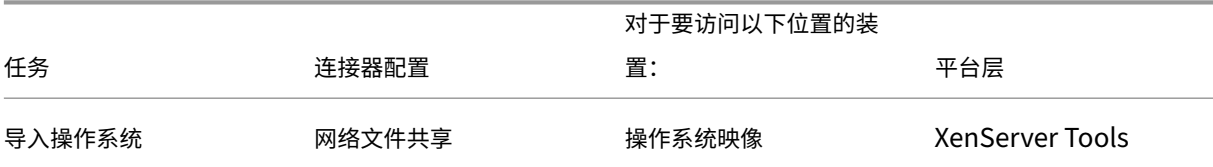

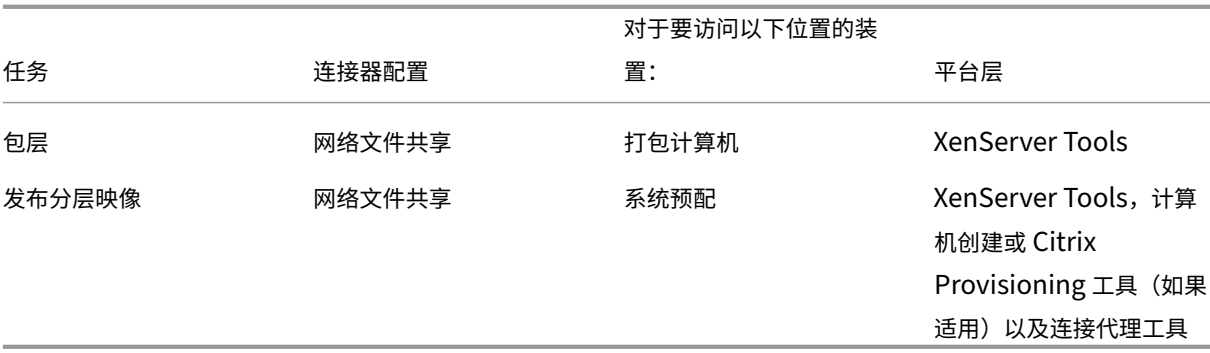

#### 相关链接

- 连接器:
	- **–** 为 XenServer 创建计算机
	- **–** Citrix Provisioning
	- **–** [XenServer](https://docs.citrix.com/zh-cn/citrix-app-layering/4/connect/machine-creation-for-citrix-hypervisor.html)
- 平台[层详细信息:](https://docs.citrix.com/zh-cn/citrix-app-layering/4/connect/citrix-provisioning.html)
	- **–** [创建平台层](https://docs.citrix.com/zh-cn/citrix-app-layering/4/connect/citrix-hypervisor.html)
	- **–** 为 XenServer Tools 创建计算机
	- **–** [Citrix Prov](https://docs.citrix.com/zh-cn/citrix-app-layering/4/layer/create-platform-layer.html)isioning 工具
	- **–** [XenServer Tools](https://docs.citrix.com/zh-cn/citrix-app-layering/4/plan/machine-creation-for-citrix-hypervisor.html)

### **MS Azure**

如果在 Azure 中安装了 App Layering 设备,则可以使用连接器配置自动执行分层和发布过程。否则,您可以使用设 备的"网络文件共享"将映像传输到目标平台并从目标平台传输映像。

如果设备安装在 **Azure** 中 当您的设备安装在 Azure 中,并且您正在 Azure 中创建层,或者将分层映像发布到该虚 拟机管理程序或在其上运行的 Provisioning Services 时,使用下表中列出的连接器配置和层。

操作系统层: Azure 不需要虚拟机管理程序工具

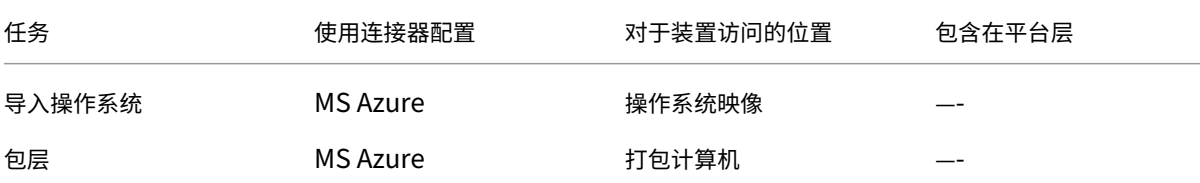

App Layering

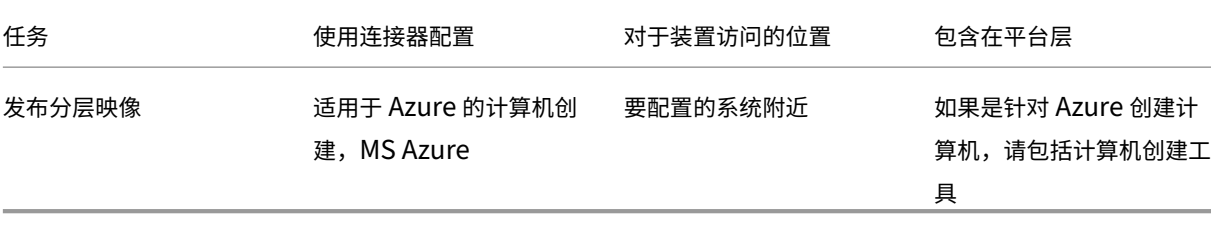

如果设备安装在另一个虚拟机管理程序上 如果您的设备安装在 Azure 以外的虚拟机管理程序中,并且您正在 Azure 中创建层,或者将分层映像发布到 Azure 或在 Azure 中运行的计算机创建,则使用该设备的网络文件共享和下表中列 出的层。

操作系统层:即使在操作系统层中安装了错误的虚拟机管理程序的工具,也可以通过将平台层中的虚拟机管理程序类型 设置为 Azure 来覆盖这些工具。

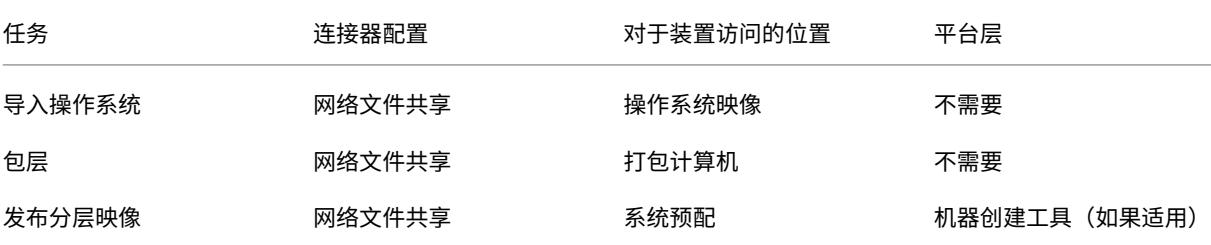

相关链接

- 连接器:
	- **–** 为 Azure 创建计算机
	- **–** 为 Azure 政府创建计算机
	- **–** [MS Azure](https://docs.citrix.com/zh-cn/citrix-app-layering/4/connect/machine-creation-for-azure.html)
- 平台[层软件详细信息:](https://docs.citrix.com/zh-cn/citrix-app-layering/4/connect/machine-creation-for-azure-gov.html)
	- **–** [MS Azure](https://docs.citrix.com/zh-cn/citrix-app-layering/4/connect/ms-azure.html) 工具
	- **–** 适用于 Azure 或 Azure 政府工具的计算机创建

### **MS Hyper‑[V](https://docs.citrix.com/zh-cn/citrix-app-layering/4/plan/machine-creation-for-azure.html)**

如果 App Layering 设备安装在 Hyper-V 中, 则可以使用连接器配置自动执行分层和发布过程。否则, 您可以使用设 备的文件分享将映像传输到目标平台并从目标平台传输映像。

如果设备安装在 Hyper-V 中 当您的设备安装在 Hyper-V 中并且在 Hyper-V 中创建层,或者将分层映像发布到 Hyper-V 或在其上运行的 Provisioning Services 时,请使用下表中列出的连接器配置和层。

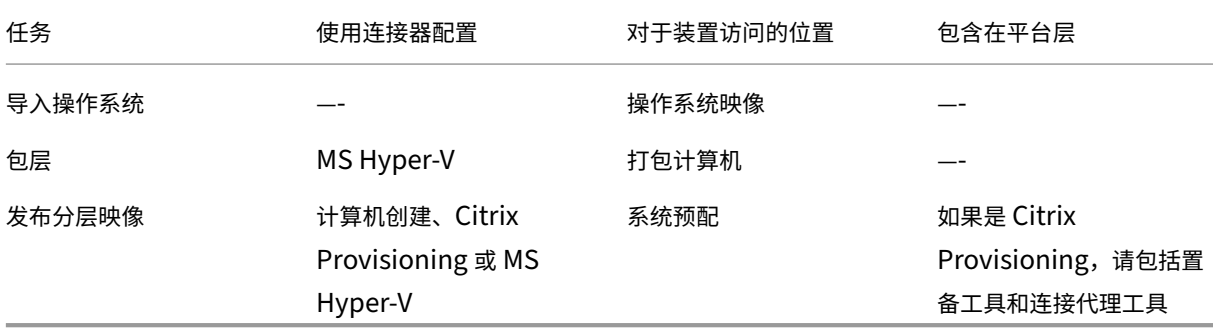

操作系统层:如果操作系统不是源自 Hyper-V, 则包括 Hyper-V 设置。

如果设备安装在另一个虚拟机管理程序中 如果您的设备安装在 Hyper-V 以外的虚拟机管理程序中, 并且您正在 Hyper-V 中创建层或进行发布,请使用设备的网络文件共享和下表中列出的层。

操作系统层:用于不同虚拟机管理程序的工具安装在操作系统层上。通过在平台层中将虚拟机管理程序类型设置为 Hyper-V 来删除这些文件。平台层上的设置将覆盖原始虚拟机管理程序。

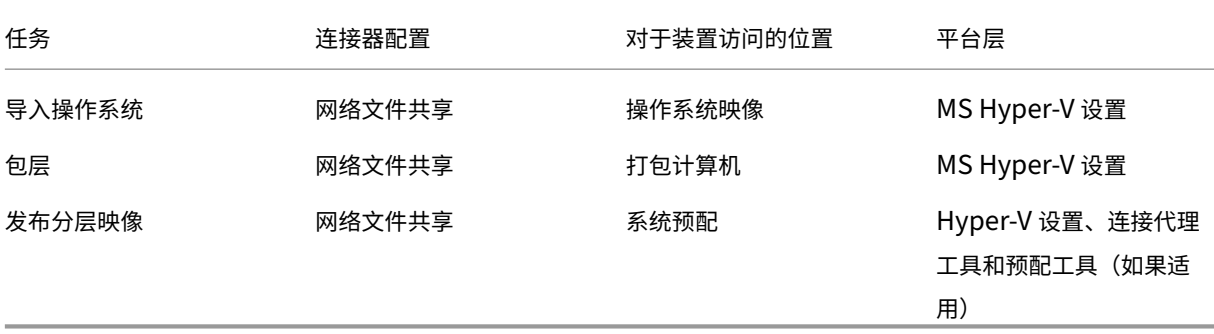

#### 相关链接

- 连接器:
	- **–** Citrix Provisioning
	- **–** MS Hyper‑V
- 平台[层软件详细信息:](https://docs.citrix.com/zh-cn/citrix-app-layering/4/connect/citrix-provisioning.html)
	- **–** [创建平台层](https://docs.citrix.com/zh-cn/citrix-app-layering/4/connect/ms-hyper-v.html)
	- **–** Citrix Provisioning 工具
	- **–** [MS Hyper‑](https://docs.citrix.com/zh-cn/citrix-app-layering/4/layer/create-platform-layer.html)V 工具

### **Nutanix AHV**

如果在 Nutanix 中安装了 App Layering 设备, 则可以使用连接器配置自动执行分层和发布过程。否则, 您可以使用 设备的文件共享将映像传输到目标平台或从目标平台传输映像。

如果设备安装在 **Nutanix** 当您的设备安装在 Nutanix 中,并且您正在 Nutanix 中创建层或发布映像时,请使用下 表中概述的连接器配置和层。

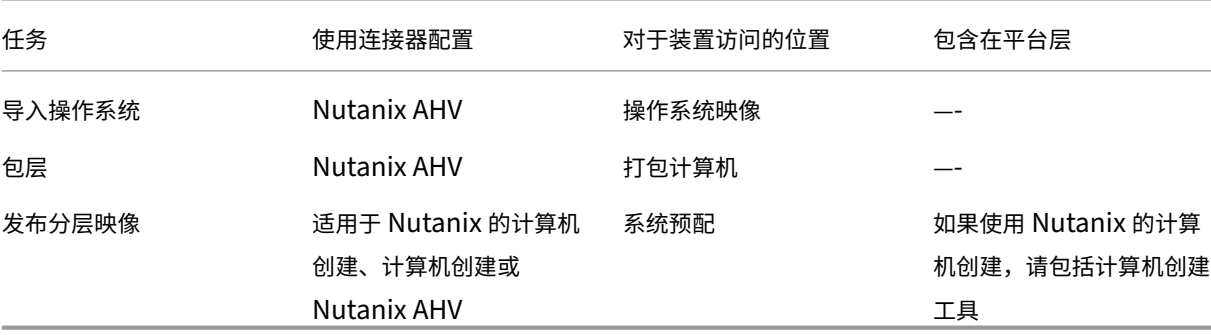

操作系统层:包括 Nutanix 工具

如果设备安装在另一个虚拟机管理程序中 如果您的设备安装在 Nutanix 以外的虚拟机管理程序中,并且您正在 Nutanix 中创建层或发布层,请使用下表中列出的网络文件共享和层。

操作系统层:即使在操作系统层中安装了用于不同虚拟机管理程序的工具,您也可以覆盖和删除它们。在平台层中,将 虚拟机管理程序类型设置为 Nutanix。然后,Nutanix 工具将包含在您的分层映像中。

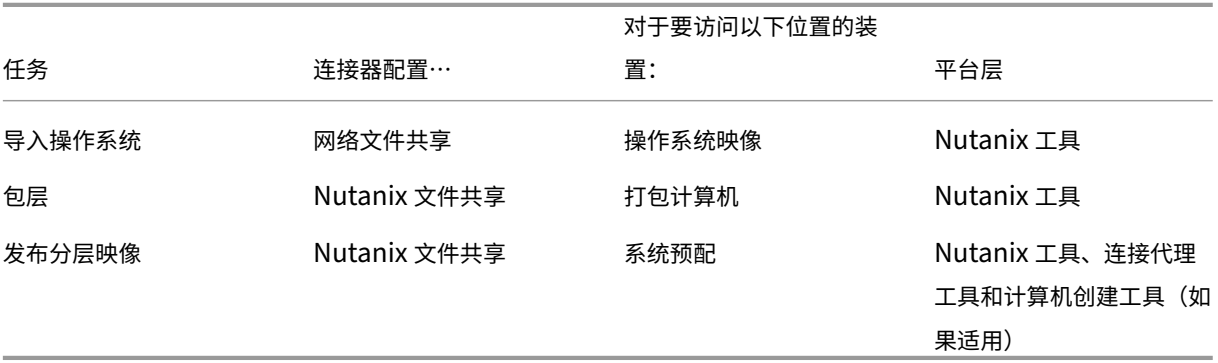

相关链接

- 连接器:
	- **–** 为 Nutanix AHV 创建计算机
	- **–** Nutanix AHV
- 平台[层软件详细信息:](https://docs.citrix.com/zh-cn/citrix-app-layering/4/connect/machine-creation-for-nutanix-ahv.html)
- **–** 创建平台层
- **–** 适用于 Nutanix AHV 工具的计算机创建
- **–** [Nutanix AH](https://docs.citrix.com/zh-cn/citrix-app-layering/4/layer/create-platform-layer.html)V 工具

#### **VMware v[Sphere](https://docs.citrix.com/zh-cn/citrix-app-layering/4/plan/nutanix-ahv.html)**

如果在 vSphere 中安装了 App Layering 设备,则可以使用连接器配置自动执行分层和发布过程。否则,您可以使用 设备的网络文件共享将映像传输到目标平台并从目标平台传输映像。

如果设备已安装在 **vSphere** 中 当设备安装在 vSphere 中,并且您正在 vSphere 中创建层或发布层时,请使用以 下连接器配置和层。

操作系统层:包括 VMware 工具

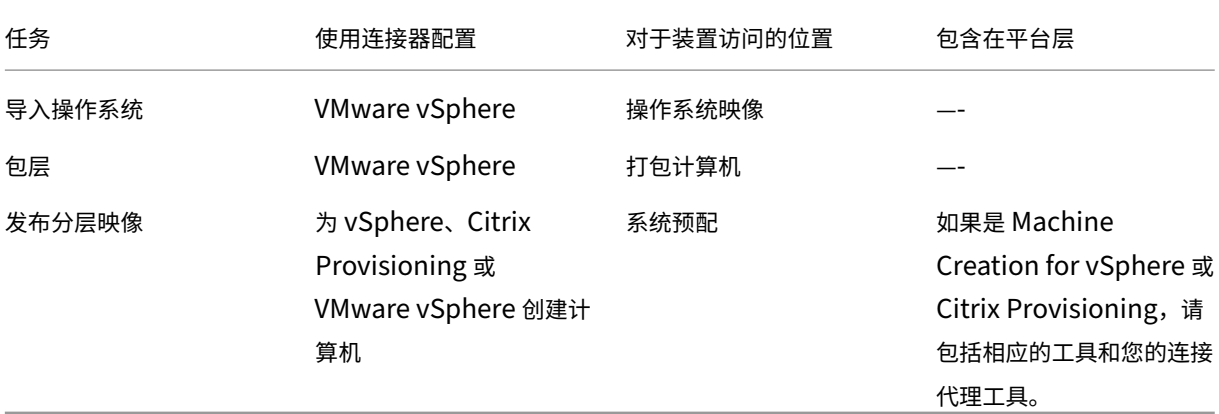

如果设备安装在另一个虚拟机管理程序上 如果设备安装在与 vSphere 不同的虚拟机管理程序上,请使用网络文件共 享和下表中列出的层。

操作系统层:用于在操作系统层上线安装的第一个虚拟机管理程序的工具。通过将平台层中的虚拟机管理程序类型设置 为 vSphere 来覆盖和删除它们。

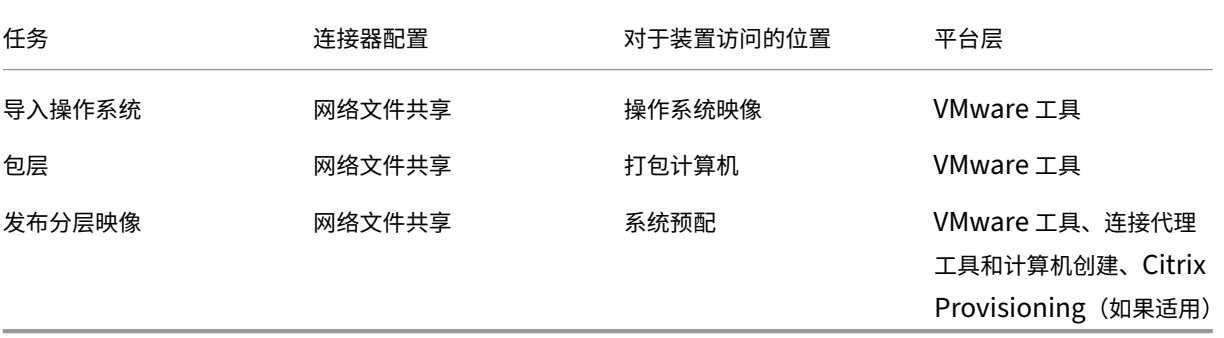

#### 相关链接

- 连接器:
	- **–** 为 vSphere 创建计算机
	- **–** Citrix Provisioning
	- **–** [VMware vSphere](https://docs.citrix.com/zh-cn/citrix-app-layering/4/connect/machine-creation-for-vsphere.html)
- 平台[层软件详细信息:](https://docs.citrix.com/zh-cn/citrix-app-layering/4/connect/citrix-provisioning.html)
	- **–** [创建平台层](https://docs.citrix.com/zh-cn/citrix-app-layering/4/connect/vmware-vsphere.html)
	- **–** 为 vSphere 工具创建计算机
	- **–** [Citrix Prov](https://docs.citrix.com/zh-cn/citrix-app-layering/4/layer/create-platform-layer.html)isioning 工具
	- **–** [VMware vSphere](https://docs.citrix.com/zh-cn/citrix-app-layering/4/plan/machine-creation-for-vsphere.html) 工具

用于部署设[备的高级选项](https://docs.citrix.com/zh-cn/citrix-app-layering/4/plan/citrix-provisioning.html)

您只需要一个 App Layering 设备,但您可以安装多个设备,并使用每个设备。

在决定在您的环境中使用多少个设备时,请考虑以下几点。

- 维护单个设备可降低管理复杂性和开销。只有当网络速度无法修复地降低或其他主要问题妨碍使用时,才考虑使 用第二台设备。
- 您可以使用多个设备来维护测试环境和生产环境。
- 如果您有多个操作系统层,并且它们源自不同的装置,则可以为使用每个层构建的层设置不同的管理员。
- 如果您创建了多个装置,则每个装置都是独立的。它们不充当彼此的备份。
- 备份每个设备,或设计它以实现高可用性,从而不会丢失层。您需要对每个设备进行完整备份,以保证您可以从 其中恢复所有信息。尽管您可以导出和导入层,但此功能不适用于故障恢复。

# **XenServer**

May 9, 2024

要将 App Layering 与 XenServer 配合使用,您需要以下帐户、工具和资源信息。

#### 帐户和权限

App Layering 需要新的或现有的 XenServer 帐户才能进行分层。帐户需要以下权限:

- 创建和删除虚拟磁盘。
- 使用 XenServer 文件 API 调用复制和删除虚拟磁盘上的层。

## 软件和设置

访问要在层上安装的 XenServer Tools。

## 资源信息

有关所需的 XenServer 信息的详细信息,请参阅 XenServer 连接器配置中详述的字段。

# **Citrix Provisioning**

May 9, 2024

您可以将分层映像发布到在 MS Hyper‑V、VMware vSphere、Nutanix AHV Acropolis 或 XenServer 上运行的 Citrix Provisioning。

## 软件要求

为 Citrix Provisioning 创建平台层时,以下软件必须位于打包计算机可访问的位置:

- Citrix Provisioning 安装程序。
- 连接代理安装程序(如果使用代理)。

仅在平台层安装虚拟机管理程序工具以覆盖主虚拟机管理程序。(主虚拟机管理程序部署在操作系统层。)

要使用新版本更新平台层,您只需要软件更新。

## **Citrix Provisioning** 必备条件

• 在操作系统层上禁用 **IPv6**

如果在操作系统层上启用了 IPv6,请向操作系统层添加版本并在其上禁用 IPv6。必须基于新的操作系统层版本 创建新的平台层。

重要:

如果在平台层而不是在操作系统层禁用 IPv6,则生成的 Citrix Provisioning 计算机在启动时会丢失网络 连接并挂起。

## • 在 **Citrix Provisioning** 服务器上安装 **App Layering** 代理

在 Citrix Provisioning 服务器上以及将连接器配置为运行脚本的任何位置上安装代理。在 App Layering 设 备中注册每个代理。

• 安装安装代理的 **Citrix Provisioning** 控制台

Citrix Provisioning 控制台必须安装在安装了代理的所有 Citrix Provisioning 服务器上。

• 确保 **Citrix Provisioning** 目标设备映像软件可用于安装

目标设备映像软件必须可用才能安装在平台层。使用在发布映像的服务器上部署的版本。

• **Citrix Provisioning** 资源信息

此 Citrix Provisioning 连接器配置主题中列出的 Citrix Provisioning 信息。

• 安装 **PowerShell** 管理单元

安装相应的 PowerShell [管理单元。](https://docs.citrix.com/zh-cn/citrix-app-layering/4/connect/citrix-provisioning.html)

• 每个目标设备的唯一 **CMID**(如果使用 **KMS**)

使用 KMS 许可时,Citrix Provisioning 要求每个目标设备都具有唯一的 CMID。有关完整故事,请查看这篇 Citrix 文章揭开 KMS 和 Provisioning Services 的神秘面纱。"创建平台层"的步骤介绍了重新安装 KMS。

• 要在您的环境中使用的更多 **Citrix Provisioning** 设置

在平台层上配置 [Citrix Provisioning](https://www.citrix.com/blogs/2014/05/01/demystifying-kms-and-provisioning-services/)。请确保设置与要使用分层映像的环境相匹配。

### • 适用于 **Hyper‑V** 的 **Citrix Provisioning**

需要传统网络适配器才能预引导执行环境引导。

#### 虚拟机管理程序必备条件

- 软件和设置 ‑ 访问要在层上安装的软件。
- 虚拟机管理程序资源信息 ‑ 您使用的连接器配置中列出的虚拟机管理程序信息。

### 连接代理的必备

您需要在正在使用的虚拟机管理程序上运行连接代理所需的任何安装程序、工具和设置。

#### 所需的工具和设置

• KMS 设置(如果使用 KMS 许可)

#### 满足要求后,就可以开始创建平台层了。

# **Docker**

June 17, 2022

App Layering 支持 Docker 平台。要在 App Layering 环境中部署 Docker,请考虑以下事项:

- Docker 必须安装在操作系统层中,因为它配置了各种 Windows 组件。
- 您可以创建操作系统修订版来安装和启用 Docker。
- 在您发出 Docker 命令之前,Docker 会一直处于休眠状态。在修订版上安装 Docker 不会对使用操作系统部署 的操作系统、打包机或台式机的后续版本产生任何问题。
- 请勿在操作系统层或任何应用程序层中放置任何 Docker 镜像。下载映像时写入磁盘的 vhd(x) 文件必须移动 到用户的可写层才能运行映像。Docker 必须打开文件才能进行读写访问,这只能在用户的卷上完成。

注意:

在完整用户层实现中,用户只需下载一次 Docker 镜像。该映像在注销和登录会话期间持续存在。

• Docker 需要支持嵌套虚拟机管理程序的虚拟机管理程序。托管已部署 VDI 桌面的目标虚拟机管理程序必须支持 嵌套虚拟机管理程序,以便用户在登录计算机时可以下载和运行 Docker 映像。

重要信息:

用户图层的存储位置对于此约束无关紧要。只有安装用户层的已部署的 VDI 计算机才需要在允许嵌套虚拟 机管理程序的虚拟机管理程序上运行。

• Docker 镜像可能很大。必须将用户图层的大小设置为更大的大小,以便在下载图像时容纳这些图像。我们建议 在测试后将用户层设置为 100 GB。

注意:

用户层是动态磁盘,因此磁盘的实际大小不会是完整大小。一旦使用了磁盘空间,它就不会恢复为稀疏状 态,因此用户卷的存储位置需要足够的磁盘空间来容纳随着时间的推移用户层的全部大小。

# **Google Cloud**

June 30, 2021

本文介绍了在 Google Cloud 上创建层和发布图像所需的资源。

要为 Google Cloud 创建层,您需要 Google Cloud 连接器配置。根据您的环境,您可能还需要平台层。

如果您计划将图像发布到 Google Cloud 上的计算机创建,请使用 为 Google Cloud 连接器配置创建机器。

## **Google Cloud** 连接器配置

要在 Google Cloud 上创建层和发布图像,您需要所需的资源来执行以下操作:

- 安装应 App Layering 设备
- 创建连接器配置

## **Goog[le](https://docs.citrix.com/zh-cn/citrix-app-layering/4/connect/google-cloud-platform.html)** [云项目](https://docs.citrix.com/zh-cn/citrix-app-layering/4/install-appliance/google-cloud-platform.html)

要部署设备,您需要项目的管理员凭据。

#### **Google** 云存储

Google Cloud 连接器配置需要一个或多个存储位置,用于:

- 用于创建层和发布分层映像的虚拟机磁盘。
- 用于部署 Google Cloud 虚拟机的模板文件以及这些虚拟机的启动诊断文件。

### 操作系统层

如果您计划使用在其他平台上创建的操作系统映像,请务必做好准备:

- 从在其他平台上运行的 App Layering 设备中导出操作系统层。
- 使用 Google Cloud 上运行的 App Layering 设备导入操作系统层。
- 将版本添加到导入的操作系统层,以便为在 Google Cloud 上运行做好准备。

#### 平台层

要在 Google Cloud 上创建层或发布分层图像,在将图像发布到 Provisioning Services(例如 Citrix 计算机创建) 时,您只需要一个平台层。

创建平台层时,无需在其上安装 Google Cloud 工具。当 Google Cloud 工具不存在时,Google Cloud 会在计算机 启动时将它们安装到打包机上。

创建平台层时,必须可以从打包机访问所需的任何软件安装程序(例如 Provisioning Services 软件)。

## 为 **Azure** 或 **Azure** 政府创建计算机

November 5, 2020

软件安装程序必须位于创建层的打包计算机可访问的位置。

计算机创建必备条件

创建用于发布图像的平台层时,您需要:

- 适用于 **Windows** 的 **Citrix** 虚拟交付代理 **(VDA)** 安装程序
- **Citrix** 桌面 **Delivery Controller (DDC)**

在发布分层映像的服务器上安装 Citrix DDC 软件。如果您包含在分层映像上运行的脚本,则需要以下内容:

- **–** 代理 ‑在 DDC 上部署代理,这样设备就可以在那里运行脚本。
- **– PowerShell** 管理单元 ‑必须在 DDC 上安装相应的 PowerShell 管理单元。
- **Citrix** 资源信息

适用于 Azure 的计算机创建连接器配置中列出的 Citrix 信息。

## 为 **X[enServer](https://docs.citrix.com/zh-cn/citrix-app-layering/4/connect/machine-creation-for-azure.html)** 创建计算机

May 9, 2024

要将映像发布到在 XenServer 上运行的计算机创建中,您需要一个平台层来实现此目的。要创建所需的平台层,您需 要:

- 操作系统层
- 对 **App Layering** 工具的网络访问

[从平台层打包](https://docs.citrix.com/zh-cn/citrix-app-layering/4/layer/create-os-layer.html)机虚拟机访问操作系统机床(在安装下载包中)。

• 安装在平台层上的 **Citrix Virtual Delivery Agent (VDA)**

安装适用于您在平台层使用的 Windows 操作系统的 Citrix VDA 安装程序。

• **Citrix Delivery Controller**

在发布分层映像的服务器上安装 Citrix Delivery Controller 软件。

作为连接器配置的一部分,如果包含在新发布的分层映像上运行的脚本,则需要以下操作:

- **–** 代理 ‑ 安装在 Delivery Controller 上并运行,这允许设备在 Delivery Controller 上运行脚本。
- **– PowerShell** 管理单元 ‑ 在 Delivery Controller 上安装相应的 PowerShell 管理单元。
- **Citrix** 资源信息

在 XenServer 连接器配置的计算机创建主题中列出的 Citrix 信息。

# 针对 **Google Cloud** 的计算机创建

October 26, 2021

本文介绍了在为 Google Cloud 创建计算机时发布图像所需的资源。

要在此环境中发布映像,您需要为 Google Cloud 连接器配置创建计算机] (/zh-cn/citrix-app-layering/4/connect/machinecreation‑for‑google‑cloud.html)。根据您的环境,您可能还需要平台层。

## 为 **Google Cloud** 连接器创建计算机配置

要在 Google Cloud 的计算机创建上发布图像,您需要所需的资源来执行以下操作:

- 安装应 App Layering 设备
- 创建连接器配置

### **Goog[le](https://docs.citrix.com/zh-cn/citrix-app-layering/4/connect/machine-creation-for-google-cloud.html)** [云项目](https://docs.citrix.com/zh-cn/citrix-app-layering/4/install-appliance/google-cloud-platform.html)

为 Google Cloud 连接器配置创建计算机需要一个或多个存储位置,用于:

- 用于创建层和发布分层映像的虚拟机磁盘。
- 用于部署 Azure 虚拟机的模板文件以及这些虚拟机的引导诊断文件。

#### **Google** 云存储

Azure 连接器配置需要一个或多个存储位置用于:

- 用于创建层和发布分层映像的虚拟机磁盘。
- 用于部署 Azure 虚拟机的模板文件以及这些虚拟机的引导诊断文件。

#### 操作系统层

如果您计划使用在其他平台上创建的操作系统映像,请准备好:

- 从在其他平台上运行的 App Layering 设备中导出操作系统层。
- 使用 Google Cloud 上的 App Layering 设备导入操作系统层。
- 将版本添加到导入的操作系统层,以便为在 Google Cloud 上运行做好准备。

### 平台层

在 Citrix 计算机创建等置备平台上发布时,或在其他虚拟机管理程序上发布时,您需要一个平台层。 创建平台层时,必须可以从打包机访问计算机创建软件安装程序,以便您可以在该层上安装它们。

## 为 **Hyper‑V** 创建计算机

November 5, 2020

要在 Hyper‑V 中将图像发布到计算机创建,您需要一个平台层。平台层可确保应用程序在您的发布环境中完美安装和 运行。

要创建您的平台层,您需要:

- 操作系统层
- 对应用分层工具的网络访问:从平台层打包机到操作系统机床的访问。这些工具包含在安装下载中。
- **[Hyper‑V](https://docs.citrix.com/zh-cn/citrix-app-layering/4/layer/create-os-layer.html)** 资源信息: 面向 hyper‑v 连接器配置的计算机创建主题中列出的信息。

## 为 **Nutanix AHV** 创[建计算机](https://docs.citrix.com/zh-cn/citrix-app-layering/4/connect/machine-creation-for-hyper-v.html)

November 5, 2020

使创建层的打包计算机可访问以下软件的软件安装程序。

- Nutanix AHV
- 计算机创建
- 您的连接代理(如果适用)

计算机创建必备条件

创建将图像发布到计算机创建的平台层时,您需要:

- 操作系统层
- 适用于您的 **Windows** 操作系统的 **Citrix** 虚拟交付代理 **(VDA)** 安装程序

您正在使用的 Windows 操作系统的 Citrix VDA 安装程序必须安装在平台层上。

• **Citrix** 桌面 **Delivery Controller (DDC)**

必须在发布分层映像的服务器上安装 Citrix DDC 软件。

• **Citrix** 资源信息

此 计算机创建连接器配置 主题中列出的 Citrix 信息。

## **Nutani[x AHV](https://docs.citrix.com/zh-cn/citrix-app-layering/4/connect/machine-creation-for-nutanix-ahv.html)** 必备条件

使 Hypervisor 的软件安装程序可供创建层的打包机访问。

如果要发布到 CitriProvisioning 服务或使用连接代理,则打包计算机也必须能够访问这些服务的工具。

## **Nutanix Prism** 帐户和特权

- Nutanix Prism 帐户 (新的或现有的) 用于 App Layering。
- 帐户必须具有执行以下操作的权限:
	- **–** VM 操作:
		- \* 克隆
		- \* delete
		- \* 开机/关机
		- \* 连接虚拟磁盘
	- **–** 映像操作:
		- \* create
		- \* 更新(亦称为上载)
		- \* delete
	- **–** 虚拟磁盘
		- \* create
		- \* 连接到 VM

## **Nutanix** 斯 **AHV** 软件和设置

• 访问虚拟机移动工具以安装在层上。

## **Nutanix** 斯 **AHV** 资源信息

• Nutanix AHV 连接器配置或面向 Nutanix AHV 连接器配置的计算机创建中列出的 Acropolis Server 信息。

## **Nuta[nix V](https://docs.citrix.com/zh-cn/citrix-app-layering/4/connect/nutanix-ahv.html)** 连接器

• 为 Nutanix 环境创建层时,必须使用 Nutanix AHV 连接器配置。Nutanix AHV 连接器的计算机创建不支持层 创建。

#### 连接代理必备条件

您需要在正在使用的 Hypervisor 上运行连接代理所需的任何安装程序、工具和设置。

#### 所需的工具和设置

• KMS 设置(如果使用 KMS 许可)

## 为 **vSphere** 创建计算机

#### November 6, 2020

本文介绍了将分层映像发布到计算机创建以及在 vSphere 中构建层时的注意事项和要求。

#### 平台层

您需要一个平台层来在 vSphere 中运行的计算机创建中发布映像。

- 如果您一直在使用 BIOS 计算机,并且希望开始使用 UEFI 计算机,则需要新版本的平台层。
- 如果要将图像发布到 vSphere 中的新位置,建议您为新位置创建特定平台层。

#### 平台层要求

将图像发布到 Horizon View 环境时,您需要使用以下资源来创建平台层:

- 操作系统层
- 计算机创建软件和资源信息: 准备面向 vSphere 连接器的计算机创建主题中列出的计算机创建信息。
- **vSphere** 资源信息: vSphere 连接器配置中列出的 vSphere 信息。
- 您的连接代理软件

#### 何时在平台层上安装 **VMwar[e vSphere](https://docs.citrix.com/zh-cn/citrix-app-layering/4/connect/vmware-vsphere.html)** 工具

如果操作系统是在 vSphere 以外的 Hypervisor 上创建的,请在平台层上安装 VMware vSphere 软件。此外,安装 App Layering 代理和操作系统机床工具。您需要:

- 访问 **VMware Hypervisor** 软件安装程序
- App Layering 代理和 PowerShell 管理单元(如果将脚本用作连接器配置的一部分):如果包含要在分层映 像上运行的脚本,请确保 App Layering 代理 和 PowerShell 管理单元正在运行。

#### 连接器

您需要这些连接器配置来创建层并将分层图像发布到计算机创建:

- **vSphere** 连接器配置的计算机创建:为设备提供发布到计算机创建位置所需的凭据。
- **VMware vSphere** 连接器配置:为设备提供在特定 vSphere 位置创建层和发布映像的凭据。

### **UEFI** 计算机

本节介绍如何从使用 BIOS 计算机切换到 UEFI 计算机。

要配置 UEFI,请从 vCenter 服务器中选择 UEFI 配置的虚拟机模板。EFI 计算机和 VMware 云都需要该模板。否则, 它是可选的。选择要用于平台层的模板。

#### 如果现有计算机是 **BIOS**,则开始使用 **UEFI**

要在现有计算机为 BIOS 时在"计算机创建"中开始使用 UEFI 计算机:

- 1. 在启用了卸载合成 功能的情况下, 在 vSphere 连接器配置中创建计算机创建。
- 2. 选择配置了 UEFI 的虚拟机模板。
- 3. 创建平台层,或将版本添加到现有平台层。选择启用了 UEFI 的连接器配置。
- 4. 使用此平台层发布 UEFI 映像,然后选择启用了 UEFI 的连接器配置。

您可以使用启用 UEFI 的新平台层和连接器配置与现有操作系统和应用程序层一起发布映像。

您可以使用 BIOS 连接器配置继续修改操作系统和应用程序层。

#### 在全新部署中开始使用 **UEFI**

创建操作系统层 功能支持 UEFI 计算机。您还可以将对 UEFI 的支持添加到现有操作系统层。使用启用卸载合成和 **UEFI** 的连接器配置。

- 1. 在启用了 **UEFI** 和 卸载合成的情况下创建 VMware vSphere 连接器配置。
- 2. 在连接器配置中,选择配置了 UEFI 的虚拟机模板。
- 3. 使用相同的 VMware vSphere 连接器配置创建启用 UEFI 的应用程序层。
- 4. 使用选择以下内容的图像模板创建和发布图像:
- 您的启用了 UEFI 的操作系统层。
- 安装了计算机创建的平台层。
- 为 vSphere 连接器配置启用了 UEFI 的计算机创建。
- 您的应用程序层。

## 云服务器或 **Azure** 政府部门

June 27, 2024

为 Azure 环境创建层时,必须使用 MS Azure 连接器配置。对于 Azure 政府环境,请使用 Azure 政府连接器配置。在 某些情况下,您可能还需要平台层。

本文介绍了要求,包括创建这些连接器配置之一所需的资源。

#### **Azure** 或 **Azure** 政府连接器配置

连接器配置需要以下资源。

**Azure** 帐户和订阅

要部署设备,你需要 Azure 订阅的管理员凭据。有关详细信息,请参阅 Microsoft Azure 登录页面。

#### **Azure Resource Manager**

App Layering 支持 Azure 的资源管理 (ARM) 模型。不能使用 Azure 的经典部署模型。必须使用 Azure Resource Manager 创建 App Layering 的所有资源。有关详细信息,请参阅 Azure Resource Manager 概述页面。

#### **Azure** 存储

Azure 连接器配置要求一个或多个存储帐户用于:

- 用于创建层和发布分层映像的虚拟机磁盘。
- 用于部署 Azure 虚拟机的模板文件以及这些虚拟机的引导诊断文件。

有关所需存储的详细信息,请参阅 MS Azure 连接器配置。

平台层

只要用于操作系统层的图像来自 Azure,就 不 需要平台层在 Azure 中创建层或发布分层图像。发布到不同环境(例如, 发布到预配服务或其他虚拟机管理程序)时,您只需要平台层。

使用源自不同 Hypervisor 的操作系统映像发布到 Azure 时,你需要一个平台层来确保分层映像在 Azure 中正常工 作。

创建平台层时,无需在其上安装 Azure 工具。当 Azure 工具不存在时,Azure 会在计算机启动时将它们安装到打包计 算机上。

创建平台层时,必须从打包计算机访问所需的任何软件安装程序(例如,预配服务软件)。

## **MS Hyper‑V**

April 12, 2021

本节介绍在 Hyper‑V 中创建层或发布图像时的注意事项和要求。

平台层

在平台层配置 **Hyper‑V** 设置,以便您的其他分层应用程序在 Hyper‑V 中无缝运行。

如果用于创建操作系统层的操作系统映像源自不同的 Hypervisor,则需要平台层。如果操作系统映像源自 Hyper‑V, 则 不 需要平台层。已在操作系统层上配置了 **Hyper‑V** 设置。

如果您开始使用第 2 代计算机,您还需要一个平台层,如以下部分所述。

第二代计算机

要在现有计算机为第 1 代时开始使用 Hyper‑V 中的第 2 代计算机,请执行以下操作:

- 在启用 卸载合成功能并选择第 **2** 代的 情况下创建 Hyper‑V 连接器配置。
- 创建第 2 代平台层。
- 使用此平台层和现有的第 1 代应用程序层发布第 2 代映像。

如果您从 Hyper-V 中的全新部署开始,则可以使用以下方法之一创建第 2 代操作系统层:

- 从第 1 代操作系统映像创建操作系统层。之后:
	- **–** 在启用 卸载合成功能并选择第 2 代的 情况下创建 Hyper‑V 连接器配置。
	- **–** 将第 2 代版本添加到操作系统层。
	- **–** 创建第 2 代应用程序层。
	- **–** 创建选定新连接器的映像模板,然后发布图像。
- 通过绕过管理控制台并使用 OS 导入脚本, 从第 2 代操作系统映像创建操作系统层:
	- **–** 找到操作系统机床下载中包含的进口杀手.ps1 脚本。
	- **–** 使用脚本导入操作系[统。该脚本支持](https://docs.citrix.com/zh-cn/citrix-app-layering/4/layer/create-os-layer.html#import-the-os-using-the-importoslayerps1-script-google-cloud-platform-ms-hyper-v-vmware-vsphere-only)导入 UEFI 计算机,并且比管理控制台更快地完成导入。

# **Nutanix AHV**

November 5, 2020

创建 Platform 层时,Hypervisor 的软件安装程序必须位于创建层的打包计算机可访问的位置。如果要发布到 Provisioning 服务或使用连接代理,则还必须从打包计算机访问这些服务的工具。

## **Nutanix AHV (Acropolis)** 的必备条件

- **Nutanix Prism** 帐户和特权
	- **–** Nutanix Prism 帐户(新的或现有的)用于 App Layering。
	- **–** 帐户必须具有执行以下操作的权限:
		- \* VM 操作:
			- · 克隆
			- · delete
			- · 开机/关机
			- · 连接虚拟磁盘
		- \* 映像操作:
			- · create
			- · 更新(亦称为上载)
			- · delete
		- \* 虚拟磁盘
			- · create
			- · 连接到 VM

## • **Nutanix** 斯 **AHV** 软件和设置

访问虚拟机移动工具以安装在层上。

• **Nutanix** 斯 **AHV** 资源信息

Nutanix AHV 连接器配置或面向 Nutanix AHV 连接器配置的计算机创建中列出的 Acropolis Server 信息。

• **Nutanix V** 连接器

为 Nutanix [环境创建层时,](https://docs.citrix.com/zh-cn/citrix-app-layering/4/connect/nutanix-ahv.html)必须使用 [Nutanix AHV](https://docs.citrix.com/zh-cn/citrix-app-layering/4/connect/machine-creation-for-nutanix-ahv.html) 连接器配置。Nutanix AHV 连接器的计算机创建不支持层 创建。

连接代理必备条件

您需要在正在使用的 Hypervisor 上运行连接代理所需的任何安装程序、工具和设置。

## **VMware vSphere**

November 5, 2020

本节介绍在 vSphere 中创建层或发布映像时的注意事项和要求。

### 平台层

在以下情况下,仅在 vSphere 中创建层或发布映像需要平台层:

- 操作系统层的操作系统源于不同的 Hypervisor。如果操作系统源于 vSphere,则 不 需要平台层,因为 vSphere 设置已在操作系统层上配置。
- 如果您一直在使用 BIOS 计算机,并且希望开始使用 UEFI 计算机,则需要新版本的平台层。
- 如果要将图像发布到 vSphere 中的新位置,建议您为每个位置创建一个特定的平台层。

#### 平台层要求

将映像发布到 vSphere 中的计算机创建时,需要以下资源来创建平台层:

- 操作系统层
- 面向 **vSphere** 资源信息的计算机创建:此面向 vSphere 连接器配置的计算机创建主题中列出的计算机创建信 息。
- **vSphere** 资源信息: vSphere 连接器配置中列出的 [vSphere](https://docs.citrix.com/zh-cn/citrix-app-layering/4/connect/machine-creation-for-vsphere.html) 信息。
- 访问计算机创建软件以安装在层上。

#### 何时在平台层上安装 **VMwar[e vSphere](https://docs.citrix.com/zh-cn/citrix-app-layering/4/connect/vmware-vsphere.html)** 工具

如果操作系统是在与 vSphere 不同的虚拟机管理程序上创建的,请在平台层上安装 VMware vSphere 软件以及 App Layering 工具和 App Layering 代理(如果需要该代理)。您需要:

- 访问 **VMware vSphere** 软件安装程序
- **App Layering** 代理和 **PowerShell** 管理单元(如果将脚本用作连接器配置的一部分):作为连接器配置的一 部分,如果包含在新发布的分层映像上运行的脚本,则需要 App Layering 代理 和 PowerShell 管理单元已安 装并正在运行。

## **UEFI** 计算机

要在现有计算机为 BIOS 时开始在 vSphere 中使用 UEFI 计算机,请执行以下操作:

- 创建新的 VMware vSphere 连接器配置,启用了 卸载合成 功能并选择了 UEFI。
- 创建 UEFI 平台层。
- 使用此平台层和现有 BIOS 应用程序层发布 UEFI 映像。

如果您从 vSphere 中的全新部署开始,请执行以下操作:

• 从 BIOS 操作系统映像创建操作系统层。

注意:

创建操作系统层 功能尚不支持 UEFI 计算机。但是,您可以在选择"卸载合成"和"UEFI"的情况下向操 作系统层添加版本,如下一步所述。

- 在启用卸载合成功能并选择 **UEFI** 的情况下创建 VMware vSphere 连接器配置。
- 将 UEFI 版本添加到操作系统层。
- 创建 UEFI 应用程序层。
- 创建选定新连接器的映像模板,然后发布图像。

## 网络文件共享(其他平台)

May 9, 2024

创建平台层时,首先选择网络文件共享 (NFS) 或 Windows 文件共享,而不是连接器配置。然后,将层的操作系统磁盘 复制到要在其中创建层或发布分层映像的虚拟机管理程序。您可以将操作系统磁盘连接到打包计算机并将其部署,然后 安装软件,关闭打包计算机,然后将磁盘复制回设备的网络文件共享,以便导入到新的平台层。

### 必备条件

- 为打包层创建平台层时,您需要创建层的虚拟机管理程序的软件和设置。
- 创建用于发布分层映像的平台层时,您需要虚拟机管理程序必备条件,以及计划在环境中运行的任何 Provisioning Services 和连接代理的必备条件。

安装装置

May 9, 2024

本节中的文章介绍了如何部署 App Layering 服务。

首先,安装和部署 App Layering 设备,该设备由 Enterprise Layer Manager (ELM) 技术提供支持。

安装后,您可以配置时区、NTP 服务器和网络设置。

最后,如果您需要 App Layering 代理,请将其安装在需要的服务器上。

有关安装详细信息,请选择您的虚拟机管理程序:

- XenServer
- Google Cloud
- MS Azure
- MS Hyper-V
- [Nutanix AHV](https://docs.citrix.com/zh-cn/citrix-app-layering/4/install-appliance/google-cloud-platform.html)
- [VMware v](https://docs.citrix.com/zh-cn/citrix-app-layering/4/install-appliance/ms-azure.html)Sphere

安装设[备后,您可以](https://docs.citrix.com/zh-cn/citrix-app-layering/4/install-appliance/ms-hyper-v.html)[使](https://docs.citrix.com/zh-cn/citrix-app-layering/4/install-appliance/nutanix-ahv.html)用提供的步骤完成 App Layering 配置,然后安装 App Layering 代理。

• 安装 [App Layering](https://docs.citrix.com/zh-cn/citrix-app-layering/4/install-appliance/vmware-vsphere.html) 代理

安装软件后,您可以创建操作系统层,这是分层应用程序的必备条件。

## **XenServer**

May 9, 2024

要安装 App Layering 服务,您需要将设备部署到 XenServer 中的虚拟机上。如果设备需要静态 IP 地址,则可以使 用装置配置实用程序配置一个地址。最后一节描述了后续步骤。

#### 要求

要开始安装 App Layering,您需要以下操作:

- XenServer 的支持版本
- 存储
- **XenServer** 帐户和权限

用于 [App Layering](https://docs.citrix.com/zh-cn/citrix-app-layering/4/system-requirements.html) 服务的 XenServer 帐户。 该帐户必须具有 XenServer 权限才能:

- **–** 创建和删除虚拟磁盘。
- **–** 使用 XenServer 文件 API 复制和删除虚拟磁盘上的层。
- **XenServer** 软件和设置

访问要在层上安装的 XenServer Tools。

• **XenServer** 资源信息

XenServer 连接器配置中列出的 XenServer 信息。

### 下载[安装包](https://docs.citrix.com/zh-cn/citrix-app-layering/4/connect/citrix-hypervisor.html)

从 Citrix 下载站点下载安装包 citrix\_app\_layering\_citrix‑hypervisor\_4.x.x。该 zip 文件包括:

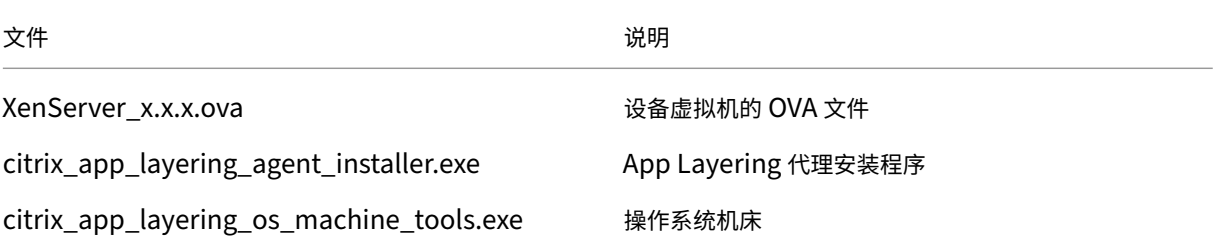

### 部署应 **App Layering** 设备

#### 要部署设备:

- 1. 下载安装压缩文件 citrix\_app\_layering\_XenServer\_4.*x*.zip
- 2. 将 XenServer\_elm\_4.x.x.x.ova 文件解压缩到本地驱动器上的文件夹。
- 3. 在 XenCenter 客户端中,选择文件 **>** 导入。
- 4. 在打开的向导中,选择以下值:
	- 导入源代码 ‑浏览到本地驱动器上的源代码。
	- 位置 ‑选择要在其中部署设备的 XenServer。
	- 存储 ‑使用默认值将存储磁盘放到本地 XenServer 存储上。
	- 网络 ‑为您的 XenServer 配置选择正确的网络。
	- 安全 ‑此选项卡不可用。单击下一步。
	- 操作系统修复设置 选择"不使用操作系统修复"。
	- 传输虚拟机设置 ‑ 选择正确的网络并选择 **DHCP**。
	- 完成 查看您的设置, 然后单击"完成"。
- 5. 切换到通知视图并等待部署完成。此过程可能需要 20‑35 分钟。
- 6. 切换到"基础架构"视图。
- 7. 选择您的新设备,其名称为: *Citrix Enterprise Layer Manager*。
- 8. 单击"属性",然后输入新设备的新名称和描述。新虚拟机具有 8 GB 内存和 4 个 CPU。记下在"网络"选项卡 中分配的 IP 地址。

9. 启动 Internet Explorer, 在地址栏中键入新设备的 IP 地址, 然后以"administrator"、密码"Unidesk1" 身份登录。

首次登录设备时,需要更改 App Layering 管理员密码,有关详情,请参阅 更改管理密码。 如果您的环境需要,请确保安装 App Layering 代理。有关详细信息,请参阅下一节。

如果您希望设备使用静态 **IP** 地址

您可以更改设备的 IP 地址和/或其 DNS 服务器。首次部署设备时,将通过 DHCP 检索 DNS 设置。如果 DHCP 不可用 且您使用的是静态 IP 地址,则一旦选择"静态",系统会提示您输入 DNS 服务器的 IP 地址。

- 1. 登录到装置配置实用程序。使用您的虚拟机管理程序控制台或 SSH,以管理员身份登录设备。 首次登录时,使用默认密码 Unidesk1。
- 2. 在"操作"提示符处,输入 C (用于配置网络), 然后按 Return。
- 3. 在下一个提示符下,键入 D 表示动态 (DHCP),或者键入 S 表示静态。 如果选择静态,系统会提示您输入 IP 地址和子网掩码,以及网关和 DNS 地址的默认地址。
- 4. 出现提示时,输入 Y 以保存设置。
- 5. 在操作提示符下,输入 Q 以退出。
- 6. 重新启动设备。

后续步骤

安装设备并正确配置 IP 地址后,您需要执行以下操作:

- 安装 App Layering 代理
- 配置 App Layering 服务

# **Goo[gle Cloud](https://docs.citrix.com/zh-cn/citrix-app-layering/4/configure.html)**

June 30, 2021

要在 Google Cloud 上安装 App Layering 服务,请将设备部署到 Google Cloud 上的虚拟机。如果需要,可以使用 设备配置实用程序配置 静态 IP 地址。

### **Google Cloud** 项[目配置](https://docs.citrix.com/zh-cn/citrix-app-layering/4/install-appliance/google-cloud-platform.html#if-you-want-the-appliance-to-use-a-static-ip-address)

配置 Google Cloud 项目。

#### 启用 **API**

启用以下 Citrix Cloud API:

- 计算引擎 API
- 云存储 API
- 云资源管理器 API
- 身份识别和访问管理 (IAM) API
- 云构建 API

请参阅 Citrix Virtual Apps and Desktops 说明 启用 Google Cloud API。

创建服务帐户

服务帐号需要以下三个角色:

- 服务帐户用户
- 计算管理员
- 存储管理员

### 有关详细信息,请参阅创建服务帐户。

注意:

App Layering 的[帐户不需要上文](https://docs.citrix.com/zh-cn/citrix-virtual-apps-desktops-service/install-configure/resource-location/google.html#configure-the-google-cloud-service-account)中描述的所有角色和权限。

## 打开所需防火墙端口

打开 Google Cloud 的防火墙端口 以便设备可以与 Google Cloud 进行通信。

## 虚拟[机要求和设置](https://docs.citrix.com/zh-cn/citrix-app-layering/4/manage/firewall-ports.html)

确保您在 Google Cloud 上安装设备的虚拟机已连接到 Google Cloud 虚拟网络。

您用于设备的虚拟机必须按如下方式进行配置:

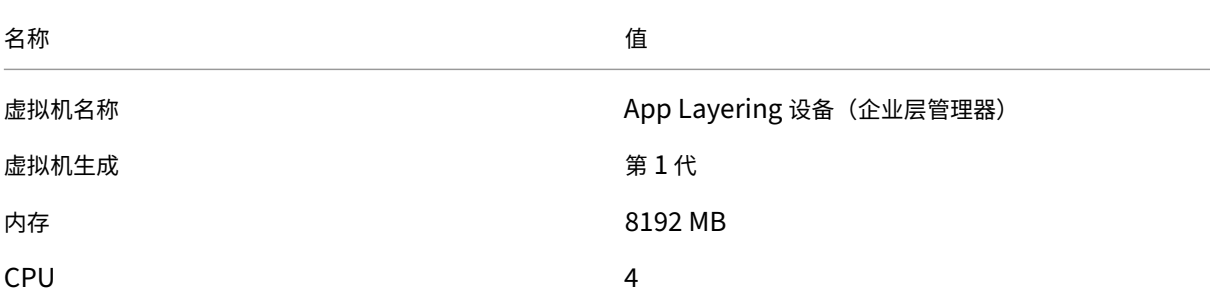

App Layering

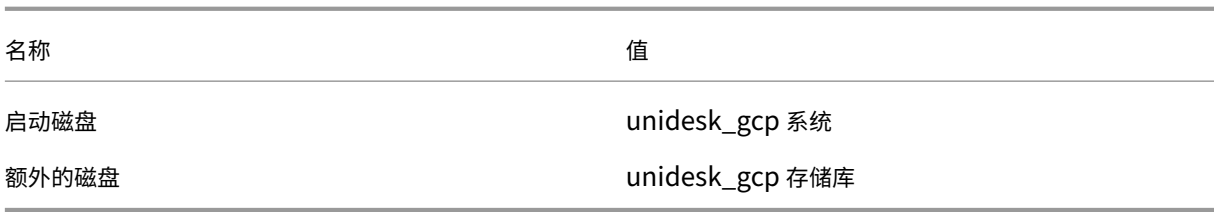

### 下载安装软件包

从 Citrix 下载站点 中下载安装软件包 citrix\_app\_layering\_gcp\_x.x。该 zip 文件包括:

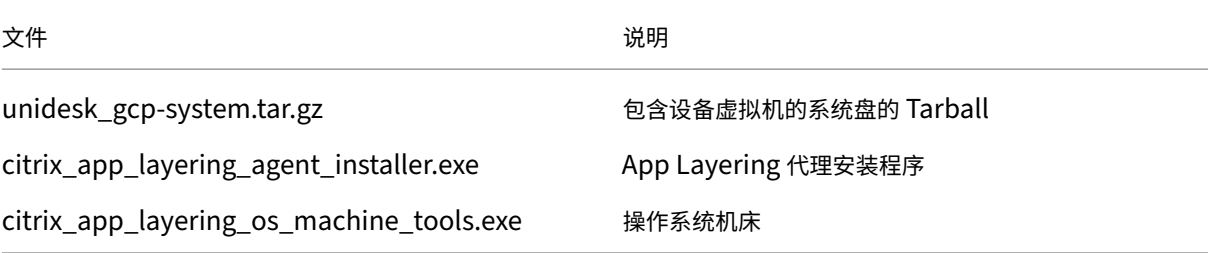

### 将系统盘上传到 **Google Cloud**

- 1. 提取下载包 **citrix\_app\_layering\_gcp\_x.x.zip**。
- 2. 使用 Google Cloud UI 左上角的 导航 菜单,前往 存 储区域,然后选择 存储 > 浏览器。您可以创建新存储桶, 也可以向现有存储桶添加个人文件夹。
- 3. 选择上 传磁盘存 储桶链接以上传磁盘。
- 4. 选择上 传文件 链接,然后导航到提取 **unidesk\_gcp‑system.tar.gz** 文件的目录。

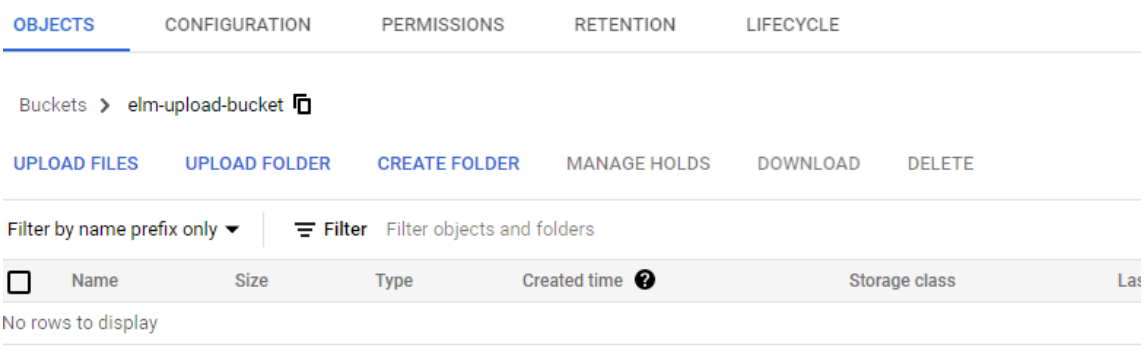

5. 选择 unidesk\_gcp-system.tar.gz,然后单击"打开"按钮。请参阅窗口右下角的状态消息以跟踪上传进度。

#### elm-upload-bucket

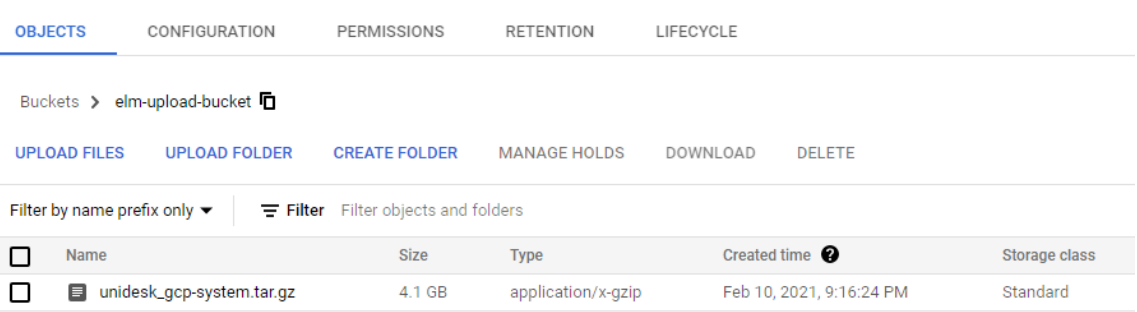

#### 为系统盘创建映像

- 1. 选择 Google Cloud 窗口左上角的 导航 菜单,转到 存储 部分,然后选择 计算引擎 **>** 图像。
- 2. 选择 **[+]** 创建图像。
- 3. 在"名称"字段中,输入图像的永久名称。Google Cloud 警告说,该名称是永久性的。
- 4. 在源下,选择 云存储文件。
- 5. 在 云存储文件下,使用 浏览 按钮选择 **unidesk\_gcp‑system.tar.gz** 文件。
- 6. 在 位置下,选择多区域或区域,然后选择位置。
- 7. 选择 创建。图像 页面会随着图像的创建进行跟踪。创建图像时将显示绿色复选标记。如果创建失败,图像名称将 不再显示在"图像"屏幕上。

#### 创建虚拟机实例

接下来,创建虚拟机实例、附加系统磁盘并创建存储库磁盘:

- 1. 选择 Google Cloud 窗口左上角的 导航 菜单,转到 计算 部分,然后选择计 算引擎 **>** 虚拟机实例。
- 2. 选择 **[+]** 创建实例。
- 3. 输入数据,选择所需的区域和计算机配置。
- 4. 展开 **CPU** 平台和 **GPU** 部分,然后选中打开显示设备。
- 5. 在 启动磁盘 部分中,选择 更改 按钮。启动磁盘窗口随即打开。

## Boot disk

Select an image or snapshot to create a boot disk; or attach an existing disk. Can't find '

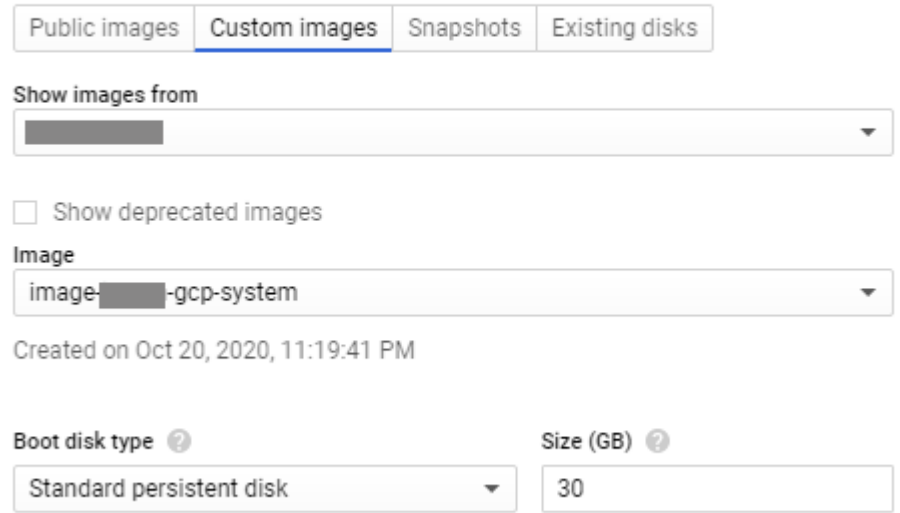

- 6. 选择 自定义映像 选项卡和之前创建的系统映像。您的数据将填充项目的 显示图像 和 启动磁盘类型和大小 **(GB)** 下拉列表。
- 7. 单击 **Select**(选择)。此时将显示"创建实例"页面,其中启动磁盘映像设置为刚刚选择的映像。
- 8. 选择 允许 **HTTPS** 流量。
- 9. 展开 管理、安全、磁盘、网络、唯一租赁 部分。选择 磁盘 选项卡。

Additional disks (2 (Optional)

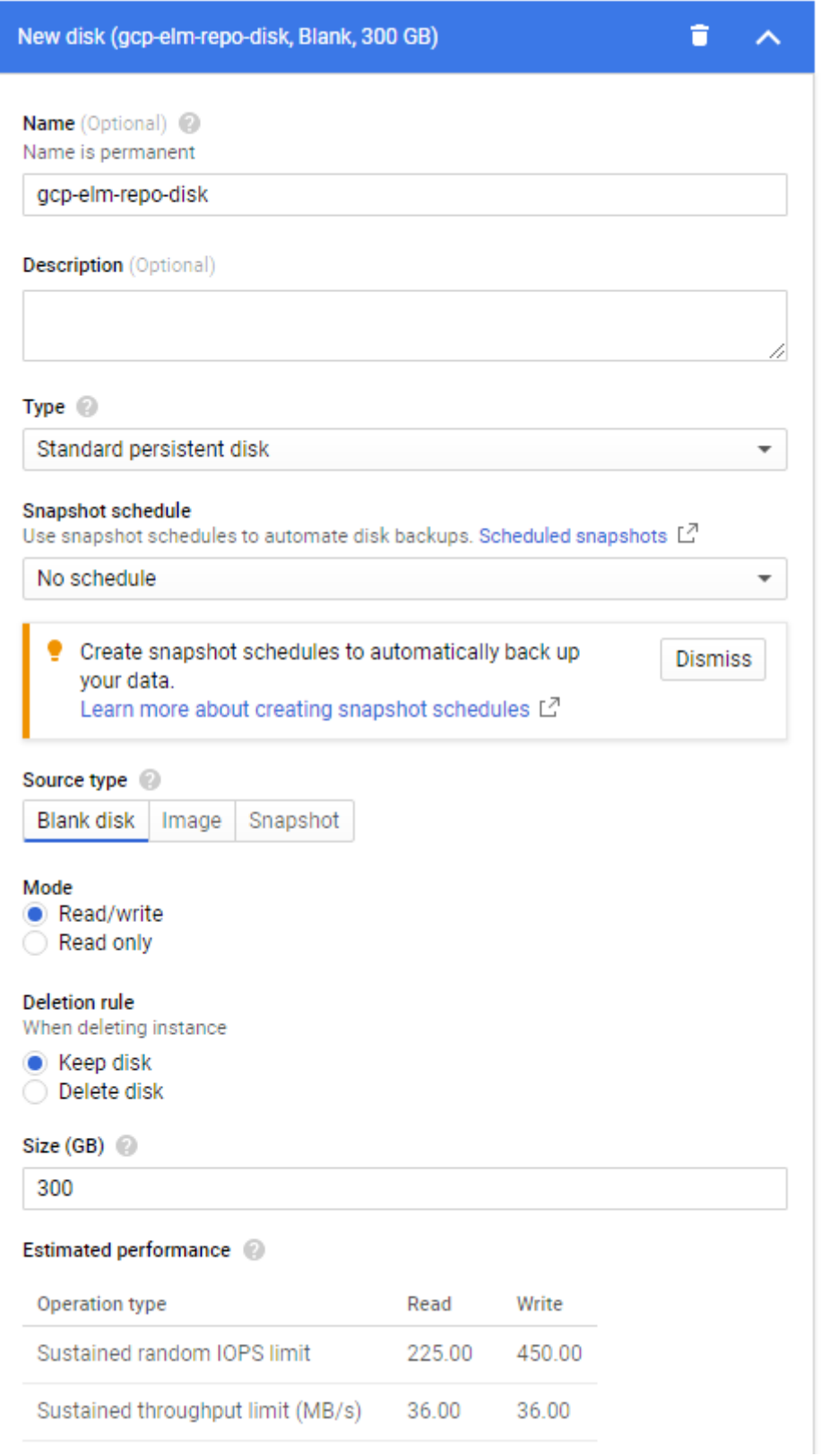

- 10. 在 其他磁盘 部分中,选择 **+** 添加新磁盘 按钮。
- 11. 输入描述性名称。
- 12. 对于 源类型,选择 空白磁盘 选项卡,然后输入存储库磁盘的大小(以 **GB** 为单位)。
- 13. 选择完成以完成添加额外磁盘。
- 14. 仍然在管理、安全性、磁盘、网络、唯一租赁部分中,选择网络选项卡。

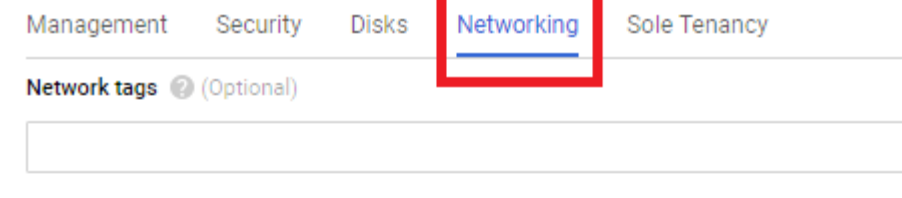

Hostname <sup>@</sup>

Set a custom hostname for this instance or leave it default. Choice is permanent

gcp-elm-host-name

Network interfaces @

Network interface is permanent

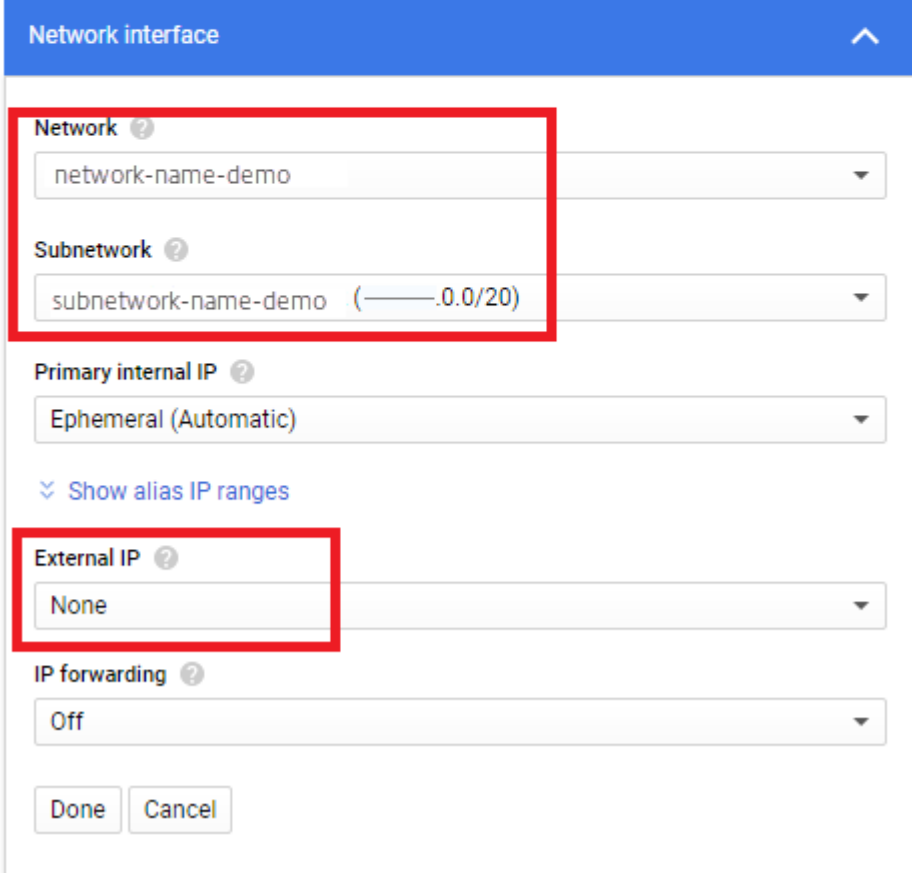

15. 在 网络接口 部分中,选择一个 网络。验证 子网 字段中是否显示值,然后为其选择一个值。

重要:

我们建议您不要创建外部(公共)IP 地址。

- 16. (推荐) 从"外部 IP"下拉列表中, 选择"无"。
- 17. 选择完成以完成网络接口的编辑。
- 18. 选择 创建 以创建虚拟机实例。虚拟机已创建并打开设备的电源。创建设备后,您就不再需要下载系统盘了。
- 19. 要在安装后进行清理,请删除:
	- 您下载的.zip 文件。
	- 包含未压缩文件的文件夹。
	- 上传它的文件夹中的 **unidesk\_gcp‑system.tar.gz** 文件。

如果您希望设备使用静态 **IP** 地址

您可以更改设备的 IP 地址及其 DNS 服务器。首次部署设备时,将通过 DHCP 检索 DNS 设置。如果 DHCP 不可用且 您正在使用静态 IP 地址,则选择 静态后,系统会提示您输入 DNS 服务器的 IP 地址。

- 1. 使用设备设置中所述的步骤和默认密码登录"设备配置"实用程序。
- 2. 在"操作"提示符处,输入 C(用于配置网络),然后按 Return。
- 3. 在下一个提示符下,键入 **D** 表示动态 (DHCP),或者键入 **S** 表示静态。 如果[选择静态](https://docs.citrix.com/zh-cn/citrix-app-layering/4/manage/appliance-settings.html#before-you-start),系统将提示您输入 IP 地址和子网掩码以及网关和 DNS 地址的默认地址。
- 4. 出现提示时,输入 **Y** 以保存设置。
- 5. 在操作提示符下,输入 **Q** 以退出。
- 6. 重新启动设备。

#### 后续步骤

安装设备并正确配置 IP 地址后,您需要执行以下操作:

- 安装 App Layering 代理
- 配置 App Layering 服务
- 访问 App Layering 管理控制台

## 云服务器或 **[Azure](https://docs.citrix.com/zh-cn/citrix-app-layering/4/configure/access-management-console.html)** 政府

#### June 27, 2024

要安装 App Layering 服务,请使用 Azure(或 Azure 政府)资源管理器将设备部署到虚拟机。

- 要求。-确保你拥有必须安装设备的 Azure (或 Azure 政府)资源。
- 在 **Azure**(或 **Azure** 政府)中安装 **App Layering** 设备。‑要安装设备,请下载安装软件包并部署设备。
- 后续步骤 ‑指向安装 App Layering 代理和配置 App Layering 服务的步骤的链接。

注意:如果尚未设置与 Azure 虚拟网络的连接,请参阅 Azure 入门或 Azure 政府了解详细信息。

除了运行的安装脚本之外,在 Azure 和 Azure 政府部门中安装设备的步骤是相同的。脚本列在下面的安装程序包中。)

#### 要求

在 Azure 或 Azure 政府安装 App Layering 之前,请确保具有以下内容。

• **Azure** 帐户和订阅

要部署和配置 App Layering 设备,需要具有 Azure 订阅管理权限的帐户的凭据。有关详细信息,请参阅 Microsoft Azure 登录页面。

• **Azure** 中的虚拟网络(或 **Azure** 政府)

Azure(或 Azure [政府\)中的](https://login.microsoftonline.com/common/oauth2/authorize?client_id=15689b28-1333-4213-bb64-38407dde8a5e&response_mode=form_post&response_type=code+id_token&scope=openid+profile&state=OpenIdConnect.AuthenticationProperties%3dOSkrviLmcIsemQdVPpYrqaisz4ZEp3VZznh8nvSnX5-cLHwLJpT4W6GFLY8ogIW18mYwqQ9XZ5zhwqyCaGhQY6O3aukZ-KJcQ0WVGXf5NFfSl-5jsnWNqy7WbUMqcc3VrmsBEg&nonce=636340447611655736.Yjk1NWNhY2EtZWY3MC00MDMzLWJhMDYtYzhhOWExYmQ4YzdjM2RjNGFiYjAtYTIwZi00MjAxLWFmYzItZDU1OTFlMTQ2YjQw&redirect_uri=https%3a%2f%2faccount.azure.com%2fsignup%3foffer&post_logout_redirect_uri=https%3a%2f%2faccount.azure.com&msafed=1&lw=1&fl=easi2)部署可以在点到站点或站点到站点虚拟网络中运行。设备及其网络文件共享必须具 有网络连接。但是,设备不需要与您发布的分层映像进行网络连接。建议在企业和 Azure (或 Azure 政府) 网络 之间建立站点到站点连接,以便访问设备上的管理控制台。有关详细信息,请参阅 Microsoft Azure 虚拟网络 页面。

注意:如果尚未设置与 Azure 虚拟网络的连接,请参阅 Azure 入门了解详细信息。

• 网络文件共享(**Azure** 或 **Azure** 政府具体信息)

[Azur](https://azure.microsoft.com/zh-cn/services/virtual-network/)e(或 Azure 政府)中的文件共享服务器性能优于[本地文件共享](https://docs.microsoft.com/zh-cn/azure/?product=vpn-gateway)。即使不支持 Azure(或 Azure 政府)文 件共享功能,也可以在 Azure(或 Azure 政府)环境中使用现有网络文件共享或创建文件共享。 重要提示:建议使用高级存储。

• **Azure**(或 **Azure** 政府)资源管理器

App Layering 与 Azure 的资源管理 (ARM) 模型配合使用。它不支持 Azure 的经典部署模型。所有资源(如 虚拟网络、文件共享和 App Layering 将使用的操作系统计算机)必须使用 Azure Resource Manager 创建。 有关详细信息,请参阅 Azure Resource Manager 概述页面。

• **Azure Powershell v7**

必须在将用于在 Azure 中安装设备的 [Windows](https://docs.microsoft.com/en-us/azure/azure-resource-manager/resource-group-overview) 系统上安装 Azure Powershell v7。

• 分配的托管身份

必须为 App Layering 设备 分配 托管身份才能支持在 Azure 上部署。

#### 安装应 **App Layering** 设备

要将 App Layering 设备部署到 Azure 或 Azure 政府,请执行以下操作:

- 1. 检查安装软件包的内容。
- 2. 了解安装脚本中包含的内容。
- 3. 部署设备。

#### 安装软件包

安装包名为 citrix\_app\_layering\_azure\_*yy*.*m*.*b*,其中:

*yy* 是年,

*m* (或 *mm*)是月, *b* 是内部版本

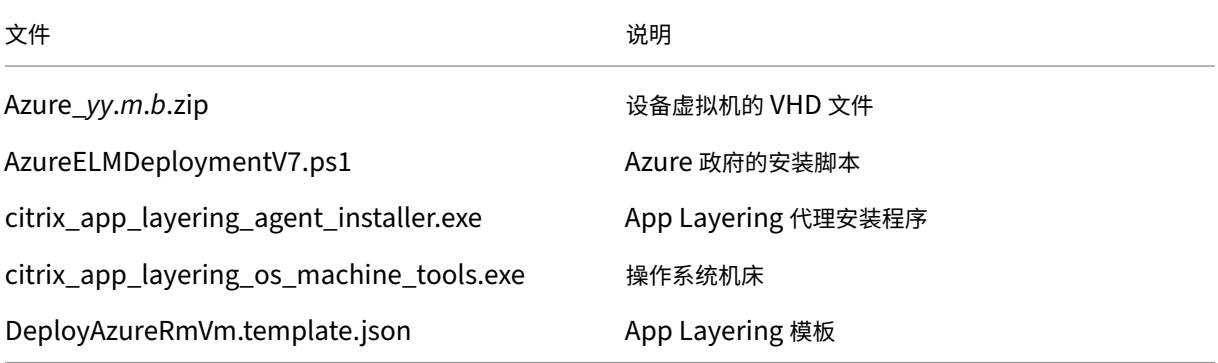

#### 安装脚本

安装软件包中包含的安装脚本执行以下操作。

- 将包含的 VHD 复制到指定的 Azure 位置。
- 在 Azure 中使用 VHD 创建虚拟机、
- 连接存储库磁盘。
- 引导 Azure 设备。

运行脚本时:

- 重要提示:请务必记下您选择的资源组位置,因为稍后您将需要此信息。有关资源组的详细信息,请参阅 使用 Azure 门户管理 Azure 资源。
- 选择虚拟机大小时,强烈建议您选择具有 4 个 CPU 和至少 14 GB 内存(脚本默认值)的计算机。
- 为新虚拟机指定的名称必须符合 Azure 命名约定。
- [选择可访问](https://docs.microsoft.com/en-us/azure/azure-resource-manager/resource-group-portal) HTTP 端口:80 的虚拟网络(可禁用公有 IP)。

### 在 **Azure** 或 **Azure** 政府部署设备

解压缩时,App Layering ZIP 下载需要 31GB 的空间。
- 1. 解压缩下载软件包,应用程序分层,并提取下载软件包。上面列出了包含的文件。
- 2. 将 ZIP 文件解压缩到本地驱动器上的文件夹中。
- 3. 打开 Azure PowerShell 窗口。
- 4. 执行安装脚本(包含在安装包中)并回答提示。运行脚本:
	- 将 VHD 复制到您选择的 Azure 位置,然后附加存储库磁盘。
	- 引导设备。
	- 如果脚本失败,请检查值以确保这些值正确适用于您的环境。

首次登录设备时,您需要更改 App Layering 管理员密码。有关详细信息,请参阅更改管理密码 如果您的环境需要,请确保安装 App Layering 代理。有关详细信息,请参阅下一节。

### 后续步骤

安装设备并按照您的需要配置 IP 地址后,您可以安装 App Layering 代理,并配置 App Layering 服务:

- 安装 App Layering 代理
- 配置 App Layering 服务

# **MS [Hyper‑V](https://docs.citrix.com/zh-cn/citrix-app-layering/4/configure.html)**

November 5, 2020

要安装 App Layering 服务,请将设备部署到 Hyper-V 中的虚拟机。如果设备需要静态 IP 地址,请使用装置配置实用 程序配置一个地址,如下所述。最后一节介绍了后续步骤。

## 要求

确保安装设备的 Hyper-V 虚拟机满足以下必备条件:

- Windows Server 2016、Windows Server 2012 R2
- Hyper‑V 中的虚拟网络

## 下载安装软件包

从 Citrix 下载站点下载安装软件包,即 citrix\_app\_layering\_hyperv\_4.x.x。该 zip 文件包括:

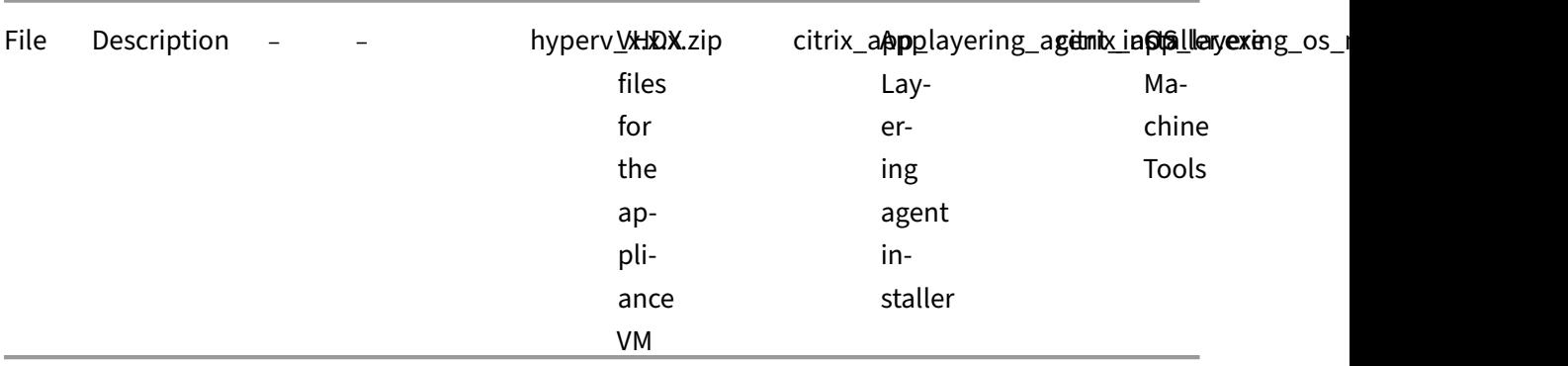

## 设备的虚拟机设置

您用于设备的虚拟机必须按如下方式进行配置:

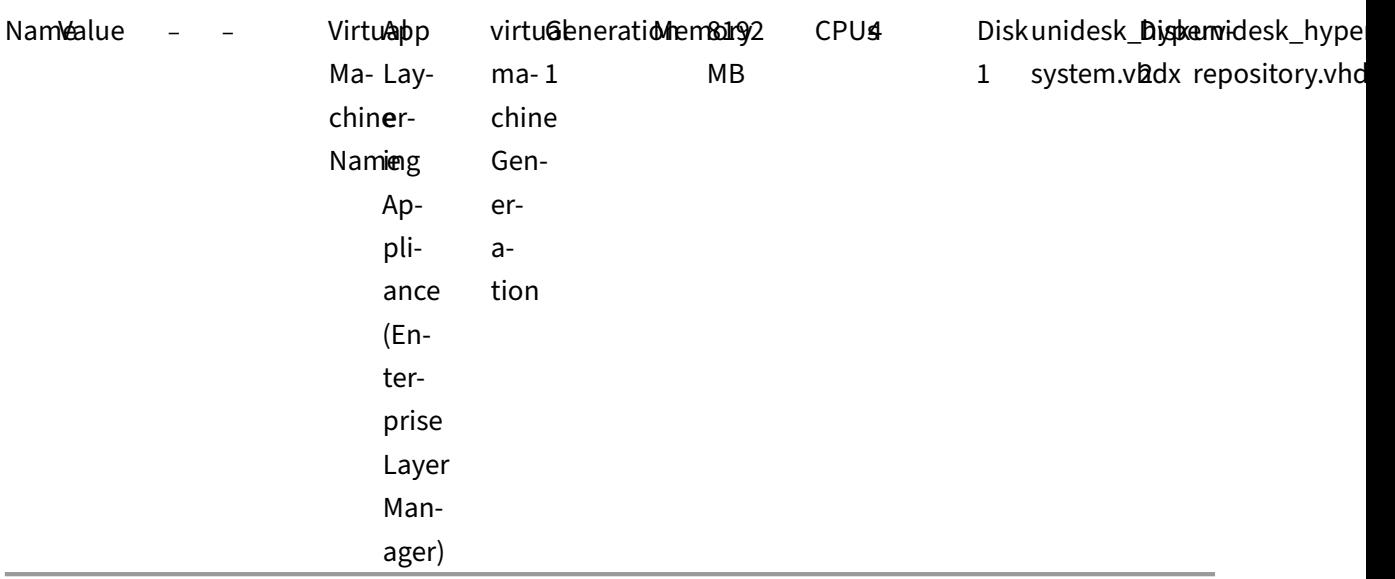

## 在 **Hyper‑V** 中部署设备

要部署设备:

- 1. 提取下载软件包 citrix\_app\_layering\_hyperv\_4.x.x.zip。包括两个磁盘 (vhdx) 文件。
- 2. 将磁盘复制到 Hyper‑V 服务器可以访问的存储位置。
- 3. 打开 Hyper-V 管理器,右键单击要部署设备的 Hyper-V 服务器,然后选择 新建虚拟机。
- 4. 在打开的第一个向导选项卡上,单击下一步开始配置虚拟机。
- 5. 在"指定名称和位置"选项卡上,设置新 VM 的名称和位置。理想情况下,请在步骤 2 中使用解压磁盘的位置。
- 6. 在"指定层代"选项卡上,确保选择了第 *1* 代 *VM* 。仅支持第 1 代。
- 7. 在"分配内存"选项卡上,将虚拟机设置为使用 8 GB 的 RAM。确保未选中"为此虚拟机 使用动态内存"复选框。
- 8. 在"配置网络"选项卡上,指定用于连接到网络的网络适配器的 NIC。
- 9. 在"连接虚拟硬盘"选项卡上,连接系统磁盘(Unidesk hyperv-Systems .vhdx), 您在步骤 2 中提取的 磁盘之一。
- 10. 在"摘要"选项卡上,验证您的选择,然后单击"完成"。
- 11. 回到 Hyper-V 管理器中,选择虚拟机,然后单击虚拟机面板中的设置。
- 12. 选择"硬件"**>**"处理器",然后将"虚拟处理器数"设置为 4。
- 13. 选择 **IDE** 控制器 **0 >** 硬盘驱动器,单击 添加。
- 14. 选择 虚拟磁盘单选按 钮,单击 浏览,然后选择在步骤 2 中提取的存储库磁盘(unidesk\_hyperv**repository.vhdx**)。
- 15. 打开虚拟机电源。
- 16. 键入具有访问 App Layering 管理控制台权限的管理员的 IP 地址并登录。

首次登录设备时,您需要更改 App Layering 管理员密码。有关详细信息,请参阅 更改管理密码。

#### 如有必要,为装置配置静态 **IP** 地址

您可以更改设备的 IP 地址及其 DNS 服务器。首次部署设备时,将通过 DHCP 检索 DNS 设置。如果 DHCP 不可用且 您使用的是静态 IP 地址,则选择静态后,系统将提示您输入 DNS 服务器的 IP 地址。

- 1. 使用"设备设置"中描述的步骤和默认密码登录到"设备配置"实用程序。
- 2. 在"操作"提示符处,输入 C(用于配置网络), 然后按 Return。
- 3. 在下一个提示符下,键入 D 表示动态 (DHCP),键入 S 表示静态。如果选择静态,系统将提示您输入 IP 地址和 子网[掩码以及网关](https://docs.citrix.com/zh-cn/citrix-app-layering/4/manage/appliance-settings.html#before-you-start)和 DNS 地址的默认地址。
- 4. 出现提示时,输入 Y 以保存设置。
- 5. 在操作提示符下,输入 Q 以退出。
- 6. 重新启动设备。

#### 后续步骤

安装设备并正确配置 IP 地址后,您需要执行以下操作:

- 安装 App Layering 代理
- 配置 App Layering 服务

# **Nutanix AHV**

## April 12, 2021

要安装 App Layering 服务,请将设备部署到 Hypervisor 上的虚拟机。

- 要求。确保您拥有所需的 Nutanix 帐户、设置和资源。
- 在 **Nutanix** 斯安装 **App Layering** 设备。‑要安装设备,请下载安装软件包并在 Nutanix 中部署设备。
- 如果设备需要静态 **IP** 地址。‑您可以通过访问设备配置实用程序来设置静态 IP 地址。
- 接下来的步骤。-指向安装 App Layering 代理和配置应用 App Layering 服务的步骤的链接。

## 要求

如果您正在安装设备并在 Nutanix 虚拟机上构建层,或者您正在发布将在 Nutanix 环境中使用的分层图像,则需要以 下设置和资源。

- **Nutanix** 帐户和特权
	- **–** 用于 App Layering 的现有或新的 Nutanix AHV 帐户。
	- **–** 该帐户必须具有 Nutanix AHV 特权才能:
		- \* 创建和删除虚拟磁盘。
		- \* 使用 Nutanix 文件 API 复制和删除虚拟磁盘上的层。
- **Nutanix** 软件和设置**‑** 访问 Nutanix 工具以在层上安装。
- **Nutanix** 资源信息**‑** Nutanix AHV 连接器配置中列出的信息。

## 在 **Nutanix** 斯 **AHV** 中安装 **[App Layering](https://docs.citrix.com/zh-cn/citrix-app-layering/4/connect/nutanix-ahv.html)** 设备

要将 App Layering 设备部署到 Nutanix,请执行以下操作:

- 验证安装软件包的内容。
- 部署设备。

## 安装软件包

安装软件包 citrix\_app\_layering\_nutanix\_4.x.x 包括:

文件 しょうしゃ しゅうしゃ しゅうしゃ うちのみ こうしょう こうしょう 説明

Nutanix\_x.x.x.zip 设备虚拟机的 IMG 文件

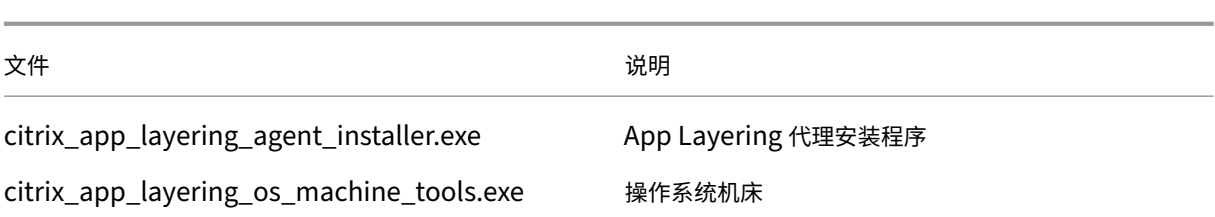

## 在 **Nutanix** 中部署设备

- 1. 提取下载软件包 citrix\_app\_layering\_nutanix\_4.x.x.zip。上面列出了包含的文件。
- 2. 接下来,解压缩包含两个 IMG 文件的 nutanix 4.x.x 压缩文件。
- 3. 在 Nutanix Prism 控制台中,选择 UI 右上角的工具菜单,然后选择图像配置。
- 4. 单击"上传图片"按钮,并命名磁盘。
- 5. 选择 磁盘映像类型。
- 6. 选择上 传文件 选项,浏览到您的文件共享,然后选择 App Layering 启动磁盘("系统"IMG)。等待上传完成。
- 7. 对本地存储磁盘("存储库"IMG)重复步骤 3‑6。
- 8. 选择"任务",并确保每个磁盘的"映像创建"和"映像更新"任务都已完成。完成此操作后,您可以创建虚拟机。
- 9. 选择左上角下拉菜单中的虚拟机(虚拟机)选项卡,然后单击创建 VM 按钮。
- 10. 填写新虚拟机的 名称 和 描述。
- 11. 将 VCPU (S) 设置为 **1**。
- 12. 将 每个 **vCPU** 的核心数 设置为 **4**。
- 13. 将内存设置为 **8** GB。
- 14. 要将磁盘添加到虚拟机,请单击"添加新磁盘",然后选择"磁盘"类型。
- 15. 在操作下拉菜单中,选择 从影像服务克隆。
- 16. 在"总线类型"下拉菜单中,选择 **IDE**。
- 17. 在映像框中,选择您上传的启动磁盘,然后单击 添加。
- 18. 对以下每个磁盘重复步骤 14—17:

引导盘: citrix\_applayering\_nutanix-system.img

存储库磁盘: citrix\_applayering\_nutanix‑repository.img

点击添加 新 **NIC** 来添加 **NIC**。

- 19. 单击 保存 以创建 VM。
- 20. 打开虚拟机电源。

### 将 **Citrix App Layering** 设备添加到 **Nutanix** 允许列表

请务必将设备添加到 Nutanix 允许列表中,以便允许设备连接到 Nutanix。

如果设备需要静态 **IP** 地址

您可以更改设备的 IP 地址及其 DNS 服务器。首次部署设备时,将通过 DHCP 检索 DNS 设置。如果 DHCP 不可用并 且您正在使用静态 IP 地址,则选择 静态后,系统会提示您输入 DNS 服务器的 **IP** 地址。

- 1. 使用装置设置中所述的步骤和默认密码登录"设备配置"实用程序。
- 2. 在"操作"提示符处,输入 C(用于配置网络),然后按 Return。
- 3. 在下一个提示符下,键入D表示动态 (DHCP),键入 S 表示静态。 如果[选择静态](https://docs.citrix.com/zh-cn/citrix-app-layering/4/manage/appliance-settings.html#before-you-start),系统将提示您输入 IP 地址和子网掩码以及网关和 DNS 地址的默认地址。
- 4. 出现提示时,输入 Y 以保存设置。
- 5. 在操作提示符下,输入 Q 以退出。
- 6. 重新启动设备。

后续步骤

安装设备并根据需要配置 IP 地址后,您可以根据需要安装 App Layering 代理并配置 App Layering 服务。请参阅 需 要代理时。

- 安装 App Layering 代理
- [配](https://docs.citrix.com/zh-cn/citrix-app-layering/4/install-agent.html#when-the-agent-is-required)置 App Layering 服务

# **VM[ware vSphere](https://docs.citrix.com/zh-cn/citrix-app-layering/4/configure.html)**

June 30, 2021

要安装 App Layering 服务,请将设备部署到 Hypervisor 上的虚拟机。

## 要求

App Layering 设备需要以下虚拟机设置、vSphere 要求和 vCenter 权限。

## 虚拟机设置

创建设备的虚拟机时,需要执行以下操作:

- 4 个 CPU
- 8 GB 内存

## **VMware vSphere** 要求

要在 VMware vSphere 环境中安装 App Layering 设备,需要以下操作:

- 支持的 VMware vSphere 版本。
- vSphere 中的虚拟网络。
- vCenter [帐户和权限。](https://docs.citrix.com/zh-cn/citrix-app-layering/4/system-requirements.html)
	- 您需要一个具有数据中心权限的 vCenter 帐户,以执行以下操作:
		- **–** 创建和删除虚拟机。
		- **–** 创建、复制和删除虚拟机磁盘。

此外,该帐户在 vCenter 级别需要此权限:

**–** 从清单中删除虚拟机。

有关详细信息,请参阅下一节中的vCenter 权限列表。

• 将应用到数据中心的 App Layering 角色。

要设置新角色,请执行以下操作[:](https://docs.citrix.com/zh-cn/citrix-app-layering/4/install-appliance/vmware-vsphere.html#vcenter-permissions)

- 1. 在 vSphere 客户端中,导航到 主页 > 管理 > 角色。
- 2. 单击 添加角色。
- 3. 请输入名称。例如:CAL 管理员。
- 4. 设置帐户的权限。
- 为用于 App Layering 服务的 vCenter 角色定义的权限。将新角色应用于计划用于 App Layering 的数据中 心。有关详细信息,请参阅下一节中的vCenter 权限列表。
	- 1. 打开"分 配权限"窗口。
	- 2. 在 vSphere Client 中,导航到主 页 > 清单 > 主机和群集。
	- 3. 选择 数据中心,然后右键单击,[然后选择 添加权](https://docs.citrix.com/zh-cn/citrix-app-layering/4/install-appliance/vmware-vsphere.html#vcenter-permissions)限。
	- 4. 在"分配权限"窗口的"分配角色"下,展开"所有权限"。
	- 5. 选择必需的 vCenter 权限。
	- 6. 选中"传播到子对象"复选框,然 后单击"确定"。
- 必须将 App Layering [角色分配给](https://docs.citrix.com/zh-cn/citrix-app-layering/4/install-appliance/vmware-vsphere.html#vcenter-permissions)管理员帐户,如下所示:
	- 1. 添加管理员帐户,然后为其分配 App Layering 角色。
- 2. 允许将权限传播到整个数据中心。
	- 注意:如果要限制此用户访问数据中心中的特定文件夹,请向用户授予对这些文件夹的更具限制性的权限。
- 由于 虚拟机 > 清单 > 删除 权限必须在 vCenter 级别分配,因此必须创建第二个角色。
	- 1. 在 vSphere 客户端中,导航到 "主页"**>** "管理"**>** "角色"。
	- 2. 单击"添加角色",然后输入名称,例如:加州管理员 VM 删除。
	- 3. 添加 虚拟机 > 清单 > 删除, 然后将其他所有内容设置为 只读。
	- 4. 在 vSphere 客户端中,导航到"主 页"**>** "清单"**>** "主机和群集"。
	- 5. 选择 **vCenter** 权限 选项卡,右键单击,然后选择 添加权限(或修改现有帐户的权限)。

注意:

请确保使用已设置数据中心权限的帐户。

6. 选择您定义的新的 Caladmin-VM 删除角色。确保选中"传播到子对象"复选框,然后单击"确定"。 注意:

如果安全策略允许,则可以改为在 vCenter 级别设置所有权限。

## **vCenter** 权限

展开"所有权限",然后展开以下每个权限类别,然后选择所需的权限。权限名称可能会因您发布的 VMware vSphere 而有所不同。

注意:

自 19.11 版起,不再需要 Host.Configuration .System 管理权限。

## 数据存储

- 分配空间
- 浏览数据存储
- 低级别文件操作

## 文件夹

• 创建文件夹

## 全局

• 取消任务

网络

• 分配网络

## 资源

• 将虚拟机分配到资源池

## vApp

- 导出
- 导入

虚拟机 > 配置

- 添加现有磁盘
- 添加新磁盘
- 添加或删除设备
- Advanced
- 更改 CPU 数量
- 更改资源
- 内存
- 修改设备设置
- 删除磁盘
- 重命名
- 设置注释
- 设置
- 升级虚拟机兼容性

虚拟机 > 交互

- 配置光盘介质
- 控制台交互
- 连接设备
- 关闭电源
- 开机
- 重置
- 安装 VMware 工具

```
虚拟机 > 清单
```
- 基于现有虚拟机创建
- 创建新
- 删除

虚拟机 > 资源调配

- 克隆模板(可选,但需要将 vSphere 模板用作源虚拟机)
- 克隆虚拟机

虚拟机 > 快照管理

- 创建快照
- 恢复到快照
- 删除快照

### 在 **VMware vSphere** 中安装 **App Layering** 设备

要将 App Layering 设备部署到 vSphere,请执行以下操作:

- 请确保您具有 vSphere 要求。
- 熟悉安装软件包的内容。
- 部署设备。

## 安装软件包

安装包 citrix\_app\_layering\_vmware\_21.4.x.x,包括:

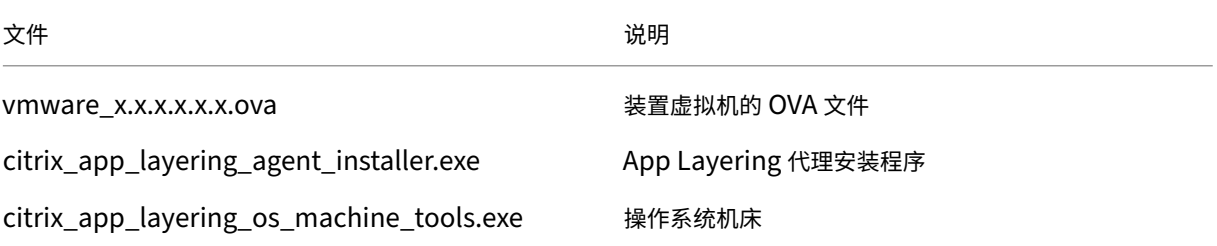

### 部署设备

- 1. 提取下载包,citrix\_app\_layering\_vmware\_21.4.x.x.zip。本主题开头列出了包含的文件。
- 2. 将 vmware 4.x.xx.ova 解压缩到本地驱动器上的文件夹中。
- 3. 在正在使用的 vSphere Web 客户端中,导航到 虚拟机和模板 页面。
- 4. 右键单击 vSphere 中要部署模板的文件夹,然后选择 部署 **OVF** 模板。此时将显示部署 OVF 模板向导。
- 5. 在"部署 OVF 模板"向导中,执行以下操作:
	- a) 在选 择源 页面上,选择本 地文件 选项,然后浏览至 **vmware\_x.x.x.x.x.ova** 文件以选择它。
	- b) 在 "选择名称和文件夹"页面上,为已部署的 OVF 模板指定名称和位置。
	- c) 在 "选择资源"页面上,选择运行部署的 OVF 模板的位置。
	- d) 在"选 择存储"页面上,选择"选择 虚拟磁盘格式"选项的"厚置备延迟归零"设置,然后选择存储策略, 然后指定存储位置。
- e) 在"设 置网络"页面上,在"目标"列中选择您的 vSphere 虚拟网络,然后选择 **IP** 协议 选项的 **IPv4** 设 置。
- f) 在"准备完成"页面上,查看模板设置,然后在对设置满意时单击"完成"。

如果设备需要静态 **IP** 地址

您可以更改设备的 IP 地址及其 DNS 服务器。首次部署设备时,将使用动态主机配置协议 (DHCP} 检索 **DNS** 设置。如 果 DHCP 不可用,则可以使用静态 IP 地址。选择 静态 并输入 DNS 服务器的 **IP** 地址。

- 1. 使用设备设置中所述的步骤和默认密码登录"设备配置"实用程序。
- 2. 在"操作"提示符处,输入 C(用于配置网络),然后按 Return。
- 3. 在下一个提示符下,键入 D 表示 DHCP,或键入 S 表示静态。如果选择 静态,系统会提示您输入以下内容:
	- **IP** [地址](https://docs.citrix.com/zh-cn/citrix-app-layering/4/manage/appliance-settings.html#before-you-start)
	- 子网掩码
	- 默认网关地址
	- 默认 **DNS** 地址
- 4. 在下一个提示符下,输入 **Y** 以保存设置。
- 5. 在操作提示符下,输入 **Q** 以退出。
- 6. 重新启动设备。

#### 后续步骤

安装装置并配置 IP 地址后,请继续执行以下操作:

- 安装 App Layering 代理
- 配置 App Layering 服务

# 安装 **[App Layering](https://docs.citrix.com/zh-cn/citrix-app-layering/4/configure.html)** 代理

October 26, 2021

App Layering 代理使设备或打包机能够在本地运行 PowerShell 命令。如果您提供了正确的凭据,则代理可以作为特 定用户运行 PowerShell 命令。

#### 需要代理时

如果您计划执行以下操作,则需要使用 App Layering 代理:

- 使用连接器配置启动脚本。
- 在微软 Hyper‑V 中运行 App Layering 设备。
- 将分层映像发布到 Citrix Provisioning。

您可以在以下位置安装代理:

- 在您计划用于层创建或图像发布的所有 Hyper‑V 服务器上。
- 在您计划发布分层映像的任何 Citrix Provisioning 服务器上。
- 在连接器配置运行 PowerShell 脚本的位置。

## 向设备注册代理

App Layering 代理安装程序会提示您向 App Layering 设备注册代理。如果在安装过程中未注册代理,则可以稍后手 动注册代理。但是,在将代理注册到设备之后,PowerShell 脚本才会运行。

## 必备条件

在安装 App Layering 代理之前,请确保安装代理程序的系统满足以下要求:

- 具有管理员权限的帐户
- .NET 4.5
- PowerShell 3.0 或更高版本
- PowerShell 管理单元。在 Citrix Provisioning Services 服务器上使用 App Layering 代理之前,必须确保 已安装 PowerShell 管理单元。请参阅向设备手动注册代理的步骤。

如果以前安装了 App Layering 代理,则可以从 Citrix 下载页面下载更新的版本。代理安装软件包包含在 App Layering ZIP 下载中。

## 下载 **App Layering** 代理

- 1. 转到 Citrix 主页, 然后单击登录。
- 2. 单击下载,然后从列表中选择 **Citrix App Layering**。
- 3. 在 Citrix App Layering 页面上的 **Citrix App Layering >** 产品软件下, 单击 Citrix App Layering。
- 4. 在页[面底部,单击](https://www.citrix.com)工具。
- 5. 单击 Citrix App Layering 代理下载文件。 文件 citrix\_app\_layering\_agent\_installer.exe 会下载到您的计算机。

## 安装 **App Layering** 代理

App Layering 代理安装程序会提示您向 App Layering 设备注册代理。如果在安装过程中未注册代理,则可以稍后手 动注册代理。但是,请记住,必须先向设备注册代理,然后 PowerShell 脚本才能运行。

- 1. 使用具有管理员权限的帐户登录到要安装代理的系统。
- 2. 将 Citrix\_app\_layering\_agent\_installer.exe 文件复制到服务器上方便的位置。
- 3. 以管理员身份运行 Citrix\_app\_layering\_agent\_installer.exe,并在提示时输入要安装 App Layering 代理 的目录的路径。默认位置为 C:\Program Files (x86)\Citrix\Agent。

代理安装程序将检查是否存在所有必备条件。如果缺少任何必备条件,安装程序将报告此情况并退出而不安装。

- 4. 安装程序将提示您输入代理端口号。您可以接受默认端口号(8016),也可以指定其他端口号(如果默认端口已在 使用中)。
- 5. 安装程序会提示您输入 App Layering 设备的凭据(地址、用户名和密码)。通过输入具有管理员权限的设备上 管理控制台用户的 IP 地址和登录凭据(例如,您用于登录管理控制台的凭据),向设备注册 App Layering 代理。

注意:

如果 App Layering 设备不可用或者您选择立即不向其注册,则可以稍后使用手动向 App Layering 设备 注册中所述的步骤手动注册。

6. 单击完成退出向导。

## 手动向设备注册 **App Layering** 代理

向设备注册 App Layering 代理。

如果 App Layering 代理在安装过程中未注册到 App Layering 设备,您可以稍后使用以下步骤进行注册。

- 1. 以管理员身份登录到安装 App Layering 代理的服务器。
- 2. 以管理员身份打开命令窗口 (cmd.exe),然后导航到安装 App Layering 代理的目录。默认位置为 C:\Program Files (x86)\Citrix\Agent。
- 3. 运行以下 PowerShell 命令:

Enable-PSRemoting

4. 通过运行以下命令验证端口 8016 是否已打开:

```
netstat -a
```
5. 以管理员身份打开命令窗口 (cmd.exe), 然后导航到安装 App Layering 代理的目录。默认位置为:

```
C:\Program Files (x86)\Citrix\Agent
```
6. 使用装置的 IP 地址运行以下命令(如果指示):

```
1 Citrix.AppLayering.Agent.Service.exe register /i /e:
     IP_address_of_appliance /u:Administrator
2 <!--NeedCopy-->
```
7. 出现提示时,在设备的管理控制台中输入具有管理员权限的用户的密码。

8. 注册过程完成后,将显示一条消息,通知您成功的结果。App Layering 代理注册将显示在管理服务的审核日志 中。

如果该过程未成功,请检查安装目录中的代理日志文件:

C:\Program Files (x86)\Citrix\agent\Logs\applayering.agent.log

您还可以通过运行以下命令查看 App Layering 代理命令行选项的帮助:

Citrix.AppLayering.Agent.Service.exe /?

9. 运行 PowerShell 命令以在 Citrix Provisioning 服务器上加载相应的 DLL 文件。

对于 PVS 7.7 及更高版本:

a) 导航到:

C:\program files\citrix\provisioning services console

b) 运行以下命令:

```
C:\Windows\Microsoft.NET\Framework64\v4.0.30319\InstallUtil.
exe Citrix.PVS.snapin.dll
```
对于 PVS 7.1–7.6:

a) 导航到:

C:\program files\citrix\provisioning services console

b) 运行以下命令:

```
C:\Windows\Microsoft.NET\Framework64\v4.0.30319\InstallUtil.
exe McliPSSnapIn.dll
```
如果某些 Citrix Provisioning 和代理管理单元未注册(例如,在重大 Windows 更新之后),请找出哪些管理 单元。

10. 运行以下命令以列出已注册的管理单元:

get-pssnapin -registered

11. 有关重新注册所有管理单元的说明,请参阅这篇文章。

## 配置

May 9, 2024

安装 App Layering 软件并部署设备后,即可访问在设备上运行的管理控制台。

为保护设备,首次登录控制台时需要设置自己的管理员密码。然后,您可以继续:

- 设置文件共享
- 连接到目录服务
- 将角色分配给用户

### 您还有[机会](https://docs.citrix.com/zh-cn/citrix-app-layering/4/configure/set-up-file-share.html)

启用目[前正在测试的](https://docs.citrix.com/zh-cn/citrix-app-layering/4/configure/assign-roles.html) Labs 功能。

[访问管理控制台](https://docs.citrix.com/zh-cn/citrix-app-layering/4/configure/enable-labs-features.html)

July 8, 2022

您可以通过在 Web 浏览器中输入设备的 IP 地址来访问 App Layering 设备。

第一次登录管理控制台时,您将:

- 输入默认用户名(**administrator**)和密码(**Unidesk1**)。
- 同意 Citrix 许可协议。
- 更改设备上的所有管理密码。

## 访问管理控制台

要直接登录 App Layering 设备上托管的管理控制台,请执行以下操作:

- 1. 在 Hypervisor 中, 找到为设备创建的虚拟机, 并确定其 IP 地址。
- 2. 使用装置的 IP 地址, 在兼容的 Web 浏览器中输入以下 URL:

http://<ip\_address\_of new\_vm>

3. 登录到管理控制台。输入介绍中列出的默认用户名和密码。

任何人首次在新设备上登录管理控制台时,系统会强制更改设备的每个管理帐户的密码。

重要:

请务必根据贵公司的安全准则,将新密码记录在安全的地方。

## 更改管理员密码

July 8, 2022

设备有三个帐户,您可以使用这三个帐户来管理其功能和设置。

- 管理控制台"管理员"帐户 -允许您访问设备上托管的管理控制台。在那里,您可以创建和管理层,以及发布分层 图像。默认密码为 **Unidesk1**。
- 装置"管理员"帐户 -允许您访问设备的配置实用程序,从中可以更改网络设置、日期、时间、NTP 服务器和时 区。默认密码为 **Unidesk1**。
- 装置"root"用户帐户 -设备的默认 Linux 超级用户帐户。如果您重置了其他管理帐户,则需要此帐户的密码。 root 用户可以访问设备 Linux 操作系统上的所有命令和文件。默认口令为 **v9Yx\*6uj**。

管理控制台的管理员帐户是最常用的。您可以轻松配置和使用 App Layering 服务,而无需访问其他两个帐户。

重要:

将 root 用户的密码保存在安全的地方。如果您需要它来重置其他两个管理员帐户的密码。

要保护您的设备,您必须在安装后首次访问管理控制台时更改这些帐户的密码。

### 安装后首次访问设备时

安装设备并首次登录时,将显示一个选项卡,您 必须在 其中更改用于管理设备的管理员帐户的密码。

- 1. 对于每个帐户,输入新密码,然后在确认密码字段中重新输入。
- 2. 在"确认并完成"选项卡上,单击"更改凭据"。
- 3. 安全地存储这些密码,以防您需要它们。

警告:

您 必须 将 **root** 用户密码保存在安全的位置。如果没有它,则无法重置您的其他管理员帐户。

### 更改管理帐户的密码

- 1. 登录到管理控制台。
- 2. 转到"系统"**>**"管理员"**>**"默认管理员"。
- 3. 单击"编辑"按钮。
- 4. 输入并确认新密码,然后单击"确认并完成"。

## 设置文件共享

July 8, 2022

App Layering 设备必须连接到文件共享。如果尚未配置文件共享,请使用以下说明。

您可以为用户的持久数据和设置添加存储位置。您还可以为已在使用的存储磁盘添加空间。有关管理存储的更多信息, 请参阅有关管理 存储的文章。

如果您使用的是多个设备,则每个设备都需要使用不同的文件共享或同一共享上的唯一文件夹。

### 要求

设置设备的文件共享时:

- 必须使用服务器消息块 (SMB) 技术配置文件共享。
- App Layering 设备用于连接文件共享的服务帐户必须具有该文件共享的 完全权限。
- 用户需要对文件共享进行 只读 访问权限。如果您计划在发布的图像上 启用用户层 ,还要设置在 用户层文件夹上 配置安全性中详细介绍的文件共享权限。
- 确保您的文件共享的最低存储空间要求为 40‑100 GB。 注意:存储空间可扩展。您可以向磁盘添加空间,或向设备添加其他[磁盘。](https://docs.citrix.com/zh-cn/citrix-app-layering/4/layer/enable-user-layers.html)

#### 创建网络文件共享

配置使用 SMB 协议的文件共享。

• 请按照供应商的说明使用 SMB 协议设置文件共享。

## 配置 **App Layering** 设备以访问文件共享

创建文件共享后,请配置 App Layering 设备以连接到该设备。您可以通过 App Layering 管理控制台配置设备。

- 1. 在管理控制台中,选择 系统 **>** 网络文件共享,然后单击 编辑。
- 2. 为文件共享指定 SMB 文件共享路径、用户名和密码。
- 3. 单击"确认并完成"以查看是否可以连接到文件共享。如果连接成功,则保存文件共享;如果连接失败,则显示 错误。

连接到目录服务

#### April 25, 2023

您可以将 Citrix App Layering 设备配置为连接到 Active Directory。连接到目录服务时,需要创建一个或多个目录 连接以访问特定域或组织单位 (OU)。

设备 不会 修改您所连接的目录服务。软件会缓存每个目录服务条目的属性。如果与目录服务的连接暂时丢失,软件可以 使用缓存的信息执行管理任务。

创建目录连接时,请使用以下行业标准缩写:

- OU‑组织单位
- DC‑域组件

关于将设备连接到目录服务

添加目录连接时会发生什么

您创建的每个目录连接在目录树中指定一个起始节点。新的目录连接不能包括已经是另一个交汇点成员的用户。您不能 嵌套交汇点。

如果您要创建多个可分辨名称

系统首先比较域组件;以"DC="开头的判别名称部分。

在可分辨名称中,顺序很重要。例如,DC=A,DC=B 不同于 DC=B,DC=A。

系统在以下情况下添加目录连接:

- 域组件不同。
- 它们的域组件匹配,其余组件不重叠。

如果它们的域组件匹配并且它们的其他组件相关,则会合并目录连接。

用户属性从目录服务导入

在以下情况下,App Layering 软件会从目录服务导入和缓存用户和组属性:

- 您将管理员权限分配给用户。
- 属性的值在目录服务中发生变化。

软件缓存的属性是只读的。目录服务用户属性的所有更改都来自目录服务器。

#### 导入的属性定期同步

该软件每 12 小时将其为目录服务用户缓存的信息与目录服务同步。如果用户不再是目录服务中的对象,则将该用户视 为已放弃。您可以在用户的"信息"视图中查看此信息。

### 创建目录连接

- 1. 单击系统 **>** 目录服务。
- 2. 单击添加目录连接。
- 3. 指定目录服务器的详细信息:
	- 服务器地址 ‑ 用于目录服务的服务器的名称(IP 地址或 DNS 名称)。
	- 端口 ‑ 指定用于与目录服务器通信的端口号。
	- 使用 **SSL** ‑ 单击以启用安全套接字层 (SSL) 通信。 如果发生证书错误,向导将显示这些错误的列表。如果您确定可以安全地忽略它们,请单击"忽略证书错 误"。
	- 连接 单击进行验证,以便设备可以连接到目录服务。
	- 绑定可分辨名称 **(DN)** ‑ 要确定绑定 DN 或用户名的正确语法,请参阅目录的文档。以下示例显示了可以 为目录服务指定用户的一些方法:
		- **–** 域\用户名
		- **–** username@domain.com。
	- 绑定密码 ‑ 键入密码。
	- 连接 单击进行验证,以便设备可以连接到目录服务。
	- 基准可分辨名称 ‑ 指定软件开始在远程目录服务中搜索用户和组的位置。
	- 目录连接名称 您在树视图中看到的文件夹的名称。您可以使用任何名称,包括目录服务树中域的名称。
- 4. 单击"确认并完成"。

分配角色

July 3, 2023

App Layering 角色定义用户可以管理哪些 App Layering 模块(功能)。任何分配了一个或多个角色的用户都可以登 录到管理控制台。这些用户列在"系统"**>**"访问控制"选项卡中。

## **App Layering** 用户、权限和角色

App Layering 服务支持两种类型的用户:

- **App Layering** 管理员。此帐户是 App Layering 所独有的。首次安装 App Layering 设备并登录到管理控制 台时,您会收到它。您可以使用它开始使用。此"内置"管理员帐户有权执行所有 App Layering 操作。您可以编 辑此管理员的属性,包括姓名、密码和联系人信息。首次登录设备时,您需要更改此管理员的密码并同意 EULA。
- **Active Directory (AD)** 用户。除内置管理员帐户外,所有 App Layering 用户都是通过一个或多个目录连接 导入的 AD 用户。创建目录连接后,您可以向用户授予其他权限。有关更多信息,请参阅连接到目录服务。

权利和作用

通过选中以下复选框,可以为每个用户选择所有权限和角色。如果选择"管理员"或"读者",则所有其他复选框将显示 为灰色。

- 读者:可以登录 App Layering 管理控制台,但不能修改任何内容。
- 应用程序层贡献者:可以添加、编辑和删除应用程序层和版本。
- 操作系统层贡献者:可以添加、编辑和删除操作系统层和版本。
- 平台层贡献者:可以添加、编辑和删除平台层和版本。
- 映像模板贡献者:可以添加、编辑和删除映像模板。
- 映像发布者:可以发布映像。
- 弹性层分配贡献者:可以添加、编辑和删除弹性层分配。
- 管理员:可以执行任意操作。
- 层导入器:可以从外部源导入操作系统层、应用程序层和平台层。
- 层导出器:可以将操作系统层、应用程序层和平台层导出到外部位置。
- 平台连接器贡献者:可以添加、编辑和删除平台连接器配置。
- 日志导出器: 可以导出和下载 App Layering 日志包。

用于登录到管理控制台的用户凭据

向目录服务用户分配角色时,他们可以使用其目录服务凭据登录到管理控制台。

谁可以分配 **App Layering** 角色

如果您以分配了管理员角色的用户身份登录到管理控制台,则可以更改用户的角色。

## 将 **App Layering** 角色分配给用户

- 1. 登录到管理控制台。
- 2. 选择"系统"**>**"访问控制"。
- 3. 选择一个用户,然后单击"编辑"。"编辑用户"刀片打开。
- 4. 为所选用户选择角色。
- 5. 单击"确认并完成",然后单击"保存"。

升级

May 30, 2023

有关最新的修复程序和功能,包括与您使用的其他软件包的兼容性,我们建议您随时了解 App Layering 升级。升级过 程是部分自动化的,因为设备会定期检查最新的软件包。它下载新的软件包,验证和提取文件。用户下次登录时会收到 一条消息,具有适当权限的管理员可以开始升级。

除了升级 App Layering 设备之外,还希望升级:

- App Layering 代理 (如果已安装在 Hypervisor 和 Provisioning 服务器上)。
- 已发布的分层映像(需要使用映像 Provisioning 服务器)。

本文介绍了如何完成每个关联的升级。

#### 升级准备

升级之前:

- 验证是否已配置网络文件共享。
- 备份设备。
- 检查支持的升级路径(仅适用于 19.1 之前版本)

#### 验证是否已配置网络文件共享

您可以登录设备并导航到"系统"**>**"网络文件共享"来确认共享。确保配置了文件共享后,您可以升级设备。

#### 备份设备

拍摄设备的快照或检查点。

检查支持的升级路径

如果要从较旧版本的产品升级,请使用以下升级路径使已安装的版本更新。单击版本号,进入该版本的"下载"页面。

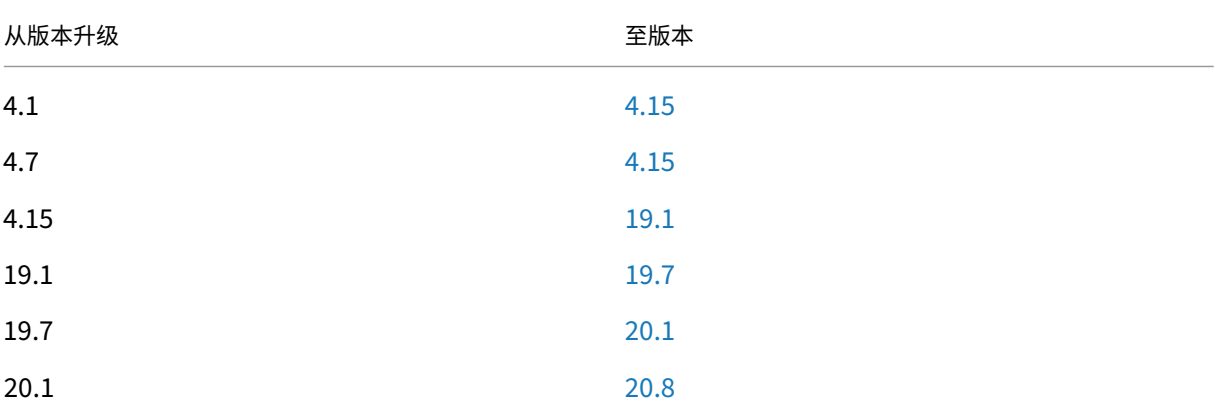

App Layering

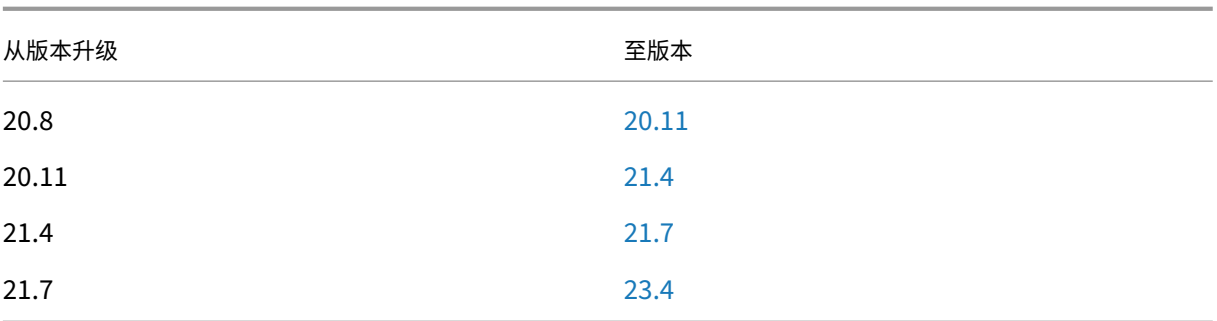

## 升级设备

App Layering 升级是部分自动化的。只要存在正确的权限和其他要求,设备就会定期检查升级并下载最新版本。

**Upgrade** 文件夹包括设备升级、代理升级以及要在操作系统层使用的工具文件夹。

如果找到升级,会发生什么

如果在自动检查过程中找到升级,则会将最新的可用压缩文件夹下载到您的设备中。设备验证下载,并在后台解压缩文 件。

同时,每个用户在下次登录时都会收到以下消息之一:

- 开始升级:运行 App Layering 设备软件升级(仅限管理员)。
- 关闭:消除该消息,以便稍后使用"用户"选项卡 **>**"升级设备"手动启动升级。

有关设备检查内容的更多详细信息,请参阅 升级检查的工作原理。

谁可以启动升级

只有管理员才能启动升级。

如果防火墙阻止自动下载升级包

如果防火墙要求阻止自动下载,请从 Citrix 下载站点下载升级包。将软件包复制到设备可以访问的网络文件共享中。

- 1. 导航到.zip 文件并解压缩文件。
- 2. 登录到管理控制台,选择 用户,然后单击 升级设备。
- 3. 验证升级路径,然后单击 升级。升级过程将启动并在浏览器中打开状态页。
- 4. 升级完成后,状态将更改为 升级状态:完成。刷新网页以返回到管理控制台。
- 5. 单击管理控制台中的"关于"链接确认版本号,以验证升级是否成功。

如果要从 **App Layering 18.12** 或更早版本进行升级(仅限 **VMware vSphere**)

从 18.12 版开始,"测试"和"保存"按钮将 检查 VMware vSphere 权限。通过表示设备具有创建、编辑和删除虚拟 机的权限。

如果从 18.12 版或更早版本升级,则需要设置一些现在需要的权限。创建另一个角色并在 vCenter 级别分配权限。

创建另一个角色 由于必须在 vCenter 级别分配 虚拟机 **>** 清单 **>** 移除 权限,因此您必须创建另一个角色。

- 1. 在 vSphere Client 中,导航到"主页"**>**"管理"**>**"角色"。
- 2. 单击添加角色,然后输入一个名称,例如:**CALAdmin‑vmremove**。
- 3. 仅添加 虚拟机 **>** 清单 **>** 移除。其他所有内容都可以保持 只读。
- 4. 在 vSphere Client 中,导航到"主页"**>**"清单"**>**"主机和群集"。
- 5. 选择 **vCenter** 权限 选项卡,右键单击,然后选择 添加权限(或修改现有帐户的权限)。

注意:

确保帐户是拥有先前设置的数据中心权限的帐户。

6. 选择您定义的新 **CALAdmin‑vmremove** 角色。确保选中"传播到子对象"复选框,然后单击"确定"。 注意:

如果安全策略允许,您可以在 vCenter 级别设置所有权限。

启用 **vCenter** 权限 启用在 vSphere 中安装设备一文中列出的权限。

禁用 以下设置 请务必禁用[以下设置以供参考:](https://docs.citrix.com/zh-cn/citrix-app-layering/4/install-appliance/vmware-vsphere.html)

- vApp
	- **–** Application Configuration(应用程序配置)
- 虚拟机
	- **–** 配置
		- \* 高级配置
		- \* 更改跟踪
		- \* 管理者
		- \* 重置访客信息
		- \* 交换放置

**–** 互动

\* 回答问题

- \* 控制台交互
- \* 挂起
- **–** 清单
	- \* 注册
	- \* 取消注册

**–** Provisioning

- \* 自定义
- \* 部署模板
- \* 标记为模板
- **–** 状态
	- \* 删除快照

## 升级 **App Layering** 代理(如果已安装)

接下来,升级 App Layering 代理。此组件使装置或打包计算机能够在本地运行 PowerShell 命令。您可以期望找到 安装在以下位置(如果环境中存在)中的代理:

- App Layering 用于层创建或映像发布的 Hyper‑V 服务器。
- 您可以在其中发布分层映像的 Citrix Provisioning 服务器。
- 连接器配置运行 PowerShell 脚本的服务器。要查看任何现有的连接器配置,请打开管理控制台,然后选择 系 统 **>** 连接器。

要在这些位置升级 App Layering 代理,请执行以下操作:

- 1. 将代理升级文件复制到安装代理的服务器。
- 2. 双击代理升级文件,然后按照说明升级代理。

#### 升级已发布的分层映像

App Layering 升级包括驱动程序更新、新功能以及新 增功能中记录的错误修复。升级设备后,请升级已发布的映像。 要升级已发布的映像,请选择每个映像模板,验证设置,然后使用它来 发布 分层映像的新版本。使用新映像预配系统。 要将升级应用于已发布的分层映像,请执行以下操作:

- 1. 登录到分层管理控制台。
- 2. 选择"图像"选项卡。此时将显示您的图像模板。
- 3. 如果要验证或更新模板的设置,请选择映像模板,然后单击 编辑模板。编辑设置,然后单击"保存模板并发布"。
- 4. 如果图像模板不需要编辑,只需选择模板,单击"发布分层映像"即可。
- 5. 发布后,请使用新的分层映像来配置系统。

背景:升级检查的工作原理,详细

当 App Layering 设备检查升级时:

- 如果更新不可用:什么也不会发生。在下一个计划的时间间隔进行另一次检查。
- 如果有可用更新,但未配置网络文件共享:用户会收到一条消息,指出有可用的升级。它要求您完成网络文件共 享的配置。
- 如果有可用更新:启动作业以"下载升级媒体"。"您可以通过以下任务检查进度:
	- **–** 将升级介质下载到本地存储。
	- **–** 确保已成功下载的升级包的校验和正确。
	- **–** 将下载的升级包解压缩到已配置的网络文件共享。下载内容将提取到设备的文件共享中:
		- 位置:*NetworkFileShare*\*AppLayeringVersion\*

示例:\MyServer\AppLayeringFileShare\4.0.8

- \* 如果提取成功,则下次任何用户登录时,他们将收到升级可用的通知。
- \* 如果在此过程中的任何时间出现错误需要管理员干预,则作业将失败并出现错误。例如:
	- · 本地存储空间不足。
	- · 网络文件共享空间不足。
	- · 找到无效的文件。
	- 注意:

如果某个作业失败,它将在下一次检查间隔重试,而不管问题是否已解决。

- 如果在安装以前下载的更新之前发现了另一个更新 下载新的升级,成功完成后,将变为"升级可用"。
- 如果一个升级正在下载而另一个升级可用 ‑正在运行的下载将中止并开始新的下载。与正在进行的下载相关的所 有文件都将被删除。

可选:如何手动检查可用升级

自动升级检查始终会拉取最新版本,但您可以手动检查更新。

要手动检查更新,请执行以下操作:

- 1. 登录到管理控制台。
- 2. 单击"用户"选项卡,然后单击"升级设备"操作。最新版本显示在"升级磁盘"字段中。

如果您以管理员身份登录桌面,并显示升级徽章:

- 1. 单击启动升级。下载信息将显示在 升级磁盘 字段中。
- 2. 作为管理员,您可以选择其他 升级磁盘。

使用前面的"升级设备"部分中的详细步骤。

## 连接器配置

### May 9, 2024

首次使用 App Layering 服务时,计划创建一个或多个"连接器配置"。App Layering 连接器配置是存储的凭据集, 设备用于访问虚拟机管理程序或 Provisioning 服务器上的位置。连接器配置可以指定构建层的位置或发布映像的位 置。

## 为什么使用连接器配置

连接器配置允许 App Layering 设备访问环境中的位置,以创建层或发布分层映像。使用连接器配置可自动执行文件传 输过程并节省大量时间。

您可以使用连接器配置执行以下操作:

- 创建应用程序层或平台层,或将版本添加到操作系统层,如果您选择,还可以运行脚本。
- 将分层映像发布到虚拟机管理程序或 Provisioning 服务器,如果您选择,还可以运行脚本。

创建层

使用连接器配置时,层创建变得更加容易。连接器配置包括计划为层安装软件的位置的凭据。此连接器配置包括打包缓 存选项,默认情况下启用该选项,以便为您提供最佳的分层性能。

#### 发布分层映像

您需要为要将分层映像发布到的每个位置配置连接器。发布后,您可以使用分层映像为特定用户组置备系统。

#### 要求

要创建连接器配置,您需要满足以下要求。

### 凭据

设备可用于访问环境中某个位置的有效帐户凭据。有关所需值的详细信息,请在本节稍后部分中选择虚拟机管理程序或 Provisioning Services。

关于卸载合成

创建层或发布分层映像时,您可以使用内置的 App Layering 合成引擎 来创建层。通过选择"卸载合成"连接器配置选 项来启用合成引擎。ImportOsLayer.ps1 脚本用于从头开始创建操作系统层。请务必打开 合成引擎所需的防火 墙端口

#### 注意:

操作系统层(最初)是通过从现有虚拟机导入操作系统来创建的。创建后,您可以像任何其他层[一样更新操](https://docs.citrix.com/zh-cn/citrix-app-layering/4/manage/firewall-ports.html#internal-connections)作系统 层。

### 卸载合成:

- 减少了分层任务处理时间。
- 支持使用 vTPM 和 GPT 分区创建 UEFI 映像。这些功能是现代 Windows 操作系统版本(例如 Windows 11) 所必需的。
- 启用对创建 VHDX 磁盘的支持。
- 可以使用原生 Windows 工具自动消除一些文件系统问题

要使用卸载合成创建层,请执行以下操作:

- 应用程序层、平台层:创建层时,选择启用了"卸载合成"的连接器配置。
- 操作系统层: 运行脚本。有关详细信息, 请参阅 创建操作系统层。

#### 缓存的磁盘空间

在所有受支持的虚拟机管理程序(Azure 除外)上,默认 打包缓存大小 设置为推荐的起始级别。如果需要,请允许足够 的磁盘空间来增加缓存大小。

- 将层或映像创建为 UEFI 或第 2 代计算机。
- 对 BIOS 和第 1 代格式或 UEFI 和第 2 代映像使用 VHDX 磁盘格式。

要使用卸载合成创建应用程序或平台层,请选择启用卸载合成的连接器配置。要创建操作系统层,请改为运行脚本。有 关详细信息,请参阅 创建操作系统层。

#### 包装层

在连接器配置中使用 卸载合成 时,当您关闭计算机以进行定版时,将开始打包层。包装是自动完成的。您不必在管理控 制台中手动选择完成。

重要:

必须运行脚本才能创建操作系统层。您也可以在 BIOS 或第 1 代计算机上构建操作系统,然后在选中"卸载合成" 的情况下向层添加版本。

选择"卸载合成"时,选择 UEFI 或 第 2 代 作为新层版本。选择 VHDX 作为磁盘格式。BIOS(第 1 代)和 UEFI(第 2代) 计算机支持 VHDX 格式。

#### 发布映像

发布映像时,发布计算机将在虚拟机管理程序(Hyper‑V、VMware vSphere)服务器上构建映像。

连接

当您使用卸载合成时,会在您的环境中创建一个临时工作虚拟机,它被称为合成引擎。合成引擎需要通过 SSL(端口 443)和 iSCSI (端口 3260)直接连接到 App Layering 设备。 确保在 App Layering 环境中允许这种流量。 否则,从 设备创建的任务将无法成功完成。

关于"打包高速缓存大小"和"选择速率"

除 Azure 以外的所有虚拟机管理程序的连接器配置允许您为 打包缓存配置空间。设备使用虚拟机管理程序上的此缓存 来加快层打包速度。

打包高速缓存大小

我们建议您使用虚拟机管理程序的默认打包缓存起始大小:

- vSphere: 250 GB
- XenServer: 480 GB
- 超级 V: 200 GB
- Nutanix:480 GB

创建的应用程序层越多,所需的缓存就越大。如果需要,请增加 打包缓存的大小。

### **Hit** 率

Hit率是设备在缓存中找到磁盘的次数的百分比。此字段中的较低值表示高速缓存提供的值不多。增加缓存大小以容纳 更多独特的层。

您可以通过增加打包缓存大小来提高低速率。增加高速缓存大小可以将更多磁盘存储在缓存中。它还增加了在缓存中找 到要打包的磁盘的可能性。结果是hit率值更高。

### 查看连接器配置

连接器选项卡列出了您已创建的连接器配置。

#### 对连接器配置排序

默认情况下,连接器配置按名称的字母顺序列出。

#### 查看连接器配置详情

为连接器配置启用缓存后,连接器 选项卡将显示该配置的缓存大小。

要查看任何给定连接器配置的值,请执行以下操作

1. 单击屏幕右侧的"查看详细信息"按钮或信息图标。此时将显示有关连接器配置的详细信息。

### 查看缓存大小和 **Hit** 率

当打包缓存大小设置为大于零 (0) 的值时, 将显示打包缓存大小和Hit率。

#### 添加连接器配置

本节介绍如何在"连接器"选项卡上添加和管理 连接 器配置。

连接器配置可加快创建层或映像模板的过程。如果需要一个来访问特定位置,则可以通过选择连接器选项卡上的添加连 接器配置来创建一个。从那里,请使用本部分后面的详细步骤。

若要添加连接器配置,请按照下列步骤操作:

- 1. 访问管理控制台,然后选择 连接器 以查看您的连接器配置(如果已创建)。
- 2. 单击操作栏中的 添加连接器配置。将打开一个对话框,您可以在其中选择要创建的连接器配置类型。
- 3. 从下拉菜单中选择连接器类型。
- 4. 填写连接器配置页面上的字段。
- 5. 单击测试按钮以验证连接器是否可以使用提供的凭据访问指定的位置。
- 6. 单击保存。新的连接器配置将显示在 连接器 选项卡上。

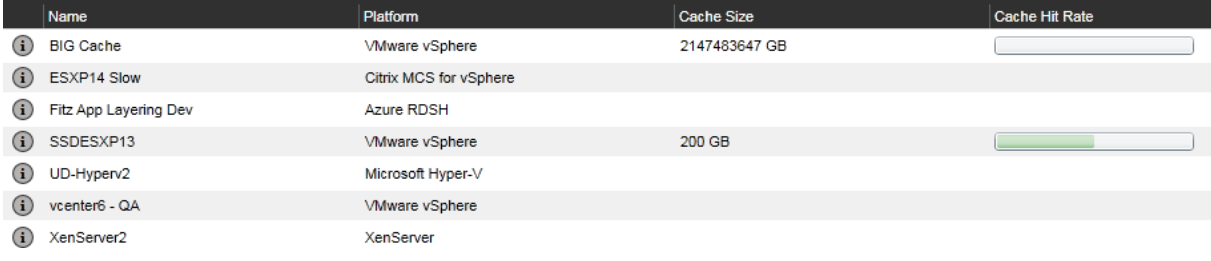

### 编辑连接器配置

#### 要编辑连接器配置:

- 1. 访问管理控制台,然后选择 连接器。
- 2. 选择连接器,然后在操作面板或屏幕右侧单击"编辑"。此时将显示连接器配置。
- 3. 根据需要更新配置。
- 4. 单击测试按钮以验证连接器是否可以使用提供的凭据访问指定的位置。
- 5. 单击保存。连接器配置已更新。

## 增加缓存大小和 **Hit** 率

要通过编辑打包缓存大小来提高缓存的效用性,从而提高hit率,请执行以下操作:

- 1. 选择连接器,然后单击操作面板上或屏幕右侧的编辑。
- 2. 滚动到 层磁盘缓存大小(以 GB 为单位),然后输入缓存可占用的空间量。
- 3. 单击 测试 按钮验证连接器是否可以使用提供的凭据访问指定的位置。
- 4. 单击保存。连接器配置已更新。

继续调整缓存大小,直到获得所需的分层性能。

禁用或重新启用缓存

默认情况下,缓存 已启用 并设置为推荐的起始大小。我们强烈建议您使用缓存。

如果禁用连接器配置的缓存,请将高速缓存大小设置为零 (0)。您可以通过增加打包缓存大小来重新启用它。

### 删除连接器配置

### 要删除连接器配置:

- 1. 在管理控制台中,选择 连接器。
- 2. 确保未使用连接器配置。
- 3. 单击"操作"栏或屏幕右侧的"删除"。
- 4. 在打开的弹出窗口中,选择"删除"。连接器配置即被删除。

在其他管理员删除连接器配置之后,连接器选项卡需要几分钟才能更新。

#### 删除连接器配置时的消息

如果在尝试删除连接器配置时正在使用该配置,则会收到类似于以下示例的消息:

"验证错误:无法删除正在使用的连接器配置'**Citrix Provisioning‑ConnectorExample**'。如果收到此错误消息, 请从仍在使用的层或映像模板中删除连接器配置。然后删除配置。"

# **Azure** 部署

June 27, 2024

在 Azure 环境中创建层或发布图像时,使用 **Azure** 部署 或 为 **Azure** 部署创建计算机 连接器配置。本文介绍了连接器 配置设置。有关连接器配置以及如何添加新连接器配置的更多信息,请参阅 连接器配置。

注意:

Azure 部署还支持 Azure 政府。

## 概述

App Layering 中的 Azure 部署是指使用 Azure Resource Manager (ARM) 模板创建 Azure 部署。ARM 模板是特 定于 Azure 的 JSON 文档,将基础架构和配置定义为代码。有关 ARM 模板的更多信息,请参阅 此处的 Azure 文档。

由 App Layering Azure 部署连接器创建的所有 Azure 资源都是使用部署用户指定的 ARM 模板创建的。这些模板允 许管理员广泛自定义创建的资源及其配置方式。

## **Azure** 模板规格

Azure 模板规范 是一种 Azure 资源,用于存储 ARM 模板并对其进行版本控制,以供日后在 ARM 模板部署中使用。必 须为每个 Azure 部署连接器配置指定两到四个模板规范。Azure 部署连接器中的每种部署类型都需要相应版本的模板 规范。缓存磁盘 和 计算机 部署是必需的,但 引导映像 和 分层映像 部署是可选的。

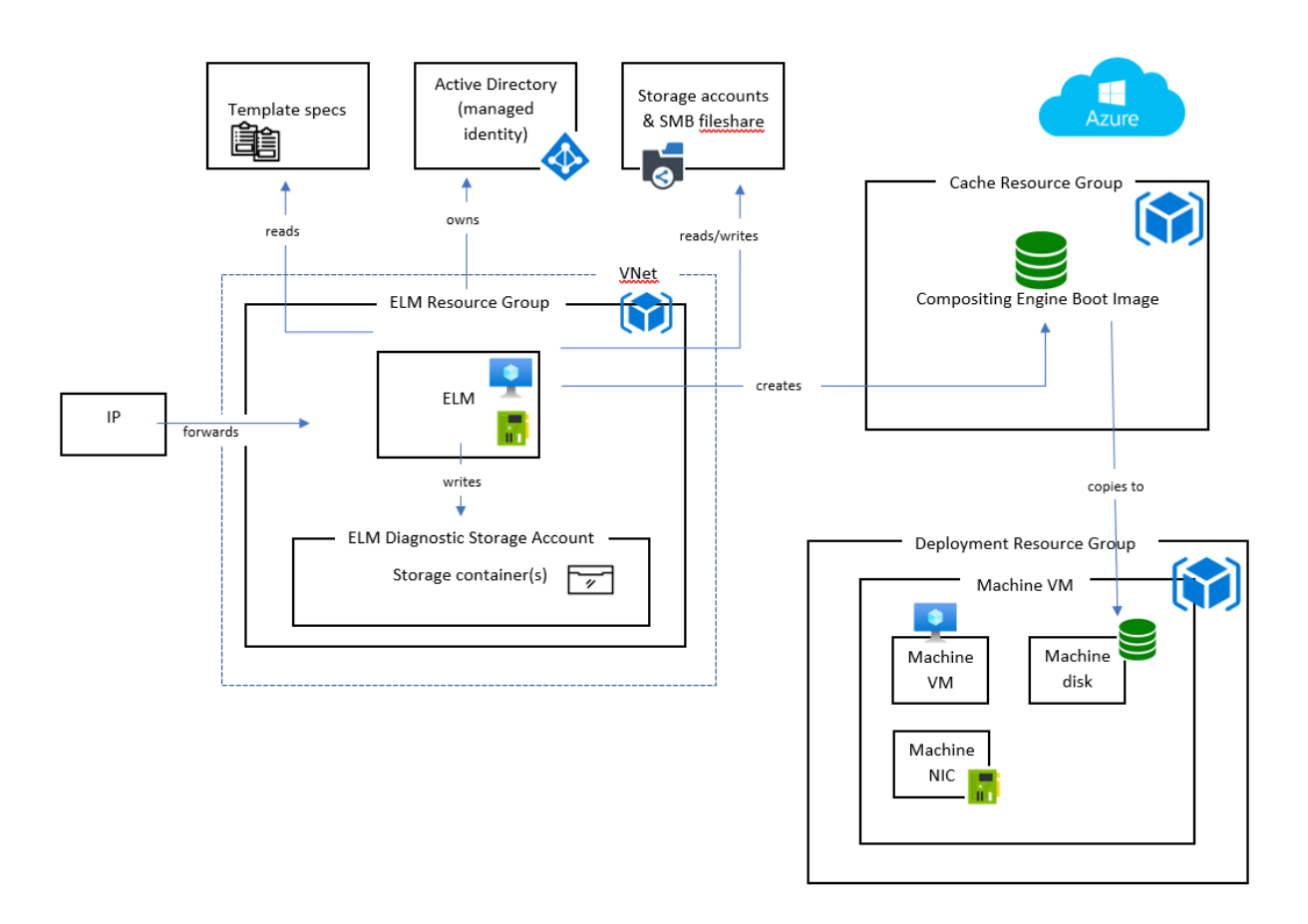

#### 部署类型

有四种部署类型,每种都需要自己的模板规范。部署类型在创建的资源类型、接收的输入以及为替代默认行为而生成的 输出方面有所不同。有关这些概念的更多信息,请参阅 创作 ARM 模板。

计算机 计算机 部署会创建虚拟机 (VM)。计算机部署创建的虚拟机 可以合成分层映像和包层。如果未指定可选的 分层 映像 部署,则虚拟机是发布映像的最终结果。在这种情[况下,虚拟机可以](#page-0-0)按原样使用,也可以用作 Machine Creation Services (MCS) 主映像。

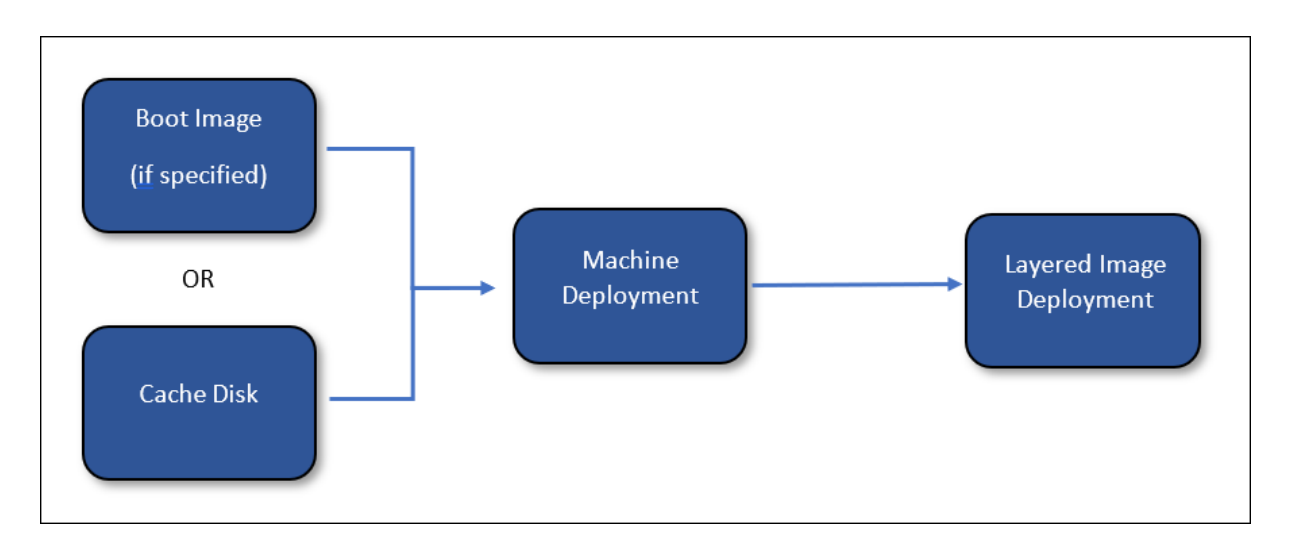

如果指定了 分层映像 部署,则在分 层映像 部署完成后,计算机 部署创建的资源将被删除。否则,App Layering 不会 删除资源(除非部署失败)。

缓存磁盘 缓存磁盘部署会创建一个 Azure 托管磁盘。此磁盘用于包含合成引擎引导映像。App Layering 设备在创 建内容后将其上传到磁盘。

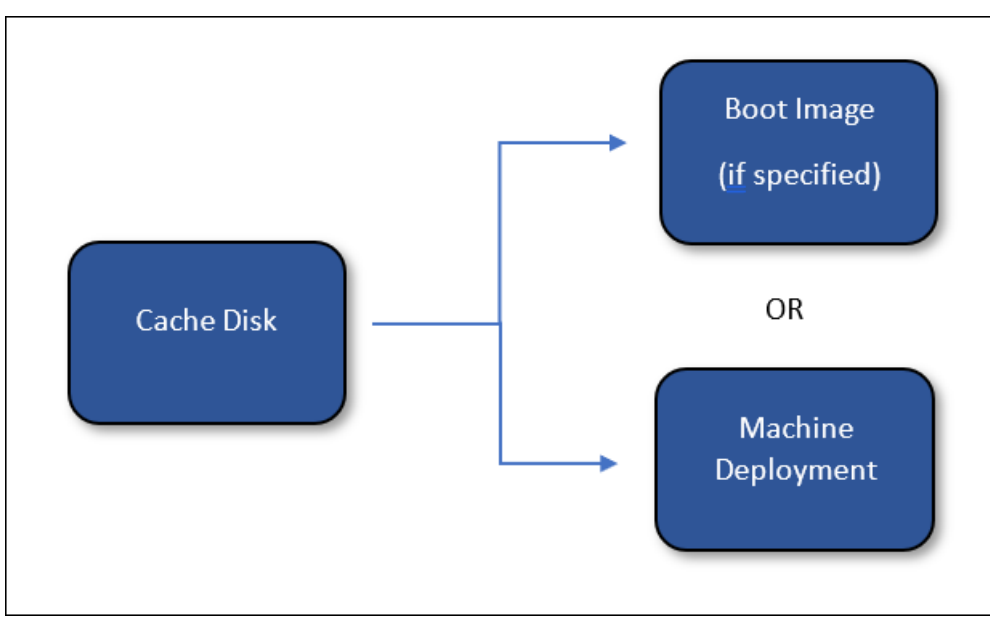

如果指定了 引导映像 部署,则 缓存磁盘 部署创建的资源将在 引导映像 部署完成后删除。否则,App Layering 会在缓 存清理期间删除资源。

分层图像(可选) 分层映像部署是一种可选的部署类型。生成的资源是发布分层图像的最终结果。不需要创建任何特 定的资源类型。分层映像部署可用于生成计算库映像、托管磁盘或任何其他类型的资源。

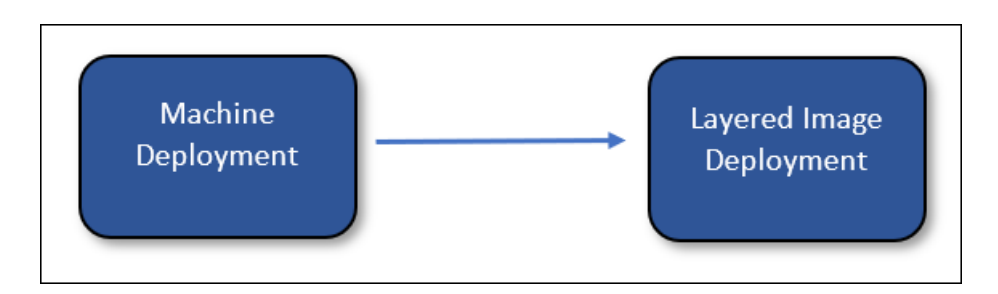

App Layering 不会删除分层映像部署创建的资源(除非部署失败)。

引导映像(可选) 引导映像 部署是一种可选的部署类型。生成的资源用于创建由 计算机 部署创建的虚拟机的操作系 统磁盘。它不需要创建任何特定类型的资源,但是它必须创建可用于为虚拟机创建操作系统磁盘的资源。此部署可用于 生成 计算库映像或可用作磁盘源的任何其他类型的资源。

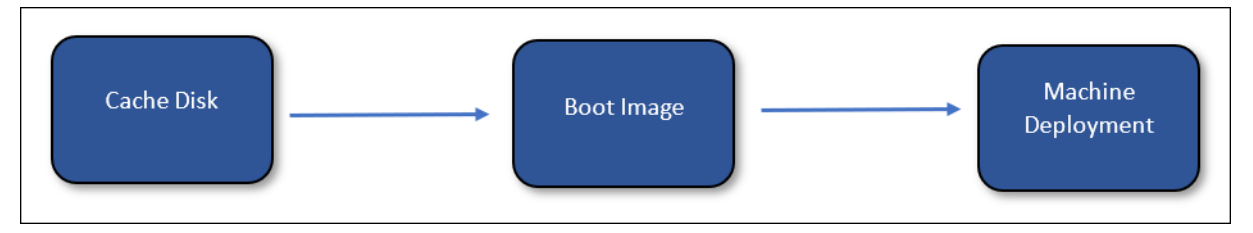

App Layering 会在缓存清理期间删除引导映像部署创建的资源。

# **App Layering** 设备计算机身份

使用 Azure 部署进行连接有两种方法:作为托管身份或作为注册应用程序(类似于旧版 Azure 连接)。虽然使用托管 身份是向设备授予权限的便捷方式,但使用应用程序注册凭据允许 Azure Deployments 跨租户访问资源,并在不在 Azure 中的设备上进行配置。

## 托管身份

借助 Azure 部署,您现在可以使用分配给 Azure 中的 App Layering 设备的托管身份对 Azure 进行身份验证。

由于必须分配托管身份,因此仅在 Azure 中部署的 App Layering 设备支持此方法。

## 注册凭据

要使用您的注册凭据进行身份验证,Azure 部署连接器配置需要以下信息:

- **Azure** 环境 ‑正在使用的环境,无论是 Azure 公有云还是 Azure 政府。
- 租户 **ID** Azure Active Directory 实例,此 GUID 标识您组织的 Azure Active Directory (AD) 专用实例。
- 客户端 **ID** ‑ 您的组织为 App Layering 创建的应用程序注册的标识符。
- 客户端密钥 ‑您正在使用的客户端 **ID** 的密码。如果您忘记了客户端密码,则可以创建一个新的密码。

注意:

客户端密钥在逻辑上与 Azure 租户相关联,因此每次使用新的租户 ID 时,都必须使用新的客户端密钥。

#### 添加连接器配置

有关连接器配置屏幕中每个字段的信息,请参阅以下描述。

默认值(可选)

默认值是可选的,可用于将 标签 和 自定义数据 应用于连接器配置中的所有 部署类型 。默认值中指定的数据将与每种部 署类型的相应字段中指定的数据合并。

#### 部署

每种部署类型都包含以下字段。

模板 用于部署的模板规范。用户在 Azure 中创建和管理模板规范。设备的托管身份或注册凭据必须对包含模板规范 的资源组具有读取权限。

版本 用于部署的模板规范的版本。更改 模板 选择时,默认情况下会选择最新版本。

资源组 要部署到的 Azure 资源组。部署创建的所有资源都在此资源组中创建。

设备的托管身份或注册凭据必须具有以下权限:

- 将模板部署到资源组
- 在模板中创建每种类型的资源
- 删除模板中的每种类型的资源

为资源组的托管身份或注册凭据分配常规贡献者角色可获得所需的权限。可以改为指定更精细的权限或角色,但所需的 权限取决于模板中指定的资源。

注意:

设备的托管身份必须有权将设备[连接到为 计算机部](https://learn.microsoft.com/zh-cn/azure/role-based-access-control/built-in-roles#contributor)署创建的虚拟机 指定的虚拟网络。如果虚拟网络不在为部署指 定的任何资源组中,则分配给这些资源组的托管身份或注册凭据的角色将不适用于虚拟网络,必须将角色直接分 配给虚拟网络。

标签(高级) 应用于部署创建的 Azure 部署工件的标签。您可以包括输入参数中的数据(请参阅 创作 ARM 模板)。 为此,请将要引用的字段的 JSON 路径放在大括号之间。例如,{ context.user } 计算结果为创建导致部署 的任务的 App Layering 用户的姓名。这适用于标签名称和标签值字段。如果您想在标签中使用文字大括号,您可以通 过将它们加倍来避开它们。例如,计算结果为 *{}*。

重要:

这些标签 仅 适用于部署资源本身。它们不应用于部署创建的资源。要将标签应用于创建的资源,请在 ARM 模板 中指定这些标签。

自定义数据(高级) 以 JSON 格式指定的任意数据。可以在与部署关联的 ARM 模板中引用这些数据。使用输入参数 的 context.config.custom 对象访问数据。有关更多详细信息,请参阅 创作 ARM 模板 。

#### 注意事项

- App Layering 设备和计算机部署所创建的虚拟机之间需要网络连接。
	- **–** 从计算机部署创建的虚拟机,IP 流量必须能够通过端口 443 (HTTPS) 和 3260 (iSCSI) 路由到 App Layering 设备的 IP 地址。此外,App Layering 设备流量必须可通过端口 443 (HTTPS) 路由到这些虚 拟机(由计算机部署创建)的 IP 地址。
	- **–** 本地部署的 App Layering 设备必须连接到为计算机部署创建的虚拟机指定的 Azure 虚拟网络。你可以 通过 Azure ExpressRoute 和 Azure VPN 网关将本地虚拟网络连接到 Azure。
- 旧版 Azure 连接器已弃用,但在有限的时间内仍可用。从任何传统 Azure 连接器到新的 Azure 部署连接器类型 都没有升级或迁移路径。

有关更多信[息,请参阅](https://learn.microsoft.com/zh-cn/azure/expressroute/expressroute-introduction) Azure 中的 Ci[trix App Layerin](https://learn.microsoft.com/zh-cn/azure/vpn-gateway/vpn-gateway-about-vpngateways)g。

## 创作 **ARM** 模板

### May 9, 2024

本部分内容适用于熟悉 ARM 模板的用户。它提供了有关为 App Layering Azure 部署连接器创作模板的详细信息。有 关 ARM 模板创作的一般信息,请参阅 Microsoft 文档。

## 输入

每种部署类型都传递一个参数,一个名为 al 的对象。此对象有两个属性,input 和 context。input 属性是 特定于每种部署类型的对象,其属性根据部署类型而变化。所有部署类型的 context 属性都相同。它包含有关 App  $\mathsf{Layering}\ \mathsf{f}$ 务、项目(层或映像模板)以及与当前部署相关的连接器配置的数据。有关参数对象的详细信息,请参阅 Azure 部署模板参数。
每个模板都必须在其 al 参数部分声明参数,如下所示:

```
1 \quad\frac{2}{3}3 ...
4 "parameters": {
5
6 "al": {
7
8 "type": "object"
9 }
10
11 }
12 ,
13 ...
14 }
15
16 <!--NeedCopy-->
```
模板可以声明更多参数,但参数必须全部具有默认值。否则,App Layering 不会为其提供值。这对于使用只能在参数 的默认值部分中使用的功能很有用,例如 utcNow。

### 输出

所有 ARM 模板都可以有输出。使用 Azure 部署连接器,可以使用模板输出将信息传递给下一次部署。它们也可以用来 覆盖某些默认行为。

使用 al 模板参数的 input 属性将部署的输出传递到下一个部署。

例如,当 缓存磁盘 部署具有以下输出时:

```
1 {
\frac{2}{3}3 ...
4 "outputs": {
5
6 "generation": {
7
8 "type": "string",
9 "value": "[variables('generation')]"
10 }
11 ,
12 "name": {
13
14 "type": "string",
15 "value": "[variables('name')]"
16 }
17 ,
18 }
19
20 ...
```
21 } 22 23 <!--NeedCopy-->

引导映像 部署接收以下输入:

```
1 {
2
3 "input":
4 {
5
6 "type": "BootImage",
7 "source": {
8
9 "generation": "V2",
10 "name": "MyCoolDiskName"
11 }
\frac{12}{13}\}14<br>15'"context": {
16
17 ...
18 }
19
20 }
21
22 <!--NeedCopy-->
```
请注意,i nput 对象的 source 属性具有 缓存磁盘 部署模板指定的每个输出的属性。每个输出的来源取决于部署的 类型。

#### 部署类型详细信息

每种部署类型都有一组不同的输入和输出,可以更改 App Layering 操作的行为。本节描述了这些特定于部署的详细信 息。

有关使用所有这些概念的真实示例,请参阅入门模板。

#### 缓存磁盘

缓存磁盘部署必须创建托管磁盘资源。除磁盘外,您还可以选择创建其他资源。App Layering 设备必须有权使用 SAS 令牌(由设备生成)写入磁盘。包含 App Layering 合成引擎的引导映像将在创建后上载到磁盘。

#### 缓存磁盘要求

• 必须创建托管磁盘资源

- 托管磁盘 createOption 必须设置为 "Upload"
- 托管磁盘的 uploadSizeBytes 必须设置为输入所指定的 uploadSize,例如 "[parameters(' al').input.uploadSize]"
- App Layering 设备必须能够使用 SAS 令牌写入托管磁盘

```
1 \quad\frac{2}{3}3 ...
4 "resources": [
5 {
6
7 "type": "Microsoft.Compute/disks",
8 ... ...
9 "properties": {
10
11 \qquad \qquad \ldots12 "CreationData": {
13
14 "createOption": "Upload",
15 "uploadSizeBytes": "[parameters('al').input.
                  uploadSize]"
16 }
17
18 ...
19 }
20
21 }
22
23 ]
24 ...
25 }
26
27 <!--NeedCopy-->
```
缓存磁盘输入 输入对象包含 size 和 uploadSize 属性。此对象不包括其他部署的输出。

缓存磁盘输出 [如果指定了](https://docs.citrix.com/zh-cn/citrix-app-layering/4/connect/azure-deployments/input-parameter.html#cachediskinput)引导映像部署,则部署的输出将传递给 引导映像 部署。否则,它会传递给计算机部署。

可以指定名为 diskId 的输出来明确告诉 App Layering 要使用哪个磁盘。如果未指定 diskId 输出, App Layering 会自动添加一个输出并将其设置为部署创建的第一个托管磁盘资源的资源 ID。diskId 指定的磁盘已将 App Layering 合成引擎引导映像上载到该磁盘。

引导映像

此部署使用缓存磁盘部署创建的托管磁盘创建资源。对于创建哪种类型的资源没有硬性要求。但是,它必须创建可在创 建 VM 时用作操作系统磁盘源的资源,例如计算库映像版本。

引导映像磁盘要求

• 必须创建可用于创建 VM 操作系统磁盘的资源,其内容与将 ID 作为输入传入的磁盘相同。

例如,使用输入 diskId 作为源的计算库映像版本:

```
1 {
2
3 ...
4 "resources": [
5 {
6
7 "type": "Microsoft.Compute/galleries/images/versions",
8 ...
9 "properties": {
10
11 ...
12 "storageProfile": {
13
14 "osDiskImage": {
15
16 "source": {
17
18 "id": "[parameters('al').input.source.
                    diskId]"
19 }
20
21 }
22
23 }
24<br>25
25 \cdots26 }
27
28 }
29
30 ]
31 ...
32 }
33
34 <!--NeedCopy-->
```
引导映像输入 输入对象包含 source 属性。source 表示缓存磁盘部署的输出,并指定了每个输出的属性。使用 diskId 属性作为正在创建的资源的来源。

引导映像输出 [引导映像部](https://docs.citrix.com/zh-cn/citrix-app-layering/4/connect/azure-deployments/input-parameter.html#bootimageinput)署的输出将传递到计算机部署。没有特殊或必需的输出。但是,您必须包括从创建的资源创 建 VM 所需的数据,例如资源 ID。

#### 计算机

计算机 部署必须创建虚拟机资源。根据 合成计算机的防火墙端口,虚拟机必须连接到一个可以访问 App Layering 设 备的网络,反之亦然。

重要:

[不要将 缓存磁盘部](https://docs.citrix.com/zh-cn/citrix-app-layering/4/manage/firewall-ports.html)署创建的磁盘 连[接到虚拟机。缓存磁盘 是一种共享资源,被视为只读。创建磁盘的副本,并在](https://docs.citrix.com/zh-cn/citrix-app-layering/4/manage/firewall-ports.html) 不使用 **Boot Image** 部署时改为附加该副本。

#### 计算机要求

- 必须创建虚拟机资源
- 虚拟机必须连接到允许与 App Layering 设备进行通信的网络
- 虚拟机的操作系统磁盘必须使用 引导映像 或 缓存磁盘 资源作为其源来创建
- 虚拟机的操作系统磁盘大小必须设置为 "[parameters('al').input.disk.size]"
- 虚拟机的 userData 属性必须设置为 "[parameters('al').input.vm.userData]"

```
1 {
2
3 ...
4 "resources": [
5 {
6
7 "type": "Microsoft.Compute/disks",
8 "name": "[variables('diskName')]",
9 ...
10 "properties": {
11
12 \qquad \qquad \bullet \bullet \bullet13 "creationData": {
14
15 "createOption": "Copy",
16 "sourceResourceId": "[parameters('al').input.disk.
                  image.diskId]"
17 }
18 ,
19 "diskSizeGB": "[parameters('al').input.disk.size]",
20 ...
21 }
22
23 }
24 ,
25 {
26
27 "type": "Microsoft.Compute/virtualMachines",
28 ...
29 "dependsOn": [
30 "[resourceId('Microsoft.Compute/disks', variables('
                diskName'))]"
```

```
31 ],
32 ...
33 "properties": {
34
35 ...
36 "storageProfile": {
37
38 "osDisk": {
39
40 ...
41 "createOption": "Attach",
42 "managedDisk": {
43
44 "id": "[resourceId('Microsoft.Compute/disks
                  ', variables('diskName'))]"
45 }
46
47 }
48 ,
49 "dataDisks": []
50 }
51 ,
52 ...
53 "userData": "[parameters('al').input.vm.userData]"
54 ...
55 }
56
57 }
58
59 ]
60 ...
61 }
62
63 <!--NeedCopy-->
```
计算机输入 输入对象包含 disk 和 vm 属性。

disk.image 属性包含引导映像部署的输出(如果已指定)。否则,它包含 缓存磁盘 部署的输出。disk.size 属 性包含磁盘的大小(以 [G](https://docs.citrix.com/zh-cn/citrix-app-layering/4/connect/azure-deployments/input-parameter.html#machineinput)B 为单位)。

vm.userData 属性包含必须分配给创建的虚拟机的用户数据。

计算机输出 如果指定了分层映像部署,则 计算机 部署的输出将传递到 分层映像 部署。如果您使用的是 分层映像 部 署,则必须在输出中包含虚拟机或操作系统磁盘的 ID,以便 分层映像 部署可以引用该虚拟机或操作系统磁盘。

可以指定名为 machineId 的输出来明确告诉 App Layering 要使用哪个虚拟机。如果未指定 machineId 输出, App Layering 会自动添加一个输出并将其设置为部署创建的第一个虚拟机资源的资源 ID。

可以指定名为 ipAddress 的输出来明确告诉 App Layering 使用哪个 IP 地址与计算机通信。如果未指定 ipAddress 输出, App Layering 将使用连接到虚拟机资源的主网卡的主私有地址。

可以指定名为 message 的输出以提供一条消息,该消息附加到 App Layering 用户界面中发布映像任务的最终状态 和层创建任务的所需操作状态。如果未指定分层映像部署,则此消息仅在映像发布任务的最终状态下使用。

• 计算机入门模板将 message 输出参数设置为 Azure 门户中计算机的链接。

#### 分层映[像](https://docs.citrix.com/zh-cn/citrix-app-layering/4/connect/azure-deployments/starter-templates.html)

分层映像部署从虚拟机或计算机部署创建的其他资源中创建资源。对于创建哪种类型的资源没有硬性要求。但是,它创 建的资源可用作 Provisioning Services (例如 Machine Creation Services (MCS))的输入。计算库映像资源就是 一个很好的例子。

#### 分层映像磁盘要求

• 创建可供 Provisioning Services 用来创建虚拟机的资源。

例如,以下代码块使用输入 diskId 作为源创建计算库映像版本。这假设计算机部署包含名为的输出 diskId,该 输出设置为计算机操作系统磁盘 ID:

```
1 {
2
3 ...
4 "resources": [
5 {
6<br>7
         "type": "Microsoft.Compute/galleries/images",
8 "name": "[format('{
9 0 }
10 / \{11 1 }
12 ', variables('galleryName'), variables('name'))]",
13 ...
14 "resources": [
15 \{16
17 "type": "versions",
18 ...
19 "dependsOn": [
20 "[resourceId('Microsoft.Compute/galleries/
                   images', variables('galleryName'), variables
                   ('name'))]"
21 ],
22 ...
23 "properties": {
24
25 ...
26 "storageProfile": {
27
28 "osDiskImage": {
29
```
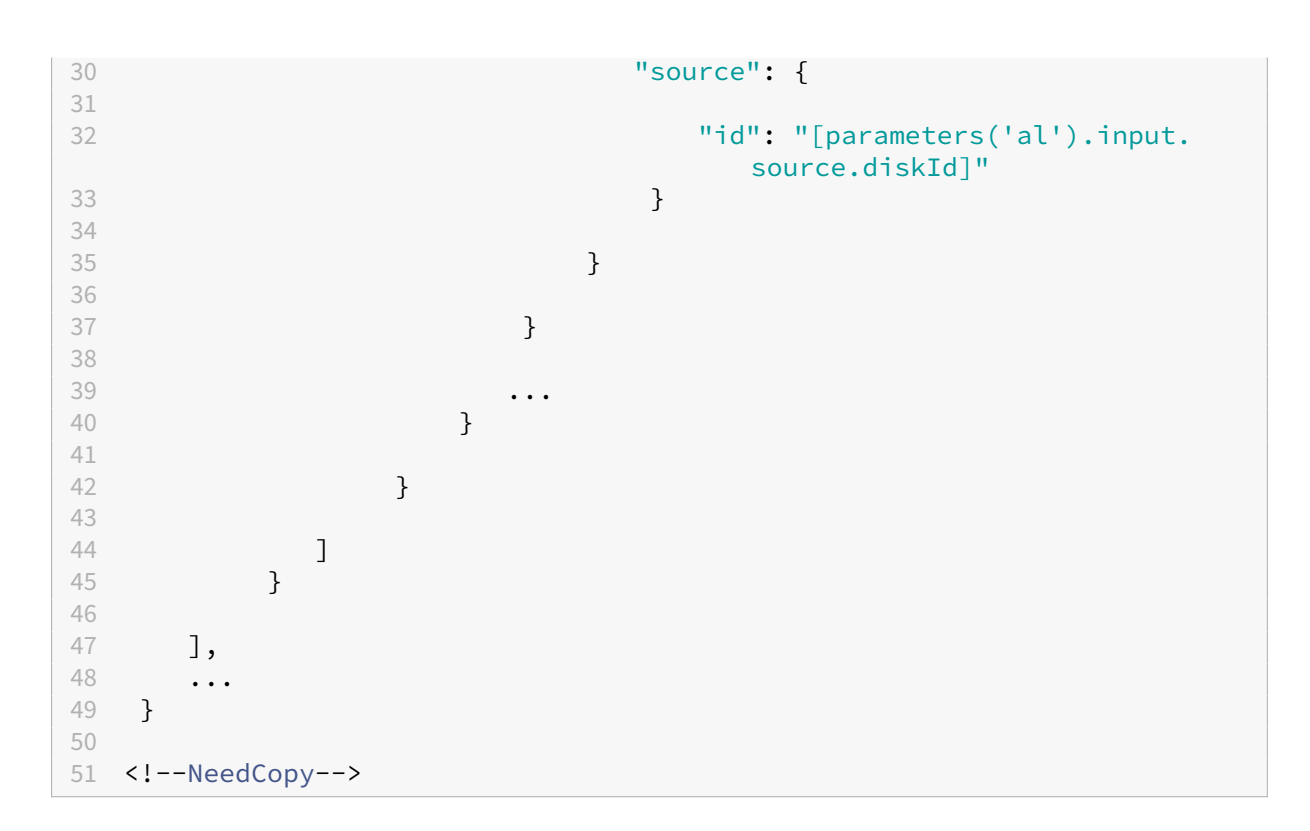

分层映像输入 输入对象包含 source 和 diskName 属性。source 表示 计算机 部署的输出,并指定了每个输 出的属性。diskName 属性是 App Layering 映像模板中指定的磁盘的名称。

分层映像输出 [部署的输](https://docs.citrix.com/zh-cn/citrix-app-layering/4/connect/azure-deployments/input-parameter.html#layeredimageinput)出不会传递给任何其他部署。但是,message 可以指定名为的输出来提供一条消息,该消 息附加到 App Layering UI 中发布映像任务的最终状态中。

入门模板

June 27, 2024

本节包含一整套可用于 Azure 部署连接器的 ARM 模板。这些模板可以按原样使用,也可以对其进行修改以满足特定需 求。

这些模板创建的每个资源都使用相同的标签集进行标记。这些标签包含有关部署上下文的有用信息,例如启动任务的用 户的姓名和他们输入的评论。

这些模板在 连接器配置中广泛使用了自定义数据。自定义数据允许用户定义常用参数,例如 location、vmSize、 generation 和其他参数,而无需修改模板。

下表列出了这些模板使用的所有自定义数据属性。它指定了哪些模板适用于每个属性以及该属性是否为必填属性。

 $R = \cancel{w}$ 填项,  $Q = \overline{Q}$ ,  $-$  未使用

| 名称               | 类型  | 说明                                                                                                    | 默认值                         | 缓存磁盘    | 引导映像    | 计算机         | 分层映像        |
|------------------|-----|----------------------------------------------------------------------------------------------------|-----------------------------|---------|---------|-------------|-------------|
| location         | 字符串 | 创建资源的<br>区域。                                                                                                    | 与目标资源<br>组相同的区<br>域。        | $\circ$ | O       | $\mathsf O$ | $\mathsf O$ |
| gallery          | 字符串 | 要在其中创<br>建映像的计<br>算库的名<br>称。库必须<br>位于目标资<br>源组中。                                                                            | $\blacksquare$              |         | R       |             | $\mathsf R$ |
| storageSku 字符串   |     | 用于托管磁<br>盘的 SKU<br>的名称。                                                                                                    | "Stan-<br>dard-<br>SSD_LRS" | $\circ$ |         | O           |             |
| generation 字符串   |     | 虚拟机的生<br>成。                                                                                                    | " $V2$ "                    |         | 0       | $\mathsf O$ | O           |
| trustedLaund 布尔值 |     | true 以启<br>用"受信任<br>启动",否<br>则为<br>false.<br>对于所有部<br>署类型, 此<br>值必须相<br>同。                                                  | false                       | $\circ$ | $\circ$ | $\circ$     | $\circ$     |
| diskAccessId字符串  |     | 上载磁盘内<br>容时使用的<br>磁盘访问权<br>限的资源<br>ID。如果指<br>定了此选项,<br>则在禁用公<br>共网络访问<br>权限的情况<br>下创建磁<br>盘。有关更<br>多信息,请<br>参阅 Azure<br>文档。 | null                        | $\circ$ |         |             |             |

App Layering

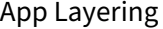

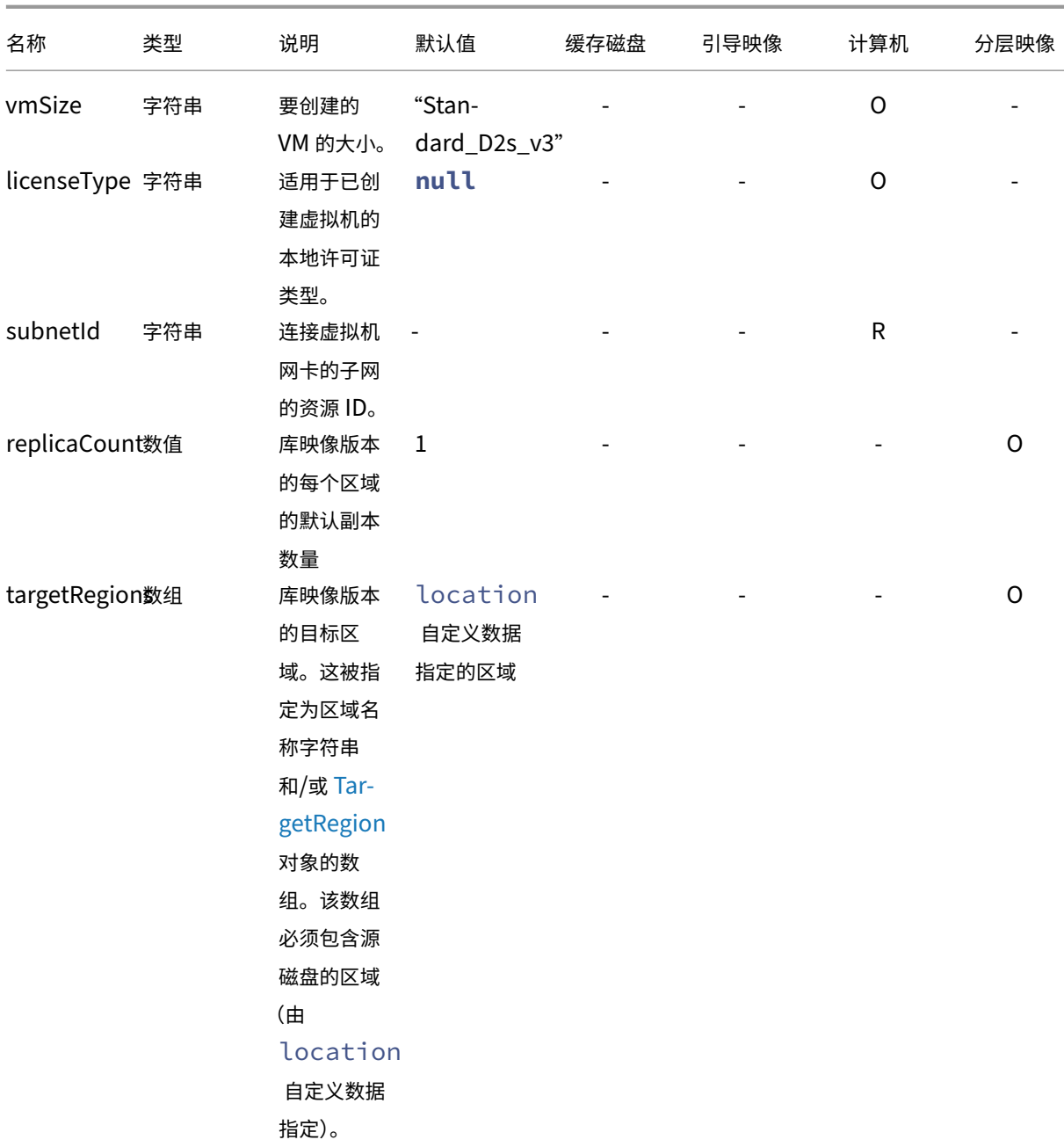

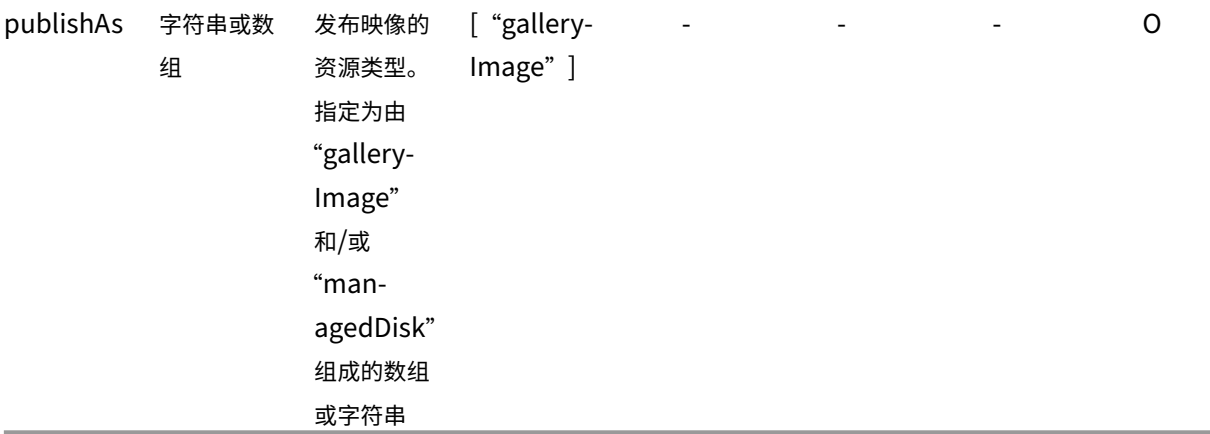

自定义数据示例:

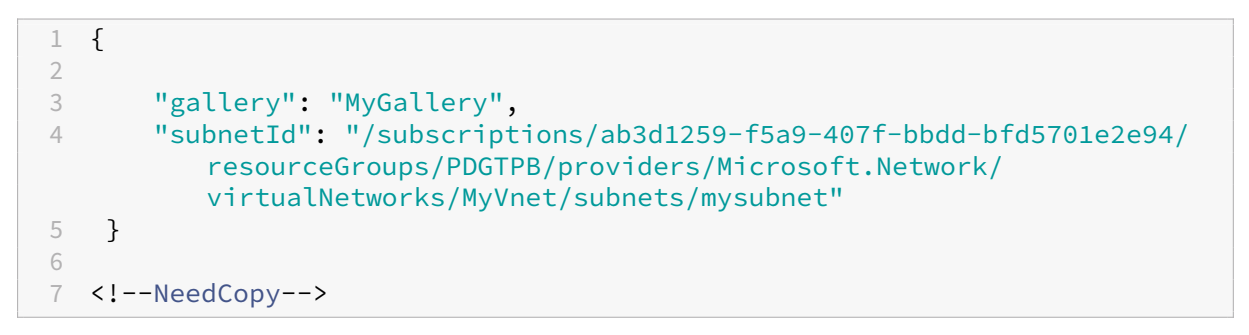

自定义数据的另一个示例:

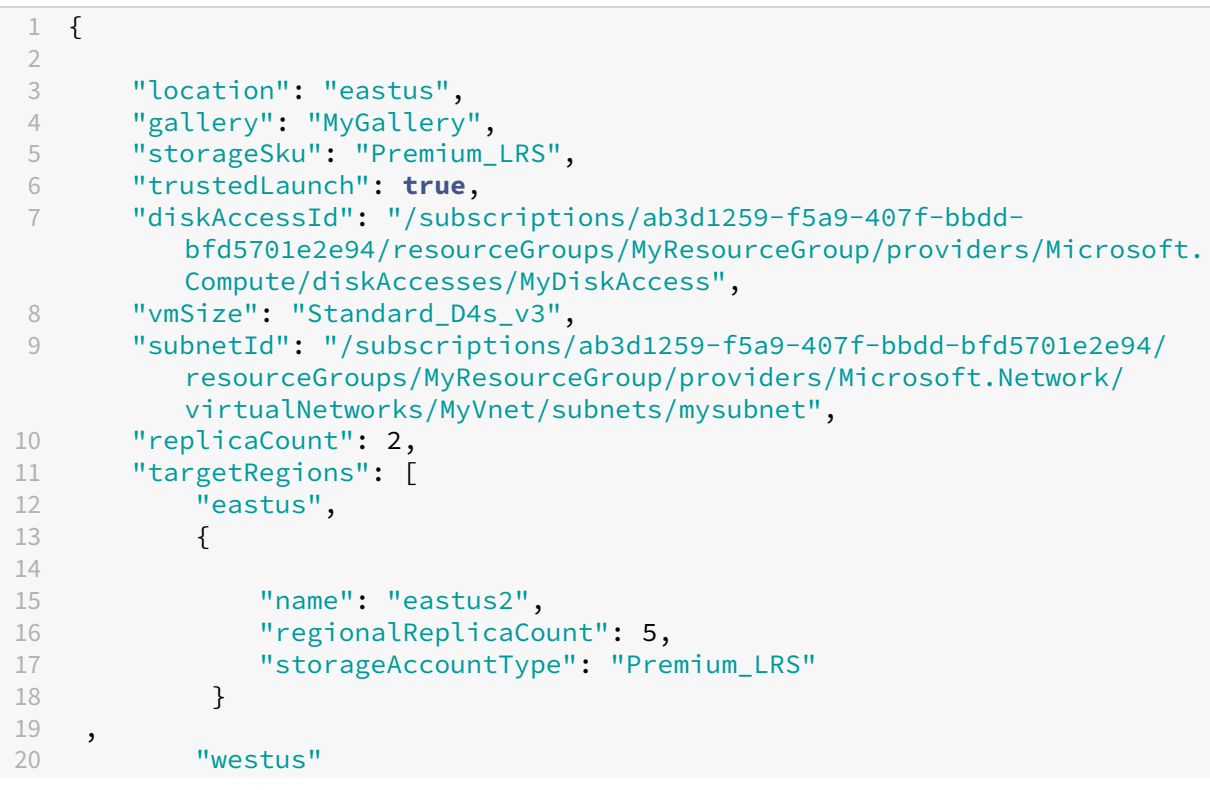

21 ] 22 } 23 24 <!--NeedCopy-->

## 缓存磁盘

创建托管磁盘。

缓存磁盘自定义数据

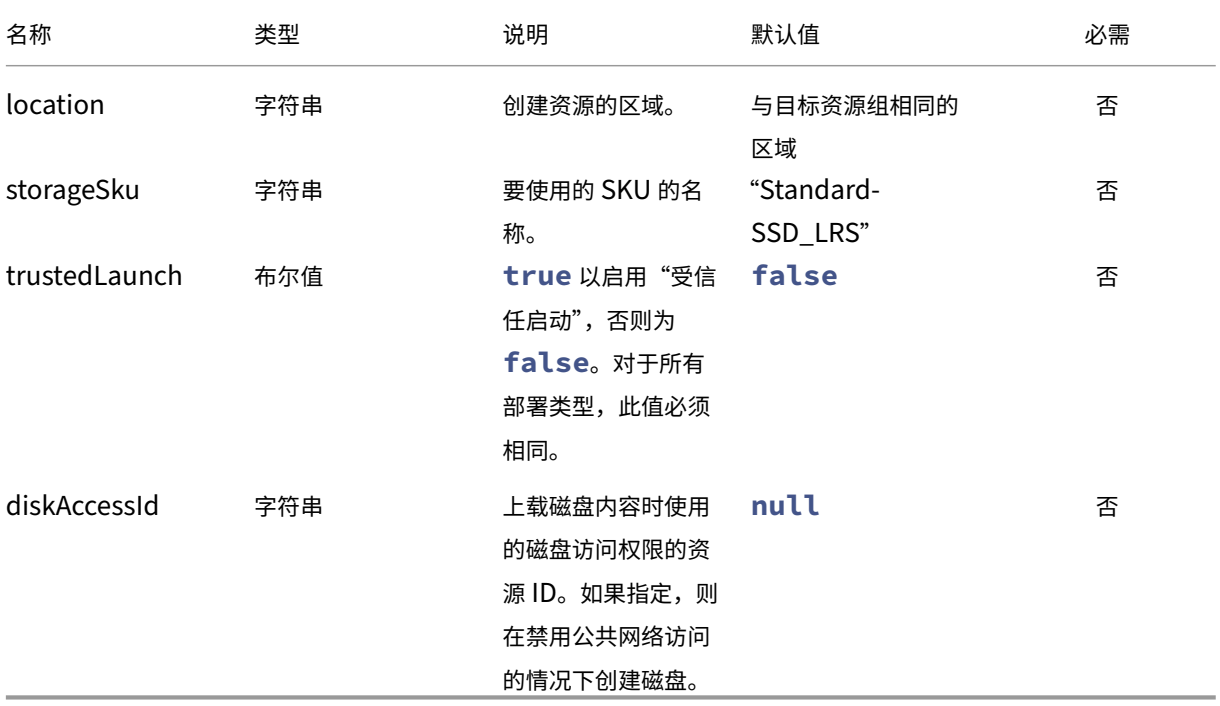

### 缓存磁盘模板

- 1.1.0.0 ‑ 添加了对受信任启动的支持
- 1.0.0.0 ‑ 初始版本

```
1 {
2
       3 "$schema": "https://schema.management.azure.com/schemas/2019-04-01/
          deploymentTemplate.json#",
4 "contentVersion": "1.1.0.0",<br>5 "parameters": {
       5 "parameters": {
6
7 "al": {
```

```
8
9 "type": "object"
10 }
11
12 }
13 ,
14 "variables": {
15
16 "custom": "[parameters('al').context.config.custom]",
17 "location": "[if(contains(variables('custom'), 'location'),
            variables('custom').location, resourceGroup().location)]",
18 "name": "[concat(parameters('al').context.item.name,'-',
            parameters('al').context.item.id)]",
19 "tags": {
20
             21 "alTaskId": "[parameters('al').context.taskId]",
22 "alUser": "[parameters('al').context.user]",
23 "alComment": "[parameters('al').context.comment]",
24 "alItemType": "[parameters('al').context.item.type]",
25 "alItemId": "[parameters('al').context.item.id]",
26 "alItemName": "[parameters('al').context.item.name]",
27 "alItemVersion": "[parameters('al').context.item.version.
               name]",
28 "alConfigId": "[parameters('al').context.config.id]",
             "alConfigName": "[parameters('al').context.config.name]"
30 }
31 ,
32 "hasDiskAccess": "[contains(variables('custom'), 'diskAccessId
            ')]",
33 "storageSku": "[if(contains(variables('custom'), 'storageSku'),
             variables('custom').storageSku, 'StandardSSD_LRS')]",
34 "trustedLaunch": "[if(contains(variables('custom'), '
            trustedLaunch'), variables('custom').trustedLaunch, false())
            ]"
35 }
36 ,
37 "resources": [
38 {
39
40 "type": "Microsoft.Compute/disks",
41 "apiVersion": "2021-08-01",
42 "name": "[variables('name')]",
43 "location": "[variables('location')]",
44 "tags": "[variables('tags')]",
45 "sku": {
46
47 "name": "[variables('storageSku')]"
48 }
49 ,
50 "properties": {
51
                "creationData": {
53
```
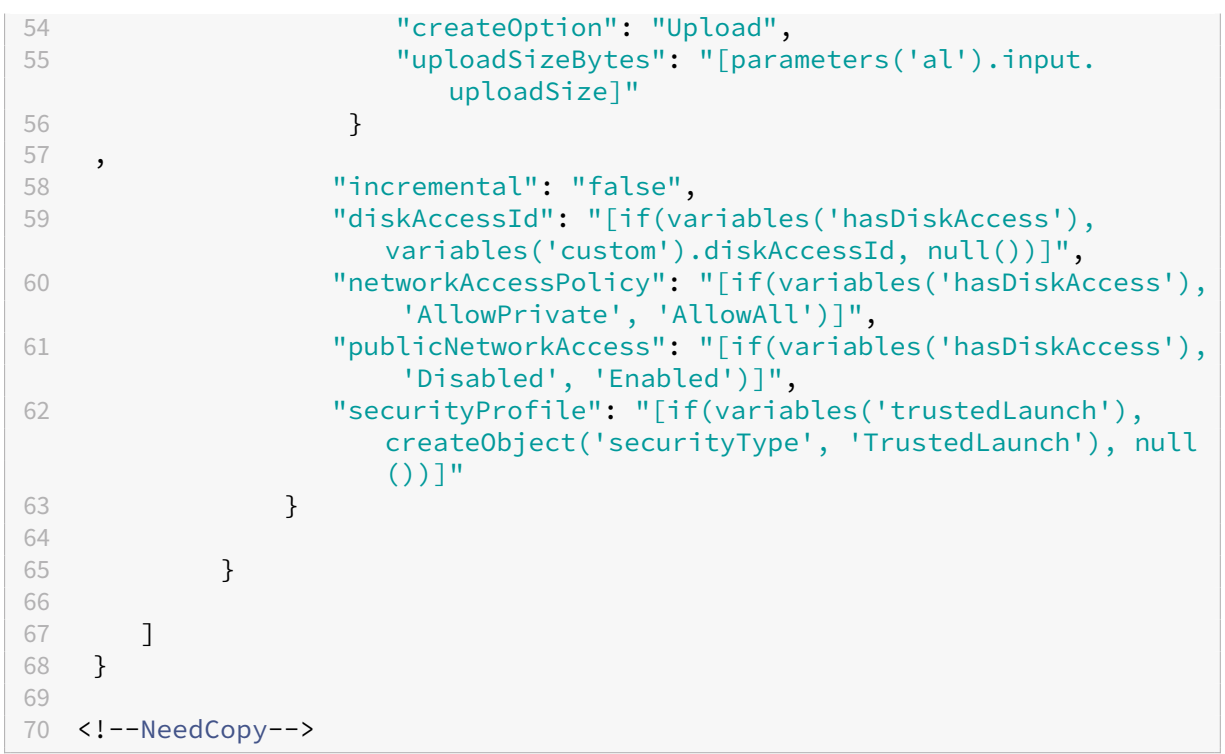

## 引导映像

Boot Image 部署在自定义数据指定的库中创建图库映像和映像版本。它输出创建的计算库映像版本的 ID, 供计算机 模板使用。

#### 引导映像自定义数据

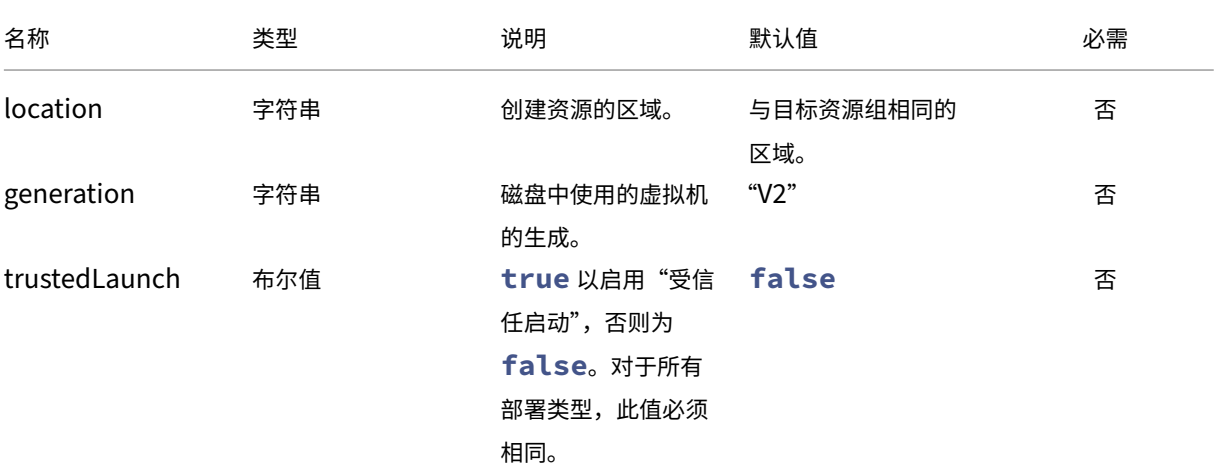

App Layering

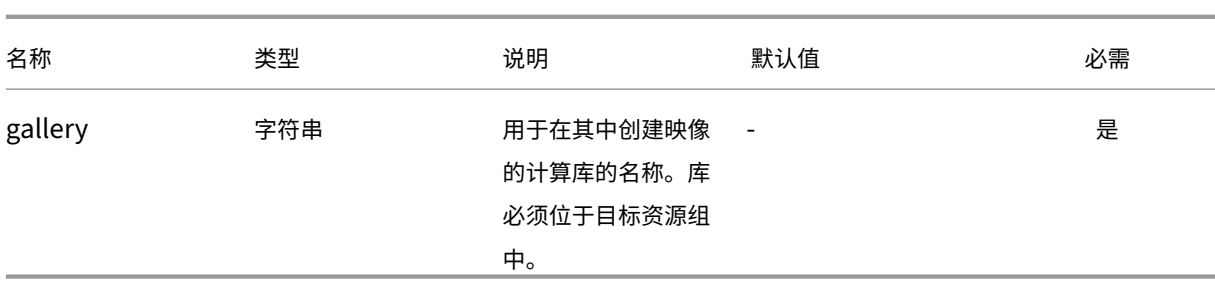

引导映像模板

- 1.1.0.0 ‑ 添加了对受信任启动的支持
- 1.0.0.0 ‑ 初始版本

```
1 \quad2
3 "$schema": "https://schema.management.azure.com/schemas/2019-04-01/
         deploymentTemplate.json#",
4 "contentVersion": "1.1.0.0",
5 "parameters": {
6
7 "al": {
8
9 "type": "object"
10 }
11
12 }
13 ,
14 "variables": {
15
16 "custom": "[parameters('al').context.config.custom]",
17 "location": "[if(contains(variables('custom'), 'location'),
            variables('custom').location, resourceGroup().location)]",
18 "tags": {
19
20 "alTaskId": "[parameters('al').context.taskId]",
21 "alUser": "[parameters('al').context.user]",
22 "alComment": "[parameters('al').context.comment]",
23 "alItemType": "[parameters('al').context.item.type]",
24 "alItemId": "[parameters('al').context.item.id]",
25 "alItemName": "[parameters('al').context.item.name]",
26 "alItemVersion": "[parameters('al').context.item.version.
                name]",
27 "alConfigId": "[parameters('al').context.config.id]",
28 "alConfigName": "[parameters('al').context.config.name]"
29 }
30 ,
31 "name": "[concat(parameters('al').context.item.name, '.',
             replace(parameters('al').context.config.id, '-', ''), '.',
            parameters('al').context.item.id)]",
32 "version": "[parameters('al').context.item.version.name]",
```

```
33 "galleryName": "[variables('custom').gallery]",
34 "generation": "[if(contains(variables('custom'), 'generation'),
            variables('custom').generation, 'V2')]",
35 "trustedLaunch": "[if(contains(variables('custom'), '
           trustedLaunch'), variables('custom').trustedLaunch, false())
           1"36 }
37 ,
\frac{38}{39} "resources": [
39 {
40
41 "type": "Microsoft.Compute/galleries/images",<br>42 Thame": "[concat(variables('galleryName'). '/
            42 "name": "[concat(variables('galleryName'), '/', variables('
              name'))]",
43 "apiVersion": "2021-07-01",
44 "location": "[variables('location')]",
45 "tags": "[variables('tags')]",
46 "properties": {
47
48 "description": "[parameters('al').context.item.
                 description]",
49 "features": "[if(variables('trustedLaunch'),
                 createArray(createObject('name', 'SecurityType', '
                 value', 'TrustedLaunch')), null())]",
50 "hyperVGeneration": "[variables('generation')]",
51 "osType": "Windows",
52 "osState": "Specialized",
53 "endOfLifeDate": "2030-01-01T00:00:00Z",
               "identifier": {
55
56 "publisher": "Citrix",
57 "offer": "[parameters('al').context.config.id]",
58 "sku": "[parameters('al').context.item.id]"
59 }
60
61 }
62
63 "resources": [
64 {
65
66 "type": "versions",
67 "apiVersion": "2021-07-01",
68 "name": "[variables('version')]",
69 "location": "[variables('location')]",
70 "dependsOn": [
71 "[resourceId('Microsoft.Compute/galleries/
                        images', variables('galleryName'), variables
                        ('name'))]"
72 \qquad \qquad \qquad73 "tags": "[variables('tags')]",
74 "properties": {
75
76 "publishingProfile": {
```
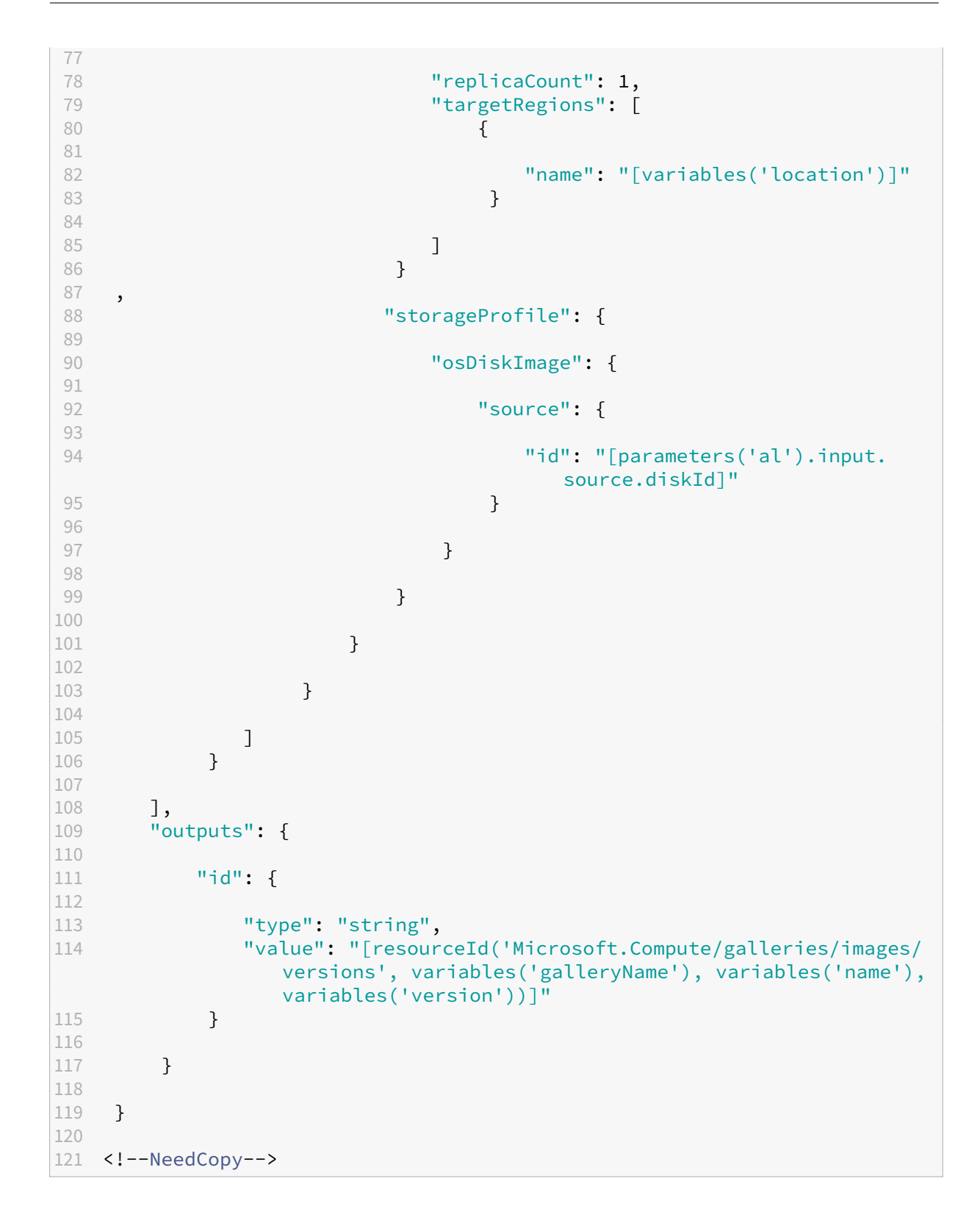

## 计算机

计算机部署会创建虚拟机、NIC 和托管磁盘。无论是否指定引导映像部署,此模板均可使用。

### 计算机自定义数据

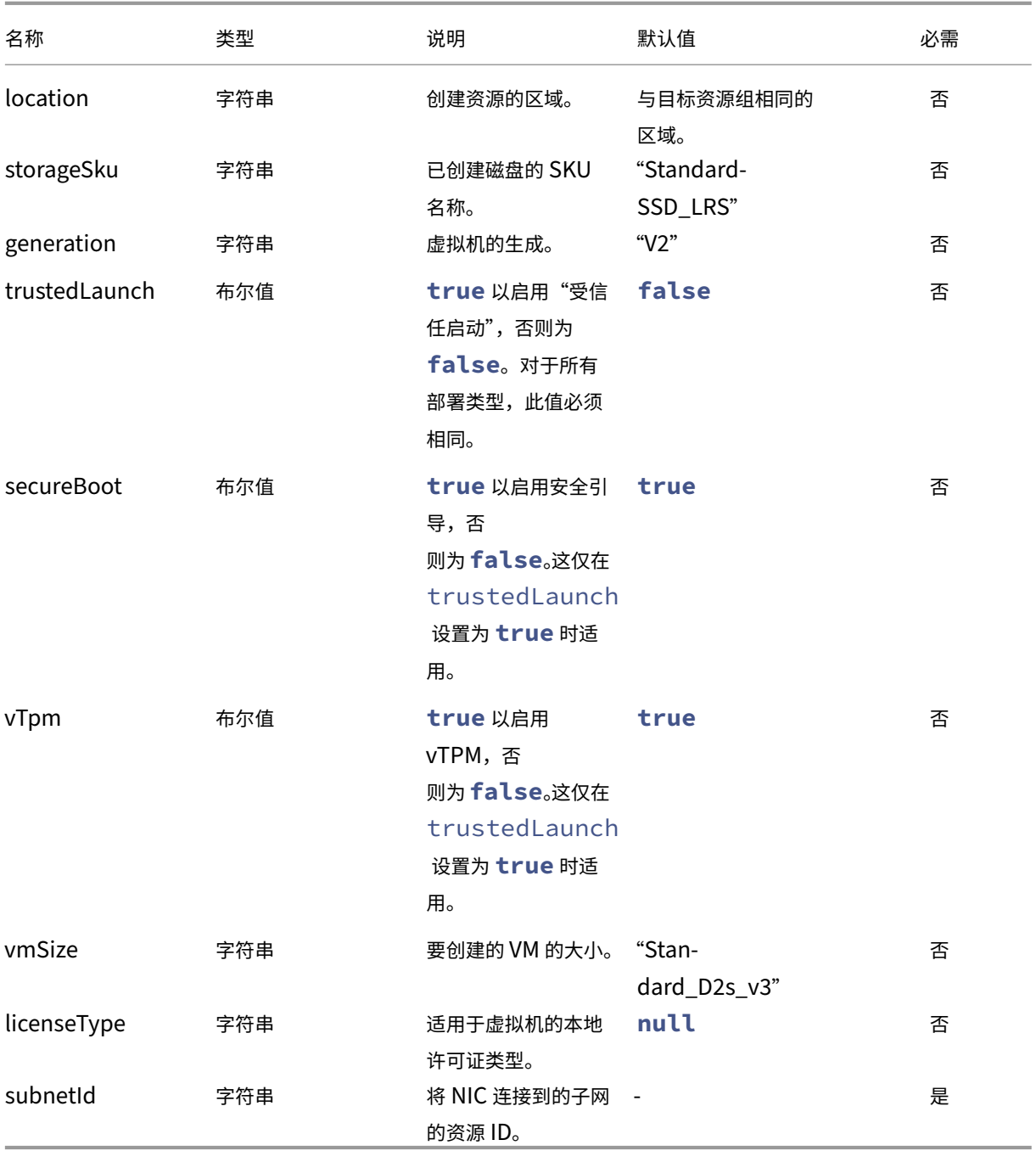

### 计算机模板

- 1.1.0.0 ‑ 添加了对受信任启动的支持
- 1.0.0.0 ‑ 初始版本

```
1 \quad2
3 "$schema": "https://schema.management.azure.com/schemas/2019-04-01/
         deploymentTemplate.json#",
4 "contentVersion": "1.1.0.0",
5 "parameters": {
6
          "al": f8
9 "type": "object"
10 }
11
12 }
13 ,
14 "variables": {
15
16 "custom": "[parameters('al').context.config.custom]",
17 "location": "[if(contains(variables('custom'), 'location'),
             variables('custom').location, resourceGroup().location)]",
18 "name": "[concat('al-', parameters('al').context.taskId)]",
19 "vmName": "[concat(variables('name'), '-vm')]",
20 "nicName": "[concat(variables('name'), '-nic')]",
21 "diskName": "[concat(variables('name'), '-disk')]",<br>22 "diskId": "[resourceId('Microsoft Compute/disks' v
          22 "diskId": "[resourceId('Microsoft.Compute/disks', variables('
             diskName'))]",
23 "tags": {
24<br>2525 "alTaskId": "[parameters('al').context.taskId]",
26 "alUser": "[parameters('al').context.user]",
27 "alComment": "[parameters('al').context.comment]",
28 "alItemType": "[parameters('al').context.item.type]",
29 "alItemId": "[parameters('al').context.item.id]",
30 "alItemName": "[parameters('al').context.item.name]",
31 "alItemVersion": "[parameters('al').context.item.version.
                 name]",
32 "alConfigId": "[parameters('al').context.config.id]",
33 "alConfigName": "[parameters('al').context.config.name]"
34 }
35 ,
36 "source": "[parameters('al').input.disk.image]",
37 "isFromImage": "[not(contains(variables('source'), 'diskId'))]"
             ,
38 "generation": "[if(contains(variables('custom'), 'generation'),
              variables('custom').generation, 'V2')]",
39 "vmSize": "[if(contains(variables('custom'), 'vmSize'),
             variables('custom').vmSize, 'Standard_D2s_v3')]",
40 "storageSku": "[if(contains(variables('custom'), 'storageSku'),
              variables('custom').storageSku, 'StandardSSD_LRS')]",
```

```
41 "trustedLaunch": "[if(contains(variables('custom'), '
          trustedLaunch'), variables('custom').trustedLaunch, false())
          ]",
42 "secureBoot": "[if(contains(variables('custom'), 'secureBoot'),
           variables('custom').secureBoot, variables('trustedLaunch'))
           ]",
43 "vTpm": "[if(contains(variables('custom'), 'vTpm'), variables('
           custom').vTpm, variables('trustedLaunch'))]",
44 "securityProfile": {
45
46 "securityType": "TrustedLaunch",
47 "uefiSettings": {
48
49 
"secureBootEnabled" : "[variables('secureBoot')]",<br>
"vTpmEnabled" : "[variables('vTpm')]"50 "vTpmEnabled": "[variables('vTpm')]"
51 }
52
53 }
54
55 }
56 ,
57 "resources": [
58 {
59
60 "type": "Microsoft.Network/networkInterfaces",
61 "apiVersion": "2020-11-01",
62 "name": "[variables('nicName')]",
63 "location": "[variables('location')]",<br>64 "tags": "[variables('tags')]"
64 "tags": "[variables('tags')]",
           "properties": {
66
67 "ipConfigurations": [
68 \{69
70 "name": "ipconfig1",
71 "properties": {
72
73 "privateIPAllocationMethod": "Dynamic",
74 "subnet": {
75
76 "id": "[variables('custom').subnetId]"
77 }
78 ,
79 "primary": true,
80 "privateIPAddressVersion": "IPv4"
81 }
82<br>83
83 }
84
85 ],
86 "dnsSettings": {
87
88 "dnsServers": []
```

```
89 }
90 ,
91 "enableAcceleratedNetworking": false,
92 "enableIPForwarding": false
93 }
94
95 }
96 ,
97 {
98
99 "condition": "[not(variables('isFromImage'))]",
100 "type": "Microsoft.Compute/disks",<br>
101 = "apiVersion": "2021-08-01".
101 "apiVersion": "2021-08-01",
102 "name": "[variables('diskName')]",<br>103 Tlocation": "[variables('location
103 "location": "[variables('location')]",<br>104 "tags": "[variables('tags')]".
             "tags": "[variables('tags')]",
105 "sku": {
106
107 "name": "[variables('storageSku')]"
108 }
109 ,
110 "properties": {
111
112 "osType": "Windows",
113 "hyperVGeneration": "[variables('generation')]",
114 "creationData": {
115
116 The Source of Section (1997) (1997)<br>117 The Source Resource Id", "In
117 "sourceResourceId": "[variables('source').diskId]"<br>118 118
118 }
119 ,
120 "diskSizeGB": "[parameters('al').input.disk.size]",
121 "networkAccessPolicy": "DenyAll",
122 "publicNetworkAccess": "Disabled"
123 }
124
125 }
126 ,
127 {
128
129 "type": "Microsoft.Compute/virtualMachines",
130 "apiVersion": "2021-07-01",
131 "name": "[variables('vmName')]",
132 "location": "[variables('location')]",
133 "dependsOn": [
134 "[resourceId('Microsoft.Network/networkInterfaces',
                  variables('nicName'))]",
135 "[variables('diskId')]"
136 ],
137 "tags": "[variables('tags')]",
138 "properties": {
139
140 "hardwareProfile": {
```
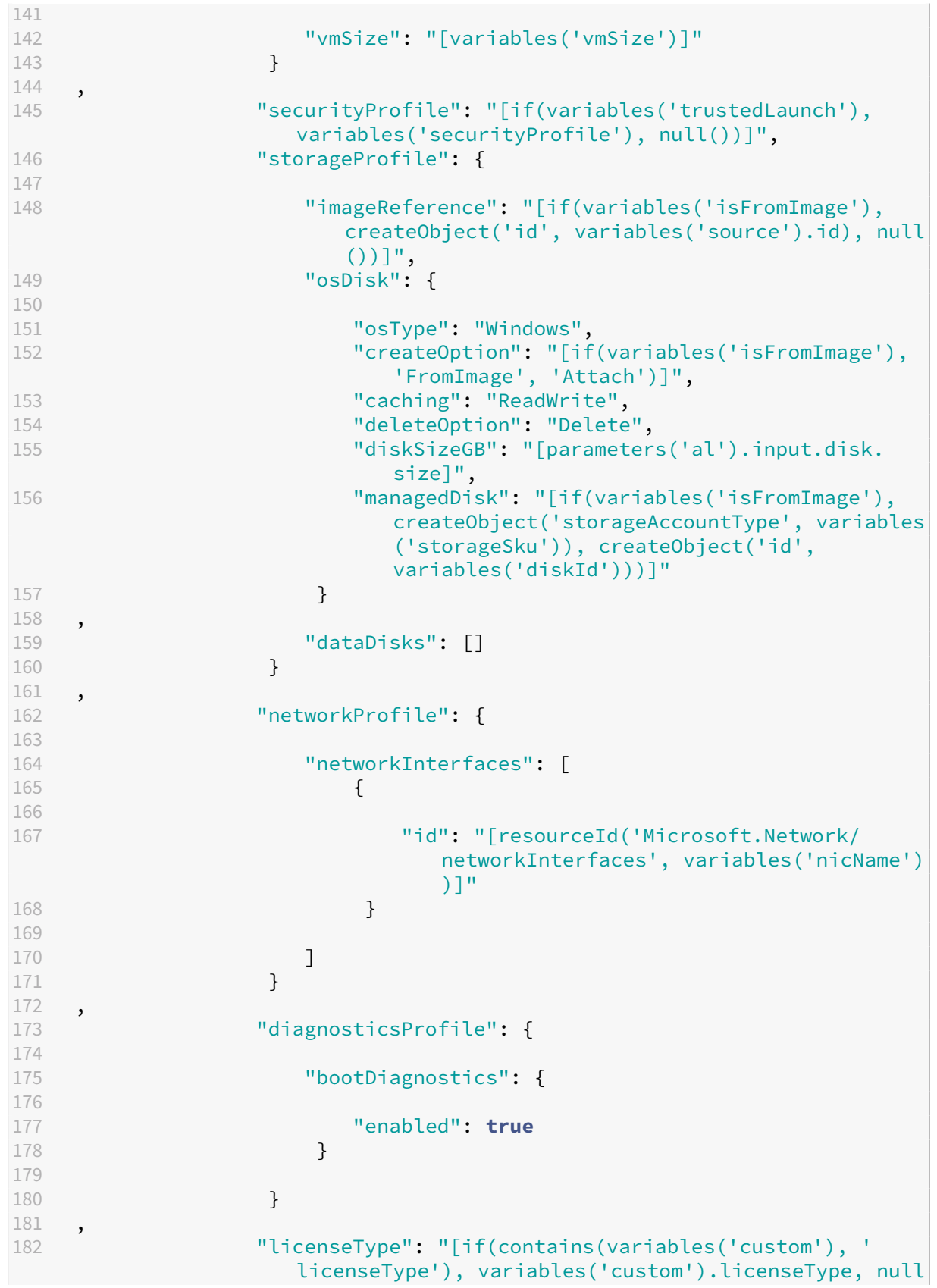

```
()]",
183 "userData": "[parameters('al').input.vm.userData]"<br>184 }
184 }
185
186 }
187
188 ],
189 "outputs": {
190
191 "diskId": {
192
193 "type": "string",<br>
194 "value": "Frefere
               "value": "[reference(variables('vmName')).storageProfile.
                  osDisk.managedDisk.id]"
195 }
196 ,
197 "message": {
198
199 "type": "string",
200 "value": "[format('See [link="{
201 0 }<br>202 /#@
    /#@{
203 1 }
204 /resource/{
205 2 }
206 "]{
207 2 }<br>208 [/l
     [/link].', environment().portal, tenant().tenantId, resourceId('
        Microsoft.Compute/virtualMachines', variables('vmName')))]"
209 }
210
211 }
212
213 }
214
215 <!--NeedCopy-->
```
### 分层映像

分层映像部署可以创建两种类型的资源:库映像版本和/或托管磁盘。两种资源类型均使用正在发布的 App Layering 映像模板的名称及其构造的版本号命名。版本号是使用 App Layering 映像模板磁盘名称中的主要和次要编号构造 的。如果磁盘名称未格式化为数字版本 (number.number), 则默认情况下将应用 1.0。修补程序编号是指 App Layering 映像模板的版本号(发布的次数)。为库映像分配了名称,为库映像版本分配了版本号。为托管磁盘分配了附 加版本号的名称。

库映像和版本是在自定义数据指定的库中创建的。多次发布映像时,会将新版本添加到计算库映像中,而旧版本保持不 变。

### 分层映像自定义数据

#### $R = \cancel{w}$ 填项, $O = \overline{w}$ 。-= 未使用

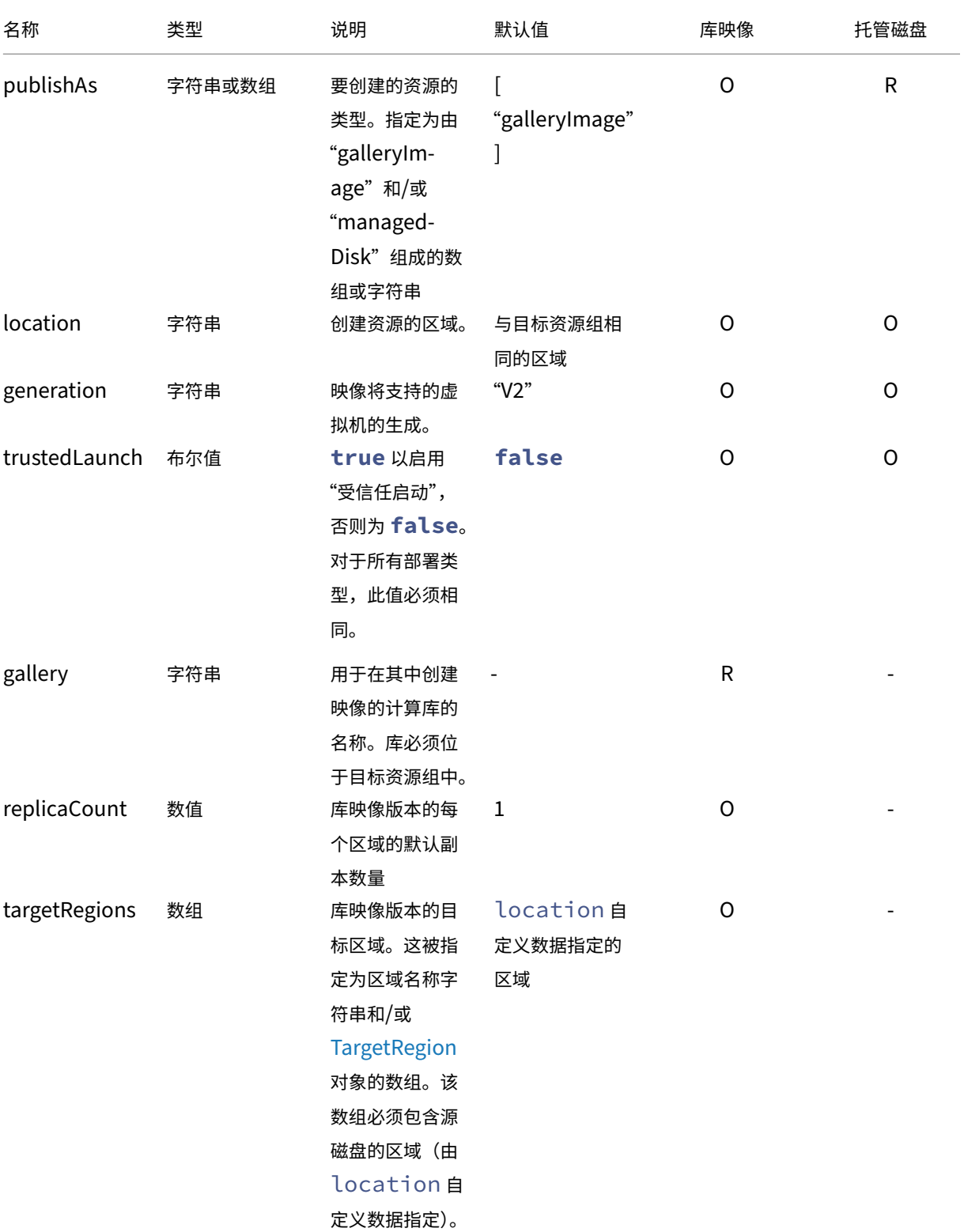

#### App Layering

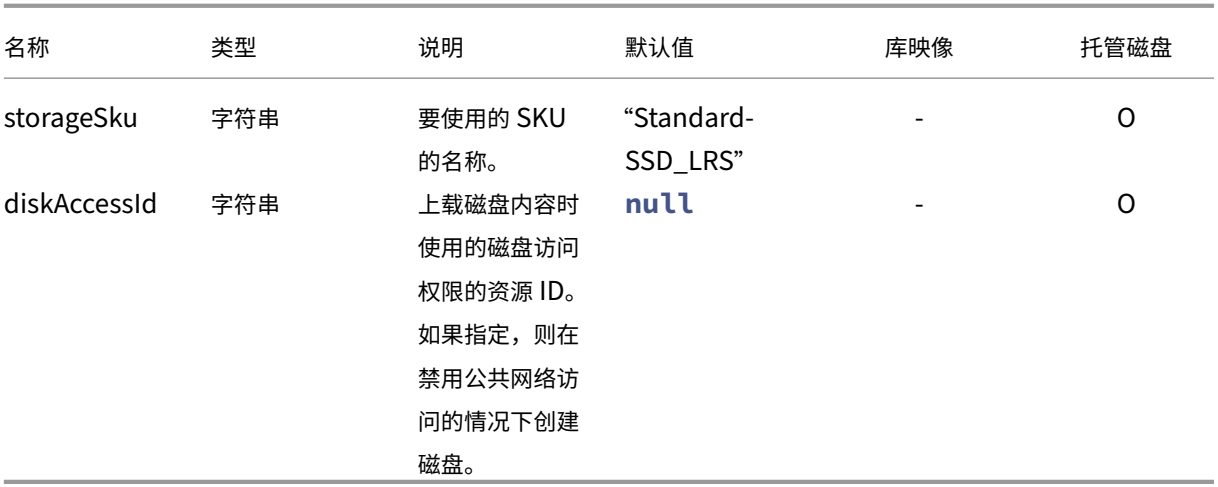

#### 分层映像模板

- $\cdot$  1.1.0.0
	- **–** 增加了对受信任启动的支持
	- **–** 为库映像版本增加了副本数量和目标区域支持
	- **–** 增加了对作为托管磁盘发布的支持
- 1.0.0.0 ‑ 初始版本

```
1 \quad2
3 "$schema": "https://schema.management.azure.com/schemas/2019-04-01/
          deploymentTemplate.json#",
4 "contentVersion": "1.1.0.0",
5 "parameters": {
6
7 "al": {
8
9 "type": "object"
10 }
11
12 }
\frac{13}{14}"variables": {
15
16 "invalidChars": [ " ", "(", ")", "[[", "]", "{<br>17 ". " }
\begin{matrix} 17 & 0 & 0 \\ 18 & 0 & 0 \end{matrix}18 ", "!", "@", "#", "$", "%", "^", "&", "*", "+", "/", "\", "'", """,
       "|", "`", "~", "<", ">", ",", "?", "*" ],
19 "numericChars": [ "0", "1", "2", "3", "4", "5", "6", "7", "8",
              "9" ],
20 "custom": "[parameters('al').context.config.custom]",
21 "location": "[if(contains(variables('custom'), 'location'),
              variables('custom').location, resourceGroup().location)]",
```

```
22 "name": "[join(split(parameters('al').context.item.name,
             variables('invalidChars')), '_')]",
23 "tags": {
24
25 "alTaskId": "[parameters('al').context.taskId]",
26 "alUser": "[parameters('al').context.user]",
27 "alComment": "[parameters('al').context.comment]",
28 "alltemType": "[parameters('al').context.item.type]",
29 "alItemId": "[parameters('al').context.item.id]",
30 "alItemName": "[parameters('al').context.item.name]",
31 "alItemVersion": "[parameters('al').context.item.version.
                 name]",
32 "alConfigId": "[parameters('al').context.config.id]",
           33 "alConfigName": "[parameters('al').context.config.name]"
34 }
35 ,
36 "splitVer": "[split(parameters('al').input.diskName, '.')]",
37 "major": "[if(equals(0, length(join(split(variables('splitVer')
             [0], variables('numericChars')), ''))), variables('splitVer'
             [0], '1')]",
38 "minor": "[if(greater(length(variables('splitVer')), 1), if(
             equals(0, length(join(split(variables('splitVer')[1],
             variables('numericChars')), ''))), variables('splitVer')[1],
              '0'), '0')]",
39 "version": "[format('{
40 0 }
41 .{
42 1 }<br>43 . {
    \cdot {
44 2 }
45 ', variables('major'), variables('minor'), parameters('al').context.
       item.version.number)]",
46 "galleryName": "[variables('custom').gallery]",
47 "generation": "[if(contains(variables('custom'), 'generation'),
              variables('custom').generation, 'V2')]",
48 "trustedLaunch": "[if(contains(variables('custom'), '
             trustedLaunch'), variables('custom').trustedLaunch, false())
             ]",
49 "replicaCount": "[if(contains(variables('custom'), '
             replicaCount'), variables('custom').replicaCount, 1)]",
50 "targetRegions": "[if(contains(variables('custom'), '
             targetRegions'), variables('custom').targetRegions,
             createArray(variables('location')))]",
51 "diskName": "[format('{
52 0 }
53 -f54 1 }<br>55 -{
55 - {\binom{-6}{56}}2 \}57 -58 3 }
59 ', variables('name'), variables('major'), variables('minor'),
       parameters('al').context.item.version.number)]",
```

```
60 "hasDiskAccess": "[contains(variables('custom'), 'diskAccessId'
             )]",
61 "storageSku": "[if(contains(variables('custom'), 'storageSku'),
              variables('custom').storageSku, 'StandardSSD_LRS')]",
62 "publishAs": "[if(contains(variables('custom'), 'publishAs'),
             variables('custom').publishAs, createArray('galleryImage'))
             ]",
63 "galleryLink": "[format('[link="{
64 0 }<br>65 /#6
    /#@{
66 1 }
67 /resource/{
68 2 }<br>69 "1{
   "]{
70 2 }
71 [/link].', environment().portal, tenant().tenantId, resourceId('
      Microsoft.Compute/galleries/images/versions', variables('
       galleryName'), variables('name'), variables('version')))]",
72 "diskLink": "[format('[link="{
73 0 }
74 /#@{
75 1 }
76 /resource/{
77 2 }
78 "]{
79 2 }
80 [/link].', environment().portal, tenant().tenantId, resourceId('
       Microsoft.Compute/disks', variables('diskName')))]",
81 "outputLinks": "[filter(createArray(if(contains(variables('
             publishAs'), 'galleryImage'), variables('galleryLink'), null
             ()), if(contains(variables('publishAs'), 'managedDisk'),
             variables('diskLink'), null())), lambda('link', not(equals(
             lambdaVariables('link'), null()))))]"
82 }
83 ,
84 "resources": [
85 {
86
87 "condition": "[contains(variables('publishAs'), '
                 galleryImage')]",
88 "type": "Microsoft.Compute/galleries/images",
89 "name": "[format('{
90 0 }
91 /{
92 1 }
93 ', variables('galleryName'), variables('name'))]",
94 "apiVersion": "2021-07-01",
              "location": "[variables('location')]",
96 "properties": {
97
98 "description": "[parameters('al').context.item.
                     description]",
99 "features": "[if(variables('trustedLaunch'),
```
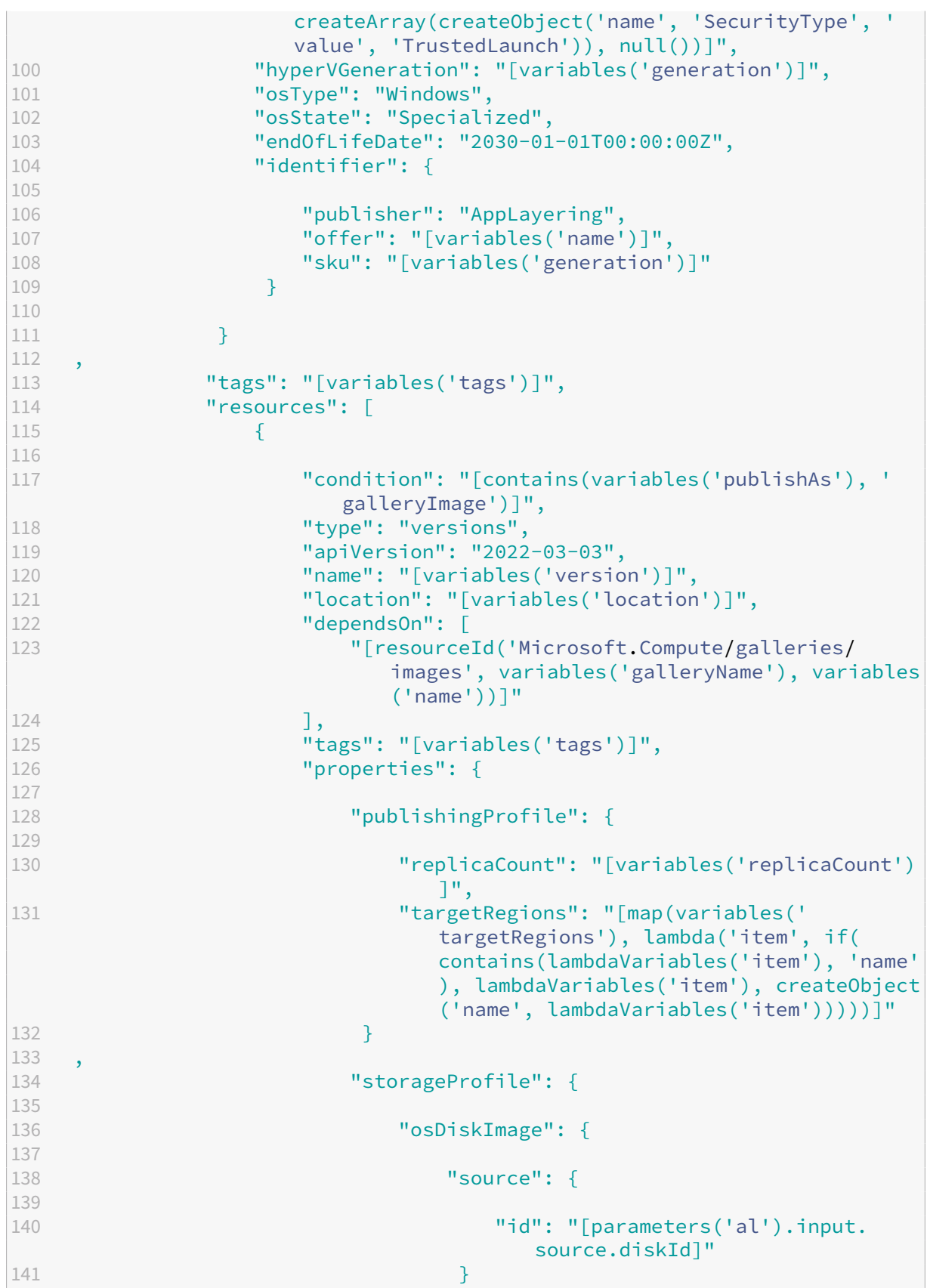

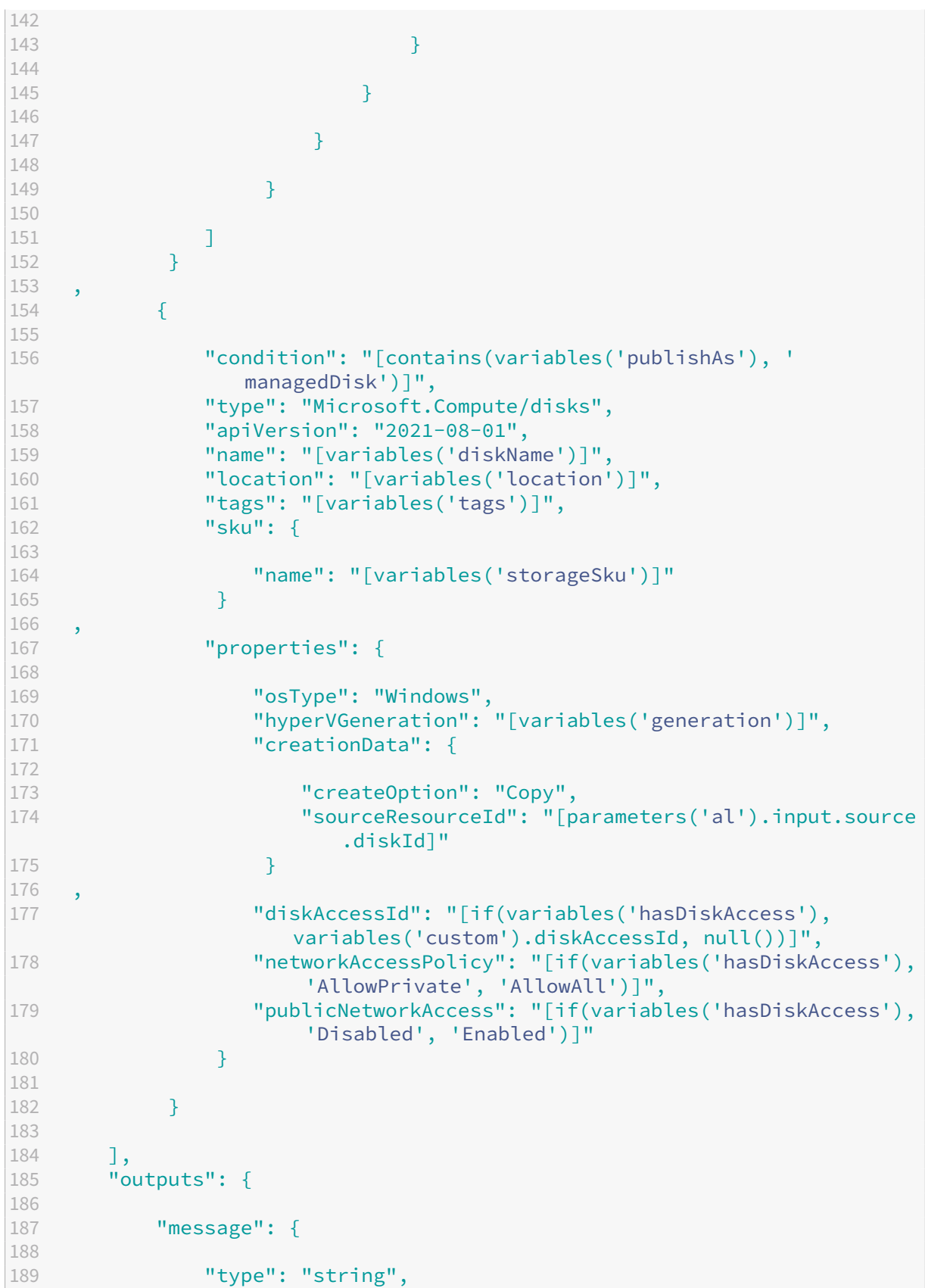

#### App Layering

```
190 "value": "[if(empty(variables('outputLinks')), null(),
                 format('See {
191 0 }
192 .', join(variables('outputLinks'), ' and ')))]"
193 }
194
195 }
196
197 }
198
199 <!--NeedCopy-->
```
## 模板参数

### June 27, 2024

本文描述了传递到与 Azure 部署连接器关联的所有模板的对象。该对象作为 al 参数传递,可通过 ARM 模板函数 parameters 进行访问,例如 [parameters('al').context.user]。

```
1 {
2
3 "input":
4 {
5
6 "type": "BootImage",
7 "source": "any"
8 }
9 ,
10 // OR
11 \quad \text{f}12
13 "type": "CacheDisk",
14 "size": "number",<br>15 "uploadSize": "nu
      "uploadSize": "number"<br>}
16 }
17 ,
18 // OR
19 {
20
21 "type": "LayeredImage",
22 "diskName": "string",
23 "source": "any"
24 }
25 ,
26 // OR
27 {
28
29 "type": "Machine",<br>30 "disk": f
       "disk": {
```

```
31
32 "image": "any",<br>33 "size": "number
        "size": "number",
34 "name": "string"
35 }
36 ,
37 "vm": {
38
39 "userData": "string"
4041
42 }
43 ,
    ,<br>"context": {
45
46 "taskId": "number",<br>47 "type": "string",
       "type": "string",
48 "user": "string",
49 "comment": "string",
50 "config": {
51
52 "id": "string",
53 "name": "string",<br>54 "custom": "any"
        "custom": "any"<br>}
55 }
56 ,
57 "item": {
58
59 "type": "string",
         "id": "number",
61 "name": "string",<br>
62 "description": "s
62 "description": "string",
         "created": "string",
64 "modified": "string",
65 "version": {
66
           "number": "number",
68 "name": "string",
69 "description": "string",
70 "created": "string"
71 }
72
73 }
74
75 }
76
77 }
78
79 <!--NeedCopy-->
```
### **AlParam**

作为 *al* 参数传递给每个部署的数据集。通过将 *al* 传递给

参数

ARM 模板函数,可以从 ARM 模板中访问此内容,例如 parameters('al')。

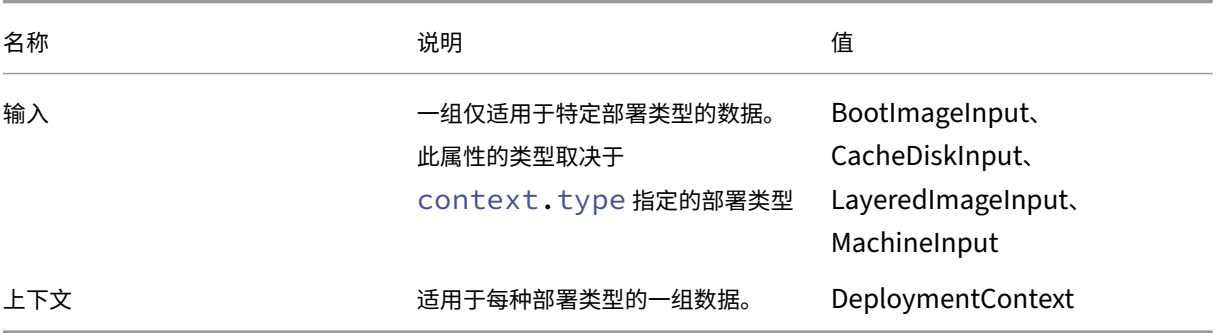

# **BootImageInput**

<span id="page-139-0"></span>输入特定于 BootImage 部署类型的数据。

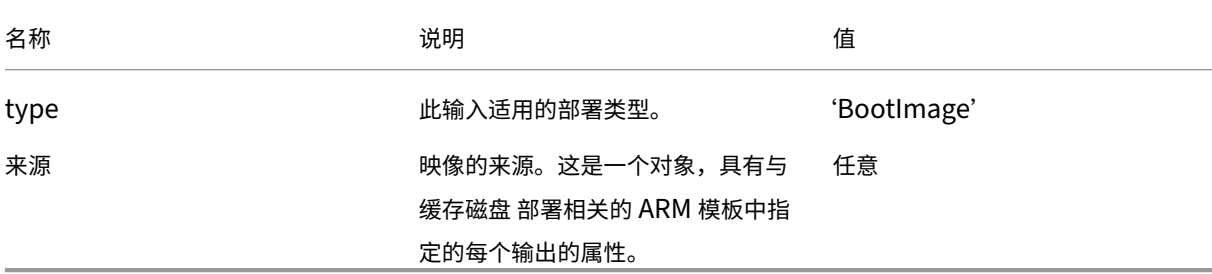

# **CacheDiskInput**

<span id="page-139-1"></span>输入特定于 CacheDisk 部署类型的数据。

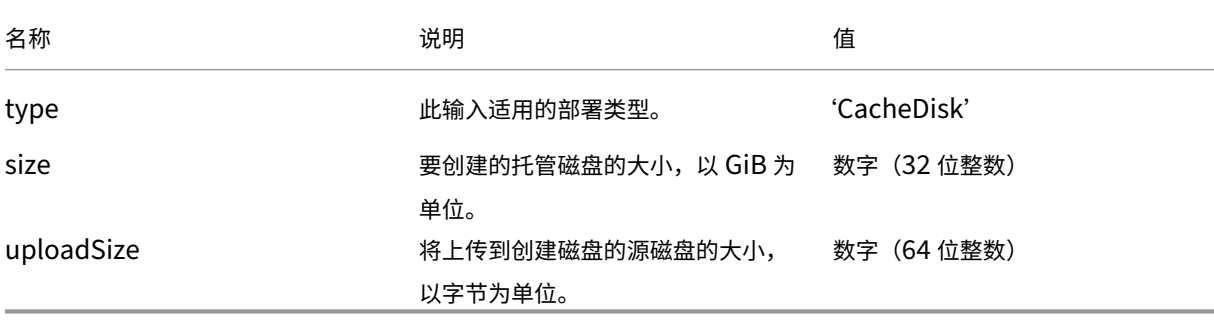

# **LayeredImageInput**

输入特定于 LayeredImage 部署类型的数据。

<span id="page-140-0"></span>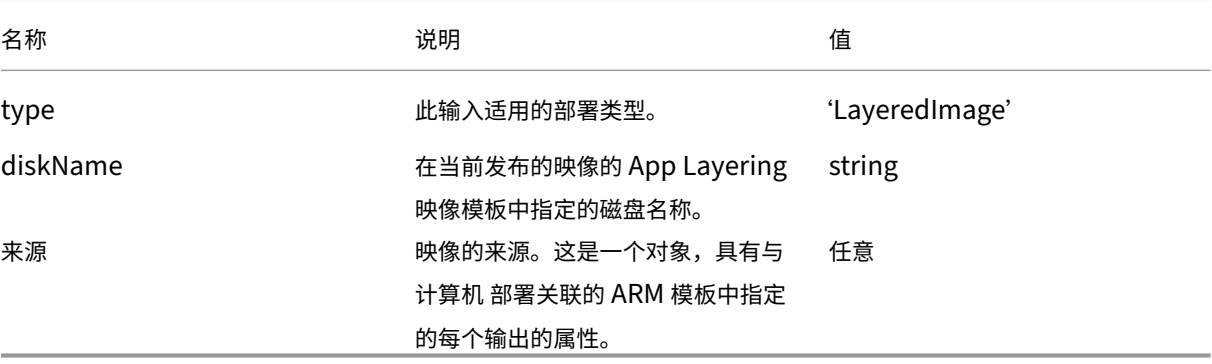

# **MachineInput**

输入特定于计算机部署类型的数据。

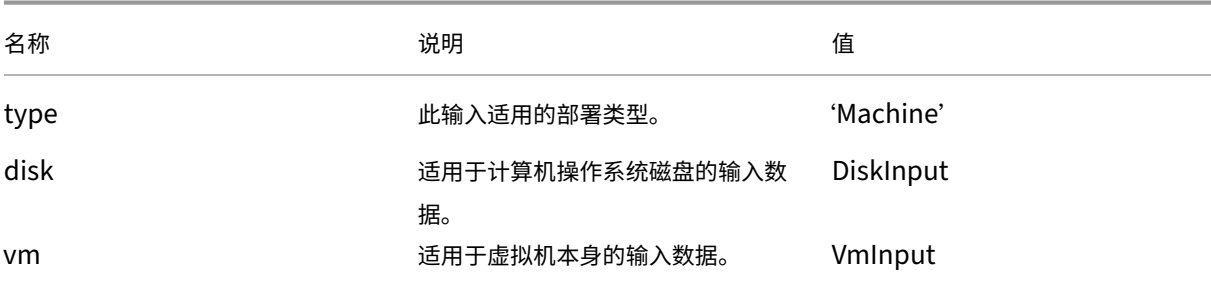

# **DiskInput**

适用于计算机操作系统磁盘的输入数据。

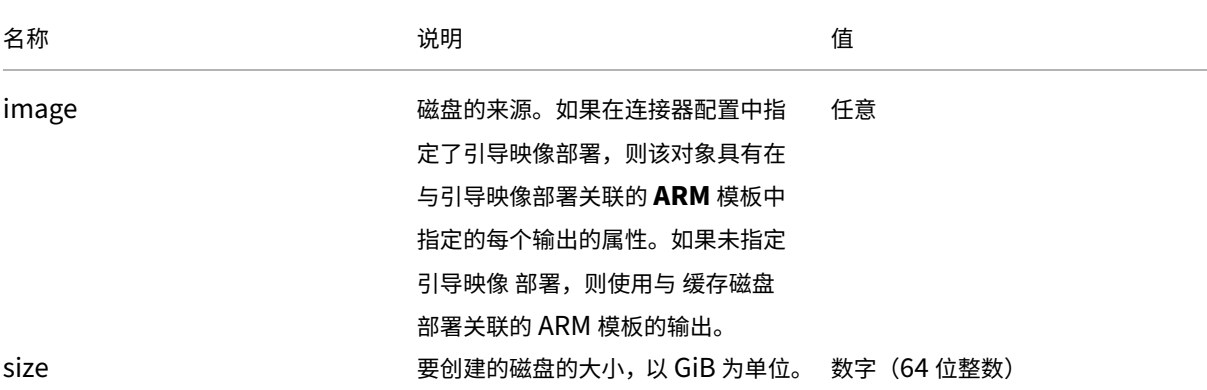

## App Layering

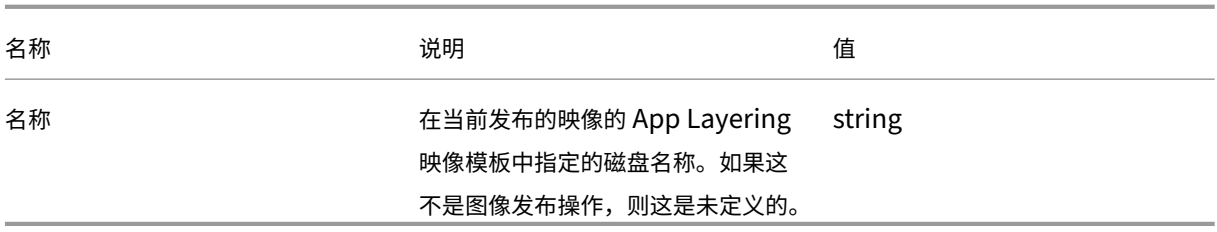

# **VmInput**

适用于 VM 的输入数据。

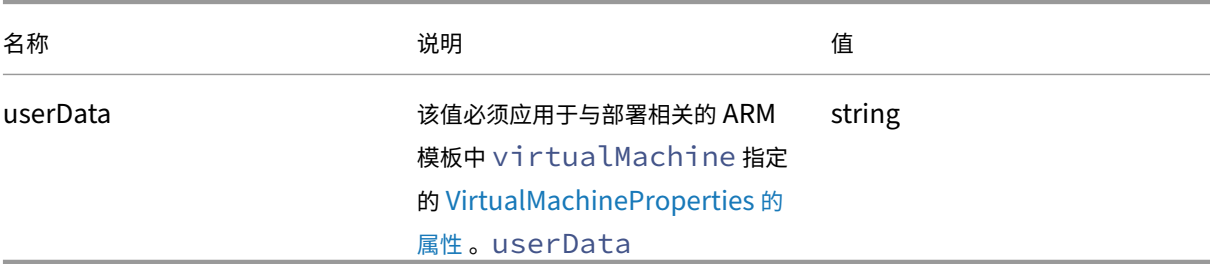

# **DeploymentContext**

提供当前部署操作的上下文。

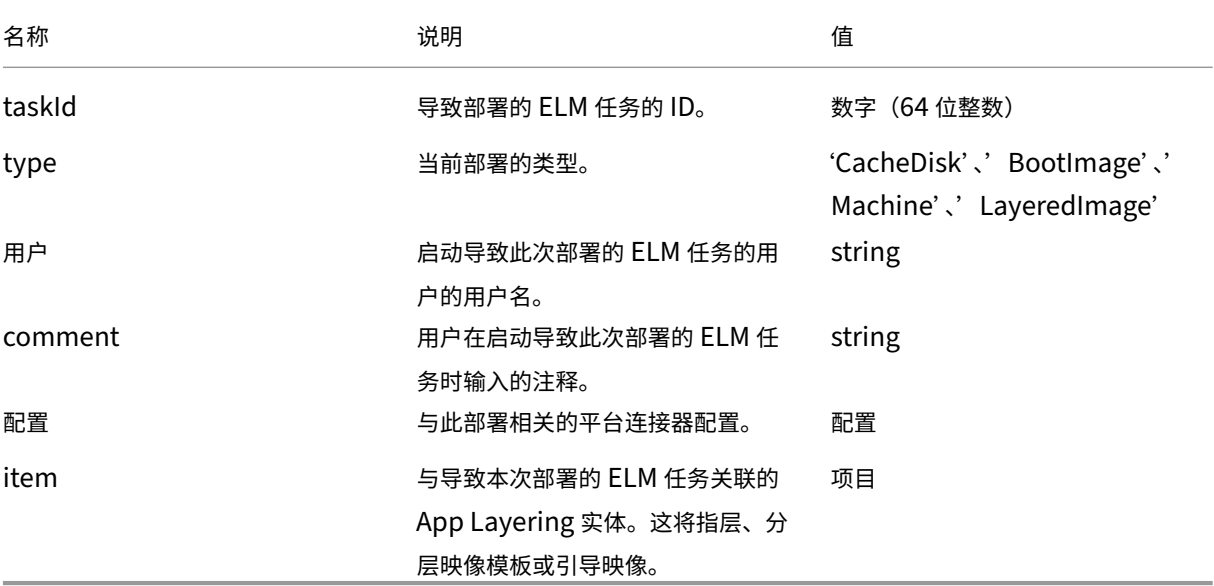

# 配置

包含与当前操作相关的平台连接器配置的属性。

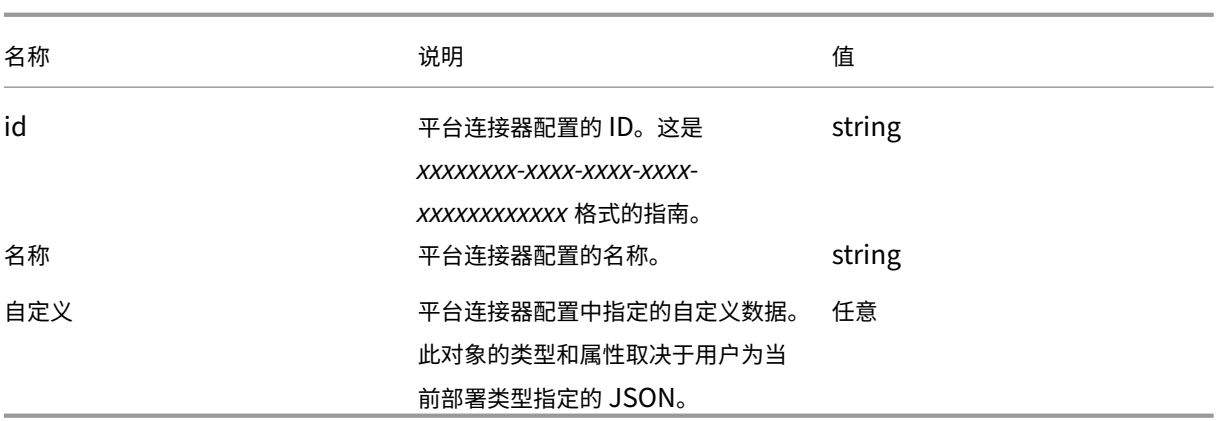

### 项目

与导致部署的 ELM 任务关联的 App Layering 实体。

这可以是层、分层映像模板或引导映像。

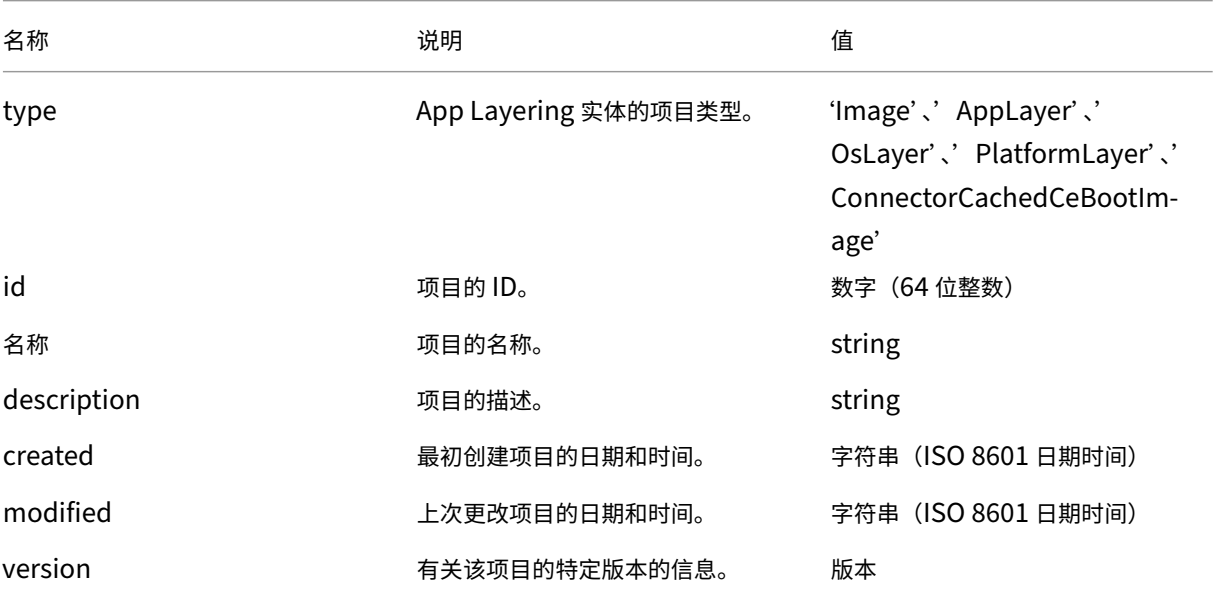

版本

与导致部署的 ELM 任务关联的 App Layering 实体的版本。这可以是层版本、分层映像模板版本或引导映像版本。

App Layering

| 名称          | 说明                                   | 值      |
|-------------|--------------------------------------|--------|
| number      | 一个代表版本的整数。对于层数,这  数字(32 位整数)         |        |
|             | 是尝试包装的数量。对于分层图像模                     |        |
|             | 板,这是模板的成功发布次数。对于                     |        |
|             | 引导映像,这是映像文件的时间戳。                     |        |
| 名称          | 版本的名称。对于层,这是用户指定                     | string |
|             | 的版本名称。对于分层图像模板,这                     |        |
|             | 是 Publish {Number} _。 对于引导           |        |
|             | 映像,这是创建部署的 App                       |        |
|             | Layering 版本 (x.y.z)。                 |        |
| description | 版本的描述。对于层,这是用户指定                     | string |
|             | 的版本描述。对于分层图像模板,这                     |        |
|             | 是一个空字符串。对于引导映像,这                     |        |
|             | 是包括设备版本号的通用描述。                       |        |
| created     | 版本的创建日期和时间。对于层,这 字符串 (ISO 8601 日期时间) |        |
|             | 是创建版本的时间。对于分层图像模                     |        |
|             | 板,这是上次编辑模板的时间。对于                     |        |
|             | 引导映像,这是映像文件的时间戳。                     |        |

# **XenServer**

#### May 9, 2024

XenServer 是针对 Citrix Virtual Apps and Desktops 的高度优化的虚拟机管理程序平台,使得 Windows 和 Linux Virtual Apps and Desktops 在短短几分钟内即可交付给任何设备和数百名员工。

#### 开始之前的准备工作

您可以使用 XenServer 环境创建层和发布分层映像。每个连接器配置将访问 XenServer 环境中的特定存储位置。您 可能需要多个 XenServer 连接器配置才能访问每种用途的正确位置。此外,您还可以将每个分层映像发布到方便您使 用已发布映像预配的系统的位置。有关连接器和连接器配置的更多信息,请参阅连接器配置。

使用 XenServer 架构,您可以与单个服务器或服务器群集进行交互,而无需与中央管理服务器进行交互。您可以使用 命令行访问或管理软件(例如 [Xe](https://docs.citrix.com/zh-cn/citrix-app-layering/4/connect.html)nCenter)来管理 XenServer。您可以在桌面上安装 XenCenter,然后单独连接到 每台主机或主机群集。
#### 如果这是您第一次使用 **App Layering**

如果要使用 XenServer 虚拟机创建应用程序层,则需要在 App Layering 中使用 XenServer 连接器。将分层映像发 布到 XenServer 时,还需要为每个发布位置提供连接器配置。

创建层并发布分层映像会提示您选择连接器配置。如果任务还没有正确的连接器配置,可以通过单击连接器页面上的添 加连接器配置来创建一个配置。

#### **XenServer** 连接器配置设置的必填信息

为 XenServer 配置连接器允许您浏览用于新配置的 **XenCenter** 服务器、数据存储和主机。

重要

这些字段区分大小写。您手动输入的任何值都必须与 XenServer 中对象的大小写相匹配,否则验证将失败。

- **XenServer** 配置名称:一个有用的名称,可帮助识别和跟踪此连接器配置。
- **XenServer** 地址:与设备集成的 XenServer 主机的名称。
- 用户名和密码: 设备用于连接到 XenServer 的帐户的凭据。
- 使用安全通信:对 App Layering Connector 和 XenServer 之间的 API 连接流量使用 SSL 加密。默认情况 下,此字段处于选中状态。
- 虚拟机模板:用于克隆的虚拟机模板。选项列表仅包含自定义虚拟机模板,而不是实际虚拟机或任何内置模板。 所选模板不得连接任何磁盘,并且必须连接至少一张网卡。如果没有,则在尝试验证或保存配置时看到错误。
- 存储库:上载磁盘的存储库。该列表将被筛选为仅显示可以包含虚拟硬盘的资料库(ISO 资料库被过滤掉)。
- 层磁盘缓存大小(以 **GB** 为单位)(可选):指定该层允许的缓存大小。默认情况下,允许的缓存大小为 250 GB。
- 使用 HTTPS 进行文件传输:加密映像文件传输。默认情况下,选择 HTTPS 以实现更安全的上载和下载,但可 以清除以提高性能。当您启用"卸载合成"时,这不适用。
- 卸载合成(推荐):允许层打包或映像发布过程在指定的 Hypervisor 服务器上运行。此功能提高了性能,它允 许您使用 VMDK 磁盘格式以及 BIOS 或 UEFI 虚拟机。使用 UEFI, 如果在虚拟机管理程序上启用了安全引导, 则还可以使用安全引导。
- ISO 存储库:用于卸载合成上载内容的磁盘的存储库。该列表经过筛选,仅显示 ISO 存储库。支持 SMB 和 NFS。
- **ISO** 共享路径:按配置的 ISO 共享路径自动填充选定的 ISO 存储库。仅用于显示。
- **ISO** 共享用户名:所选 ISO 共享的用户名。仅对 SMB ISO 共享有效。NFS ISO 共享不支持用户名或密码。
- ISO 共享密码:所选 ISO 共享的密码。仅对 SMB ISO 共享有效。NFS ISO 共享不支持用户名或密码。

选择"卸载合成"时:

- 如果您提供为 BIOS 或 UEFI 配置的模板,则生成的虚拟机就是您选择的类型。
- 如果您提供的模板启用并选择了 UEFI 安全引导,则生成的虚拟机是 UEFI 安全引导。

未选择"卸载合成"时:

- 如果您提供了为 BIOS 配置的模板,则生成的虚拟机为 BIOS。
- 如果您提供为 UEFI 配置的模板并尝试保存连接器配置,则会显示错误。

虚拟机文件夹

XenServer 连接器创建的虚拟机,无论是打包计算机还是分层映像,都可以使用文件夹或标签来组织虚拟机。

XenServer 允许您按文件夹或标签组织虚拟机。通过 XenCenter 或其他工具创建和管理虚拟机时,这些组织工具是可 选的。尽管 XenServer 连接器配置不允许您指定文件夹或标记,但由 XenServer 连接器创建的虚拟机,无论是打包 计算机还是已发布的分层映像,都可以使用这两种组织工具。

#### 缓存标签

如果在 XenServer 连接器配置中指定的模板有任何标记,则这些标记将延续到从该模板克隆的任何虚拟机上。所有打 包虚拟机或已发布的分层映像都使用与模板相同的标签进行标记。此外,XenServer 连接器还添加了三个标记。

- App Layering XenServer 连接器创建的所有虚拟机都可以通过此连接器找到,无论其用途或映像如何。
- 目的标记 ‑所有打包计算机都使用 **App Layering** 打包机 进行标记,而所有已发布的分层映像虚拟机都使用 **App Layering** 已发布映像进行标记。
- 映像或层名称 ‑ 所有打包计算机都使用生成它们的层的层名称进行标记,而所有已发布的分层映像都使用模板映 像名称进行标记。

如果您使用的是 XenCenter,则可以通过选择"组织视图",然后选择"按标记"来按标记查看虚拟机。

#### 文件夹

默认情况下,XenServer 连接器创建的虚拟机不放在文件夹中。但是,如果在 XenServer 连接器配置中指定的模板位 于某个文件夹中,则连接器根据该模板创建的任何虚拟机也位于同一文件夹中。所有打包 VM 和已发布的分层映像都放 在同一个文件夹中。没有用于打包 VM 或已发布的分层映像的单独子文件夹。

#### 计算机网络连接

通过 XenServer 连接器创建任何 VM 时,将在 XenServer 连接器配置中指定的源模板的虚拟网络设置继续。连接器 配置用户界面中没有用于覆盖网络设置的选项。

### **XenServer** 群集

XenServer 连接器尚无法在 XenServer 群集上正常运行。如果配置中指定的主机是群集的一部分,则该主机必须是群 集中的主主机,连接器才能正常工作。但是,这意味着每当主 XenServer 主机出现故障并选出新的主主机时,都必须 更新 XenServer 配置。

## 创建连接器配置

要输入值,请执行以下操作:

- 手动输入前三个连接器字段。验证这些字段中的凭据后,您可以从下拉菜单中为其余字段选择值。
- 要手动输入值,请单击将光标置于字段中并键入值,确保大小写与 XenServer 中的值相匹配。
- 要从下拉列表中选择值,请执行以下操作:
	- **–** 单击一次,将光标放在字段中。
	- **–** 再次单击以显示可能值的列表。

#### 添加连接器配置

1. 单击连接器页面。

- 2. 单击添加连接器配置。此时将打开一个对话框。
- 3. 为创建层或发布映像的平台和位置选择连接器类型。
- 4. 单击"新建"打开"连接器配置"页面。
- 5. 键入配置名称、XenServer 地址、用户名、密码以及使用安全通信复选框的设置。有关更多信息,请参阅上面的 字段定义。
- 6. 单击"XenServer 配置"字段下方的连接。如果用户名和密码正确,则会启用"虚拟机克隆设置"字段。

```
注意:
如果出现证书错误,则会显示以下错误消息:
One or more problems with the service certificate were found
. You can enable them to be ignored, or you must update the
certificate on the server.
您可以单击"忽略证书错误并继续"。
```
- 7. 选择所需的虚拟机模板。
- 8. 选择存储库。
- 9. 确保 以 **GB** 为单位的打包缓存大小 设置为所需值(或使用默认值)。将该值设置为 0 会导致不进行缓存。
- 10. 选择"使用 **HTTPS** 进行文件传输"的设置。
- 11. 选择"使用卸载合成"的设置。
- 12. 如果选择了"使用卸载合成",请选择 **ISO** 存储库。**ISO** 共享路径会自动填充。
- 13. 如果选择了 **SMB ISO** 共享,请输入 **SMB ISO** 共享的用户名和密码。
- 14. 单击"确认并完成"。将显示配置摘要。
- 15. 单击保存。如果未显示错误,则新的连接器配置将保存并显示在"连接器"页面上。

# **Citrix Provisioning**(**XenServer**、**VMware**、**Hyper‑V**、**Nutanix**)

### May 9, 2024

Citrix Provisioning 连接器配置需要一个帐户,App Layering 设备可以使用该帐户访问要在其中创建层或发布分层 映像的虚拟机。

使用 vSphere 作为 Citrix Provisioning 的虚拟机管理程序时, 我们建议在 vSphere 连接器设置中使用相同的 vSphere VM 模板创建层,与在 Citrix Provisioning 中创建目标设备时所做的操作相同。这种做法可确保发布的映像 和目标设备具有相同的基准 VM 规格。

# 要求

如果计划将分层映像发布到 Citrix Provisioning 环境,请为该 Citrix Provisioning 位置添加 Citrix Provisioning 连接器配置。

# **Citrix Provisioning** 要求

- 域帐户有权访问 Citrix Provisioning 存储,而本地系统帐户没有。如果将 Citrix Provisioning 服务器配置为 使用本地系统帐户(默认设置),则可以通过运行 Citrix Provisioning 配置向导来更改帐户。该向导为您提供了 作为本地系统运行或使用域帐户的选项。选择 域帐户。
- 连接器配置中的域用户帐户必须位于 Citrix Provisioning 服务器上的本地管理员组中。
- Citrix Provisioning 服务器和帐户信息‑要使 App Layering 访问 Citrix Provisioning 环境中要发布分层映 像的位置,您需要在 Citrix Provisioning 连接器配置中提供凭据和位置。
- 您的每台 Citrix Provisioning 服务器上都必须安装 App Layering 代理。有关详细信息,请参阅代理安装说明。

# **Citrix Provisioning** 连接器配置

Citrix Provisioning 连接器配置所需的信息包括。

• 配置名称:用于识别和跟踪此连接器配置的有用名称。

# **Citrix Provisioning** 服务器配置

• 控制台: 部署 App Layering 代理的 Citrix Provisioning 服务器的名称。这是将个人虚拟磁盘发布到的服务 器。

注意:

主机名是必需的,FQDN 非必需,以便 Citrix Provisioning 服务器可以在 App Layering 设备位于其他 域中时访问该设备。

- 域用户:有权管理 Citrix Provisioning 的域帐户的用户名。此帐户由代理用于运行 Provisioning Services PowerShell 命令。此帐户必须具有 Citrix Provisioning 存储的 读**/**写 访问权限才能写入已发布的个人虚拟磁 盘。
- 密码:域用户帐户的密码。

## 虚拟磁盘设置

- 站点名称: 此个人虚拟磁盘要加入的站点的名称。
- 存储名称: 此个人虚拟磁盘所属的应用商店的名称。
- 写入缓存:创建新磁盘时,此值设置新磁盘的写入缓存类型。可能的值包括:
- **–** 服务器上的缓存
- **–** 服务器上的缓存,持久
- **–** 在设备 RAM 中缓存
- **–** 在硬盘上存在溢出的设备 RAM 中缓存
- **–** 在设备硬盘上缓存

重要:

选择写入缓存选项时,请参阅选择标准个人虚拟磁盘映像的写入缓存目标位置,以确保使用此个人虚拟磁 盘的 Citrix Provisioning 服务器和目标设备已针对所选类型进行了正确配置。

• 许可证模式: 将 Windows 许可[证模式设置为:](https://docs.citrix.com/zh-cn/provisioning/7-14/managing-vdisks/write-cache.html)

- **–** KMS‑密钥管理服务
- **–** MAK‑多个激活密钥
- **–** 无
- 启用 **Active Directory** 计算机帐户密码管理:启用 Active Directory 密码管理。默认值为已启用。
- 启用负载平衡: 为个人虚拟磁盘的流式传输启用负载平衡。
- 启用打印机管理:启用后,将从设备中删除无效的打印机。

合成设置 卸载连接器配置:启用了卸载合成的虚拟机管理程序连接器配置。此连接器配置代表 Citrix Provisioning 连接器组合层。卸载合成引擎使用的虚拟机设置来自此连接器配置。例如,如果将卸载连接器配置设置为创建 UEFI 计 算机,则生成的虚拟磁盘将采用 UEFI 格式。

磁盘格式: Citrix Provisioning 服务器上的 Citrix Provisioning 虚拟磁盘的磁盘格式。此处指定的格式将覆盖关联 的"卸载连接器配置"中的格式。

文件共享路径: UNC 路径对应在虚拟磁盘设置中选择的 Citrix Provisioning 存储。要求包括:

- 如果 Citrix Provisioning 存储未指向 UNC 文件共享,请将本地路径配置为 SMB 共享。
- 合成引擎和选定的 Citrix Provisioning 存储可以访问文件共享路径。

如果在选择"卸载合成"时更改了"存储"选择,连接器将尝试解析文件共享路径。如果无法自动解析文件共享路径,它 将保持空白。

脚本配置(可选的高级功能)

创建连接器配置时,可以在运行 App Layering 代理的任何 Windows 计算机上配置可选 PowerShell 脚本,这与 Citrix Provisioning 服务器上使用的代理相同。将这些脚本存储在安装了 App Layering 代理的计算机上。仅在成功 部署分层映像后运行脚本。通过某些预设变量,可以使用不同的模板映像和不同的连接器配置来重复使用脚本。这些变 量还包含识别在 Citrix Provisioning 中作为已发布的分层映像的一部分创建的虚拟机所需的信息。

运行脚本不会影响发布作业的结果,并且脚本中运行命令的进度不可见。Citrix Provisioning 连接器日志包含运行的 脚本的输出。

#### 配置脚本

记住此过程是可选的。如果要在每次发布分层映像时运行脚本,请使用后续部分中所述的值来完成以下步骤。

1. 完成并保存连接器配置。

注意:

在选择脚本配置页面之前,必须保存(或放弃)对连接器配置设置的任何编辑,

- 2. 如果左侧的导航菜单未打开,请选择该菜单并单击"脚本配置"以打开"脚本路径"页面。
- 3. 填写必填字段,然后单击 保存。字段说明如下。

#### 脚本配置字段

- 启用脚本:选中此复选框可启用其余字段。这允许您输入每次发布分层映像时运行的脚本。
- 脚本代理:脚本所在的代理计算机并从中运行脚本。
- 用户名(可选):运行脚本时要 模拟 的用户名。此名称可用于确保脚本在具有执行脚本操作所需权限/权限的用户 的上下文中运行。
- 密码(可选):指定用户名的密码。
- 脚本路径:脚本文件所在的代理计算机上的完整路径和文件名。

其他脚本配置值

**PowerShell** 变量 在 PowerShell 脚本中使用以下任何变量:

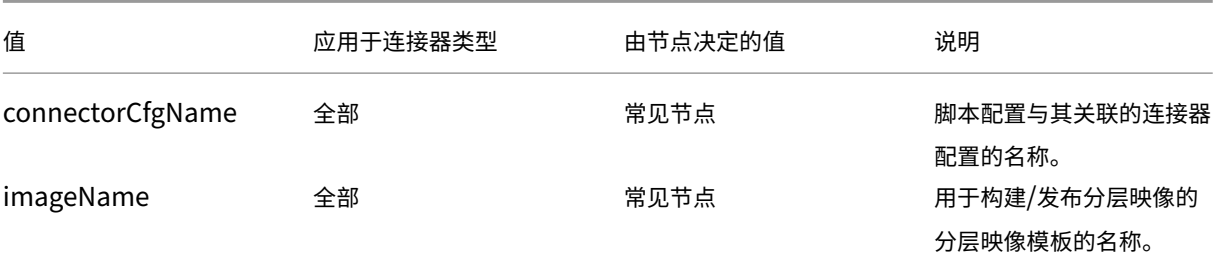

App Layering

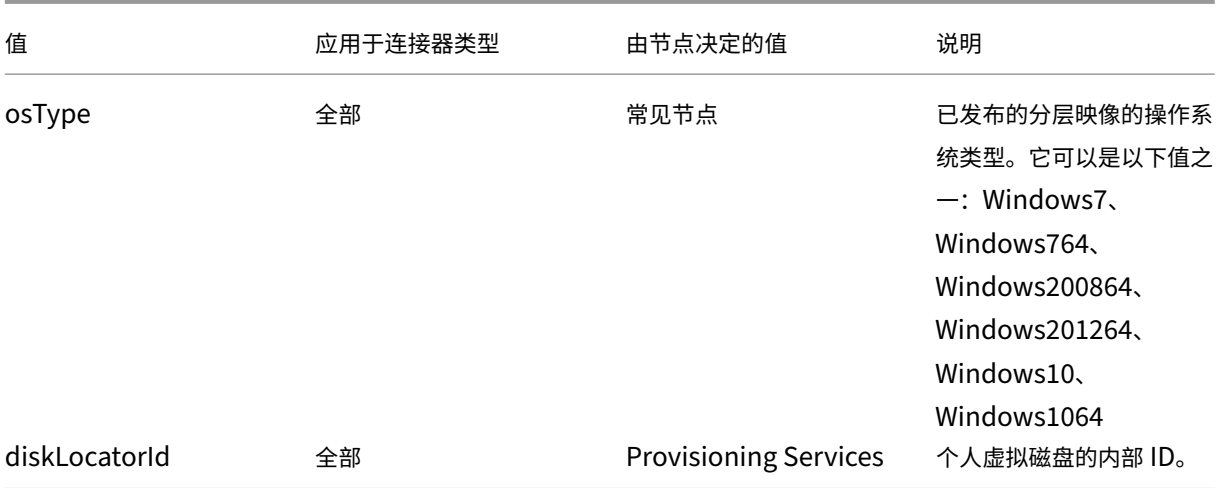

用户模拟 在 Windows 计算机上作为服务运行的 App Layering 代理在本地系统帐户或网络帐户下运行。这两个 帐户都可以具有某些特殊权限,但是在运行特定命令或查看文件系统中的文件时,它们通常会受到限制。因此,App Layering 为您提供了添加可用于"模拟"用户的域用户和密码的选项。这意味着脚本可以像该用户已登录到系统一样 运行,以便任何命令或数据都可以受到这些用户权限和权限的限制。如果未输入用户名或密码,脚本将使用服务被配置 为在其下运行的帐户来运行。

脚本执行策略 脚本执行策略要求取决于您。如果您想要运行未签名的脚本,必须将执行策略配置为更加宽松的策略之 一。但是,如果您对自己的脚本进行签名,则可以选择使用更严格的执行策略。

# **Google Cloud**

June 30, 2021

连接器配置包含设备在 Google Cloud 上访问特定项目时使用的凭据。您需要为要通过设备访问的每个 Google Cloud 项目配置连接器。

在 Google Cloud 上创建层需要 Google Cloud 连接器配置。本文介绍连接器所需的值。有关配置以及如何创建的更 多信息,请参阅连接器配置。

# 在创建 **Goog[le Cloud](https://docs.citrix.com/zh-cn/citrix-app-layering/4/connect.html)** 连接器配置之前

本节解释:

- 创建此连接器配置所需的 Google Cloud 帐户信息。
- App Layering 所需的 Google Cloud 存储空间。

必填的 **Google** 云服务帐号和服务帐号密钥

Google Cloud 连接器配置需要以下信息。

- 项目 ‑ Google Cloud 项目的项目编号。
- 服务帐户密钥文件 ‑用于代表连接器配置作为服务帐户进行 API 调用。
- 存储桶: Google Cloud 中用于存储连接器上传的虚拟磁盘的存储位置。
- 实例模板:具有创建虚拟机所需设置的 Google Cloud 虚拟机模板。
- 磁盘类型: Google 云存储 的类型。
- 区域:您计划使用连接器配置创建层或发布图像的 Google Cloud Zone。

# 所需的 **Google** 云[存储桶](https://cloud.google.com/compute/docs/disks)

用于 App Layering 的任何帐户都必须满足以下要求:

- 必须与用于设备的存储桶分开。
- 必须位于计划部署虚拟机的 Google Cloud 位置。

# 创建 **Google** 服务帐号和服务帐号密钥文件

对于要连接到 App Layering 设备的每个 Google Cloud 项目,请使用以下步骤。

# 1. 登录 **console.cloud.google.com**。

2. 选择项目,然后单击 转到项目设置。

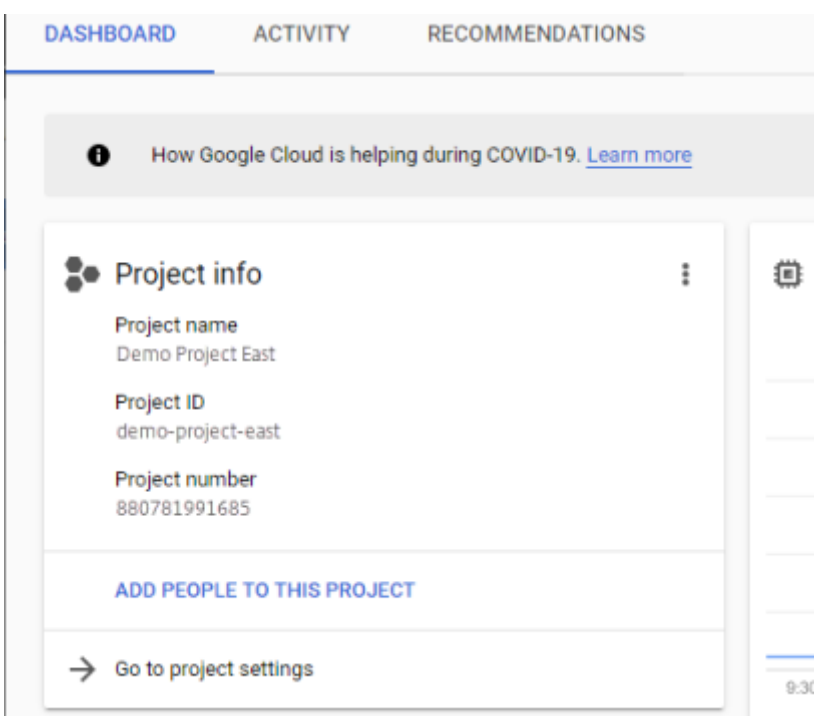

- 3. 在左侧窗格中,单击服务帐户。
- 4. 在页面顶部,单击 **+** 创建服务帐户。
- 5. 添加服务帐号的详细信息
	- 此服务帐户的名称:描述性名称。例如,TestEast1
	- 服务帐户 ID:填写您在姓名字段中输入的内容,使用该值。
- 6. 单击创建按钮。

#### 为您的服务帐号添加角色

在选择角色框中,选择所需的角色:

- 存储管理员
- 计算管理员
- 服务帐户用户
- 1. 单击"继续"按钮。
- 2. 单击"完成"按钮。用户没有必要访问该角色。

#### 创建服务帐号密钥文件

- 1. 在项目中,选择左侧的 服务帐户 选项卡。
- 2. 单击要为其创建密钥文件的服务帐号右侧的三个垂直点。
- 3. 选择 创建密钥。
- 4. 在弹出窗口中, 选择 JSON 单选按钮, 然后单击创建按钮。
- 5. 当系统提示您将密钥保存到文件时,请输入您选择的名称或保留默认名称。您将返回到"服务帐号"屏幕。
- 6. 单击您的服务帐户以验证密钥是否在那里。

### 编辑服务帐号角色

#### 要编辑角色:

- 1. 像创建服务帐号时一样导航到项目 UI 屏幕。
- 2. 从左上角的汉堡菜单中,展开 IAM & ADMIN,然后选择 管理资源。
- 3. 选择您的项目,然后在右侧在筛选器树中键入要编辑的 服务帐户。此时将显示服务帐户名称。
- 4. 编辑要包含或从角色中删除的每个角色并保存结果。

注意:

如果您从服务账户中删除所有权限,它将不再显示在 IAM 页面上(因为 IAM 页面仅列出至少附加了一个 角色的账户)。但是它将显示在服务帐户屏幕上。您需要转到 IAM 页面才能重新添加权限。

### 5. 单击"添加"按钮。

- 6. 在将成员角色添加到"当前"项目面板的新成员字段中,键入要向其授予权限的成员的名称。
- 7. 选择要分配给成员的角色,然后单击"保存"按钮。

# 为 **Azure** 创建计算机

June 17, 2022

连接器配置包含设备访问适用于 Azure 的计算机创建中的特定位置所需的凭据和位置信息。例如,组织可以有一个适用 于 Azure 的计算机创建帐户和多个存储位置,并且需要连接器配置,以便设备能够访问每个存储位置。

# 本文介绍"为 Azure 连接器创建计算机配置"中包含的设置。有关连接器配置以及如何添加连接器的详细信息,请参阅 连接。

注意:

[此](https://docs.citrix.com/zh-cn/citrix-app-layering/4/connect.html)连接器可用于要在非持久性目录中使用的任何模板。例如,如果您将模板部署到 Azure 并希望使用该模板为非 持久性计算机创建 Citrix Provisioning 个人虚拟磁盘,则必须使用 MCS 连接器来发布该模板。

# 何时为 **Azure** 添加连接器配置

创建第一个图层时,以及稍后首次发布分层图像时,将为每个任务添加连接器配置,如下所述。

# 适用于 **Azure** 的计算机创建所需的 **Azure** 信息

你的组织可能有多个 Azure 订阅。要使 App Layering 服务访问 Azure 订阅(无论是导入操作系统映像还是发布分层 映像),必须对要通过 App Layering 服务连接到的每个 Azure 订阅使用以下过程。

- 名称 ‑为新连接器配置输入的名称。
- 订阅 **ID** ‑要部署 Azure 虚拟机,您的组织必须具有订阅 ID。
- 租户 **ID** Azure Active Directory 实例,此 GUID 标识您组织的 Azure Active Directory (AD) 专用实例。
- 客户端 **ID** ‑ 您的组织为 App Layering 创建的应用程序注册的标识符。
- 客户端密码 ‑ 您使用的客户端 ID 的密码。如果您忘记了客户端密钥,则可以创建一个新密钥。> 注意:

每次使用新订阅和租户 ID 时,都必须输入新的客户端密钥。这是因为客户端密钥在逻辑上与 Azure 租户 关联。

• 存储帐户名称 ‑存储 Azure 虚拟机磁盘时要使用的 Azure 存储帐户。此名称必须遵守 Azure 存储帐户命名限制。 例如,存储帐户名称不能包含大写字符。

您必须通过门户创建存储帐户,或使用符合以下条件的现有存储帐户。账户:

- 不得为传统存储帐户。
- 独立于用于设备的存储帐户。此新存储帐户在创建层和分层影像发布过程中使用。
- 必须位于将部署虚拟机的 Azure 位置。
- 必须是以下类型之一:
	- **–** 标准本地冗余存储 (LRS)
	- **–** 标准地域冗余存储 (GRS)
	- **–** 标准读取访问地域冗余存储 (RAGRS)
- 可以位于任何资源组中,只要资源组的位置与帐户的位置相同即可。

# 为 **Azure** 政府创建计算机

### November 5, 2020

连接器配置包含设备访问 Azure 政府中计算机创建的特定位置所需的信息。如果您的组织有多个存储位置,则需要为每 个位置配置连接器。

本文介绍"为 Azure 政府连接器创建计算机配置"中包含的设置。有关连接器配置以及如何添加连接器配置的详细信 息,请参阅 连接。

# 何时为 **Az[ure](https://docs.citrix.com/zh-cn/citrix-app-layering/4/connect.html)** 政府添加连接器配置

创建第一个层时,以及之后首次发布分层图像时,您将为每个任务添加连接器配置,如下所述。

# 必需的 **Azure** 政府信息

你的组织可能有多个 Azure 政府订阅。要使应用分层服务访问订阅(无论是导入操作系统映像还是发布分层映像),必 须对要通过应用分层服务连接到的每个 Azure 政府订阅使用以下步骤。

- 名称 ‑为新连接器配置输入的名称。
- 订阅 ID -要部署 Azure 政府虚拟机,组织必须具有订阅 ID。
- 租户 **ID** ‑Azure 政府 Active Directory 实例,此 GUID 标识组织的 Azure 政府 Active Directory (AD) 专用 实例。
- 客户端 **ID** ‑您的组织为 App Layering 创建的应用程序注册标识符。
- 客户端密钥 ‑您正在使用的客户端 ID 的口令。如果您忘记了客户端密码,则可以创建一个新密码。> 注意: 每次使用新订阅和租户 ID 时,都必须输入新的客户端密钥。这是因为客户端密钥在逻辑上与 Azure 政府 租户相关联。
- 存储帐户名称 ‑要在存储 Azure 政府虚拟机磁盘时使用的 Azure 政府存储帐户。此名称必须遵守 Azure 政府存 储帐户命名限制。例如,存储帐户名称不能包含大写字符。

您必须通过门户创建存储帐户,或使用符合以下条件的现有存储帐户。账户:

- 不得为传统存储帐户。
- 独立于用于设备的存储帐户。此新存储帐户在创建层和分层影像发布过程中使用。
- 必须位于将部署虚拟机的 Azure 政府位置。
- 必须是以下类型之一:
	- **–** 标准本地冗余存储 (LRS)
	- **–** 标准地域冗余存储 (GRS)
	- **–** 标准读取访问地域冗余存储 (RAGRS)
- 可以位于任何资源组中,只要资源组的位置与帐户的位置相同即可。

# 为 **XenServer** 创建计算机

May 9, 2024

为 XenServer 连接器创建计算机配置包含允许 Citrix App Layering 设备在 XenServer 环境中向计算机创建发布分 层映像的信息。该信息包括用户凭据和存储位置。

要发布分层映像,请使用 XenServer 连接器配置的计算机创建。在连接器配置中,确保配置了虚拟机模板。然后,您发 布的分层映像位于随时可用的虚拟机中,关闭该映像并拍摄快照。无需进一步修改即可在 XenServer 环境中使用虚拟 机。

每个连接器配置都设置为将分层映像发布到环境中的特定存储位置。如果发布到多个位置,则可能需要多个计算机创建 连接器配置。您还可以将每个分层映像发布到您使用已发布映像预配的系统方便的位置。

注:

此连接器配置用于发布分层映像。无法在计算机创建环境中打包层。对于打包层,使用 XenServer 连接器配置。

计算机创建不支持个人虚拟磁盘。已发布的桌面映像是非持久性的。您只能在发布到 Citrix Provisioning 时使 用个人虚拟磁盘。

# 开始之前的准备工作

您可以使用 XenServer 环境创建层和发布分层映像。每个连接器配置将访问 XenServer 环境中的特定存储位置。您 可能需要多个 XenServer 连接器配置才能访问每种用途的正确位置。此外,您可以将每个分层映像发布到配置已发布 映像的系统方便的位置。

XenServer 使用类似 Pod 的架构,在该架构中,您可以与单个服务器或服务器群集进行交互,而不是与中央管理服务 器进行交互。您可以使用命令行访问或 XenCenter 等 GUI 管理软件来管理容器。在桌面上安装 XenCenter,然后您 可以单独连接到每台独立主机或主机群集。

# 首次使用 **App Layering** 服务

如果您想使用 XenServer 虚拟机创建层,则需要在 App Layering 中安装 XenServer 连接器。将分层映像发布到 XenServer 时,还需要为每个发布位置提供连接器配置。

您可以在创建应用程序层和发布分层映像时选择连接器配置。如果需要任务的连接器配置,则可以创建一个连接器配置。 为此,请单击"连接器"页面上的添加连接器配置。

## **XenServer** 连接器配置设置中创建计算机所需的信息

为 XenServer 配置用于创建计算机的连接器时,您可以浏览用于新配置的 XenCenter 服务器、数据存储和主机。

重要:

这些字段区分大小写。您手动键入的任何值都必须与 XenServer 中对象的大小写相匹配,否则验证将失败。

- 配置名称:连接器配置的名称。
- **XenServer** 地址:与设备集成的 XenServer 主机的名称。
- 用户名和密码: 设备用于连接到 XenServer 的帐户的凭据。
- 使用安全协议:允许对连接器与 XenServer 之间的 API 连接流量进行 SSL 加密的默认设置。
- 虚拟机模板:可用于克隆的虚拟机模板。选项列表仅包括自定义虚拟机模板,而不包括实际虚拟机或任何内置模 板。选定的模板不能连接任何磁盘,并且必须至少连接一个网卡。如果模板没有这些项目,则在尝试验证或保存 配置时会出现错误。
- 存储库:上载磁盘的存储库。对列表进行筛选,以显示可以包含虚拟硬盘 (VHD) 的存储库。ISO 资料库被过滤掉。
- 使用 **HTTPS** 进行文件传输:加密映像文件传输。默认情况下选择 HTTPS 进行上载和下载。您可以清除该复选 框以提高性能。
- 卸载合成(推荐):允许层打包或映像发布过程在指定的 Hypervisor 服务器上运行。此功能提高了性能,它允 许您使用 VMDK 磁盘格式以及 BIOS 或 UEFI 虚拟机。使用 UEFI, 如果在虚拟机管理程序上启用了安全引导, 则还可以使用安全引导。
- ISO 存储库:用于卸载合成上载内容的磁盘的存储库。该列表经过筛选,仅显示 ISO 存储库。支持 SMB 和 NFS。
- **ISO** 共享路径: 按配置的 ISO 共享路径自动填充选定的 ISO 存储库。仅用于显示。
- **ISO** 共享用户名:所选 ISO 共享的用户名。仅对 SMB ISO 共享有效。NFS ISO 共享不支持用户名或密码。
- ISO 共享密码: 所选 ISO 共享的密码。仅对 SMB ISO 共享有效。NFS ISO 共享不支持用户名或密码。

选择"卸载合成"时:

- 如果您提供为 BIOS 或 UEFI 配置的模板,则生成的虚拟机就是您选择的类型。
- 如果您提供的模板启用并选择了 UEFI 安全引导,则生成的虚拟机是 UEFI 安全引导。

未选择"卸载合成"时:

- 如果您提供了为 BIOS 配置的模板,则生成的虚拟机为 BIOS。
- 如果您提供为 UEFI 配置的模板并尝试保存连接器配置,则会显示错误。

# 虚拟机组织

您可以按文件夹或标记来组织 XenServer 虚拟机。通过 XenCenter 或其他工具创建和管理虚拟机时,这些组织工具 是可选的。XenServer 连接器配置不允许您指定文件夹或标记。由 XenServer 连接器创建的虚拟机、打包机和已发布 的分层映像均可使用这两种组织工具。

#### 标记

如果在 XenServer 连接器配置中指定的模板包含标记,则这些标记将延续到从该模板克隆的任何虚拟机上。因此,所 有打包虚拟机或已发布的分层映像将收到与模板中相同的标签。此外,XenServer 连接器还添加了三个标记。

- Unidesk: 列出由 XenServer 连接器创建的所有虚拟机,无论其用途或映像如何。
- 用途标签: 使用 App Layering 包装机标记所有包装机。使用 App Layering 发布的映像标记所有已发布的分 层映像虚拟机。
- 映像**/**层名称:在所有包装机上提供一个标签,标明它们生成的层的层名称。使用模板映像名称标记所有已发布的 分层映像。

如果您使用的是 XenCenter, 则可以通过选择组织视图, 然后选择按标记按标记查看虚拟机。

#### 文件夹

默认情况下,由 XenServer 连接器创建的虚拟机不放在文件夹中。如果指定的模板位于文件夹中,则连接器配置创建 的虚拟机位于同一文件夹中。所有打包虚拟机和已发布的分层映像都放置在同一文件夹中。没有用于打包虚拟机或已发 布的分层映像的单独文件夹。

#### 计算机网络连接

当您使用 XenServer 连接器创建虚拟机时,连接器配置源模板中的虚拟网络设置会继续。连接器配置 UI 中的选项不可 用于覆盖网络设置。

XenServer 连接器无法在 XenServer 群集上正常运行。如果配置中的主机是群集的一部分,则必须指定连接器工作的 主主机。但是,如果主 XenServer 主机出现故障并选出了新的主主机,则必须更新 XenServer 配置。

# 创建连接器配置

要键入值:

- 手动键入前三个"连接器"字段。验证这些字段中的凭据后,您可以从下拉菜单中为其余字段选择值。
- 要手动键入值,请单击将光标置于字段中并键入值,确保大小写与 XenServer 中的值相匹配。
- 要从下拉列表中选择值,请单击一次,将光标放在字段中。然后,再次单击以显示可能值的列表。

### 添加连接器配置

- 1. 单击连接器页面。
- 2. 单击添加连接器配置。此时将打开一个对话框。
- 3. 为创建层或发布映像的平台和位置选择连接器类型。
- 4. 单击"新建"打开"连接器配置"页面。
- 5. 键入配置名称、XenServer 地址、用户名、密码以及使用安全通信复选框的设置。有关更多信息,请参阅上面的 字段定义。
- 6. 单击"XenServer 配置"字段下方的连接。如果用户名和密码正确,则会启用"虚拟机克隆设置"字段。

```
注意:
如果出现证书错误,则会显示以下错误消息:
One or more problems with the service certificate were found
. You can enable them to be ignored, or you must update the
certificate on the server.
您可以单击"忽略证书错误并继续"。
```
- 7. 选择所需的虚拟机模板。
- 8. 选择存储库。
- 9. 选择"使用 HTTPS 进行文件传输"的设置。
- 10. 选择"使用卸载合成"的设置。
- 11. 如果选择了"使用卸载合成",请选择 **ISO** 存储库。**ISO** 共享路径会自动填充。
- 12. 如果选择了 **SMB ISO** 共享,请输入 **SMB ISO** 共享的用户名和密码。
- 13. 单击"确认并完成"。将显示配置摘要。
- 14. 单击保存。如果未显示错误,则新的连接器配置将保存并显示在"连接器"页面上。

# 为 **Hyper‑V** 创建计算机

July 8, 2022

尽管没有针对 Hyper-V 连接器创建的计算机配置,但您可以使用 Hyper-V 连接器配置配置设备将分层映像发布到 MS Hyper‑V 环境中的特定计算机创建位置所需的凭据和存储位置。

每个连接器配置都设置为访问环境中的特定存储位置。由于您需要将映像放置在方便的位 Provisioning,因此很可能 需要多个连接器配置才能发布到计算机创建。

备注:

- 此连接器配置仅用于发布分层映像。不能使用此配置打包层。对于封装层,请使用 MS Hyper‑V 连接器配 置。
- 创建映像模板以发布到适用于 Hyper-V 的计算机创建时,必须 选择 脱机通用的 Sysprep 类型。
- 计算机创建不支持个人虚拟磁盘。已发布的桌面映像是非持久性的。您只能在发布到 MS Hyper‑V 时使用 个人虚拟磁盘。

有关连接器和连接器配置的详细信息,请参阅连接器配置。

### 开始之前的准备工作

首次创建用于将分层映像发布到计算机创建的映像模板时,需要为该位置添加 Hyper-V 连接器配置。

### **App Layering** 要求

App Layering 代理需要使用 Hyper-V 连接器的计算机创建。代理必须是:

- 安装在要发布分层映像的服务器上。有关详细信息,请参阅 App Layering 安装主题中的安装 App Layering 代理。
- 已在 App Layering 设备中注册。有关详细信息,请参阅 App Layering 安装主题中的手动注册 App Layering 设备。

### 计算机创建和 **MS Hyper‑V** 要求

本节介绍了为 Hyper‑V 连接器创建计算机所需的信息。

虚拟机模板 在开始之前,请配置一个 虚拟机模板,连接器配置可以使用该模板克隆具有所需硬件设置(内存、CPU 和视频设置)的虚拟机。使用模板可确保以下内容:

- 已发布映像位于即用型虚拟机中。
- 映像已关闭。
- 拍摄快照。

**MS Hyper‑V** 凭据和位置 Hyper‑V 连接器配置所需的信息包括:

- **Hyper‑V** 配置
	- **– Agent** ‑在设备中注册的代理列表中的 App Layering 代理。
	- **–** 用户名 ‑代理用户名。
	- **–** 密码 ‑代理密码。
- 虚拟机设置
	- **–** 模板 **VM**(可选) ‑可用于克隆具有所需硬件设置(内存、CPU 和视频设置)的 Hyper‑V 虚拟机的模板。 您可以指定用于配置生成的虚拟机的主机、数据存储和网络。模板必须至少连接一个网卡,并且不能连接 任何磁盘。否则,您会在尝试验证或保存配置时收到错误。
	- **– CPU** 数量 ‑ 用于创建打包计算机或发布分层映像的 CPU 数量。默认值为 4 个 CPU。
	- **–** 内存 **(Mb)** ‑为创建打包机或分层映像计算机而分配的内存量。默认值为 8192 Mb。
	- **–** 网络 ‑ 网络交换机。您可以从代理已知的网络交换机列表中进行选择。
- 存储设置
	- **–** 远程存储路径,例如服务器虚拟机‑用于分层和发布的文件共享的 UNC 路径。
	- **–** 存储的本地路径,例如 C:\Virtual Machines‑磁盘和打包机的创建位置。此值 必须 与 UNC 路径中指定 的位置相同。
	- **–** 使用代理凭据 复选框‑如果选中,代理凭据将用作文件共享凭据。否则,您必须指定用于连接到文件共享的 凭据。
	- **–** 用户名 和 密码(如果与使用代理凭据不同)‑仅当您选择 不 使用代理凭据时,才需要这些值。
	- **–** 层磁盘缓存大小(以 **GB** 为单位)(可选) ‑ 用于缓存层磁盘的文件共享空间量(以 GB 为单位)。值为:
		- \* 0 将禁用层缓存。
		- \* 1+ 启用层缓存,并指定允许缓存文件共享上的层磁盘的空间量。 保留启动磁盘和打包磁盘的副本,并重复使用这些磁盘来创建打包机。重复使用这些启动磁盘和打包 磁盘可减少打包应用层所需的时间。

# 为计算机创建创建 **Hyper‑V** 连接器配置

要使用 Hyper-V 连接器发布到 Hyper-V 中的计算机创建,请执行以下操作:

- 1. 单击连接器页面。
- 2. 单击"添加连接器配置",这将打开一个小对话框。
- 3. 选择 Microsoft Hyper-V 连接器类型。然后单击"新建"以打开连接器配置页面。
- 4. 填写连接器配置页面上的字段。有关指导,请参阅上面"要求"部分中的字段定义。
- 5. 单击测试按钮以验证设备是否可以访问使用提供的凭据指定的位置。
- 6. 单击"保存",并验证"连接器"选项卡上是否列出了新的 连接器 配置。

# 针对 **Google Cloud** 的计算机创建

# June 30, 2021

连接器配置包含设备在 Google Cloud 上访问特定项目时使用的凭据。您的组织可以有一个或多个 Google Cloud 项 目,并且设备需要连接器配置才能访问每个项目。

本文介绍了为 Google Cloud 连接器设置计算机创建配置所需的值。有关连接器配置以及如何添加连接器配置的更多 信息, 请参阅<u>许</u>接。

# 在创建此连[接器配](https://docs.citrix.com/zh-cn/citrix-app-layering/4/connect/machine-creation-for-google-cloud.html)置之前

本节解释:

- 创建此连接器配置所需的 Google Cloud 帐户信息。
- App Layering 所需的 Google Cloud 存储空间。

必填的 **Google** 云服务帐号和服务帐号密钥

Google Cloud 连接器配置需要以下信息。

- 项目 Google Cloud 项目的项目编号。
- 服务帐户密钥文件 ‑用于代表连接器配置作为服务帐户进行 API 调用。
- 存储桶: Google Cloud 中用于存储连接器上传的虚拟磁盘的存储位置。
- 实例模板:具有创建虚拟机所需设置的 Google Cloud 虚拟机模板。
- 磁盘类型: Google 云存储 的类型。
- 区域:您计划使用连接器配置创建层或发布图像的 Google Cloud Zone。

## 所需的 **Google** 云存储桶

用于 App Layering 的任何帐户都必须满足以下要求:

- 必须与用于设备的存储桶分开。
- 必须位于计划部署虚拟机的 Google Cloud 位置。

# 创建 **Google** 服务帐号和服务帐号密钥文件

对于要连接到 App Layering 设备的每个 Google Cloud 项目,请使用以下步骤。

- 1. 登录 **console.cloud.google.com**。
- 2. 选择项目,然后单击 转到项目设置。

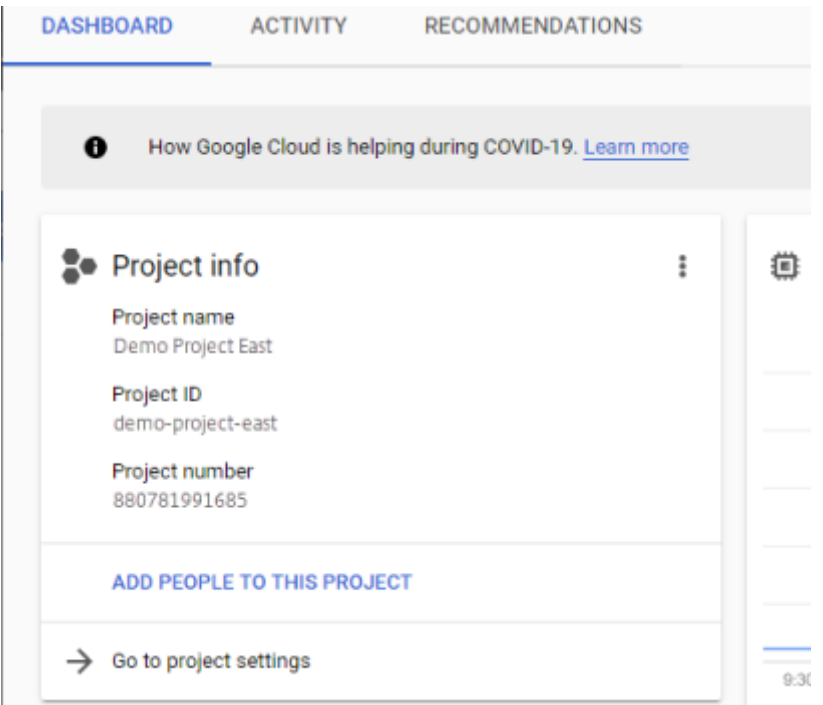

- 3. 在左侧窗格中,单击服务帐户。
- 4. 在页面顶部,单击 **+** 创建服务帐户。
- 5. 添加服务帐号的详细信息
	- 此服务帐户的名称:描述性名称。例如,TestEast1
	- 服务帐户 ID:填写您在姓名字段中输入的内容,使用该值。
- 6. 单击创建按钮。

为您的服务帐号添加角色

在选择角色框中,选择所需的角色:

- 存储管理员
- 计算管理员
- 服务帐户用户
- 1. 单击"继续"按钮。
- 2. 单击"完成"按钮。用户没有必要访问该角色。

#### 创建服务帐号密钥文件

- 1. 在项目中,选择左侧的 服务帐户 选项卡。
- 2. 单击要为其创建密钥文件的服务帐号右侧的三个垂直点。
- 3. 选择 创建密钥。
- 4. 在弹出窗口中, 选择 JSON 单选按钮, 然后单击创建按钮。
- 5. 当系统提示您将密钥保存到文件时,请输入您选择的名称或保留默认名称。您将返回到"服务帐号"屏幕。
- 6. 单击您的服务帐户以验证密钥是否在那里。

#### 编辑服务帐号角色

# 要编辑角色:

- 1. 像创建服务帐号时一样导航到项目 UI 屏幕。
- 2. 从左上角的汉堡菜单中,展开 IAM & ADMIN,然后选择 管理资源。
- 3. 选择您的项目,然后在右侧在筛选器树中键入要编辑的 服务帐户。此时将显示服务帐户名称。
- 4. 编辑要包含或从角色中删除的每个角色并保存结果。

注意:

如果您从服务账户中删除所有权限,它将不再显示在 IAM 页面上(因为 IAM 页面仅列出至少附加了一个 角色的账户)。但是它将显示在服务帐户屏幕上。您需要转到 IAM 页面才能重新添加权限。

- 5. 单击"添加"按钮。
- 6. 在将成员角色添加到"当前"项目面板的新成员字段中,键入要向其授予权限的成员的名称。
- 7. 选择要分配给成员的角色,然后单击"保存"按钮。

# 面向 **Nutanix AHV (Acropolis)** 的计算机创建

May 9, 2024

适用于 **Nutanix AHV** 的计算机创建连接器配置 \* 包含 App Layering 设备在您的 Nutanix AHV 环境中发布分层映 像以进行计算机创建所需的凭据和存储位置。此连接器不支持层创建。

# 开始之前的准备工作

您可以使用 Nutanix AHV 的机器创建来发布分层映像。每个连接器配置都会访问 Nutanix AHV 环境中的特定存储位 置,您可以向其发布分层映像。

您可能需要多个 Nutanix AHV 连接器配置才能访问每种用途的正确位置。此外,务必将每个分层映像发布到方便您计 划使用已发布映像置备的系统的位置。有关连接器和连接器配置的详细信息,请参阅连接器配置。

# 如果这是您第一次使用 **App Layering**

将分层映像发布到 Nutanix AHV 时,计划发布到的每个存储位置至少需要一个连接器配置。在创建从中发布分层映像 的映像模板时,可以添加连接器配置。如果您还没有正确的任务连接器配置,则可以通过单击"连接器"向导选项卡上 的"新建"来创建一个。

# 有关 **Nutanix AHV** 连接器配置设置的必需信息

Nutanix AHV 连接器配置向导允许您浏览 Nutanix AHV 服务器、数据存储和主机以用于新配置。

重要

这些字段区分大小写。您手动输入的任何值都必须与 Nutanix AHV 中对象的大小写相匹配。否则,验证失败。

- 连接器名称:一个有用的名称,有助于识别和跟踪 Nutanix AHV 连接器配置。
- 用户名/密码: 与 Nutanix 系统交互时使用的凭据。指定用户必须具有足够的权限才能执行以下操作:
	- **–** VM 操作:
		- \* 克隆
		- \* 删除
		- \* 打开电源/关闭电源
		- \* 连接虚拟磁盘

**–** 映像操作:

- \* 创建
- \* 更新(亦称为上载)
- \* 删除
- **–** 虚拟磁盘:
	- \* 创建
	- \* 连接到 VM
- 允许证书错误:允许您对 App Layering Connector 和 Nutanix AHV 之间的 API 连接流量使用 SSL 加密。默 认情况下,此字段处于清除状态。
- 虚拟机 (VM) 模板 (必填): 用于克隆虚拟机的模板,其中包含用于创建计算机的硬件设置,包括内存、CPU 和 视频设置。使用 VM 模板指定用于配置生成的 VM 的主机、数据存储和网络。由于 Nutanix 中没有"模板"的概 念,这些"模板"是实际的 VM。所选"模板"使用的操作系统版本必须与您在分层映像中使用的操作系统版本相 匹配。该模板不得连接任何磁盘,并且必须连接至少一个网卡。如果没有,则在尝试验证或保存配置时看到错误。
- 存储容器:允许您为上载的映像(虚拟磁盘、VHD)以及根据这些映像创建的生成的虚拟磁盘选择存储容器。创 建应用程序层和操作系统层版本时,我们需要将存储容器装载为 NFS 装载点。选定的存储容器必须包含在允许 通过 NFS 装载存储容器的客户端的允许列表中。允许列表配置必须通过 Nutanix 产品(他们的 Web 控制台或 者通过 CLI 工具)完成。如果未正确列出所选存储容器的装置,则验证阶段将失败,并且选择存储容器时会显示 错误。
- 卸载合成:允许层打包或映像发布过程在指定的 Nutanix 服务器上运行。此功能可提高性能,并允许您使用本 机磁盘格式以及 BIOS 或 UEFI 虚拟机。默认已启用。

#### 虚拟机的组织方式

Nutanix 不提供用于组织虚拟机的机制。因此,当虚拟机总数很大时,可能很难找到由 App Layering 设备创建的虚拟 机。为帮助您找到这些 VM,请使用以下命名约定:

- 打包计算机(在创建应用程序层或操作系统层的过程中创建的虚拟机)
	- **–** 虚拟机名称以所创建/修改的层名称
	- **–** 虚拟机名称以下文本结尾:(打包计算机)
- 分层映像虚拟机(因发布分层映像而创建的虚拟机)
	- **–** 虚拟机名称以发布的映像名称开头
	- **–** 虚拟机名称以下文本结尾:(已发布映像)

通过 Nutanix Web 控制台查看虚拟机时,可以通过对以下产品进行过滤来搜索虚拟机:

- "Citrix App Layering"用于查找由 App Layering 软件创建的所有虚拟机。
- •"Citrix App Layering"用于查找为层管理任务创建的所有虚拟机。
- "Citrix App Layering"用于查找为发布分层映像而创建的所有虚拟机。
- 用于查找在发布作业或创建应用程序或操作系统时与特定分层映像有关的虚拟机的映像名称或层名称。

#### 虚拟机网络连接

通过 Nutanix Acropolis Hypervisor (AHV) 连接器创建任何 VM 时,Nutanix AHV 连接器配置中指定的源模板的 虚拟网络设置将被继承。连接器配置用户界面中没有用于覆盖网络设置的选项。

创建连接器配置 要输入值,请执行以下操作:

- 必须手动输入前三个连接器字段。验证这些字段中的凭据后,您可以从下拉菜单中为其余字段选择值。
- 要手动输入值,请单击将光标放在字段中并键入值,确保大小写与 Nutanix Acropolis Hypervisor 中的值匹 配。
- 要从下拉列表中选择一个值,请单击一次以将光标放入字段中,然后再单击一次以显示可能的值的列表。

#### 要添加连接器配置:

- 1. 在用于创建层或添加层版本的向导中,单击连接器选项卡。
- 2. 在连接器配置列表下,单击新建按钮。此操作将打开一个小的对话框。
- 3. 为平台选择"连接器类型"以及用于创建层或发布映像的位置。然后单击"新建"以打开连接器配置页面。
- 4. 输入配置名称以及 *Nutanix AHV* 地址、用户名和密码。有关指导,请参阅上述字段定义。
- 5. 单击 Nutanix AHV 配置字段下方的连接按钮。如果连接成功,则会启用虚拟机克隆设置字段。连接器配置刀片 上会报告任何连接问题。如果发现服务器证书错误,您将看到"忽略证书错误并继续"按钮。
- 6. 选择"虚拟机模板"。
- 7. 选择存储库。
- 8. 单击"确认并完成"。如果没有错误,则显示摘要页面。
- 9. 单击保存。验证连接器页面上是否列出了新的 连接器 配置。

# 为 **vSphere** 创建计算机

July 8, 2022

vSphere 计算机创建连接器配置包含在 vSphere 环境中将分层映像发布到计算机创建所需的凭据和存储位置。

通过使用 vSphere 连接器配置的计算机创建功能,可以将分层映像发布到 vSphere 环境中运行的计算机创建。在连 接器配置中,请务必配置虚拟机模板,以便您发布的分层映像位于随时可用的虚拟机中,映像已关闭并拍摄快照。您无 需进行其他修改即可在 Horizon 环境中使用该 VM。

每个连接器配置都设置为将分层映像发布到环境中的特定存储位置,因此如果发布到多个位置,则可能需要多个连接器 配置。此外,您可能需要将每个分层映像发布到一个方便您使用已发布映像 Provisioning 的系统的位置。有关连接器 和连接器配置的详细信息,请参阅连接。

注:

此连接器配置用于发布分层映像。无法在 环境中打包层。

计算机创建不支持个人虚拟磁盘。已发布的桌面映像是非持久性的。目前,只有在发布到 Citrix Provisioning 时才能使用虚拟磁盘。

## 开始之前的准备工作

首次创建用于将分层映像发布到环境中某个位置的映像模板时,将为该位置创建连接器配置。

#### 此连接器配置的必需信息

通过为 vSphere 配置用于创建计算机的连接器,可以浏览要用于新配置的 vCenter Server、数据存储和主机。

重要:

这些字段区分大小写,因此您手动输入的任何值都必须与环境对象的大小写相匹配,否则验证将失败。

- 名称:帮助识别此连接器配置的有用名称。
- vCenter Server: 设备与之集成的 vSphere 服务器的名称。
- **vCenter** 用户名: 设备用于连接到 vSphere 的帐户的用户名。
- **vCenter** 密码: 设备用于连接到 vSphere 的帐户的密码。
- 数据中心名称:设备在其中创建和检索虚拟机的 vSphere 数据中心的名称。
- 虚拟机模板(推荐,对于 **UEFI** 虚拟机是必需的):可用于克隆虚拟机的模板,该模板具有用于创建计算机的硬件 设置,包括内存、CPU 和视频设置。您可以指定用于配置生成的 VM 的主机、数据存储和网络。选项列表仅包含 自定义 VM 模板,而不包含实际虚拟机或任何内置模板。所选模板使用的操作系统版本 必须 与用于发布分层映 像的操作系统版本相匹配。模板不得连接有任何磁盘,且必须至少连接了一个网卡。如果没有,则在尝试验证或 保存配置时看到错误。
- 数据存储名称:设备在其中创建虚拟机的 vSphere 数据存储的名称。
- ESX 主机名: 设备在其上创建虚拟机的 vSphere ESX 主机的名称。
- 网络名称: 设备在其中创建虚拟机的 vSphere 网络的名称。
- 虚拟机文件夹名称:设备在其中创建虚拟机的 vSphere 文件夹的名称。
- 卸载合成:允许层打包或图像发布过程在指定的服务器上运行。此功能提高了性能,并允许您使用 VMDK 磁盘 格式以及 BIOS 或 UEFI 虚拟机。选择"卸载合成"时:
	- **–** 如果 未 提供虚拟机模板,虚拟机默认使用 BIOS。
	- **–** 如果您提供了为 BIOS 或 UEFI 配置的模板,则生成的虚拟机就是您选择的类型。 未 选择"卸载合成"时:
		- 如果 不 提供模板,则虚拟机默认为 BIOS。
		- 如果您提供为 BIOS 配置的模板, 则生成的虚拟机为 BIOS。
		- 如果您提供为 UEFI 配置的模板,则计算机无法启动,并导致出现蓝屏。

#### 创建连接器配置

要输入值,请执行以下操作:

- 必须手动输入前三个 vCenter 字段。验证这些字段中的凭据后,您可以从下拉菜单中为其余字段选择值。
- 要手动输入值: 请单击以将光标放入字段中并键入值。
- 要从下拉列表中选择一个值:请单击一次以将光标放入字段中,然后再单击一次以从可能的值列表中进行选择。

#### 添加新的连接器配置

- 1. 单击连接器页面。
- 2. 单击添加连接器配置。此操作将打开一个小的对话框。
- 3. 为创建层或发布图像的平台和位置选择连接器类型。然后单击"新建"以打开"连接器配置"页。
- 4. 输入配置 名称、vCenter 服务器、vCenter 用户名和 vCenter 密码。有关指导,请参阅上述字段定义。
- 5. 单击 vCenter 字段下方的"检查凭据"按钮。然后,数据中心字段将启用可用数据中心的列表。
- 6. 选择数据中心,其余下拉菜单将启用。
- 7.(推荐)选择用作模板的虚拟机。尽管 VMTemplate 是可选的,但建议使用。
- 8. 填写其余字段,然后单击"测试"按钮,验证设备是否可以使用提供的凭据访问指定的位置。
- 9. 单击保存。验证连接器页面上是否列出了新的连接器配置。

#### 脚本配置(可选,高级功能)

创建连接器配置时,可以在运行 App Layering 代理的任何 Windows 计算机上配置可选 PowerShell 脚本。这些脚 本必须存储在安装 App Layering 代理的同一台计算机上,并且只有在成功部署分层映像后才能运行。通过某些预设变 量,可以使用不同的模板映像和不同的连接器配置来重复使用脚本。这些变量也包含标识在 vSphere 中发布分层映像 时所创建的虚拟机所需的信息。

这些脚本的运行不会影响发布作业的结果,在脚本中运行命令的进度也不可见。vSphere 连接器日志包含运行的脚本的 输出。

#### 配置脚本

请记住,此步骤是可选的。如果要在每次发布分层映像时运行脚本,请使用后续部分中所述的值来完成以下步骤。

#### 1. 如上所述完成并保存连接器配置。

注:

在选择"脚本配置"页之前,必须保存(或放弃)对"连接器配置"设置所做的任何编辑,

- 2. 如果左侧的"导航"菜单未打开,请选择该菜单并单击"脚本配置"以打开"脚本路径"页。
- 3. 使用此处详述的值填写必填字段,然后单击"保存"。

#### 脚本配置字段

启用脚本 ‑ 选中此复选框可启用剩余字段。这允许您输入每次发布分层图像时运行的脚本。

脚本代 理‑脚本所在的代理计算机。

用户名(可选)‑运行脚本时要模拟的用户名。这样可用于确保脚本在用户具有在脚本中执行相关操作所需的权限的上下 文中运行。

密码(可选) ‑ 指定用户名的密码。

脚本路径 ‑ 脚本文件所在的代理计算机上的完整路径和文件名。

### 其他脚本配置值

**PowerShell** 变量 脚本运行时,将设置以下变量且可以在 powershell 脚本中使用这些变量:

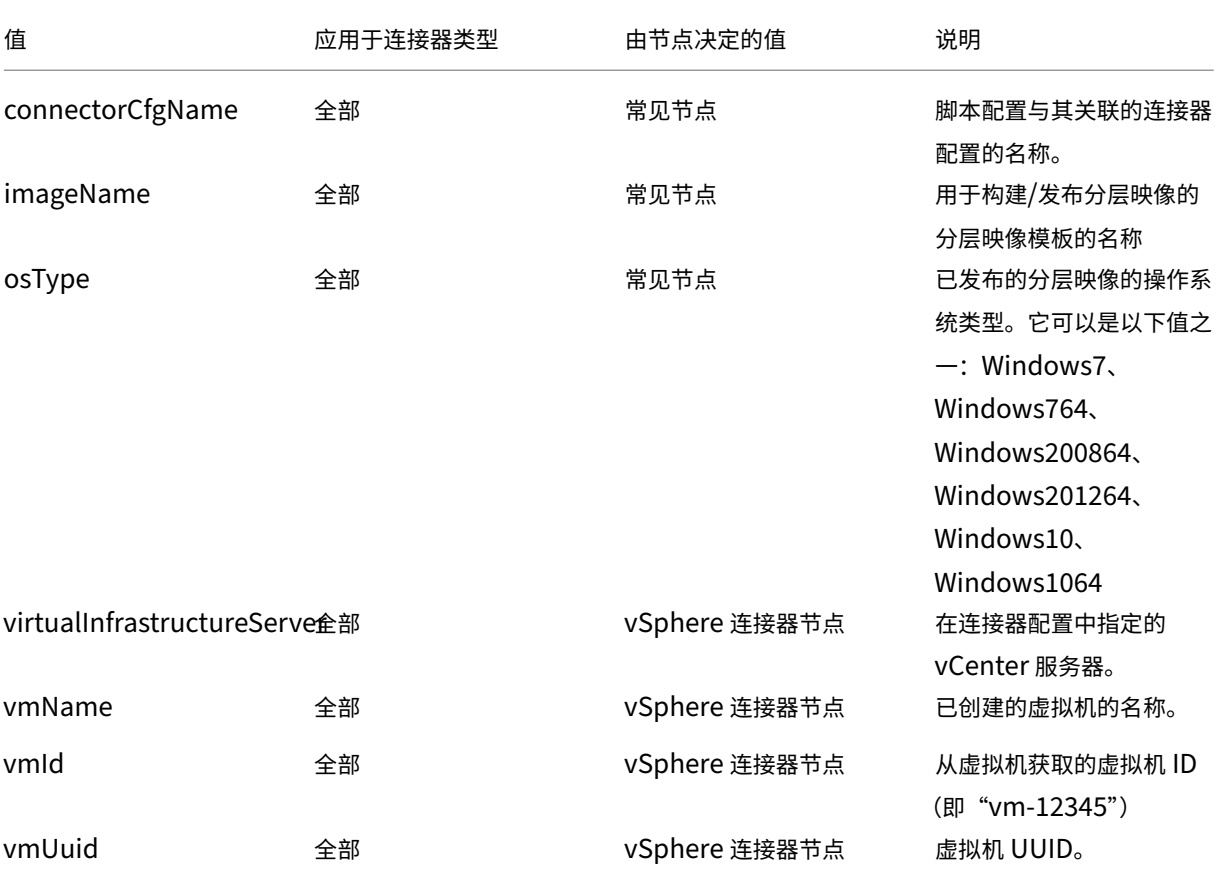

# 用户模拟

在 Windows 计算机上作为服务运行的 App Layering 代理在本地系统帐户或网络帐户下运行。这些帐户中的任何一个 都可能具有一些特殊权限,但在运行特定命令或查看文件系统中的文件时,它们通常会受到限制。因此,App Layering 为您提供了添加可用于"模拟"用户的域用户和密码的选项。这意味着脚本的运行方式就像该用户已登录到系统一样, 因此任何命令或数据都可以受到这些用户权限和权限的限制。如果未输入用户名或密码,脚本将使用服务被配置为在其 下运行的帐户来运行。

脚本执行策略 脚本执行策略要求取决于您。如果您想要运行未签名的脚本,必须将执行策略配置为更加宽松的策略之 一。但是,如果您对自己的脚本进行签名,则可以选择使用更严格的执行策略。

# **MS Azure**

### December 22, 2022

重要:

此 Azure 连接器配置现已过时,仅在有限的时间内可用。对于 Azure 连接,请使用新的 Azure 部署 连接器配置。

在 Azure 环境中创建层时,请使用 MS Azure 连接器配置。本文介绍 **Azure** 连接器配置设置 中包含的字段。有关连接 器配置以及如何添加新配置的详细信息,请参阅连接器配置。

连接器配置包含设备用于访问 Azure 中特定位置的凭据。你的组织可以有一个 Azure 帐户和多个存储位置。您需要设 备的连接器配置才能访问每个存储位置。

注意:

此连接器用于发布层。请 勿 使用此连接器发布模板。

# 在创建 **Azure** 连接器配置之前

本节解释:

- 创建此连接器配置所需的 Azure 帐户信息。
- App Layering 所需的 Azure 存储空间。
- 设备与之通信的服务器。

必需的 **Azure** 帐户信息

Azure 连接器配置需要以下信息。

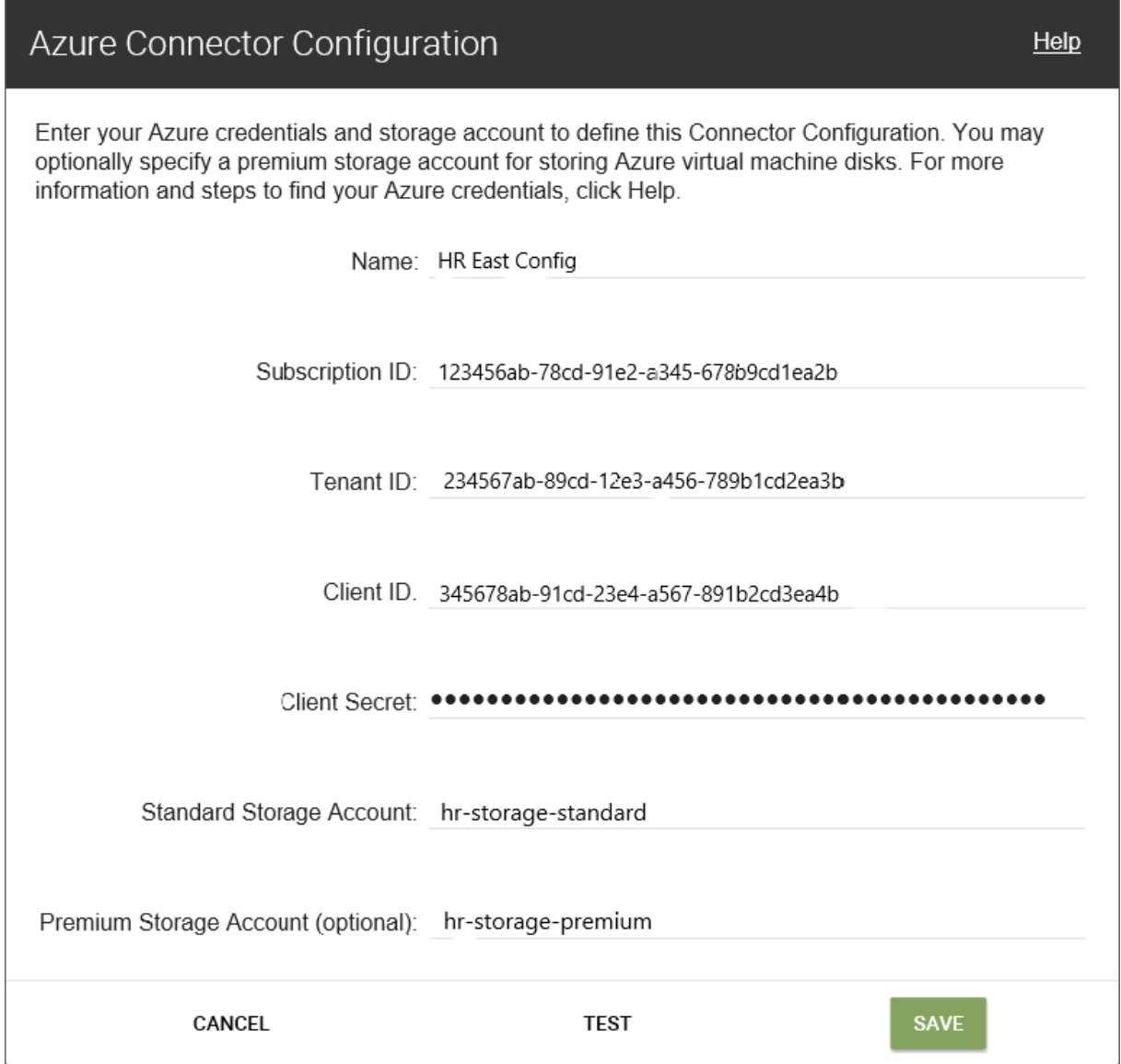

- 名称 ‑用于新连接器配置的名称。
- 订阅 ID -要部署 Azure 虚拟机,组织必须具有订阅 ID。
- 租户 ID Azure Active Directory 实例, 此 GUID 标识您组织的 Azure Active Directory (AD) 专用实例。
- 客户端 **ID** ‑ 您的组织为 App Layering 创建的应用程序注册的标识符。
- 客户端密码 您使用的客户端 ID 的密码。如果您忘记了客户端密码,则可以创建一个。注意: 客户端密钥在逻辑 上与 Azure 租户关联,因此每次使用新的订阅和租户 ID 时,都必须使用新的客户端密钥。
- 标准 **Azure** 存储(必需): Azure 虚拟机的存储帐户(VHD 文件)、用于部署 Azure 虚拟机的模板文件以及 Azure 虚拟机的启动诊断文件。如果指定高级存储(可选),则虚拟机将存储在那里,模板和启动诊断文件将保留 在标准存储中。

存储帐户必须已在 Azure 门户中创建,并且您输入的名称必须与门户中的名称一致。有关详细信息,请参阅下面

的设置一个或多个必要的存储帐户。

• 高级存储(可选): Azure 虚拟机的可选额外存储空间(VHD 文件)。高级存储仅支持页 Blob,不能用于存储用 于部署 Azure 虚拟机的模板文件或这些虚拟机的引导诊断文件。指定高级存储帐户时,可用的虚拟机大小仅限于 支[持高级存储的虚拟机大小。](https://docs.citrix.com/zh-cn/citrix-app-layering/4/connect/ms-azure.html#set-up-one-or-more-necessary-storage-accounts)

存储帐户必须已在 Azure 门户中创建,并且您输入的名称必须与门户中的名称一致。有关详细信息,请参阅下面 的设置一个或多个必要的存储帐户。

所需的 **A[zure](https://docs.citrix.com/zh-cn/citrix-app-layering/4/connect/ms-azure.html#set-up-one-or-more-necessary-storage-accounts)** 存储帐户

用于 App Layering 的任何帐户都必须满足以下要求:

- 不得是经典存储帐户。
- 必须独立于用于装置的存储帐户。
- 必须位于计划部署虚拟机的 Azure 位置。
- 可以位于任何资源组中,只要资源组的位置与帐户的位置相同即可。

所需的标准存储帐户 创建连接器配置需要以下类型之一的标准 Azure 存储帐户。

- 标准本地冗余存储 (LRS)
- 标准地域冗余存储 (GRS)
- 标准读取访问地域冗余存储 (RAGRS)

创建所需的 标准存储时,请为此帐户启用 **Blob** 公共访问。否则,尝试发布图像失败,并显示错误:

```
1 "A failure occurred while creating a storage container in the Azure
     storage account: Public access is not permitted on this storage
     account."
```
高级存储帐户 除了所需的标准帐户外,您还可以使用高级存储来存储 App Layering 虚拟机磁盘。创建可选的高级 存储时,不需要 **Blob** 公共访问权限。

设备与之通信的服务器

使用此连接器,设备与以下服务器进行通信:

- management.azure.com
- login.windows.net
- management.core.windows.net
- portal.azure.com/#create /microsoft. 模板/URI
- blob.core.windows.net

设备需要与这些服务器进行网络连接。

# 设置你的 **Azure** 订阅

对于要连接到 App Layering 设备的每个 Azure 订阅,请使用以下过程。

### 设置和检索 **Azure** 凭据

要在添加 Azure 连接器配置时检索 Azure 凭据:

- 标识你的 Azure 订阅 ID。
- 在 Azure Active Directory 中创建应用程序注册。
- 从应用程序注册中检索 Azure 租户 ID、客户端 ID 和客户端密钥。
- 在订阅中创建存储帐户或使用现有帐户。

### 确定正确的 **Azure** 订阅 **ID**

- 1. 转到 Azure 门户。
- 2. 单击"订阅",然后在列表中找到所需的订阅。
- 3. 选择并复制订阅 ID, 然后将其粘贴到连接器配置 订阅 ID 字段中。

为 **Azure** 订阅创建应用注册 可以将一个 Azure 订阅用于多个 Azure 连接器配置。要用于 App Layering 连接器配 置的每个 Azure 订阅都需要注册应用程序。

要创建应用程序注册:

- 1. 登录 Azure 门户。
- 2. 单击 **Azure Active Directory**。

如果未列出 Azure Active Directory, 请单击 更多服务 以显示更多选择。

- 3. 在左[侧的 管理下,](https://portal.azure.com)选择 应用程序注册。
- 4. 在页面顶部,单击"新注册"。 此时将显示一个表单。
- 5. 在 名称 字段中,键入描述性名称,例如"Citrix App Layering 访问权限"。
- 6. 对于 受支持的帐户类型,请选择仅在此组织目录中的帐户(仅限我的公司 **‑**单租户)。
- 7. 对于 重定向 **URL**,请键入 https://myapp.com/auth。
- 8. 单击注册。
- 9. 在应用程序注册列表中,单击您在上述过程中创建的新应用程序注册。
- 10. 在出现的新窗口中,应用程序 ID 显示在顶部附近。在正在创建的连接器配置的 客户端 **ID** 框中输入此值。
- 11. 向右滚动以查看应用程序属性,包括显示名称、应用程序 ID 和其他值。
- 12. 复制目录(租户)**ID** 值并将其粘贴到连接器配置中的租户 **ID** 字段中。
- 13. 在 管理 下的左列中,单击 证书和密码。
- 14. 为 App Layering 应用程序添加客户端密钥,其中包含"App Layering 密钥 1"等说明。
- 15. 在连接器配置中键入新 客户端密钥 的值。

注意:

关闭此窗口后,此项不会再次显示。此密钥是敏感信息。将密钥视为允许对 Azure 订阅进行管理访问的密 码。在 **Azure Active Directory >** 应用程序注册 **> [**你刚刚输入的名称**] >** 设置 **>** 属性中打开你创建的 应用程序注册的设置。

- 16. 返回 Azure 主页, 然后单击 订阅。如果未列出 订阅, 请单击 更多服务 以查找它。
- 17. 单击您正在用于此连接器的订阅。
- 18. 在左侧面板中,单击 访问控制 **(IAM)**。
- 19. 在访问控制面板的顶部栏中,单击 添加,然后选择 添加角色分配。
- 20. 添加角色分配 窗体将显示在右侧。单击 角色 的下拉菜单,然后选择 参与者。
- 21. 在选择 字段中,键入 "Citrix App Layering 访问权限"或使用您为应用程序注册输入的名称。
- 22. 单击表格底部的"保存"按钮。

现在,你已经设置了 Azure 应用注册,该注册具有对 Azure 订阅的读/写访问权限。

设置一个或多个必要的存储帐户 Azure 存储帐户是 App Layering 软件存储从 Azure 导入和发布到 Azure 的所有 映像(虚拟硬盘或 VHD)以及用于部署 Azure 虚拟机的模板文件以及这些计算机的引导诊断文件的位置。

如果现有存储帐户满足以下要求,则可以使用它:

- 它 不 是经典的存储帐户。
- 它与连接器配置中使用的订阅相同。

在 App Layering Azure 连接器配置中,在标准存储帐户字段中输入存储帐户名称。

如果您没有存储帐户,请创建 标准 存储帐户。连接器配置需要标准帐户,但也可以指定第二个高级存储帐户。

- $1.$  在 Azure 主页上,单击 存储帐户。
- 2. 在 存储帐户 窗口中,单击 添加。
- 3. 在"订阅"字段中,选择您正在使用的订阅。
- 4. 在 资源组 字段中,选择 新建,然后输入类似于存储帐户名称的名称。
- 5. 在 存储帐户名称 字段中,输入一个令人难忘的名称。
- 6. 选择 位置。
- 7. 在"性能"字段中,如果您选择的位置是此连接器配置的唯一位置,请选择 标准。否则,请根据您的需求选择最 佳类型。
- 8. 在 帐户类型 字段中,选择 通用 **v2** 或 通用 **v1**。
- 9. 在复制字段中,选择所需的类型。
- 10. 对于 访问层(默认),选择"热"或"冷"。
- 11. 单击 下一步:网络连接,然后选择连接方法。
- 12. 完成"网络"、"高级"和"标记"下的剩余选项。
- 13. 选择 查看 **+** 创建。
- 14. 最后,在正在创建的连接器配置中输入新的 存储帐户名称。

如果你的 Azure 客户端密钥丢失,该怎么办 你可以使用 证书和密钥生成新的 Azure 客户端密钥。有关详细信息,请 参阅本文前面的 为每个 *Azure* 订阅创建应用程序注册 部分中的步骤。

添加连接器配置

要求准备就绪后,创建 Azure 连接器配置:

- 1. 单击连接器页面。
- 2. 单击添加连接器配置。
- 3. 在打开的对话框中,为创建层或发布分层图像的平台和位置选择 Connector 类型。然后单击"新建"打开"连 接器配置"页面。
- 4. 填写"连接器配置"页面上的字段。有关指南,请参阅字段定义。
- 5. 单击测试按钮以验证设备是否可以访问使用提供的凭据指定的位置。
- 6. 单击保存。新的连接器配置将显示在"连接器"选项卡上。

**Azure** 数据结构(参考)

Azure 数据结构如下所示:

租户

- 租户 ID
- 应用程序注册
	- **–** 客户端 ID
	- **–** 客户端密码
- 订阅
- 订阅 ID
	- **–** 存储帐户
		- \* 存储帐户名称

其中,

- 租户是你的 Azure Active Directory 实例,用户和应用程序可以用来访问 Azure。租户 ID 标识每个租户。租 户可以访问一个或多个 Azure 订阅。
- Azure Active Directory 租户包含两种类型的帐户。
	- **–** 用于登录 Azure 门户 (portal.azure.com) 的用户帐户。
	- **–** 用于访问订阅的应用程序注册具有客户端 ID。
		- \* 客户端 ID 具有客户端密钥,而不是密码。
		- \* 用户可以生成客户端密钥,然后将其删除。
- Azure 订阅包含可以在 Azure 中创建的所有内容,但用户帐户除外。
- 订阅包含存储帐户。存储帐户是存储 App Layering VHD 的位置。存储帐户名称标识位置。

# **MS Azure** 政府

July 8, 2022

在 Azure 政府中创建层时,请使用 MS Azure 政府连接器配置。本文介绍连接器配置中包含的字段。有关 App Layering 连接器的更多信息,请参阅 连接器配置。

连接器配置包含设备用于访问 Azure 政府中特定位置的凭据。你的组织可能有一个 Azure 政府帐户和多个存储位置。 您需要设备的连接器配置才能访问每个存储位置。

# 在创建 **Azure** 政府连接器配置之前

本节解释:

- 创建此连接器配置所需的 Azure 政府帐户信息。
- App Layering 所需的 Azure 政府存储。
- 设备与之通信的服务器。

必需的 **Azure** 帐户信息

Azure 政府连接器需要与 Azure 连接器相同的信息。

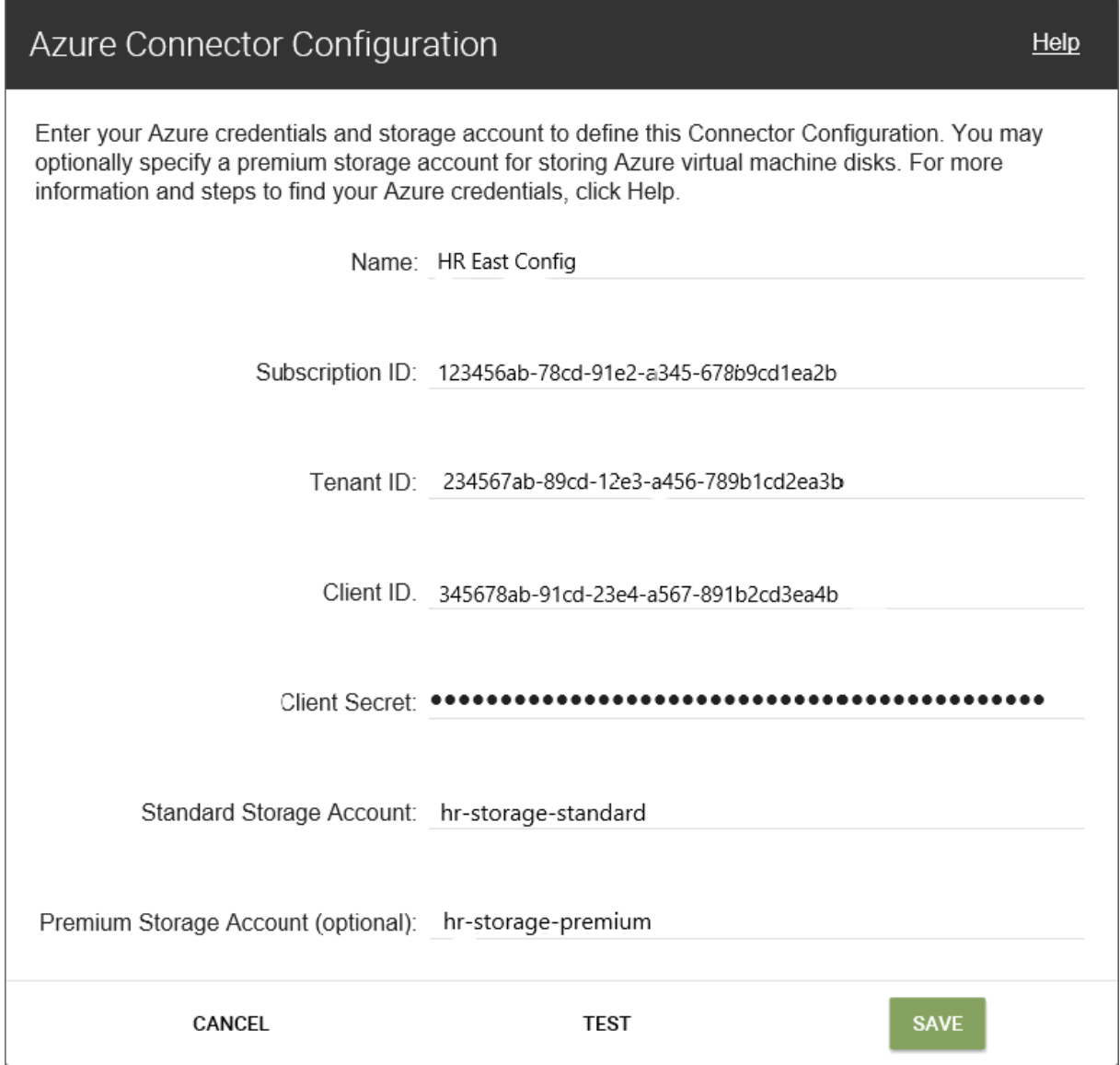

- 名称 ‑用于新连接器配置的名称。
- 订阅 ID -要部署 Azure 虚拟机,组织必须具有订阅 ID。
- 租户 ID Azure Active Directory 实例, 此 GUID 标识您组织的 Azure Active Directory (AD) 专用实例。
- 客户端 **ID** ‑ 您的组织为 App Layering 创建的应用程序注册的标识符。
- 客户端密码 您使用的客户端 ID 的密码。如果您忘记了客户端密码,则可以创建一个新的密码。注意: 客户端密 钥在逻辑上与 Azure 租户关联,因此每次使用新的订阅和租户 ID 时,都必须使用新的客户端密钥。
- 标准 Azure 存储 (必需): Azure 虚拟机 (VHD 文件) 的存储帐户、用于部署 Azure 虚拟机的模板文件以及这 些计算机的启动诊断文件。指定 高级 存储(可选)时,虚拟机将存储在那里,模板和启动诊断文件仍保留在标准 存储中。

存储帐户必须已在 Azure 政府门户中创建,并且您输入的名称必须与门户中的名称匹配。有关详细信息,请参阅

下面的设置必要的存储帐户 。

• 高级存储(可选):为 Azure 虚拟机(VHD 文件)提供更多存储空间。高级存储仅支持页 Blob。不能使用高级 存储来存储用于部署 Azure 虚拟机的模板文件,也不能使用这些虚拟机的引导诊断文件。指定高级存储帐户时, [可用的虚拟机大小仅限于支](https://docs.citrix.com/zh-cn/citrix-app-layering/4/connect/ms-azure-gov.html#set-up-the-necessary-storage-accounts)持高级存储的虚拟机大小。

存储帐户必须已在 Azure 政府门户中创建,并且您输入的名称必须与门户中的名称匹配。有关详细信息,请参阅 本文后面的 设置必要的存储帐户 。

所需的 **Azure** 政[府存储帐户](https://docs.citrix.com/zh-cn/citrix-app-layering/4/connect/ms-azure-gov.html#set-up-the-necessary-storage-accounts)

用于 App Layering 的任何帐户都必须满足以下要求:

- 不得是经典存储帐户。
- 必须独立于用于装置的存储帐户。
- 必须位于计划部署虚拟机的 Azure 政府位置。
- 可以位于任何资源组中,只要资源组的位置与帐户的位置相同即可。

所需的标准存储帐户 创建连接器配置需要以下类型之一的标准 Azure 政府)存储帐户。

- 标准本地冗余存储 (LRS)
- 标准地域冗余存储 (GRS)
- 标准读取访问地域冗余存储 (RAGRS)

创建所需的 标准存储时,请为此帐户启用 **Blob** 公共访问。否则,尝试发布图像失败,并显示错误:

```
1 "A failure occurred while creating a storage container in the Azure
     storage account: Public access is not permitted on this storage
     account."
```
高级存储帐户 除了所需的标准帐户外,您还可以使用高级存储来存储 App Layering 虚拟机磁盘。

# 设备与之通信的服务器

使用此连接器,设备与以下服务器进行通信:

- login.microsoftonline.us
- management.usgovcloudapi.net
- management.core.usgovcloudapi.net
- portal.azure.us/ #create /microsoft.template/uri/
- blob.core.usgovcloudapi.net

设备需要与这些服务器进行网络连接。

### 设置 **Azure** 政府订阅

对于要连接到 App Layering 设备的每个 Azure 政府订阅,请使用以下过程。

#### 设置和检索 **Azure** 政府凭据

添加新的 MS Azure 政府连接器配置时,请按如下方式检索 Azure 政府凭据:

- 确定你的 Azure 政府订阅 ID。
- 在 Azure 政府 Active Directory 中创建应用注册。
- 从应用注册中检索 Azure 政府租户 ID、客户端 ID 和客户端密钥。
- 创建新的存储帐户,或使用订阅中的现有存储帐户。

### 确定正确的 **Azure** 政府订阅 **ID**

- 1. 转到 Azure 政府门户。
- 2. 单击"订阅",然后在列表中找到所需的订阅。
- 3. 选择并复制订阅 ID,然后将其粘贴到连接器配置 订阅 ID 字段中。

#### 为每个 **Azure** 政府订阅创建一个应用程序注册

可以将一个 Azure 政府订阅用于多个 Azure 连接器配置。要用于 App Layering 连接器配置的每个订阅都需要注册应 用程序。

要创建应用程序注册:

1. 登录到 Azure 政府门户。

# 2. 单击 **Azure Active Directory**。

如果未列出 [Azure Activ](https://portal.azure.us)e Directory,请单击"更多服务",然后搜索 Azure 政府 Active Directory。

- 3. 在左侧的 管理下,选择 应用程序注册。
- 4. 在页面顶部,单击"新注册"。 此时将显示一个表单。
- 5. 在 名称 字段中,键入描述性名称,例如"Citrix App Layering 访问权限"。
- 6. 对于 受支持的帐户类型,请选择仅在此组织目录中的帐户(仅限我的公司 **‑**单租户)。
- 7. 对于 重定向 **URL**,请键入 https://myapp.com/auth。
- 8. 单击注册。
- 9. 在应用程序注册列表中,单击您在上述过程中创建的新应用程序注册。
- 10. 在出现的新窗口中,应用程序 ID 显示在顶部附近。在正在创建的连接器配置的 客户端 **ID** 框中输入此值。
- 11. 向右滚动以查看应用程序属性,包括显示名称、应用程序 ID 和其他值。
- 12. 复制目录(租户)**ID** 值并将其粘贴到连接器配置中的租户 **ID** 字段中。
- 13. 在 管理 下的左列中,单击 证书和密码。
- 14. 为 App Layering 应用程序添加新的客户端密钥, 其中包含"App Layering 密钥 1"等说明。
- 15. 在连接器配置中键入新 客户端密钥 的值。

注意:

关闭此窗口后,此项不会再次显示。此密钥是敏感信息。将密钥视为允许管理员访问 Azure 政府订阅的密 码。在 **Azure** 政府 **Active Directory >** 应用程序注册 **> [**您刚刚输入的名称**] >** 设置 **>** 属性中打开你刚 刚创建的应用程序注册的设置。

16. 返回 Azure 主页,然后单击 订阅。如果未列出 订阅,请单击 更多服务 以查找它。

- 17. 单击您正在用于此连接器的订阅。
- 18. 在左侧面板中,单击 访问控制 **(IAM)**。
- 19. 在访问控制面板的顶部栏中,单击 添加,然后选择 添加角色分配。
- 20. 添加角色分配 窗体将显示在右侧。单击 角色 的下拉菜单,然后选择 参与者。
- 21. 在 选择 字段中,键入"Citrix App Layering 访问权限"或使用您为应用程序注册输入的名称。
- 22. 单击表格底部的"保存"按钮。

现在,你已经设置了 Azure 政府应用注册,该注册具有对 Azure 政府订阅的读/写访问权限。

#### 设置必要的存储帐户

Azure 政府存储帐户是 App Layering 软件存储从 Azure 政府导入和发布到 Azure 政府的所有映像(虚拟硬盘或 VHD),以及用于部署 Azure 政府虚拟机的模板文件以及这些计算机的启动诊断文件。

您可以使用现有存储帐户。它必须满足以下要求:

- 它 不 是经典的存储帐户。
- 它与连接器配置中使用的订阅相同。

在 App Layering Azure 连接器配置中,在标准存储帐户字段中输入存储帐户名称。

如果您没有存储帐户,请创建 标准 存储帐户。连接器配置需要标准帐户,但也可以指定第二个高级存储帐户。

- 1. 在 Azure 主页上,单击 存储帐户。
- 2. 在 存储帐户 窗口中,单击 添加。
- 3. 在"订阅"字段中,选择您正在使用的订阅。
- 4. 在 资源组 字段中,选择 新建,然后输入类似于存储帐户名称的名称。
- 5. 在 存储帐户名称 字段中,输入您要记住的名称。
- 6. 选择 位置。
- 7. 在"性能"字段中,如果这是此连接器配置的唯一存储位置,请选择"标准"。否则,请根据您的需求选择最佳类 型。
- 8. 在 帐户类型 字段中,选择 通用 **v2** 或 通用 **v1**。
- 9. 在复制字段中,选择所需的类型。
- 10. 对于 访问层(默认),选择"热"或"冷"。
- 11. 单击 下一步:网络连接,然后选择连接方法。
- 12. 完成"网络"、"高级"和"标记"下的剩余选项。
- 13. 选择 查看 **+** 创建。
- 14. 最后,在正在创建的连接器配置中输入新的 存储帐户名称。

如果你的 Azure 政府客户端密码丢失,该怎么办 你可以使用 证书和密钥生成新的 Azure 客户端密钥。有关详细信 息,请参阅本文前面的 为每个 *Azure* 订阅创建应用程序注册 部分中的步骤。

### 添加连接器配置

当所有要求准备就绪后,创建 Azure 政府连接器配置:

- 1. 单击连接器页面。
- 2. 单击"添加连接器配置"以打开对话框。
- 3. 为创建层或发布图像的平台和位置选择连接器类型。然后单击"新建"以打开"连接器配置"页。
- 4. 填写"连接器配置"页面上的字段。有关指南,请参阅字段定义。
- 5. 单击测试按钮以验证设备是否可以访问使用提供的凭据指定的位置。
- 6. 单击保存。新的连接器配置将显示在"连接器"选项卡上。

**Azure** 政府数据结构(参考)

Azure 政府数据结构如下所示:

租户

- 租户 ID
- 应用程序注册
	- **–** 客户端 ID
	- **–** 客户端密码
- 订阅
- 订阅 ID
- **–** 存储帐户
	- \* 存储帐户名称

其中:

- 租户 是你的 Azure 政府 Active Directory 实例,用户和应用程序可以使用它来访问 Azure 政府。租户由您的 租户 ID 标识。租户可以访问一个或多个 Azure 政府订阅。
- Azure 政府 Active Directory 租户包含两种类型的帐户。
	- **–** 用于登录 Azure 政府门户 (portal.azure.us) 的 用户帐户。
	- **–** 用于访问订阅的应用程序注册具有客户端 ID。
		- \* 客户端 ID 具有客户端密钥,而不是密码。
		- \* 用户可以生成客户端密钥,然后将其删除。
- Azure 政府订阅包含可在 Azure 政府中创建的所有内容,但用户帐户除外。
- 订阅包含存储帐户。这是存储 App Layering VHD 的位置。它由存储帐户名称标识。

# **MS Hyper‑V**

July 8, 2022

MS‑Hyper‑V 连接器配置包括设备连接到 Hyper‑V 所需的凭据和存储位置,并标识要与虚拟磁盘关联的属性。

您可以选择 Hyper‑V 连接器来导入操作系统、创建其他层或发布分层映像。每个连接器配置都设置为使用特定帐户访 问存储位置。

Hyper‑V 连接器使用 Microsoft 的 Background Intelligent Transfer Service (BITS) 将磁盘复制到设备和从设备 复制磁盘。使用 BITS 时,装置以完成百分比的形式报告进度,并且连接器不再需要 CIFS 共享。

Hyper-V 连接器包括一个"卸载合成"复选框,该复选框允许在 Hyper-V 服务器上而不是在 App Layering 设备上完 成层打包和图像发布。卸载合成大大提高了层打包和图像发布的速度。它还可以自动完成层,并允许您在 VHD 或 VHDX 磁盘上创建层并将映像作为 Hyper‑V 第 2 代计算机发布。

有关一般连接器和连接器配置的更多信息,请参阅 连接器配置。

开始之前的准备工作

首次创建用于将分层映像发布到 Microsoft Hyper-V 环境的映像模板时,需要为该位置添加新的 Hyper-V 连接器配 置。

### 超 **V** 要求

您可以使用 Hyper-V 连接器配置,可以轻松地连接到 Microsoft Hyper-V 环境中的位置。

Hyper-V 连接器配置所需的信息包括:

### • **Hyper‑V** 配置

- **–** 代理 ‑ 在设备中注册的代理列表中的 App Layering 代理。代理在运行它的计算机的计算机帐户下运行。
- 虚拟机设置
	- **–** 模板虚拟机(可选) ‑可用于克隆具有所需硬件设置(内存、CPU 和视频设置)的 Hyper‑V 虚拟机的模 板。您可以指定用于配置生成的虚拟机的主机、数据存储和网络。模板必须至少连接一个网卡,并且不能 连接任何磁盘。否则,您会在尝试验证或保存配置时收到错误。
	- **– CPU** 数量 ‑ 用于创建打包计算机或发布分层映像的 CPU 数量。默认值为 4 个 CPU。
	- **–** 内存 **(Mbs)** ‑为创建包装机或分层映像计算机而分配的内存量。默认值为 8192 Mb。
	- **–** 网络 ‑ 网络交换机。您可以从代理已知的网络交换机列表中进行选择。
	- **–** 代 ‑ 所有情况下都支持第 1 代计算机。仅当选择了"卸载合成"选项时,才支持第 2 代计算机。
	- **–** 磁盘格式 ‑ 第 1 代计算机支持 VHD 或 VHDX。第 2 代计算机仅支持 VHDX。

注意:

VHDX 磁盘格式需要 卸载合成,即使在第 1 代计算机上也是如此。

- **–** 卸载合成 ‑使层打包或图像发布过程能够在指定的 Hyper‑V 服务器上运行。此功能提高了性能,并允许您 使用 VHDX 磁盘格式和第 2 代虚拟机。使用 UEFI, 如果在虚拟机上启用了 安全启动, 也可以使用安全启 动。
- 选择"卸载合成"时:
	- **–** 如果 未 提供虚拟机模板,虚拟机默认使用 BIOS。
	- **–** 如果您提供了为 BIOS 或 UEFI 配置的模板,则生成的虚拟机就是您选择的类型。
	- **–** 如果您提供的模板启用了 UEFI‑安全启动并选择了该模板,则生成的虚拟机为 UEFI‑安全启动。

当未选择"卸载合成"时:

- **–** 如果不提供模板,则虚拟机默认为 BIOS。
- **–** 如果您提供了为 BIOS 配置的模板,则生成的虚拟机为 BIOS。
- **–** 如果您提供了为 UEFI 配置的模板,计算机无法启动,并导致蓝屏。(UEFI 需要卸载合成。)
- 存储设置
	- **–** 存储路径,例如:**C:\Virtual Machines** ‑ App Layering 软件在其中创建层磁盘、打包机和分层映像 磁盘的本地或远程位置的路径。此值:
- \* 必须与 UNC 路径中指定的位置相同。
- \* 不能是映射的驱动器。
- **–** 层磁盘缓存大小(以 **GB** 为单位)(可选) ‑ 用于缓存层磁盘的文件共享空间量(以 GB 为单位)。值为:
	- \* 0 将禁用层缓存。
	- \* 1+ 启用层缓存,并指定允许缓存文件共享上的层磁盘的空间量。 存储启动磁盘和打包磁盘的副本,然后尽可能重复使用,以减少打包应用层所需的时间。

# **App Layering** 要求

App Layering 代理需要使用 Hyper‑V 连接器。App Layering 代理必须是:

- 安装在要创建层或发布分层映像的 Microsoft Hyper‑V 服务器上。有关详细信息,请参阅 App Layering 安装 主题中的安装 App Layering 代理。
- 已在 App Layering 设备中注册。有关详细信息,请参阅 App Layering 安装主题中的手动注册 App Layering 设备。

# 创建 **[Hype](https://docs.citrix.com/zh-cn/citrix-app-layering/4/install-appliance/ms-hyper-v.html)r‑V** 连接器配置

要使用 Hyper‑V 连接器进行分层或发布,请执行以下操作:

- 1. 单击连接器页面。
- 2. 单击添加连接器配置。此操作将打开一个小的对话框。
- 3. 选择 Microsoft Hyper-V 连接器类型。然后单击新建以打开"连接器配置"页面。
- 4. 填写"连接器配置"页面上的字段。有关指南,请参阅上面 Hyper-V 要求部分中的字段定义。
- 5. 单击测试按钮以验证设备是否可以访问使用提供的凭据指定的位置。
- 6. 单击保存新的连接器配置现在应该在"连接器"选项卡上列出。

# **HTTPS** 和证书错误

默认情况下,HTTPS 处于关闭状态,并忽略证书错误,因为设备随附的自签名证书将故障转移 HTTPS。上传自己的证 书时,可以将连接器配置为使用 HTTPS 并停止忽略证书错误。

# 如果要为 **Hyper‑V** 启用 **HTTPS**

如果要为 Hyper-V 启用 HTTPS,请编辑用于打开 HTTPS 和忽略 config.json 文件中的证书错误的设置。

1. 打开 Hyper‑V 连接器配置.json 文件:

/usr/local/lib/node\_modules/unidesk‑hyperv‑connector/config.json

2. 将 **useHttpsFileTransfer** 设置为真:

"useHttpsFileTransfer": true

3. 将 忽略证书错误 设置为 false:

"ignoreCertificateErrors": false

4. 重新启动 Hyper‑V 连接器。

# 证书错误

一旦证书错误不再被忽略,如果证书过期,您将收到以下错误:

```
1 Failed copying file to D:\path\file.vhdx. The certificate authority is
     invalid or incorrect.
2 The error occurred while the remote file was being processed.
```
# **Nutanix AHV (Acropolis)**

May 9, 2024

Nutanix AHV 连接器配置包含设备连接到 Nutanix Acropolis 所需的凭据和存储容器。

在以下情况下,您可以使用此连接器配置访问 Nutanix 环境中的特定位置:

- 将层打包为创建平台或应用程序层的一部分,或者作为向层添加版本的一部分。
- 将分层映像发布到 Nutanix。

开始之前的准备工作

您可以使用 Nutanix Acropolis 环境来创建层和发布分层映像。每个连接器配置都会访问 Nutanix Acropolis 环境中 的特定存储容器,您可以在其中创建层或发布分层映像。

您需要多个 Nutanix Acropolis 连接器配置才能访问适合各种用途的容器。此外,将每个分层映像发布到容器非常重 要,您使用已发布映像预置的系统可以方便地访问该容器。有关连接器和连接器配置的详细信息,请参阅连接器配置。

# 指定 **Nutanix Prism Elements** 控制台

App Layering 使用 Prism Elements 网络控制台,不支持 Prism Central 控制台。

重要:

使用 Nutanix 连接器时,App Layering 需要直接通过 NFS 访问主机才能正常运行。在旧版本的 Nutanix AHV (5.6 和 5.7) 中, 如果 Prism Element 主机或群集在 Prism Central 注册, 则不允许这种直接 NFS 访问主机。 确保 Nutanix 设置允许此访问权限。有关各种 Nutanix 版本中此问题的详细信息,请参阅 使用 Nutanix 添加 层版本失败并显示错误:无法执行脚本

配置 Nutanix 连接器时,请务必输入 Prism 元素控制台的 **URL** 。

如果连接器中指定了棱镜中央,则收到错误 如果在连接器配置中使用棱镜中央,您会收到错误,"内部错误 500。"

# 将 **Citrix App Layering** 设备添加到 **Nutanix** 允许列表

确保将设备添加到您的 Nutanix 允许列表中,以便它可以根据需要访问相应的存储容器。这可以通过配置文件系统和容 器级允许列表设置来实现。有关使用 Nutanix 添加允许列表的详细信息,请参阅 Nutanix 文档。

# **Acropolis** 连接器配置设置的必填信息

Nutanix 连接器配置允许您定义用于新配置的凭据和容器。

重要:

这些字段区分大小写。在 Nutanix 中,您手动输入的任何值都必须与对象的大小写相匹配,否则验证将失败。

- 连接器配置名称:有助于识别此连接器配置的有用名称。
- Web 控制台 (Prism) 地址: Prism Web 控制台的主机名 (可通过 DNS 解析) 或 IP 地址。此地址与您用于访 问 Nutanix 棱镜 Web 控制台的地址相同。
- 用户名**/**密码:与 Nutanix 系统交互时使用的凭据。指定用户必须具有足够的权限才能执行以下操作:
	- **–** VM 操作:
		- \* 克隆
		- \* 删除
		- \* 打开电源/关闭电源
		- \* 连接虚拟磁盘
	- **–** 映像操作:
		- \* 创建
		- \* 更新(亦称为上载)
		- \* 删除
	- **–** 虚拟磁盘:
		- \* 创建
		- \* 连接到 VM
- 虚拟机模板(推荐):虚拟机模板,可用于克隆具有 Nutanix 硬件设置(包括内存、CPU 和视频设置)的 VM。 您可以指定用于配置生成的 VM 的主机、数据存储和网络。由于 Nutanix 没有"模板"概念,因此这些"模板" 实际上是 VM。选定的"模板"使用的操作系统版本必须与您用于构建层或发布分层映像的操作系统版本匹配。 该模板不得连接任何磁盘,并且必须连接至少一个网卡。如果没有,则在尝试验证或保存配置时看到错误。
- 存储容器: 允许您为上载的映像(虚拟磁盘、VHD)以及根据这些映像创建的生成的虚拟磁盘选择存储容器。创 建应用程序层和操作系统层版本时,将存储容器装载为 NFS 挂载点。 使用 Nutanix Web 控制台或 Nutanix CLI 工具配置 允许列 表。将允许列表设置为群集和群集上的每个存储容 器,即使是您未使用的存储容器。 注意:如果选定存储容器不允许列出设备,则验证阶段将失败,并在选择存储容器时显示错误。
- 层磁盘缓存大小(以 **GB** 为单位)(可选):指定每层允许的缓存大小。
- 卸载合成:允许层打包或映像发布过程在指定的 Nutanix 服务器上运行。此功能可提高性能,并允许您使用本 机磁盘格式以及 BIOS 或 UEFI 虚拟机。默认情况下此选项处于启用状态。
- 以 GB 为单位打包缓存大小(推荐): 用于打包的缓存大小空间量(以 GB 为单位)。接受推荐值或对其进行修改。

### 虚拟机的组织方式

Nutanix 不提供用于组织虚拟机的机制。因此,当虚拟机总数较大时,可能很难找到您的设备创建的虚拟机。为帮助您 找到这些 VM,请使用以下命名约定:

- 打包计算机 (在创建应用程序层或操作系统层的过程中创建的虚拟机)
	- **–** 虚拟机名称以所创建/修改的层名称
	- **–** 虚拟机名称以下文本结尾:(打包计算机)
- 分层映像虚拟机 (因发布分层映像而创建的虚拟机)
	- **–** 虚拟机名称以发布的映像名称开头
	- **–** 虚拟机名称以下文本结尾:(已发布映像)

通过 Nutanix Web 控制台查看虚拟机时,可以通过对以下产品进行过滤来搜索虚拟机:

- "Citrix App Layering", 以查找由 App Layering 服务创建的所有虚拟机。
- •"Citrix App Layering 打包计算机",以查找为层管理作业创建的所有虚拟机。
- •"Citrix App Layering 已发布的映像",以查找用于发布分层映像所创建的所有虚拟机。
- 用于查找在发布作业或创建应用程序或操作系统时与特定分层映像有关的虚拟机的映像名称或层名称。

# 虚拟机网络连接

通过 Nutanix Acropolis Hypervisor (AHV) 连接器创建任何 VM 时,将继续使用在 Nutanix AHV 连接器配置中指 定的源模板的虚拟网络设置。连接器配置用户界面中没有用于覆盖网络设置的选项。

### 创建连接器配置

要输入值,请执行以下操作:

- 必须手动输入前三个"连接器"字段。验证这些字段中的凭据后,您可以从下拉菜单中为其余字段选择值。
- 要手动输入值,请单击将光标放在字段中并键入值,确保大小写与 Acropolis 中的值匹配。
- 要从下拉列表中选择一个值,请单击一次以将光标放入字段中,然后再单击一次以显示可能的值的列表。

#### 添加连接器配置

- 1. 以管理员身份登录管理控制台。
- 2. 选择"连接器"**>**"添加连接器"配置。
- 3. 从连接器类型下拉菜单中选择 Nutanix AHV, 然后单击"新建"。这将打开连接器配置。
- 4. 输入配置名称、Acropolis 地址、用户名和密码。有关指导,请参阅上述字段定义。
- 5. 单击"Acropolis 配置"字段下方的"连接"按钮。如果连接成功,则会启用虚拟机克隆设置字段。连接器配置 刀片上会报告任何连接问题。如果发现服务器证书错误,您将看到"忽略证书错误并继续"按钮。
- 6. 选择"虚拟机模板"。
- 7. 选择存储库。
- 8. 单击"确认并完成"。如果没有错误,则显示摘要页面。
- 9. 单击保存。验证连接器页面上是否列出了新的连接器配置。

# **VMware vSphere**

May 30, 2023

vSphere 连接器配置包含设备连接到 vSphere 所需的凭据和存储位置。使用 vSphere 连接器打包层并将映像发布到 VMware vSphere 或 AWS 上的 VMware Cloud。

开始之前的准备工作

您可以使用 vSphere 环境创建层和发布分层映像。每个连接器配置都访问一个特定的存储位置。

为了方便地进行系统 Provisioning 置,您可以将分层映像发布到 Hypervisor 中的多个位置。要发布到多个位置,请 为每个位置创建连接器配置。有关连接器和连接器配置的详细信息,请参阅连接。

用于连接器的 vCenter 帐户在数据中心上的权限必须与 App Layering 设备安装文章中列出的权限相同。

使用 vSphere 作为 Citrix Provisioning 的虚拟机管理程序时,我们[建议在](https://docs.citrix.com/zh-cn/citrix-app-layering/4/connect.html) vSphere 连接器设置中使用相同的 vSphere VM 模板创建层,与在 Citrix Provisioning [中创建目标设备时所做](https://docs.citrix.com/zh-cn/citrix-app-layering/4/install-appliance/vmware-vsphere.html#vcenter-permissions)的操作相同。这种做法可确保发布的映像 和目标设备具有相同的基准 VM 规格。

### 如果这是您第一次使用 **App Layering**

如果这是您第一次使用"App Layering",并且希望使用 vSphere 虚拟机创建层,则需要使用 vSphere 连接器。如 果您还要将分层图像发布到 vSphere, 则也可以为每个发布位置创建连接器配置。

创建层和发布分层图像时,可以选择连接器配置。如果任务还没有正确的连接器配置,可以通过单击连接器页面上的添 加连接器配置来创建一个配置。

### 虚拟控制器

您可以使用默认的 LSI 逻辑 SAS Controller,也可以使用 VMware 半虚拟 SCSI Controller。

要使用默认的 LSI Logic SAS Controller,只需为层的虚拟机选择该 Controller,并确保所有层都使用相同的控制 器。

要使用 VMware 半虚拟 SCSI Controller,您需要一个预先存在的模板虚拟机,带有 VMware 半虚拟 SCSI Controller 且没有任何磁盘。

将现有 **LSI** 操作系统层与 **VMware** 半虚拟 **SCSI Controller** 结合使用 如果您有一个带有 LSI Logic SAS Controller 的操作系统层,并且要将其与 VMware 半虚拟 SCSI Controller 一起使用,则可以使用以下方法之一:

- 使用带有 LSI 逻辑 SAS 虚拟机模板的 VMware vSphere 连接器向操作系统层添加版本。创建打包计算机后, 请按照以下步骤操作系统层半虚拟启用。
- 添加具有 LSI 操作系统层的新平台层,以及带有 LSI Logic SAS VM 模板的平台连接器。创建打包机后,按照以 下步骤使平台层 Pa 虚拟机启用。

注意:

必须在操作系统层和平台层上进行以下更改。

当您选择的方法包装机准备就绪时:

- 1. 登录虚拟机并将其关闭。
- 2. 在 vSphere Web Client 中, 打开打包机的"编辑设置"页面。
- 3. 从新设备菜单中选择 SCSI 控制器,然后单击添加,添加新的 SCSI 控制器。
- 4. 展开添加的新 SCSI 控制器部分,然后将更改类型设置为 VMware 半虚拟化。
- 5. 通过从新设备菜单中选择新建硬盘,然后单击添加,添加新硬盘。
- 6. 展开"新硬盘"部分并设置以下参数:
	- 大小: 1 GB
	- 磁盘配置:精简资源调配
	- 虚拟设备节点:新 SCSI Controller 默认总线

7. 单击确定。

- 8. 通过打开打包计算机电源、登录,然后关闭来安装 Para 虚拟驱动程序。
- 9. 在 vSphere Web Client 中, 打开打包机的"编辑设置"页面。
- 10. 删除您在此过程前面添加的硬盘和半虚拟 Controller。
- 11. 打开包装机的电源,登录,然后单击 关闭以完成。

创建完层后,您可以使用该层创建具有半虚拟 Controller 的图像。

# **vSphere** 连接器配置设置的必需信息

通过为 vSphere 配置连接器,可以浏览要用于新配置的 vCenter Server、数据存储和主机。

重要:

这些字段区分大小写,因此您手动输入的任何值都必须与 vSphere 中对象的大小写相匹配,否则验证将失败。

- 连接器配置名称‑帮助识别和跟踪此连接器配置的有用名称。
- **vCenter Server**‑设备集成的 vSphere 服务器的名称。
- **vCenter** 用户名‑设备用于连接到 vSphere 的帐户的用户名。
- **vCenter** 密码‑设备用于连接到 vSphere 的帐户的密码。
- **DataCenter** 名称‑App Layering 设备在其中创建和检索虚拟机的 vSphere 数据中心的名称。
- 打包缓存大小 **(**以 **GB** 为单位**)**(推荐)‑ App Layering 创建层时使用的磁盘缓存大小。如果将大小留空或将其 设置为 0, 则 App Layering 不会使用磁盘缓存。如果您指定大小, 则 App Layering 会使用不超过此大小的 磁盘缓存来保留启动磁盘和打包磁盘的副本,并重复使用这些磁盘来创建打包机。重复使用这些启动磁盘和打包 磁盘可以减少打包应用程序层所需的时间。
- 虚拟机模板 (可选)使用 VMware 硬件设置 (包括内存、CPU 和视频设置) 克隆虚拟机的虚拟机模板。此设置 允许您指定用于配置生成的虚拟机的主机、数据存储和网络。

重要:

发布到 VMware Cloud 时,需要使用 **VMware** 虚拟机模板(不是常规虚拟机模板),虚拟机的网络才能 正常工作。

选择模板虚拟机时:

- **–** 对询问更新设置的提示回答"是",但 不 要更改网络。
- **–** 确保所选模板使用的操作系统版本与您用于构建层或发布分层图像的操作系统版本相匹配。
- **–** 模板不得连接有任何磁盘,且必须至少连接了一个网卡。否则,您会在尝试验证或保存配置时收到错误。
- **ESXHost** 名称 ‑ 设备在其上创建和检索虚拟机的 vSphereESX 主机的名称。
- 数据存储名称‑设备在其中创建和检索虚拟机的 vSphere DataStore 的名称。
- 网络名称‑设备在其中创建和检索虚拟机的 vSphere 网络的名称。
- 虚拟机文件夹名称‑设备在其中创建和检索虚拟机的 vSphere 文件夹的名称。
- 卸载合成 使层打包或图像发布过程能够在指定的 vSphere 服务器上运行。此功能提高了性能,并允许您使用 VMDK 磁盘格式以及 BIOS 或 UEFI 虚拟机。使用 UEFI, 如果在 VM 上启用了安全启动, 您也可以使用安全启 动。

重要:

将 vSphere 连接器配置与 VMware Cloud 和 vSAN 7.0 Update 2 (或更高版本) 数据存储结合使用时, 必须选择卸载合成。

选择"卸载合成"时:

- **–** 如果 未 提供虚拟机模板,虚拟机默认使用 BIOS。
- **–** 如果您提供了为 BIOS 或 UEFI 配置的模板,则生成的虚拟机就是您选择的类型。
- **–** 如果您提供的模板启用了 UEFI‑安全启动并选择了该模板,则生成的虚拟机为 UEFI‑安全启动。

未选择"卸载合成"时:

- **–** 如果不提供模板,则虚拟机默认为 BIOS。
- **–** 如果您提供了为 BIOS 配置的模板,则生成的虚拟机为 BIOS。
- **–** 如果您提供了为 UEFI 配置的模板,计算机无法启动,并导致蓝屏。(UEFI 需要卸载合成。)

连接器的 **vSphere** 客户端管理员角色所需的权限

设置 vSphere 客户端管理员所需的 VMware 权限, 以匹配 App Layering 设备的权限。

设置权限后,通过单击"创建连接器配置摘要"栏中的"保存"进行验证。

### 创建连接器配置

要输入值,请执行以下操作:

- 必须手动输入前三个 vCenter 字段。验证这些字段中的凭据后,您可以从下拉菜单中为其余字段选择值。
- 要手动输入值,请单击将光标放在字段中并键入值,确保大小写与 vCenter 中的值匹配。
- 要从下拉列表中选择一个值,请单击一次将光标置于字段中以显示可能的值列表。

#### 添加新的连接器配置

- 1. 单击连接器页面。
- 2. 单击添加连接器配置。此时将打开一个对话框。
- 3. 为要创建层或发布图像的平台和位置选择连接器类型。然后单击"新建"打开"连接器配置"页面。
- 4. 输入配置 名称、*vCenter* 服务器、*vCenter* 用户名和 *vCenter* 密码。有关指导,请参阅前面的字段定义。
- 5. 单击 vCenter 字段下方的连接按钮。然后,数据中心字段将启用可用数据中心的列表。
- 6. 选择数据中心,启用剩余的下拉列表。
- 7. 填写其余字段,然后单击 测试 按钮,验证 App Layering 是否可以使用提供的凭据访问指定的位置。
- 8. 单击"保存"。验证连接器页面上是否列出了新的连接器配置。

脚本配置(可选,高级功能)

创建连接器配置时,可以在运行 App Layering 代理的任何 Windows 计算机上配置可选 PowerShell 脚本,这与 Citrix Provisioning 服务器上使用的代理相同。脚本必须存储在安装了 App Layering 代理的计算机上,并且只有在 成功部署分层映像后才能运行。

通过某些预设变量,可以使用不同的模板映像和不同的连接器配置来重复使用脚本。这些变量也包含标识在 vSphere 中发布分层映像时所创建的虚拟机所需的信息。

运行脚本确实会影响发布作业的结果,并且脚本的进度不可见。vSphere 连接器日志包含脚本运行后的输出。

#### 配置脚本

请记住,这是一个可选的过程。如果要在每次发布分层映像时运行脚本,请使用后续部分中所述的值来完成以下步骤。

### 1. 按照前面所述完成并保存连接器配置。

#### 注意:

在选择"脚本配置"页之前,必须保存(或放弃)对连接器配置设置的所有编辑,

- 2. 如果左侧的导航菜单未打开,请将其选中,然后单击"脚本配置"以打开"脚本路径"页面。
- 3. 使用此处详述的值填写必填字段,然后单击"保存"。

脚本配置字段

- 启用脚本- 选中此复选框可启用剩余字段。这允许您输入每次发布分层图像时运行的脚本。
- 脚本代理 ‑ 脚本所在和运行脚本的代理计算机。
- 用户名(可选) ‑ 运行脚本时要模拟的用户名。这可以用来确保脚本在有权在脚本中执行操作的用户的上下文中 运行。
- 密码(可选)‑指定用户名的密码。
- 路径‑脚本文件所在的代理计算机上的完整路径和文件名。

其他脚本配置值

脚本运行时,会设置以下变量,并可在 PowerShell 脚本中使用:

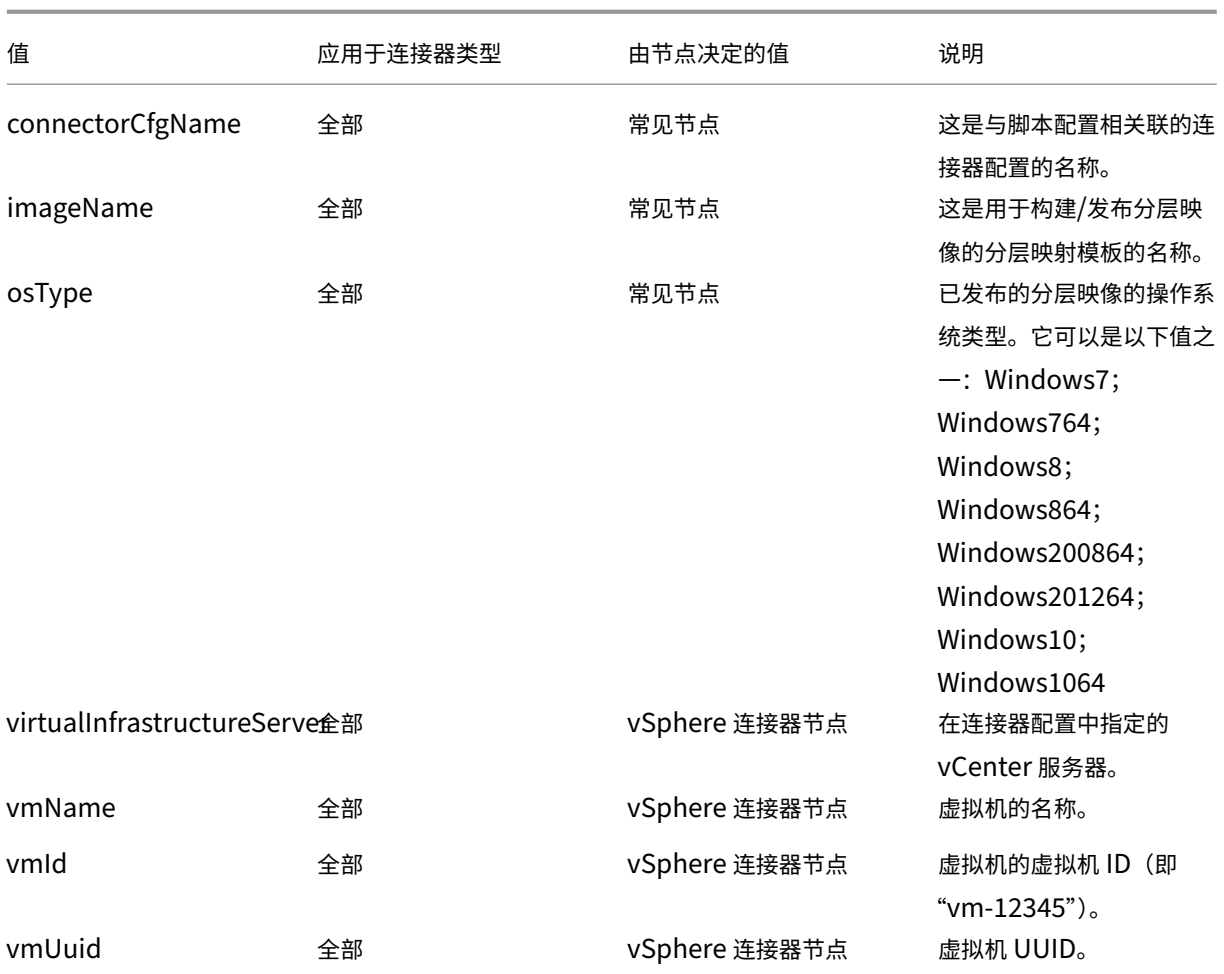

用户模拟 App Layering 代理作为服务在 Windows 计算机上运行,在本地系统帐户或网络帐户下运行。这些帐户 中的任何一个都可能具有一些特殊权限,但在运行特定命令或查看文件系统中的文件时,通常会受到限制。因此,App Layering 为您提供了添加可用于"模仿"用户的域用户和密码的选项。该脚本可以像该用户登录系统一样运行,以便 使用这些用户权限和权限可以访问任何命令或数据。如果未输入用户名或密码,则脚本将使用配置为运行服务的帐户运 行。

脚本执行策略 脚本执行策略要求取决于您。如果您想要运行未签名的脚本,必须将执行策略配置为更加宽松的策略之 一。但是,如果您对自己的脚本进行签名,则可以选择使用更严格的执行策略。

# 错误消息

如果您在部署打包机或发布图像时收到 ENOTFOUND 错误,请使用 IP 地址代替 vCenter 服务器的 FQDN。

网络文件共享

May 9, 2024

安装了 App Layering 设备后,您可以设置网络文件共享,以便在创建层和发布分层映像时用作连接器配置。此连接器 配置包含设备的网络文件共享凭据和位置,因此您可以在创建层或发布分层映像时将打包计算机部署到文件共享。

每个连接器配置都设置为使用特定帐户访问存储位置。有关连接器和连接器配置的更多信息,请参阅连接。

网络文件共享位置

网络文件共享连接器配置的名称包括其位置。在网络文件共享的顶级查找文件夹。有关详细信息,请参阅设置文件共 享。

[何](https://docs.citrix.com/zh-cn/citrix-app-layering/4/configure/set-up-file-share.html)时选择"网络文件共享"作为连接器配置

当您将分层映像发布到我们还没有连接器的 Provisioning Services 时,您可以选择网络文件共享连接器配置。然后, 您可以将分层映像从网络文件共享复制到用于 Provisioning 服务器的正确位置。

# **Windows** 文件共享

May 9, 2024

Windows 文件共享配置包含设备连接到文件共享所需的凭据和存储位置。使用 **Windows** 文件共享连接器配置发布 分层映像。

有关连接器和连接器配置的更多信息,请参阅连接。

开始之前的准备工作

确保您具有以下配置:

- 一种启用了卸载合成功能的连接器配置,支持打包层。
- 可以通过 SMB 从打包连接器创建的打包机上访问的网络文件共享。

### 如果这是您第一次使用 **App Layering**

如果这是您第一次使用 App Layering,并且想要将分层映像磁盘发布到网络文件共享,则可以为每个发布位置创建连 接器配置。

发布分层映像时,可以选择连接器配置。如果您还没有适合该任务的连接器配置,则可以通过单击"连接器"页面上的 "添加连接器配置"来创建一个。

#### **Windows** 文件共享连接器配置设置的必填信息

在管理控制台中,选择"连接器"**>**"添加连接器配置"**>**"**Windows** 文件共享",然后单击"新建"。 要配置 Windows 文件共享,请指定以下值:

- 配置名称:一个有用的名称,可帮助识别和跟踪此连接器配置。
- **SMB** 文件共享路径:必须发布分层映像磁盘的网络共享路径。
- 用户名:对给定共享路径具有读写权限的用户的名称。
- 密码:给定用户的密码。

合成设置

- 卸载连接器配置:启用了卸载合成的连接器配置。此连接器配置代表 **Windows** 文件共享连接器组合层。卸载 合成引擎使用的虚拟机设置来自此连接器配置。例如,如果将"卸载连接器配置"设置为创建 UEFI 计算机,则 生成的映像采用 UEFI 格式。
- 磁盘格式:用于在网络文件共享中发布映像的虚拟磁盘格式。这可以是 VHD 或 VHDX。

# 层

May 9, 2024

层是包含操作系统、平台工具、应用程序或用户数据和设置的软件的虚拟磁盘。 创建层时,设备会将新层保存为虚拟机管理程序环境中的虚拟磁盘,然后将磁盘连接到打包计算机。 创建后,每个层都将作为虚拟磁盘存储在存储库中。

### 层的类型

您可以使用以下类型的层:

- 在虚拟机管理程序中创建并包含在用于发布分层映像的映像模板中的层。
- 您在映像模板上启用的层,因此也可以在您发布的分层映像上启用。

要包含在映像模板和分层映像中的层

您可以为操作系统、平台工具和要交付给用户的应用程序创建层。

- 操作系统层:从 ISO 安装 Windows 操作系统的层。您可以使用所有兼容的平台和应用程序层重复使用相同的 操作系统层。我们建议为每个主要 Windows 版本仅创建一个操作系统层,例如,一个用于 Windows 10,另 一个用于 Windows 服务器 2016。您可以为每个后续版本添加层的新版本。例如,如果您有 Windows 10 版 本 1709 层,则为版本 1809 添加一个版本,为 1903 添加一个版本。当您更新操作系统层时,不需要更新应用 程序层,但需 要 更新平台层。有关创建操作系统层的更多信息,请参阅创建操作系统层。
- 平台层:您可以在其中为特定的本地环境或云环境安装和配置软件的层。将基础架构软件隔离到平台层时,可以 在多个虚拟机管理程序上重复使用相同的操作系统层和应用程序层。例[如,如果您使用多](https://docs.citrix.com/zh-cn/citrix-app-layering/4/layer/create-os-layer.html)个虚拟机管理程序,则 可以为基础架构的每个部分创建平台层。

如果您在基础架构中使用以下任何一种软件,则通常将它们安装在平台层:

- **–** 连接代理软件
- **–** 预配软件
- **–** System Center Configuration Manager (SCCM)

尽管可能看起来不直观,但为操作系统层上支持的第一个虚拟机管理程序安装软件至关重要。

如果您支持多个虚拟机管理程序,则可以为其他虚拟机管理程序创建另一个平台层。其他虚拟机管理程序的平台 层必须包括虚拟机管理程序软件以及预配、连接代理和 SCCM 软件。创建此附加平台层时,请确保选中您支持的 新虚拟机管理程序的复选框。这可确保 App Layering 设备从操作系统层中删除原始虚拟机管理程序文件和设 置,以便它们不会影响性能。

有关创建操作系统层的更多信息,请参阅创建平台层。

• 应用程序层:安装应用程序的层。通常,我们建议在每个层上安装一个应用程序,但您可以包含更多应用程序。 为了便于维护,请包括同一更新计划中的应用程序。如果应用程序需要其他应用程序,请先为所需应用程序创建 层。有关创建应用程序层的更多信息,[请参阅创建或](https://docs.citrix.com/zh-cn/citrix-app-layering/4/layer/create-platform-layer.html)克隆应用程序层。有关对特定应用程序进行分层的提示,请 参阅 App Layering 配方。

您可以在分[层映像上启用的层](https://docs.citrix.com/zh-cn/citrix-app-layering/4/layer/app-layering-recipes.html)

除了分层映像中包含的层之外,还可以通过映像模板中的设置在其上启用弹性层和用户层:

• 弹性层:分配给特定用户并在用户登录时交付的应用程序层。弹性应用程序层不包括在基础映像中,但会在其上 载送。弹性应用程序将显示在用户的桌面上。

重要:

应用程序层可以作为分层映像的一部分或作为弹性层交付给用户。

有一些应用程序不能用作弹性层,例如,Microsoft Office。要了解应用是否存在此限制,请查看此处 的 App Layering 配方以及 App Layering 论坛,了解有关对应用进行分层的注意事项。如果未为应用指定限制,则可 将其分配为弹性层。有关在分层映像上启用和分配弹性层的更多信息,请参阅将应用程序层部署为弹性层。

• 用户层:在分层映像上启用用户层允许您保留用户的数据和设置以及他们自己安装的任何应用程序[。启用](https://docs.citrix.com/zh-cn/citrix-app-layering/4/layer/app-layering-recipes.html)后,将 在每个用户首次登录[映像时为其创建一个用](https://discussions.citrix.com/forum/1675-application-layer-recipes/?_ga=2.209677394.1946275450.1534786587-2109603903.1522336436)户层。要启用此功能,请在用于发布分层映像的映像模板中选择用户 层设置。有关在分层映像上启用弹性层的更多信息,请参阅部署用户层和创建[或克隆映像模板。](https://docs.citrix.com/zh-cn/citrix-app-layering/4/layer/assign-elastic-layers.html)

当用户登录使用完整用户层的映像时,不要将装有 Chrome 或 Firefox 等浏览器的应用程序层分配给用户。浏 览器频繁更新,这可能会导致用户的可写层与可引导映像上的修订版本之间的修订冲突。但是,如果用户登录的 映像是会话主机,则可以将这些层分配给这些用户。

### 需要本地用户或管理员的应用程序

操作系统层会保留您添加的所有本地用户或组,但应用程序层、平台层和用户层不会保留。例如,在应用程序层、平台 层或用户层上安装应用程序时添加或更改的用户和组不会保留。您可以执行下列操作之一:

- 在安装应用程序之前,请将本地用户或管理员添加到操作系统层。
- 在操作系统层上安装应用程序。

### 层完整性概述

创建操作系统、应用程序或平台层时,您可以在 App Layering 管理控制台中开始创建层,然后将软件安装到虚拟机管 理程序的指定虚拟机中。当层处于用户启动桌面时您希望其处于的状态时,您可以关闭计算机并完成该层。

当您关闭一个层以完成它时,Windows Ngen . exe 操作会显示有关在关闭之前必须完成的待处理任务的消息。您必 须让这些任务完成,但如有必要,您可以加快 Ngen.exe 操作。每篇相关的分层文章都包含有关于 Ngen.exe 消 息以及如何加快操作的详细信息:

- 准备好操作系统映像以便在 XenServer、Hyper‑V 或 vSphere 中进行分层
- 准备操作系统映像以便在 Azure 中进行分层
- 准备您的操作系统映像以便在 Nutanix 中进行分层
- [创建平台层](https://docs.citrix.com/zh-cn/citrix-app-layering/4/layer/prepare-os-for-layering/prepare-os-citrix-hypervisor-hyperv-vsphere.html)
- [创建或克隆应用程序层](https://docs.citrix.com/zh-cn/citrix-app-layering/4/layer/prepare-os-for-layering/prepare-os-azure.html)
- [更新层](https://docs.citrix.com/zh-cn/citrix-app-layering/4/layer/prepare-os-for-layering/prepare-os-nutanix.html)
- [排除层完整性](https://docs.citrix.com/zh-cn/citrix-app-layering/4/layer/create-platform-layer.html)问题

# 层优[先级](https://docs.citrix.com/zh-cn/citrix-app-layering/4/layer/update-layer.html)

层优先级定义创建 Windows 文件系统和注册表时的层顺序。以下情况下,层优先级很重要

• 合成层作为发布分层映像的一部分。

- 在层中搜索文件和注册表设置。
- 向用户的桌面交付弹性层和用户层。

App Layering 软件为每个层分配优先级,并按顺序应用程序层,从最低优先级到最高。

在 Windows 中,优先级最高的层优先级。如果文件或注册表项存在于两个层中,Windows 将使用该层中具有最高优 先级的文件或注册表项。

如何确定层优先级

层的优先级取决于层类型,对于应用程序层,则取决于创建层的顺序。

基本映像中的层 作为分层映像一部分的层将按顺序应用,平台层始终最后应用,作为最高优先级的层。

如下表所示,分配给应用程序层的优先级取决于创建层的顺序。最新的应用程序层的优先级高于较旧的层。

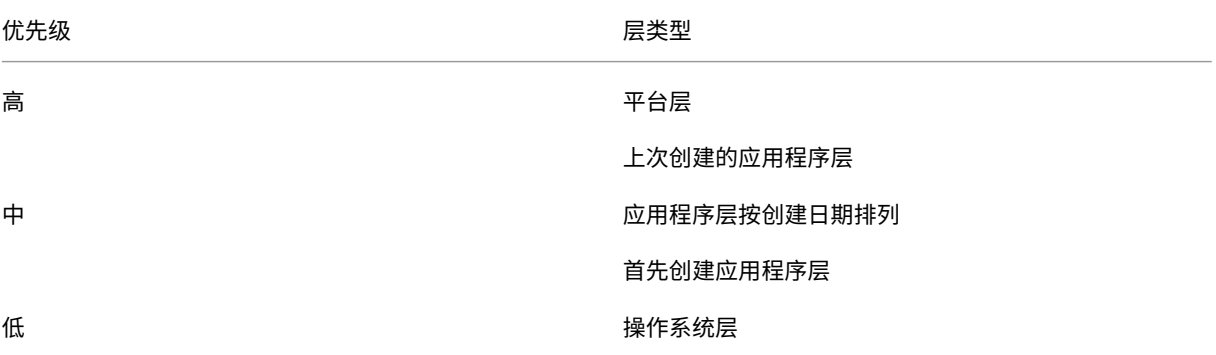

如果各层有一个共同的文件或注册表项,则使用优先级较高的层的文件或注册表条目。

在基础映像上启用层 启动已发布的映像时,如果在分层映像的映像模板中启用了层,则可以应用更多层:

- 弹性层(作为弹性层分配给用户的应用程序层)
- 用户层

将层合并到映像上时,用户层始终是最高优先级。下一个是弹性层,基础映像中的层最后一个。

如下表所示,弹性层的优先级与原始应用程序层的优先级相同,但应用于基础映像。弹性层优先级 不 取决于层附加到已 发布映像的顺序。

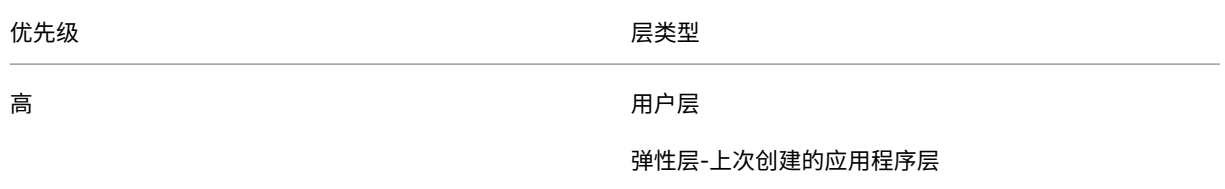

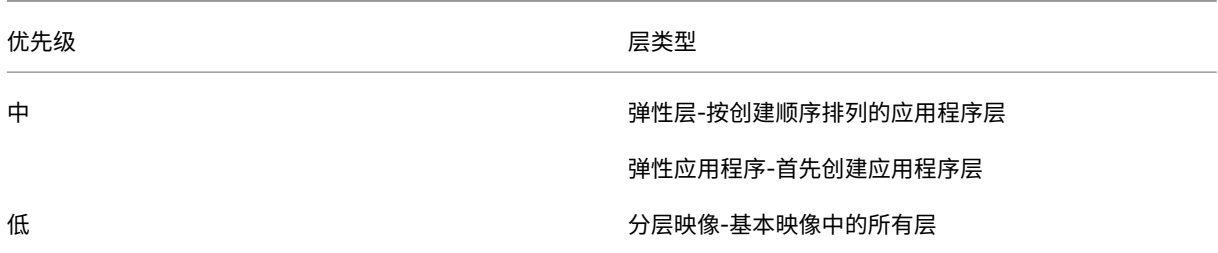

#### 层优先级冲突

大多数应用程序层工作,但在某些情况下,安装应用程序的顺序可能会导致桌面上的冲突。 如果必须在另一个应用之前安装一个应用程序,请按所需顺序创建层。App Layering 软件以相同的顺序应用程序层。 如果两个层发生冲突,并且您怀疑这是由于它们合并到映像中的顺序造成的,您有两种选择:

- 重新创建要上次安装的层,以便按正确的顺序合并该层。
- 请求技术支持人员提供帮助。

准备操作系统进行分层

May 9, 2024

即使尚未安装 App Layering 软件,您也可以随时准备操作系统进行分层处理。满足所有要求非常重要,这样操作系统 层才能在您的环境中正常工作。

满足要求并熟悉操作系统层中要包含的内容的指南后,请使用在虚拟机管理程序环境中准备操作系统的说明。如果稍后 将支持扩展到另一个虚拟机管理程序,则可以通过在为第二个环境创建的平台层上安装用于第二个虚拟机管理程序的工 具来重新使用此操作系统层。

所需经费和建议

准备操作系统映像时,请满足以下要求并考虑相关建议。

- 您管理的每个 **Windows** 版本都有一个操作系统层(推荐):Citrix 建议您为管理的每个 Windows 版本准备一 个操作系统映像,并为每个版本准备一组平台和应用程序层。
- 全新操作系统映像:从虚拟机管理程序中获取受支持的 Windows 操作系统的全新映像开始。这可确保映像针对 您的环境进行优化。
- 来自 **DHCP** 的 **IP** 地址:确保操作系统映像 不 在域中。确保映像从 DHCP 获取其 IP 地址。否则,您无法安装 App Layering 操作系统机床工具。域加入[可以在平台层中完成。](https://docs.citrix.com/zh-cn/citrix-app-layering/4/system-requirements.html)
- App Layering 操作系统机器工具: 在 App Layering 安装包中找到操作系统机器工具。
- MS Office 的优化脚本:如果要运行 MS Office,则必须使用安装包中包含的优化脚本。

# **XenServer**、**MS Hyper‑V** 或 **VMware vSphere**

在极少数情况下,您需要运行 Windows 迷您安装程序,您可以编辑我们为您的需求提供的 unattend.hta 文件。

• 无人值守安装的应答文件(可选): 应答文件包含在 App Layering 下载中。

备注:

避免使用第三方脚本,因为它们可以更改 App Layering 服务使用的服务和功能,例如通用即插即用和 8.3 文件名设置。

# 操作系统层中要包含的内容

# 在操作系统层中包含以下软件和设置:

• 虚拟机管理程序工具:必须在操作系统层中包含虚拟机管理程序工具。您可以通过向层添加新版本来升级工具。

备注:

- **–** 升级操作系统层上的虚拟机管理程序工具时,请测试现有平台层以查看它是否需要更新。根据平台及 其上安装的其他内容,您可能需要重新创建平台层。
- **–** 如果您使用具有多个虚拟机管理程序的同一操作系统层,那么在为这些给定虚拟机管理程序专门构建 的平台层中安装虚拟机管理程序工具是有意义的。
- **.NET Framework v4.0** 或更高版本:包括.NET Framework v4.0 或更高版本,因此只需要在操作系统层进 行 Windows 更新。例如,Citrix Virtual Apps and Desktops (CVAD) 2303 需要.NET 4.8 才能添加 VDA。
- **.NET Framework 3.5**(创建 **MS Office** 层时):为便于更新,请在创建 Office 层 之前 在操作系统层上安装 所有版本的.NET Framework。如果.NET 框架 v3.5 在安装 Office 时不存在,Office 会为您安装它,并且建 议不要在应用程序层中安装.NET 框架版本或更新。
- 使用本地 *GPO* 禁用 **Windows** 更新:在操作系统层禁用 Windows 更新,并使用本地 GPO 而不是 Windows 更新服务执行此操作。
- **Windows** 应用商店应用删除:如果删除 Windows 应用商店应用程序,请从操作系统层中移除它们,而不是 在应用程序层中删除。
- Windows 激活:使用 KMS 进行 Windows 激活。 创建操作系统层时,运行 SetKMSVersion.exe 以配置 用于激活正确版本的 Windows 的启动脚本。
- 用户帐户和组:必须在操作系统层中创建任何额外的用户帐户或组。任何域组成员资格更改都必须通过组策略完 成。
- 创建本地用户的应用程序: 包括创建本地用户的应用程序, 以确保捕获对本地组和本地用户的更改, 这不是在平 台和应用程序层上执行的。

操作系统层中 不 应包含什么

请勿在操作系统层中包含以下软件。

- 预配软件:与您的 Provisioning Services 关联的软件必须安装在平台层,而不是操作系统层上。
- 连接代理软件:您的连接代理软件还必须安装在平台层,而不是操作系统层上。
- **MS Office** 和其他应用程序:除了创建本地用户的少数应用外,请 勿 在操作系统层包含 MS Office 或其他应用 程序。通常,应用程序应安装在应用程序层上。
- 域加入:请 勿 将操作系统层加入 Active Directory 域。相反,在平台层加入域。这允许您在不同的域中使用相 同的操作系统。
- 调试标志:如果您使用的是安全引导,则无法在操作系统层的任何 BCD 引导条目中启用调试标志。标志是否为 true 或 false 无关紧要;标志本身不可能存在,因为众所周知,它会导致问题。

有关准备操作系统的详细步骤,请选择虚拟机管理程序:

- XenServer、Hyper‑V、vSphere
- Azure
- Nutanix

# 准备[好操作系](https://docs.citrix.com/zh-cn/citrix-app-layering/4/layer/prepare-os-for-layering/prepare-os-nutanix.html)统映像以便在 **XenServer**、**Hyper‑V** 或 **vSphere** 中进行分层

# May 9, 2024

在开始之前,请确保、满足要求。在准备映像时,如果您认为操作花费太长时间,可以根据需要加快 Microsoft Ngen.exe 操作。

如果使用 Windows 10,则只要您没有运行 Citrix Provisioning、计算机创建或 VMware View,就可以加快桌面启 动时间。在这种情况下,可[以删除](https://docs.citrix.com/zh-cn/citrix-app-layering/4/layer/prepare-os-for-layering) Windows 10 内置应用程序。我们建议删除 新版本 的操[作系统层上的应用程序,而](https://docs.citrix.com/zh-cn/citrix-app-layering/4/layer/prepare-os-for-layering/prepare-os-citrix-hypervisor-hyperv-vsphere.html#expedite-a-microsoft-ngenexe-operation-if-necessary) [不是在操作系统映](https://docs.citrix.com/zh-cn/citrix-app-layering/4/layer/prepare-os-for-layering/prepare-os-citrix-hypervisor-hyperv-vsphere.html#expedite-a-microsoft-ngenexe-operation-if-necessary)像本身中。

注意:

添加新的 [XenServer](http://www.howtogeek.com/224798/how-to-uninstall-windows-10s-built-in-apps-and-how-to-reinstall-them/) 连接器后, XenServer 支持基于 UEFI 的计算机。

# 在虚拟机上安装操作系统

首先从 ISO 新安装的操作系统(最好是从虚拟机管理程序)开始,这一点至关重要。

在此过程中,请务必按照特定于您正在安装的 Windows 版本的步骤和说明进行操作。

- 1. 登录到您的虚拟机管理程序客户端。
- 2. 使用适合您的操作系统类型的正确 CPU、RAM、硬盘和网络设置创建虚拟机。指导:
- **XenServer** 虚拟机:确保仅选择一个网络。
- **vSphere** 虚拟机:
	- **–** 网络:(必需)选择 **VMXNET 3** 网络适配器。

重要:

您只能拥有一台网络设备,而且必须从未使用过 E1000 NIC。默认的 E1000 适配器(甚至是 E1000 适配器中剩余的 ghost NIC)可能会导致虚拟机上的自定义超时错误。

- **–** 精简配置:选择 精简资源调配。
- 所有虚拟机管理程序:
	- **–** 硬盘:确保设备可以访问您创建的硬盘。
- 3. 连接 ISO 并安装操作系统。此计算机 不 能加入域。必须在平台层中完成域加入,任何域组成员资格更改都必须 通过组策略来完成。
- 4. 为计划打包层的平台安装虚拟机管理程序工具。如果您支持多个虚拟机管理程序,请将计划用于在平台层中发布 映像的虚拟机管理程序的工具放在平台层中。
	- 对于 Hyper-V: 使用 Microsoft Windows Integration Services Setup 磁盘安装 Hyper-V Integration Services。

如果使用服务器操作系统,请安装"远程桌面会话主机"功能

使用 Windows Server 时,需要安装 远程桌面会话主机 功能。当 远程桌面会话主机 角色安装在操作系统层时,它将 作为 Windows 的一部分进行更新。如果您愿意,可以改为使用 VDA 将角色安装在平台层上。

如果在操作系统层中安装 RDS,则需要使用本地 GPO 来定义 RDS 许可证服务器。否则,随着时间的推移,您将失去 登录包装机的能力。

要安装会话主机功能:

- 1. 在服务器管理器中,选择添加角色和功能。
- 2. 对于安装类型,请选择基于角色或基于功能的安装。
- 3. 对于服务器角色,选择远程桌面服务 **>** 远程桌面会话主机(已安装)。这将安装 C++ 库和 RDS 角色。
- 4. 完成添加服务器角色的过程。

# 确保安装了正确版本的**.NET Framework**(**Windows 10** 和 **Windows Server 2016**)

.NET Framework 是 Microsoft 提供的软件框架,许多第三方应用程序都需要它才能运行。.NET Framework 的任 何安装都必须包含在操作系统层中。这包括.NET 3.5 和.NET 4.0 或更高版本。

注意:

Citrix Virtual Apps and Desktops (CVAD) 2303 需要.NET 版本 4.8 才能添加 VDA。

请务必在您的操作系统层上安装.NET Framework 和所有更新。

# 安装 **Windows** 更新

请确保安装所有 Windows 更新。

- 1. 安装所有重要更新。
- 2. 重新启动虚拟机后再次检查更新。某些更新仅在安装了其他更新后才可用。
- 3. 安装所有必需的服务包:
	- 如果将 Windows 2008 与 Citrix Provisioning 结合使用,请安装 Windows Server 2008 R2 Service Pack 1 (SP1)。

```
注意:
```

```
如果安装了 KB3125574,请在安装此服务包之前将其卸载。
```
- 4. 使用本地组策略编辑器 gpedit.msc 清除 **Windows** 自动更新并禁用 **Windows** 系统还原。系统会为您处 理还原点。层版本允许您指定发生更新的时间。
- 5. Windows 10: 通过输入以下命令清除休眠状态:

```
1 powercfg.exe /hibernate off
2 <!--NeedCopy-->
```
- 6. 启用内置管理员,然后选择 密码永不过期。
- 7. 如果使用密钥管理服务 (KMS) 许可,请以管理员身份运行命令窗口,然后输入以下命令:

```
1 slmgr /skms <kmsserverhost>
2 slmgr /rearm
3 reboot
4 slmgr /ipk XXXX-YOUR-KMS-KEY-XXXX
5 slmgr /ato
6 <!--NeedCopy-->
```
8. 如果使用服务器操作系统,请在 PowerShell 中运行以下命令:

```
1 Set-ExecutionPolicy Unrestricted
```

```
2 Enable-PSRemoting
```

```
3 <!--NeedCopy-->
```
# 加快 **Microsoft Ngen.exe** 操作的速度(如有必要)

安装完所有软件更新后,您必须允许 Ngen.exe 基本上将 .NET 字节码重新编译为本机映像并构建注册表项来管理 它们。

Ngen.exe 是 Microsoft Native Image Generator, 它是.NET 系统的一部分。根据安装的软件以及 Windows 在配置中检测到的内容,Windows 确定何时运行 Ngen.exe。

```
重要:
```
运行 Ngen.exe 时,您必须让它完成。中断的 Ngen.exe 操作可能会导致 .NET 组件无法正常运行或 .NET 系统中出现其他问题。

通常, Ngen.exe 是存在前台活动时会暂停的后台操作。如果要加快 Ngen.exe 操作, 可以将任务带入前台以尽 快完成任务。

要将任务置于前台,请执行以下操作:

- 1. 以管理员身份打开命令提示符。
- 2. 转到当前正在使用的版本的 Microsoft.NET\Framework 目录:

```
1 cd C:\Windows\Microsoft.NET\FrameworkNN\vX.X.XXXXX
2 <!--NeedCopy-->
```
3. 输入以下 Ngen.exe 命令以运行所有已排队的项目。此命令在构建程序集之前处理排队的组件安装。

```
1 ngen eqi 3
2 <!--NeedCopy-->
```
注意:

ngen 命令的这种变体已经过测试,是在 App Layering 中在这种情况下起作用的变体。

Ngen.exe 任务在命令提示符下移至前台,并列出正在编译的程序集。如果您看到编译消息,这是可以的。

您可以使用任务管理器查看 MSCORSVW.EXE 的实例是否正在运行。如果是,请允许它完成或运行 ngen eqi 3。

警告:

不要重新启动以停止任务。允许任务完成!

4. 确保所有 Ngen.exe 进程都已运行至完成。

# 在映像上运行 **App Layering** 操作系统计算机工具

要准备要在层中运行的操作系统映像,请在映像上运行操作系统机器工具文件。此可执行文件运行 GPO 安装脚本 (gposetup.cmd) 和用于设置密钥管理服务 (KMS) 版本的脚本。该脚本名为 SetKMSVersion.hta。

- 1. 将以下 zip 文件下载到操作系统映像: app\_layering\_Citrix\_App\_layering\_os\_machine\_tools\_20.x.zip
- 2. 将文件解压到:

```
1 c:\windows\setup\scripts
2 <!--NeedCopy-->
```
注意:

必须将文件解压到该目录中。不要更改目录。

# 如果使用 **KMS**,请配置许可证激活

### 提取密钥管理服务 (KMS) 脚本后,SetKMSVersion 实用程序会要求您选择是否使用 KMS 许可。

注意:

将映像发布到同时使用 KMS 和基于 Active Directory 的激活 (ADBA) 的环境中会导致激活问题。

1. 在出现的对话框中,选择是否使用密钥管理服务 (KMS) 许可。

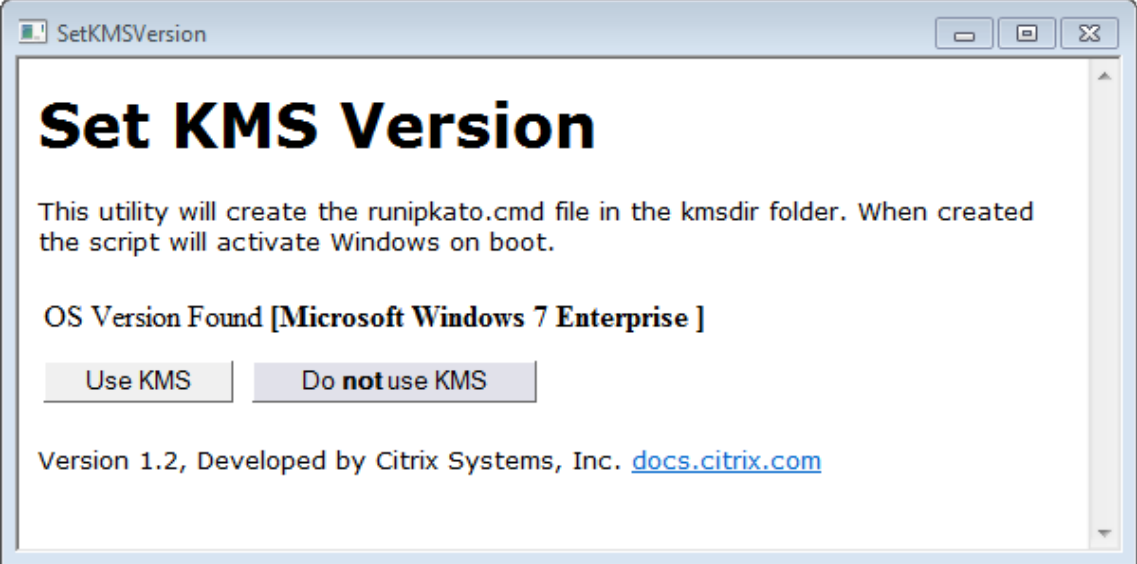

要为 KMS 配置脚本,请执行以下操作。

1. 转至:

c:\windows\setup\scripts

2. 以 管 理 员 身 份 运 行 **SetKMSVersion.hta** 以 在 c:\windows\setup\scripts\kmsdir folder 中创建脚本。

当操作系统启动时,将运行相应的 KMS 激活脚本。

# 安装 **App Layering** 服务

1. 在 c:\windows\setup\scripts 文件夹中, 运行 setup\_x86.exe (32 位) 或 setup\_x64.exe (**64** 位)。

### 您已准备好将映像导入新的操作系统层。

注意:

确保在导[入操作系统](https://docs.citrix.com/zh-cn/citrix-app-layering/4/layer/create-os-layer/import-the-os-into-a-new-layer.html)之前运行一次映像准备工具安装程序。导入操作系统后不要运行映像准备工具安装程序,因 为这可能会导致未知问题。

# 准备你的操作系统映像以便在 **Google Cloud** 上进行分层

# January 24, 2022

本主题介绍如何准备一个干净的操作系统映像,以便导入到新的操作系统层。在开始之前,请确保满足要求。在准备映 像时,如果你认为花了太长的时间,则可以加快 Microsoft Ngen.exe 操作。

如果使用 Windows 10 但未运行 Citrix Provisioning、Citrix 计算机创建或 View,则可以加快桌面启动时间 删除 Windows 10 内置应用程序。但是,我们[建议删除 新版本 的操作系统层上](https://docs.citrix.com/zh-cn/citrix-app-layering/4/layer/prepare-os-for-layering/prepare-os-google-cloud-platform.html#expedite-a-microsoft-ngenexe-operation-if-necessary)的应用程序,而 不 是在操[作系统](https://docs.citrix.com/zh-cn/citrix-app-layering/4/layer/prepare-os-for-layering)映像本身 中。

# [在虚拟机上安装操作系统](http://www.howtogeek.com/224798/how-to-uninstall-windows-10s-built-in-apps-and-how-to-reinstall-them/)

- 1. 熟悉准备操作系统层的准则,包括要求和建议。请务必阅读有关操作系统层中要包含的内容以及不应包含哪些内 容的章节。
- 2. 导航到 [Google Clou](https://docs.citrix.com/zh-cn/citrix-app-layering/4/layer/prepare-os-for-layering.html)d 门户。
- 3. 在左列中选择 Marketplace, 然后部署新虚拟机。

注[意:](https://accounts.google.com/)

配置新实例网络时,请确保 VM 位于设备可访问的网络上。

- 4. 如果您使用的是 Windows 服务器操作系统,请滚动到 操作系统,然后选择 Windows Server 2019 或 **Windows Server 2016** 操作系统。
- 5. 如果你要从其他平台引入 Windows 10(在市场中不可用),请按照自带许可证教程中的步骤操作。
- 6. 配置新实例:
	- 为新实例选择网络时,请确保 VM 位于设备可访问的网络中。
	- 选择存储时,任何类型的存储都可以。

# 在映像上运行 **App Layering** 操作系统机器工具

- 1. 在新计算机上,打开 Web 浏览器,导航到下载中心并下载 操作系统计算机工具。
- 2. 将以下 zip 文件下载到操作系统映像中:

```
1 Citrix_App_Layering_OS_Machine_Tools_20.x.x.exe
```
- 2 <!--NeedCopy-->
- 3. 运行该文件,并将文件复制到:

```
1 c:\windows\setup\scripts
2 <!--NeedCopy-->
```
注意:

必须将文件提取到上述目录。不要更改目录。

# 如果使用密钥管理服务,请配置许可证激活

提取脚本后,SetKMSVersion 实用程序会询问您选择是否使用密钥管理服务 (KMS) 许可。

注意:

将映像发布到同时使用 KMS 和基于 Active Directory 的激活 (ADBA) 的环境中会导致激活问题。

1. 在以下对话框中,选择是否使用密钥管理服务 (KMS) 许可。

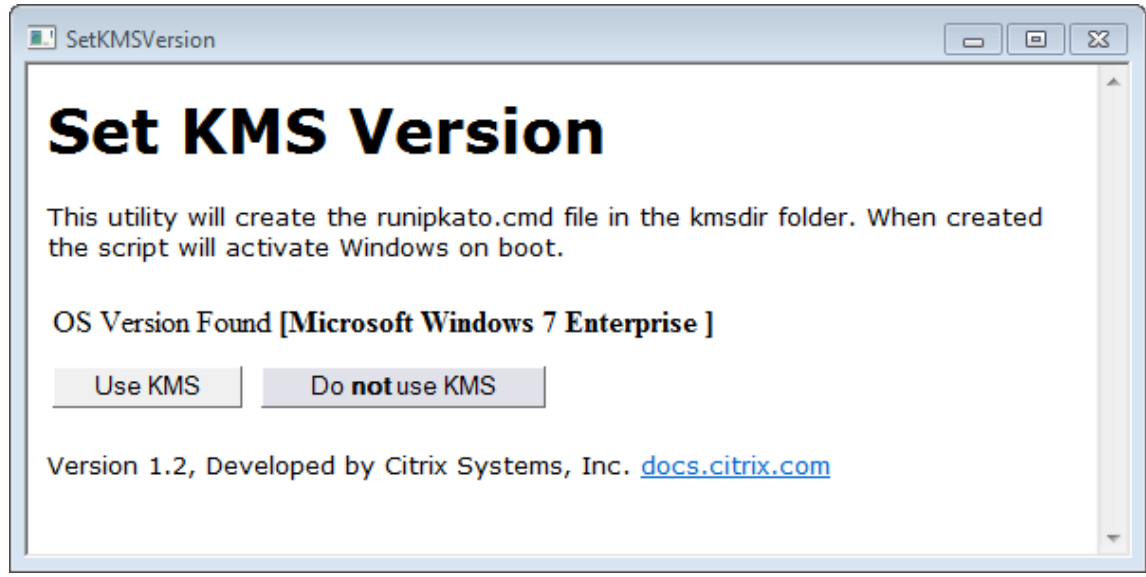

要为 KMS 配置脚本,请执行以下操作。

1. 导航到:

```
1 c:\windows\setup\scripts
2 <!--NeedCopy-->
```
2. 以管理员身份运行 **SetKMSVersion.exe** 以在 c:\windows\setup\scripts\kmsdir 文件夹中 创建脚本文件。

当操作系统启动时,将运行相应的 KMS 激活脚本。

# 安装 **App Layering** 服务

- 1. 在新计算机上,导航到 C:\Windows\Setup\scripts 并运行 **setup\_x64.exe** 以在操作系统计算机 上安装 App Layering 驱动程序。
- 2. 安装会提示您输入 Unattend.xml 文件所在的位置(默认位置为 C:\windows\panther)。
- 3. 确保此计算机未加入域。
- 4. 在操作系统计算机上执行挂起的重新启动,以便您可以将此映像导入到层中。
- 5. 请确保新操作系统计算机处于以下状态之一,然后再继续操作。
	- 正在运行
	- 已停止
	- 已停止(取消分配)

加快微软 **Ngen.exe** 操作(如有必要)

安装完所有软件更新后,您必须允许 Ngen.exe 基本上将 .NET 字节码重新编译为本机映像并构建注册表项来管理 它们。

Ngen.exe 是 Microsoft Native Image Generator,它是 .NET 系统的一部分。根据安装的软件以及 Windows 在配置中检测到的内容,Windows 确定何时运行 Ngen.exe。

重要:

运行 Ngen.exe 时,你必须让它完成。中断的 Ngen.exe 操作可能会导致 .NET 组件无法正常运行或 .NET 系统中出现其他问题。

通常情况下,Ngen.exe 是在有前台活动时暂停的后台操作。如果要加快 Ngen.exe 操作,可以将任务带入前台 以尽快完成任务。

要将任务置于前台,请执行以下操作:

- 1. 以管理员身份打开命令提示符。
- 2. 转到当前正在使用的版本的 Microsoft.NET\Framework 目录:

```
1 cd C:\Windows\Microsoft.NET\FrameworkNN\vX.X.XXXXX
```

```
2 <!--NeedCopy-->
```
3. 输入以下 Ngen.exe 命令以运行所有已排队的项目。此命令在构建程序集之前处理排队的组件安装。

1 ngen eqi 3 2 <!--NeedCopy-->

Ngen.exe 任务会在命令提示符下移动到前台,并列出正在编译的程序集。如果你看到编译消息,这是可以的。 您可以使用任务管理器查看 MSCORSVW.EXE 的实例是否正在运行。如果是,请允许它完成或运行 ngen update eqi 3。

警告:

不要重新启动以停止任务。允许任务完成!

4. 确保所有 Ngen.exe 进程都已运行至完成。

准备操作系统映像以便在 **Azure** 中进行分层

July 3, 2023

本主题介绍如何准备一个干净的操作系统映像,以便导入到新的操作系统层。在开始之前,请确保您符合 要求。在准备 映像时,如果您认为时间太长,您可以 加快 Microsoft Ngen.exe 操作。

如果使用 Windows 10 且 未 运行 Citrix Provisioning、计算机创建或视图, 则可以通过 删除 Windows 10 内置应 用程序来加快桌面启动时间。但是,[我们建议删除 新版本 的操作系统层](https://docs.citrix.com/zh-cn/citrix-app-layering/4/layer/prepare-os-for-layering/prepare-os-azure.html#expedite-a-microsoft-ngenexe-operation-if-necessary)上的应用程序,而 不 是在操作[系统映](https://docs.citrix.com/zh-cn/citrix-app-layering/4/layer/prepare-os-for-layering)像本身 中。

注意:

[请 勿](http://www.howtogeek.com/224798/how-to-uninstall-windows-10s-built-in-apps-and-how-to-reinstall-them/) 将无人参与文件与计算机创建服务 (MCS) Azure 连接器一起使用。如果存在无人参与文件,App Layering 软件将删除该文件,因为对于 MCS Azure 连接器,它不是必需的,也不建议这样做。

# 在虚拟机上安装操作系统

1. 在 Microsoft Azure 门户中,通过选择

新建 **>** 计算 **>** 虚拟机,从 Windows Server 远程桌面映像创建新的虚拟机

2. 完成"创建虚拟机"向导:

基[础知识:](https://azure.microsoft.com/zh-cn/features/azure-portal/)

- 名称:为新计算机指定的名称必须符合 Azure 命名约定。
- 用户名和密码:指定的新服务器计算机的用户名和密码用于创建的包含此操作系统层的任何打包机。
- 资源组位置:确保资源组位置的值与您在连接器配置中配置的存储帐户位置匹配。
- 3. 选择所需的网络设置。
- 4. 查看摘要并创建虚拟机。
- 5. 登录到新虚拟机,然后重新启动计算机。
- 6. 安装所有重要更新。请务必重新启动系统并检查更多更新。某些更新仅在安装了其他更新后才可用。
- 7. 运行 Windows Ngen.exe。
- 8. 删除或重命名 C:\Windows\OEM 中的无人参与文件。
- 9. 通过选择以下操作清除 Windows 自动更新: 控制面板 **>** 系统和安全 **> Windows** 更新 **>** 更改设置
- 10. 确保此计算机未加入域。
- 11. 启用内置管理员并选中 密码永不过期。
- 12. 如果这是服务器操作系统,请在 PowerShell 中运行以下命令:

```
1 Set-ExecutionPolicy Unrestricted
```

```
2 Enable-PSRemoting
```

```
3 <!--NeedCopy-->
```
# 在映像上运行 **App Layering** 操作系统计算机工具

- 1. 在新计算机上,打开 Web 浏览器,导航到下载中心并下载 操作系统计算机工具。
- 2. 将以下 zip 文件下载到操作系统映像中:

```
1 Citrix_App_Layering_OS_Machine_Tools_20.x.x.exe
```
- 2 <!--NeedCopy-->
- 3. 运行该文件,并将文件复制到:

c:\windows\setup\scripts

注意:

必须将文件提取到上述目录。不要更改目录。

# 如果使用密钥管理服务,请配置许可证激活

# 提取脚本后,SetKMSVersion 实用程序会询问您选择是否使用密钥管理服务 (KMS) 许可。

注意:

将映像发布到同时使用 KMS 和基于 Active Directory 的激活 (ADBA) 的环境中会导致激活问题。

1. 在以下对话框中,选择是否使用密钥管理服务 (KMS) 许可。

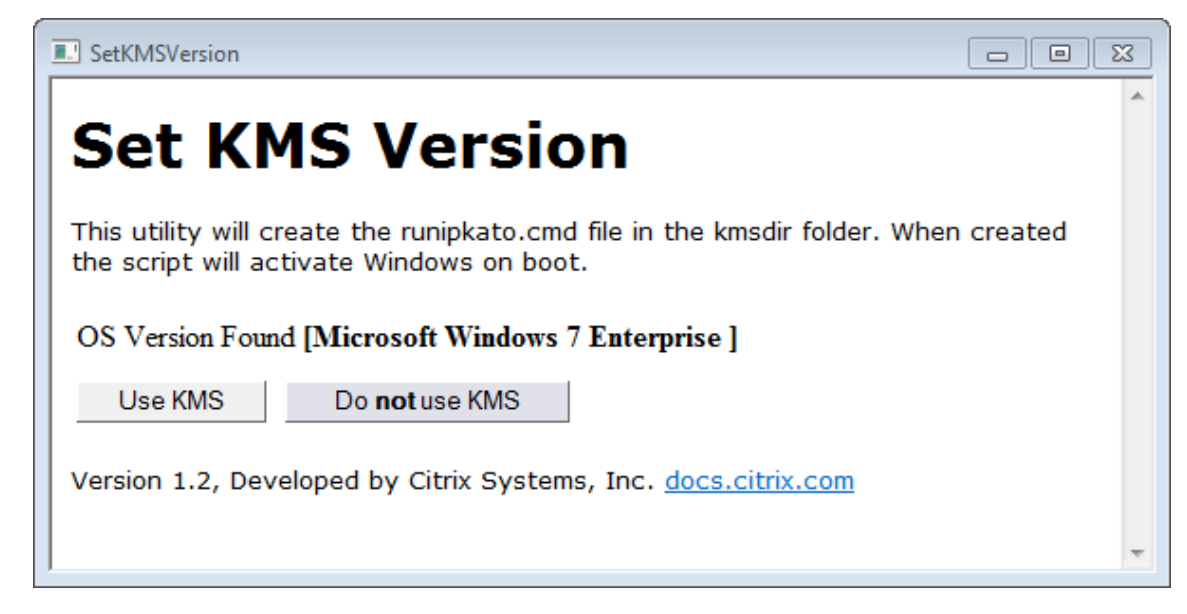

要为 KMS 配置脚本,请执行以下操作。

1. 导航到:

c:\windows\setup\scripts

2. 以管理员身份运行 **SetKMSVersion.exe** 以在 c:\windows\setup\scripts\kmsdir 文件夹中 创建脚本文件。

当操作系统启动时,将运行相应的 KMS 激活脚本。

# 安装 **App Layering** 服务

- 1. 在新计算机上,导航到 C:\Windows\Setup\scripts 并运行 **setup\_x64.exe** 以在操作系统计算机 上安装 App Layering 驱动程序。
- 2. 安装会提示您输入 Unattend.xml 文件所在的位置(默认位置为 C:\windows\panther)。
- 3. 确保此计算机未加入域。
- 4. 在操作系统计算机上执行挂起的重新启动,以便您可以将此映像导入到层中。
- 5. 请确保新操作系统计算机处于以下状态之一,然后再继续操作。
	- 正在运行
	- 已停止
	- 已停止(取消分配)

加快 **Microsoft Ngen.exe** 操作的速度(如有必要)

安装完所有软件更新后,您必须允许 Ngen.exe 基本上将 .NET 字节码重新编译为本机映像并构建注册表项来管理 它们。

Ngen.exe 是 Microsoft Native Image Generator,它是 .NET 系统的一部分。根据安装的软件以及 Windows 在配置中检测到的内容,Windows 确定何时运行 Ngen.exe。

重要:

Ngen.exe 正在运行时,必须让它完成。中断的 Ngen.exe 操作可能会导致 .NET 组件无法正常运行或 .NET 系统中出现其他问题。

通常情况下,Ngen.exe 是在有前台活动时暂停的后台操作。如果要加快 Ngen.exe 操作,可以将任务带入前台 以尽快完成任务。

要将任务置于前台,请执行以下操作:

- 1. 以管理员身份打开命令提示符。
- 2. 转到当前正在使用的版本的 Microsoft.NET\Framework 目录:

cd C:\Windows\Microsoft.NET\FrameworkNN\vX.X.XXXXX

3. 输入以下 Ngen.exe 命令以运行所有已排队的项目。此命令在构建程序集之前处理排队的组件安装。

ngen eqi 3

Ngen.exe 任务会在命令提示符下移动到前台,并列出正在编译的程序集。如果您看到编译消息,这是可以的。 您可以使用任务管理器查看 MSCORSVW.EXE 的实例是否正在运行。如果是,请允许它完成或运行 ngen update eqi 3。

警告: 不要重新启动以停止任务。允许任务完成!

4. 确保所有 Ngen.exe 进程都已运行至完成。

准备您的操作系统映像以便在 **Nutanix** 中进行分层

July 3, 2023

本主题介绍如何准备一个干净的操作系统映像,以便导入到新的操作系统层。在开始之前,请确保您符合 要求。在准备 映像时,如果您认为操作花费太长时间,可以根据需要加快 Microsoft Ngen.exe 操作。

如果使用 Windows 10 且未运行 PVS、计算机创建或查看,则可以通过删除 Windows 10 内置应用程序来加快桌面 启动时间。但是,我们建议删除 新版本 的操[作系统层上的应用程序,而 不 是在操作系统](https://docs.citrix.com/zh-cn/citrix-app-layering/4/layer/prepare-os-for-layering/prepare-os-nutanix.html#expedite-a-microsoft-ngenexe-operation-if-necessary)映像本身中。

注意:

不 要在 Nutanix 中使用无人参与文件。App Layering 软件将删除无人参与的文件(如果该文件存在),因为在 Nutanix 中没有必要或推荐该文件。

# 在虚拟机上安装操作系统

作为此过程的一部分,您可以设置密钥管理服务 (KMS) 激活。

注意:

将映像发布到同时使用 KMS 和基于 Active Directory 的激活 (ADBA) 的环境中会导致激活问题。

- 1. 登录到棱镜控制台。
- 2. 选择"任务"> "VM",然后切换到"表视图"以查看现有虚拟机。
- 3. 单击右上角的 + 创建 VM, 然后输入有关新虚拟机的详细信息:
	- a) 输入名 称 并添加 描述。
	- b) 选择 **vCPU** 的数量。
	- c) 设置 每个 **CPU** 的核心数。
	- d) 设置 记忆。
	- e) 选择 磁盘,然后创建一个包含三个磁盘的虚拟机。第一个 CD‑ROM 是用于操作系统的 ISO。第二个 CD‑ROM 用于 Nutanix VIRTIO 驱动程序,它允许 Nutanix 虚拟机访问安装操作系统的磁盘。在开始时 分配一个 CD‑ROM。
		- i. 编辑分配的 **CD‑ROM** 的值:
		- ii. 对于"操作",选择"从 ADSF 文件克隆"。
		- iii. 对于总线类型,选择 **IDE**。
		- iv. 输入您的 Windows ISO 的路径。路径是存储容器和 ISO 名称的组合。例如: /ISOStore/en\_windows\_10\_enterprise\_version\_1511\_x64\_dvd\_7224901 .iso
		- v. 单击更新。
	- f) 单击 **+** 添加新磁盘按钮添加另一个磁盘:
		- i. 将"类型"设置为 **CDROM**。
		- ii. 从 **ADSF** 文件设置要克隆的操作。
		- iii. 将总线类型设置为 **IDE**
		- iv. 输入 Windows VIRTIO 驱动程序的路径。例如:

/ISOStore/virtio-win-0.1.102.iso

- v. 单击添加。
- g) 单击 **+** 添加新磁盘 按钮。
	- i. 将 类型 设置为 磁盘。
- ii. 将 操 作设置为 在容器上分配。
- iii. 将 总线类型 设置为 **SCSI**。
- iv. 选择要使用的 容器。
- v. 输入 尺寸。
- vi. 单击添加。
- h) 单击 **+** 添加新 **Nic**,然后输入 **VLAN** 名称。
- i) 单击保存。
- 4. 打开 虚拟机电源。
	- a) 选择任务 **> VM**。
	- b) 切换到表视图以查看现有虚拟机。
	- c) 在 表中选择虚拟机,然后单击 开机。
- 5. 通过选择 VM 并单击启动控制台来启动控制台。当虚拟机启动时,它开始从 ISO 磁盘安装 Windows 操作系统。 当虚拟机启动时,它将开始从 ISO 磁盘安装 Windows 操作系统。
	- a) 当被问及"你想在哪里安装 Windows?"注意到, 即使您在虚拟机创建向导中添加了磁盘, 也没有磁盘。
	- b) 选择"加载驱动程序"选项,然后选择"浏览"。
	- c) 选择装有 **virtio‑win‑0.1.1** 驱动程序的 CD。
	- d) 选择 vioscsi 文件夹,然后为 Windows 操作系统选择文件夹。
- 6. 安装操作系统后手动安装 VirtiO 驱动程序:
	- a) 启动 设备管理器。
	- b) 选择"其他设备", 右键单击"以太网控制器", 然后选择"更新驱动程序软件"。
	- c) 浏览"我的电脑",然后选择 **VirtIO CD**。以太网驱动程序存储在 **NetkVM** 文件夹中。
- 7. 服务器操作系统:如果需要会话主机功能:
	- a) 选择 添加角色和功能。
	- b) 对于安装类型, 选择 基于功能的安装。
	- c) 对于服务器角色,请选择远程桌面服务 **>** 远程桌面会话主机。
	- d) 完成添加服务器角色的过程。
- 8. 安装所有重要更新。重新启动系统并检查更多更新。某些更新仅在安装了其他更新后才可用。
- 9. 安装所有必需的服务包。
- 10. 禁用 **Windows** 系统还原 和 **Windows** 自动更新。
- 11. 启用内置管理员并选中 密码永不过期。
- 12. 如果使用密钥管理服务 (KMS) 许可,请以管理员身份运行命令窗口,然后输入以下命令:

```
1 slmgr /skms <kmsserverhost>
```

```
2 slmgr /rearm
```

```
3 reboot
4 slmgr /ipk XXXX-YOUR-KMS-KEY-XXXX
5 slmgr /ato
6 <!--NeedCopy-->
```
13. 服务器操作系统:为服务器操作系统将域用户添加到远程

14. 检查是否存在已失效(虚影) NIC, 如果存在, 则将其删除。输入以下命令:

```
1 set devmgr_show_nonpresent_devices=1
2 devmgmt.msc
3 <!--NeedCopy-->
```
15. 卸载任何不活动的 (ghost) 网卡。

16. 如果这是服务器操作系统,请在 PowerShell 中运行以下命令:

```
1 Set-ExecutionPolicy Unrestricted
2 Enable-PSRemoting
3 <!--NeedCopy-->
```
### 在操作系统映像上运行操作系统机器工具

要准备要在层中运行的操作系统映像,请在映像上运行操作系统机器工具文件。此可执行文件运行 GPO 安装脚本 (gposetup.cmd) 和设置 KMS 版本脚本 (SetKMSVersion.hta)。

1. 将以下可执行文件下载到操作系统映像:

Citrix App Layering OS Machine Tools 20.x.x.exe

2. 运行可执行文件。文件保存到:

```
c:\windows\setup\scripts
```
注意:

必须将文件提取到 c: \windows \setup\scripts 目录。不要更改目录。

# 如果使用密钥管理服务 **(KMS)**,请配置许可证激活

# 提取脚本后,SetKMSVersion 实用程序会询问您选择是否使用 KMS 许可。

注意:

将映像发布到同时使用 KMS 和基于 Active Directory 的激活 (ADBA) 的环境中会导致激活问题。

1. 在以下对话框中,选择是否使用密钥管理服务 (KMS) 许可。
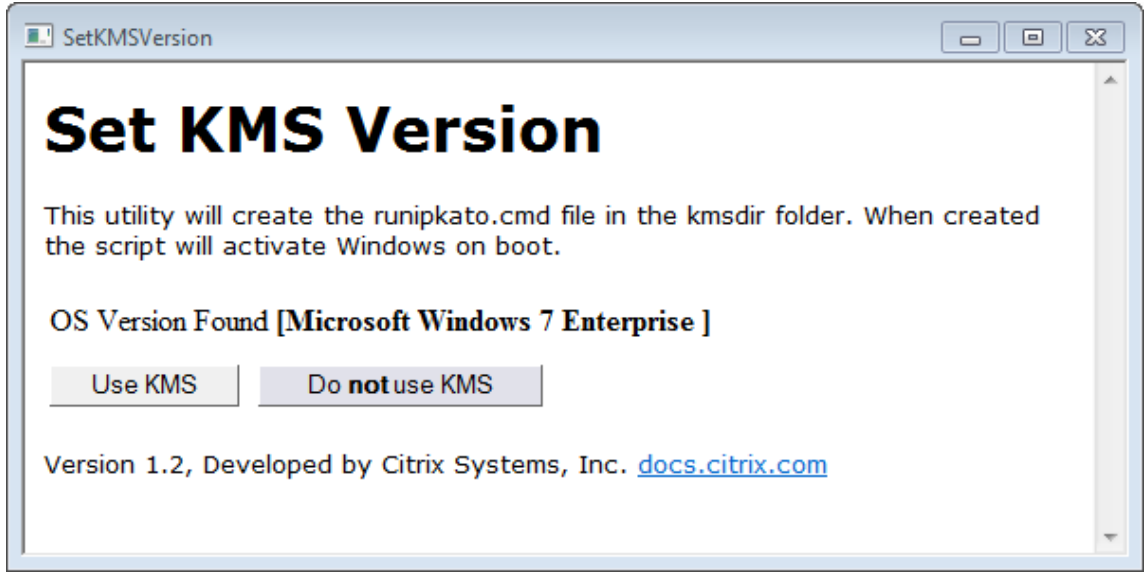

要为 KMS 配置脚本,请执行以下操作。

1. 导航到:

```
c:\windows\setup\scripts
```
2. 以管理员身份运行 **SetKMSVersion.exe**。这将在 c:\windows\setup\scripts\kmsdir 文件 夹中创建一个脚本文件。

当操作系统启动时,将运行相应的 KMS 激活脚本。

# 确保安装了正确版本的**.NET Framework**(**Windows 10** 和 **Windows Server 2016**)

.NET Framework 是 Microsoft 提供的软件框架, 许多第三方应用程序都需要它才能运行。.NET Framework 的任 何安装都必须包含在操作系统层中。这包括.NET 3.5 和.NET 4.0 或更高版本。

注意:

Citrix Virtual Apps and Desktops (CVAD) 2303 需要.NET 4.8 才能添加 VDA。

请务必在您的操作系统层上安装.NET Framework 和所有更新。

# 安装 **App Layering** 服务

- 1. 在 c:\windows\setup\scripts 文件夹中, 运行 setup\_x86.exe (32 位) 或 setup\_x64.exe (**64** 位)。
- 2. 安装提示输入 unattend 文件的位置。不要在 Nutanix 中使用 unattend 文件。

运行优化脚本(如果使用 **MS Office**)

App Layering 安装包中包含的优化脚本是分层 Microsoft Office 所必需的。此脚本允许您通过禁用不需要的服务、启 用您确实需要的服务以及删除特定于安装的驱动程序和设置来节省内存和 CPU。

您可以在操作系统层上运行优化脚本,如果需要,可以在映像模板中包含的应用程序层中使用新版本的脚本取代该脚本。 由于应用程序层应用于操作系统层之后的图像,因此应用程序层中的脚本将覆盖操作系统层中的原始版本。

- 1. 在 c:\windows\setup\scripts 文件夹中,运行 优化.cmd 文件以创建要在创建映像时运行的文件。
- 2. 按照说明在操作系统映像上运行优化.cmd。

加快 **Microsoft Ngen.exe** 操作的速度(如有必要)

安装完所有软件更新后,您必须允许 Ngen.exe 基本上将 .NET 字节码重新编译为本机映像并构建注册表项来管理 它们。

Ngen.exe 是 Microsoft Native Image Generator, 它是.NET 系统的一部分。根据安装的软件以及 Windows 在配置中检测到的内容,Windows 确定何时运行 Ngen.exe。

重要:

Ngen.exe 正在运行时,必须让它完成。中断的 Ngen.exe 操作可能会导致 .NET 组件无法正常运行或 .NET 系统中出现其他问题。

通常情况下,Ngen.exe 是在有前台活动时暂停的后台操作。如果要加快 Ngen.exe 操作,可以将任务带入前台 以尽快完成任务。

要将任务置于前台,请执行以下操作:

- 1. 以管理员身份打开命令提示符。
- 2. 转到当前正在使用的版本的 Microsoft.NET\Framework 目录:

cd C:\Windows\Microsoft.NET\FrameworkNN\vX.X.XXXXX <!--NeedCopy  $--&>$ 

3. 输入以下 Ngen.exe 命令以运行所有已排队的项目。此命令在构建程序集之前处理排队的组件安装。

ngen eqi 3 <!--NeedCopy-->

Ngen.exe 任务会在命令提示符下移动到前台,并列出正在编译的程序集。如果您看到编译消息,这是可以的。 您可以使用任务管理器查看 MSCORSVW.EXE 的实例是否正在运行。如果是,请允许它完成或运行 ngen update eqi 3。

警告: 不要重新启动以停止任务。允许任务完成!

4. 确保所有 Ngen.exe 进程都已运行至完成。

创建操作系统层

July 8, 2022

操作系统层包含在分层映像中部署的操作系统的软件和设置。操作系统层是创建以下内容所必需的:

- 平台层
- 应用程序层
- 分层图像

重要:

在新 UI 中,创建操作系统层的唯一方法是使用 ImportOSLayer.ps1 实用程序导入操作系统层。您无法 再通过管理控制台创建操作系统层。有关更多详细信息,请联系您的 Citrix 代表。

# 关于导入层的操作系统

# 导入操作系统的唯一方法是运行操作系统导入脚本,该脚本包含在 OS Machine Tools 下载中:

```
1 ImportOSLayer.ps1
2 <!--NeedCopy-->
```
## 使用导入脚本的优点包括:

- 更好的性能:操作系统导入运行速度更快。
- 统一可扩展固件接口 (UEFI) 计算机和安全启动支持。

# 要求

# 在创建操作系统层之前,请确保:

- 准备操作系统映像以导入到层中。
- 安装设备。
- 配置 App Layering。

# 操作[系统层的注](https://docs.citrix.com/zh-cn/citrix-app-layering/4/install-appliance.html)[意事项](https://docs.citrix.com/zh-cn/citrix-app-layering/4/configure.html)

- 要部署 Windows 修补程序和更新,只需将版本添加到层即可。如有必要,您可以轻松地恢复到以前版本的层。
- 您可以选择要在图像模板中使用的层的任何版本,因此也可以在发布的图像中使用。
- 您可以使用 Windows 更新、Windows 服务器更新服务 (*WSUS*) 或脱机独立更新包更新操作系统。不要使用 SCCM 之类的工具。
- 平台和应用程序层与用于创建它们的特定操作系统层相关联,尽管没有绑定到该层的特定版本。将版本添加到操 作系统层时,依赖应用程序和平台层将继续工作。
- 在更新任何其他层之前,必须将 Windows 更新应用于操作系统层。

# 使用 **ImportosLayer.ps1** 脚本导入操作系统

此过程介绍了如何使用 ImportOsLayer.ps1 脚本为新操作系统层导入操作系统。

如果您已将 App Layering 操作系统机器工具下载并展开到操作系统映像,则 ImportOsLayer.ps1 已复制到 c:\windows\setup\scripts。

# 运行脚本

# 要导入操作系统:

1. 以管理员身份运行 ImportOsLayer.ps1 PoSH 脚本:

```
1 C:\Windows\Setup\scripts\ImportOsLayer.ps1 -ElmAddress <Ip Address
     > [-IgnoreCertErrors]
2 C:\Windows\Setup\scripts\ImportOsLayer.ps1 -ElmAddress <FQDN> [-
     IgnoreCertErrors]
3 <!--NeedCopy-->
```
其中

- ElmAddress 是 App Layering 设备的 IP 地址或 FQDN。它指定新操作系统层的创建位置。
- 当脚本与 App Lavering 设备进行通信时, IgnoreCertErrors 将忽略认证错误。
- 2. ImportoSlayer.ps1 脚本将提示您输入连接到 App Layering 设备 (脚本中称为 ELM) 的凭据。该脚本使用 您的凭据在设备上创建会话。
- 3. 然后,脚本将提示您提供有关新操作系统层的详细信息:
	- 层名称(必填)
	- 版本名称(必填)
	- 层大小 GiB (必需, 但默认为 60 GB)
	- 层说明(可选)
	- 版本说明(可选)
	- 注释 (可选)

输入所需信息后,脚本会将系统重新引导到合成引擎中,导入操作系统并构建层。在管理控制台中监控作业的进 度。

合成引擎完成后(成功或失败),它将重新启动回 Windows 操作系统映像。

创建平台层

May 9, 2024

平台层包括您的层和分层映像在您的环境中完美运行所需的平台软件和设置。

您可以为两种目的创建平台层:

- 用于创建和打包层: 当您从创建层的虚拟机管理程序以外的虚拟机管理程序导入操作系统时,请使用此类型的平 台层来创建应用程序层。
- 发布分层映像:在映像模板中使用此类型的平台层,以便发布的分层映像在您的环境中完美运行。

用于打包层或发布分层映像的平台层

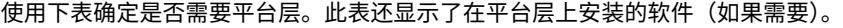

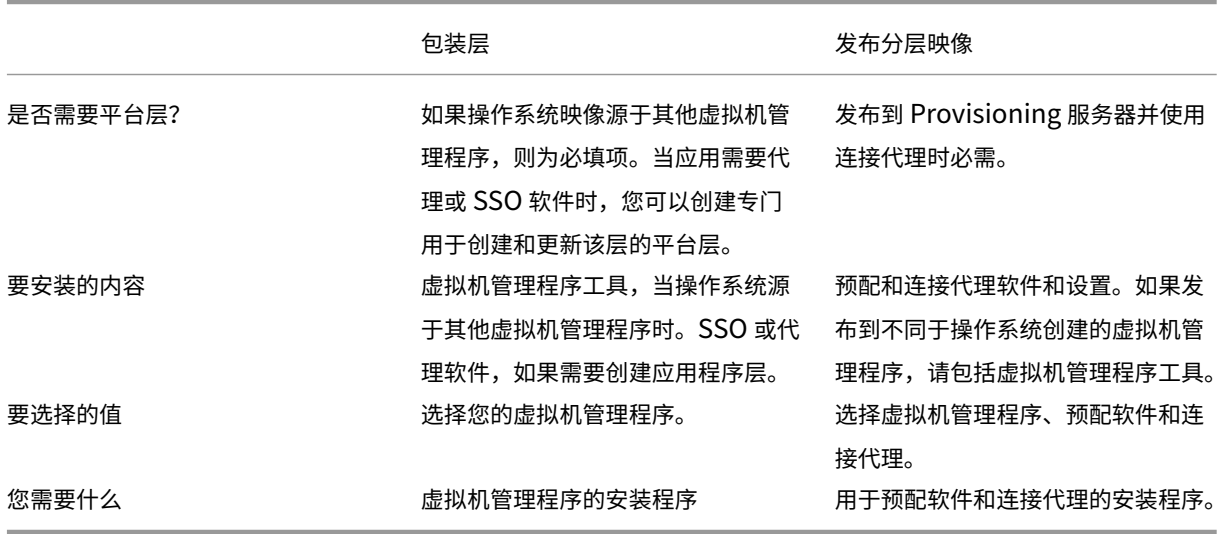

要包含在平台层中的其他软件和设置

除了上述平台软件之外,您还必须在平台层包含以下设置和软件:

- 域加入
- NVIDIA 驱动程序(如果适用)
- Citrix Receiver, 用于单点登录组件
- Citrix Workspace Environment Management(WEM) 代理

注意:

在 部 署 的 映 像 上 使 用 WEM 时,Citrix WEM 生 成 的 RSA 密 钥 会 导 致 问 题。 如 果 在 完 成 该 层 时 存 在 RSA 密 钥, 则 会 显 示 一 条 消 息, 指 出 您 必 须 删 除 RSA 密 钥 文 件, 该 文 件 以 以 下 路 径 开 头: C:\ProgramData\Microsoft\Crypto\RSA\S-1-5-18\ fb8cc9e38d3e60ab60c17cdfd6dd6d99\_。

- 影响登录堆栈的任何软件,例如 Imprivata
- Hyper-V 上的 Citrix Provisioning: 需要传统网络适配器才能启动 PXE
- Microsoft System Center Configuration Manager (SCCM) 软件,如果您正在使用

## 创建平台层的过程

创建平台层的步骤包括:

- 1. 在管理控制台中创建平台层。
- 2. 连接并登录到包装机。
- 3. 安装预配和连接代理软件。
- 4. 设备运行在与创建层和发布映像的虚拟机管理程序不同的虚拟机管理程序上吗?如果是,我们建议安装虚拟机管 理程序具。
- 5. 验证层并关闭包装机。
	- 如果选定的连接器配置设置为使用"卸载合成",则层将自动定型。
	- 如果连接器配置 未 设置为"卸载合成",请按照本文中的详细步骤所述,手动完成层。

何时更新平台层

平台层是最高优先级的层。它对于部署映像至关重要,尤其是对于网络设备。无论何时更新基础架构软件,都可以向平 台层添加版本。

更新操作系统层时,映像有时会出现启动问题。要修复此问题,请使用新的操作系统层向平台层添加版本。打包计算机 启动后,关闭计算机进行定版。平台层从新的操作系统层版本中收集关键组件,并在平台中对其进行更新,以使其与操 作系统版本相匹配。

## 要求

创建平台层时,软件安装程序必须位于打包计算机可以访问的位置。例如,您的 Provisioning 服务器和连接代理软件 必须是可访问的。如果设备正在其他虚拟机管理程序上运行,还应包括虚拟机管理程序工具。

有关详细要求,请选择创建层或发布映像的环境:

- 为 Azure 创建计算机
- 为 Nutanix AHV 创建计算机
- 为 vSphere 创建计算机
- 为 [XenServer](https://docs.citrix.com/zh-cn/citrix-app-layering/4/plan/machine-creation-for-azure.html) 创建计算机
- [Citrix Provisioning](https://docs.citrix.com/zh-cn/citrix-app-layering/4/plan/machine-creation-ior-nutanix-ahv.html)
- [XenServer](https://docs.citrix.com/zh-cn/citrix-app-layering/4/plan/machine-creation-for-vsphere.html)
- [MS Azure](https://docs.citrix.com/zh-cn/citrix-app-layering/4/plan/machine-creation-for-citrix-hypervisor.html)
- MS Hyper-V
- [Nutanix AH](https://docs.citrix.com/zh-cn/citrix-app-layering/4/plan/citrix-citrix-hypervisor.html)V
- [VMware v](https://docs.citrix.com/zh-cn/citrix-app-layering/4/plan/ms-azure.html)Sphere
- [网络文件共享](https://docs.citrix.com/zh-cn/citrix-app-layering/4/plan/ms-hyper-v.html)(其他平台)

# 关于[优化的词](https://docs.citrix.com/zh-cn/citrix-app-layering/4/plan/vmware-vsphere.html)

平台层是最高优先级的层。您可能认为这将是包含优化的最佳场所。但是,在 Windows 10 上,删除 Windows 应用程 序的优化仅适用于操作系统层。Windows 应用程序与 Windows 应用商店集成,后者只能在操作系统层进行修改。

Citrix 提供了一个名为 Citrix 优化器的出色优化实用程序。我们建议使用此工具,而不是 App Layering 附带的优化 器,因为 Citrix Optimizer 通常可以在需要时反向优化。

加快用户登录速度。使用网络用户帐户登录,然后重新启动桌面。然后,以管理员身份登录并删除创建的配置文件。当 第一个网络用户登录时[,某些系统文件会更新,然](https://support.citrix.com/article/CTX224676)后登录性能通常会提高。

启动新的平台层

要创建平台层,请按照以下步骤操作:

- 使用 创建平台层准备层。
- 在您的环境中部署打包计算机。
- 为您的环境安装工具并配置设置。
- 完成层。

请按照以下步骤操作栏中的步骤操作:

- 1. 选择层 **>** 平台层。然后选择"创建平台层"。
- 2. 在层详细信息选项卡中,输入 层名称 和 版本,这两个值均为必填值。(可选)还可以输入其它值。
- 3. 在"版本详细信息"选项卡中:
	- a)(必需) 输入新版本名称。例如,输入软件版本或其他标识信息。
	- b) 如果要向现有层添加版本,则 基本版本 字段允许您选择将哪个版本用作起点。默认选项为最新版本。
- 4. 在操作系统层选项卡中,选择要与此平台层关联的操作系统层。
- 5. 在连接器选项卡中,为要创建此层的平台选择 连接器配置。
- 6. 在"平台类型"选项卡中,选择"此平台将用于发布分层映像"或"此平台将用于打包"。然后选择要在其中发布 分层映像的虚拟机管理程序、预配软件和连接代理。 注意:如果您 没有 使用预配或连接代理,请为每个选项选择"无"。
- 7. 在"打包磁盘"选项卡中,输入打包磁盘的 文件名。此磁盘用于要在其中安装工具的打包机(虚拟机)。
- 8. 在"图标分配"选项卡中,选择要分配给层的图标。此图标表示"层模块"中的层。
	- 要使用现有映像,请在映像框中选择一个映像。
	- 要导入新映像,请单击 浏览 并选择 PNG 或 JPG 格式的映像。
	- 如果层使用提供的图标之一,并且选择了"卸载合成"的连接器,则包装机将根据层的内容分配一个图标。
- 9. 在确认并完成选项卡中,查看应用程序层的详细信息,必要时输入注释,然后单击 创建层。您输入的任何注释都 将显示在"审核历史记录"的"信息"视图中。
- 10. 选择"任务"页面,然后单击"打包磁盘"任务。单击信息图标可显示完整的任务描述。

创建打包磁盘后,任务栏会显示打包磁盘在环境中的位置。

接下来,您可以为层部署打包计算机。

## 部署打包计算机

App Layering 系统在连接器配置中定义的位置创建打包计算机。打包计算机是一个临时虚拟机,您可以在其中安装该 层的软件。完成层后,包装机将被移除。

# **XenServer**、**Hyper‑V**、**Nutanix AHV**、**VMware vSphere**

设备将在连接器配置中定义的位置创建打包计算机。

- 1. 转到 App Layering 管理控制台,然后选择 任务 页面。
- 2. 打开"创建平台"层任务以获取打包计算机的名称。
- 3. 登录您的虚拟机管理程序管理控制台,例如:XenServer、Azure、Hyper-V、Nutanix 或 VMware。
- 4. 在虚拟机管理程序管理器控制台中,导航到打包计算机。如果包装机尚未开机,请立即开机。

## **适用于 Hyper-V 的 Citrix Provisioning**: 配置两个网卡

使用双网卡并运行适用于 Hyper‑V 的 Citrix Provisioning 时,必须在 平台层的每个新版本上按如下方式配置卡。 安装配置软件并完成所需的重启后:

- 1. 打开打包计算机上的管理命令提示符。
- 2. 运行以下命令:ipconfig /all
- 3. 将流 NIC (Hyper-V 中的旧网络适配器) 的 IP 地址与正确的适配器名称匹配。
- 4. 续订流 NIC 上的 DHCP 租约。
- 5. 再次在管理命令提示符下运行 ipconfig /release \*adapter-name\*,然后运行 ipconfig /renew \*adapter-name\*。此命令强制 App Layering 驱动程序选择此适配器作为"主 NIC"。
- 6. 运行 关闭以完成 并像往常一样完成层。

重要:

如果您选择"关闭"作为"完成",但随后由于任何原因需要重新打开计算机,则必须重新运行 释放 和 续订 命令。

# **Azure**

- 1. 转到 App Layering 管理控制台,然后选择 任务 页面。打开 创建应用程序层 任务,然后单击"信息"图标以查 看详细信息。
- 2. 使用任务详细信息中的链接导航到 Azure 中的打包计算机。"自定义部署"面板将打开。
- 3. 登录 Azure 门户 (https://portal.azure.com)。
- 4. 设置 Azure 参数。
	- 打包计算机名称‑必须符合 Azure 虚拟机名称要求。
	- 大小—虚拟[机大小。](https://portal.azure.com/)
	- 虚拟网络和子网‑用于部署打包计算机。 重要:请确保资源组位置的值与您在连接器配置中配置的存储帐户位置相匹配。如果这些位置不同,打包 计算机无法部署。如果您的部署失败,您可以再次将链接粘贴到浏览器中,然后重新开始。
- 5. 打开打包机电源后,您可以安装要包含在层中的应用程序。

## 任何其他虚拟机管理程序(通过网络文件共享)

- 1. 在网络文件共享的以下目录中找到打包磁盘: \Unidesk\Packaging Disks
- 2. 将打包磁盘复制到虚拟机管理程序上的单独位置。在创建新虚拟机时,将磁盘放在另一个位置可以为虚拟机管理 程序生成的文件提供空间。

重要:在磁盘完成定版之前,请勿将磁盘复制到 Finalize 文件夹。"完成"文件夹中的磁盘无法附加到下一步要 创建的新虚拟机。

- 3. 使用打包磁盘作为引导盘创建虚拟机。
- 4. 打开打包计算机的电源。

包装机开机后,您可以在层中安装平台工具。

在打包计算机上安装平台工具

接下来,为发布分层映像的平台安装软件。平台工具包括目标环境中分层映像所需的 Provisioning 和连接代理软件。 请记住,完成层时软件的状态是映像使用的状态。

- 1. 远程登录到包装机。请务必使用您在创建操作系统时使用的用户帐户登录。
- 2. 安装分层映像配置为运行的工具。例如,包括您的预配工具、连接代理和虚拟机管理程序工具。不要忘记您的驱 动程序、引导级应用程序和任何必需的文件。
- 3. 如果安装需要重新启动系统,请手动重新启动。包装机 不 会自动重启。
- 4. 启动映像时,请确保包装机处于您希望的状态:
	- 如果您安装的工具需要任何安装后安装或注册,请立即完成这些步骤。
	- 删除 不 想包含在打包机上的所有设置、配置、文件、映射驱动器或应用程序。
- 5.(可选)要在部署到 MCS 之前自定义从 ELM 部署的映像,请执行以下步骤:
	- a) 在操作系统版本 2308 及更高版本中升级您的主工具。
	- b) 然后,创建文件:
		- c:\windows\setup\scripts\kmsdir\Admin\_Controlled\_Shutdown.txt 注意:

文件内容并不重要。

- c) 从 ELM 部署映像时,启动的映像将保持运行状态,因此您可以进行自定义。重启不会影响计算机的状态。
- d) 完成自定义后,运行以下命令: c:\windows\setup\scripts\kmsdir\CompleteDeployment.cmd. 此时,计算机关闭并完成了部署任务。有了这个,您可以将计算机部署到 MCS。

验证层并关闭包装机

在包装计算机上安装工具后,您可以验证层是否已准备好完成。所有必需的安装后处理都需要完成。例如,可能需要完 成重启或 Microsoft ngen 进程。

要验证未完成的进程是否已完成,请运行 关闭以完成 工具。在包装机的桌面上查找"关闭以完成 操作"图标。

关闭打包计算机,以便您可以完成层

- 1. 如果您没有登录到打包机,请使用在创建操作系统层时设置的帐户进行远程登录。
- 2. 双击"关闭以完成"图标。命令行窗口显示详细说明层验证过程的消息。
- 3.如果存在未完成的操作,系统将提示您完成该过程。例如,如果必须完成 Microsoft ngen 操作,则可以加快 ngen 操作,如最终完成过程中的层完整性消息部分所述。
- 4. 待处理的操作完成后,再次双击"关闭以完成 操作"图标。

层现已准备好完成。

- 如果选定的连接器配置设置为"卸载合成",则层将自动定型。
- 如果不使用"卸载合成",请手动完成层。

# 最终确定过程中的层完整性消[息](https://docs.citrix.com/zh-cn/citrix-app-layering/4/layer/create-platform-layer.html#finalize-the-layer-manually)

以下层完整性消息告诉您在层准备完成之前必须完成哪些排队操作:

- A RunOnce script is outstanding check and reboot the packaging machine.
- A post-installation reboot is pending check and reboot the packaging machine.
- A Microsoft ngen operation is in progress in the background. An MSI install operation is in progress - check the packaging machine.
- A reboot is pending to update drivers on the boot disk check and reboot the packaging machine.
- A Microsoft ngen operation is needed.
- Software Center Client is configured to run, but the SMSCFG.INI is still present. 要了解有关在虚拟环境中部署 SCCM 的更多信息,请参阅 Microsoft TechNet 的文章"在 XenDesktop VDI 环境中实现 SCCM"。

有关层完整性消息的含义以及如何调试的详细信息,请参阅在 Citrix App Layering 4.x 及更高版本中调试层完整性问 题。

不能通过关闭计算机来绕过层完整性消息。在流程完成之前,App Layering 软件会将您送回包装机。

[如果](https://support.citrix.com/article/CTX222099) Microsoft ngen 操作正在进行中,您可以尝试加快[操作,如下一节所述。](https://support.citrix.com/article/CTX222099)

# 如有必要,加快 **Microsoft Ngen.exe** 操作

安装完所有软件更新后,您必须允许 Ngen.exe 基本上将 .NET 字节码重新编译为本机映像并构建注册表项来管理 它们。

Ngen.exe 可执行文件是 Microsoft Native Image Generator,它是 .NET 系统的一部分。根据安装的软件以及 Windows 在配置中检测到的内容, Windows 确定何时运行 Ngen.exe。

重要:

Ngen.exe 正在运行时,必须让它完成。中断的 Ngen.exe 操作可能会导致 .NET 组件无法正常运行或 .NET 系统中出现其他问题。

通常,Ngen.exe 是存在前台活动时会暂停的后台操作。要加快 Ngen.exe 操作速度,请将任务置于前台以完成 该任务。

要将任务置于前台,请执行以下操作:

- 1. 以管理员身份打开命令提示符。
- 2. 转到当前正在使用的版本的 Microsoft.NET\Framework 目录:

```
cd C:\Windows\Microsoft.NET\FrameworkNN\vX.X.XXXXX <!--NeedCopy
\rightarrow
```
3. 输入以下 Ngen.exe 命令以运行所有已排队的项目。此命令在构建程序集之前处理排队的组件安装。

```
ngen eqi 3 <!--NeedCopy-->
```
Ngen.exe 任务在命令提示符下移至前台,并列出正在编译的程序集。如果您看到编译消息,这是可以的。 您可以使用任务管理器查看 MSCORSVW.EXE 的实例是否正在运行。如果是,请允许它完成或运行 ngen eqi 3。

警告: 不要重新启动以停止任务。允许任务完成!

- 4. 确保所有 Ngen.exe 进程都已运行至完成。
- 5. 完成后,使用桌面上提供的关闭以完成快捷方式关闭虚拟机。

## 手动完成层

当您在其中一个测试的虚拟机管理程序上使用连接器时,层最终确定速度最快。有关详细信息,请参阅下一节。 您还可以使用"网络文件共享"在其他虚拟机管理程序上完成层。请参阅本文的最后一节。

## **XenServer**、**Azure**、**Hyper‑V**、**Nutanix AHV**、**VMware vSphere**

现在,层已经验证并关闭,它已经准备好完成。

**Hyper‑V**:

如果您使用的是选择了"卸载合成"的 连接器, 则此定稿过程将自动化, 您不必执行这些手动步骤。

- 1. 返回到管理控制台。
- 2. 选择 层 **>** 平台层,然后在您准备的 版本信息 选项卡上选择层版本。
- 3. 单击完成以完成层的创建。
- 4. 监视任务栏以验证操作是否成功完成。

一旦层经过验证,就会拆除包装机,以最大限度地减少使用的存储空间。

任何其他虚拟机管理程序(通过网络文件共享)

现在,层已经验证并关闭,它已经准备好完成。

- 1. 将打包磁盘从包含打包机文件的文件夹复制到网络文件共享上的 Finalize 文件夹: \Unidesk\Finalize
- 2. 返回到管理控制台。
- 3. 选择层 **>** 平台层。
- 4. 在操作栏中选择完成。
- 5. 监视任务栏以验证操作是否成功完成以及该层是否可部署。

创建或克隆应用程序层

May 9, 2024

应用程序层是包含一个或多个应用程序的虚拟磁盘。通常,应用程序层包含一个应用程序。如果在层中包含多个应用程 序,请将其限制为通常同时更新的内容。

从头开始创建应用程序层

本部分将引导您完成应用程序层的创建,包括:

- 要求和注意事项
- 启动新的应用程序层
- 部署打包计算机
- 安装应用程序
- 您可能会看到的层完整性消息
- 验证层并关闭计算机
- 如有必要, 加快 Microsoft Ngen.exe 操作
- 完成层

# 要求和注意事项

应用程序层包含一个或多个应用程序和相关设置。始终在应用程序层中安装 MS Office,从不在操作系统层中安装。

• 防病毒应用程序:始终按照 此处提供的说明将防病毒应用程序放在应用程序层中。对您的病毒定义文件更新保 持战略性。另外,请注意文件标记功能,例如赛门铁克的虚拟映像例外工具。考虑基于主机的扫描引擎,并记住 用户登录时的延迟。请务必扫描已发布的分层映像,而不是层。只有在 Citrix Virtual Apps 和 Citrix Virtual Desktops 上的用户访问时才能进行扫描。

- **MS Office**:使用此配方安装 Office。对于 Office 2010 及更高版本的 VDI 部署,请考虑 KMS 是一项要求。对 于 Office 2007 及更早版本,请考虑批量许可是一项要求。使用其他许可结构并不方便,因为它们需要在每个桌 面上激活每个许可证。若要保留用户设置和数据,请启用 Office 365 User layer stores.OST 和流文件。不存 储搜索索引。
- 分层某些应用程序的配方:几乎任何应用程序都可以分层,但是如果您从我们在 App Layering 配方论坛中整理 的技巧开始,则可以更轻松地进行分层。在开始之前,请参阅论坛,了解有关您要分层的特定应用程序的提示和 步骤。
- 需要添加本地用户或管理员的应用程序。在应用程序层上安装应用程序时添加[或更改的本地用户或管](https://docs.citrix.com/zh-cn/citrix-app-layering/4/layer/app-layering-recipes.html)理员不会持 续存在。操作系统层会保留您添加的所有本地用户或组,但您的应用程序层不会保留。要么在安装应用程序之前 将本地用户或管理员添加到操作系统层,要么考虑在操作系统层上安装应用程序。

### 启动新的应用程序层

要创建可以安装应用程序的打包机,请执行以下操作:

- 1. 登录管理控制台并选择"层">"应用程序层"。
- 2. 单击 操作 栏中的 创建层。
- 3. 输入"层名称"和"版本",这两个值均为必填值。您也可以输入其他值。
- 4. 在"操作系统层"选项卡上,选择要与此应用程序层关联的操作系统层。
- 5.(可选)"先决条件层"选项卡允许您指定在此层上安装应用程序时必须存在的其他应用程序层的选项。仅当所需 的应用程序无法包含在同一层中时才使用此选项。有关此高级功能的更多信息,请参阅以下部分中的必备条件层。 注意:向现有应用程序层添加新版本时,必须指定所需的先决条件层。它们 不 会从版本转移到版本。
- 6. 在 Connector 选项卡中,选择包含计划构建层和存储位置的平台凭据的连接器配置。如果您需要的配置未列出, 请单击"新建"进行 添加 。
- 7. 在打包磁盘选项卡上,键入打包磁盘的 文件名,然后选择磁盘格式。此磁盘用于打包计算机,即安装应用程序的 虚拟机。
- 8. 在图标分配选项卡上[,选择](https://docs.citrix.com/zh-cn/citrix-app-layering/4/connect.html)要分配给层的图标。此图标表示"层模块"中的层。
	- 要使用现有映像,请在映像对话框中选择一个映像。
	- 要导入新映像,请单击 浏览 并选择 PNG 或 JPG 格式的映像。
	- 如果您使用的是选中"卸载合成"的连接器,并且选择了 App Layering 附带的图标之一,则打包机会在 层定稿时尝试根据层的内容分配图标。
- 9. 在确认并完成选项卡上,查看应用程序层的详细信息,然后单击 创建层。您可以在创建层之前键入可选注释。您 的评论将显示在"信息"视图"审核历史记录"。创建打包磁盘后,任务栏会显示一个指向虚拟机管理程序中的打 包磁盘的链接,您可以在其中部署打包计算机。
- 10. 选择"任务"页面,然后单击"打包磁盘"任务。单击信息图标可显示完整的任务描述,包括指向发布此层的打 包机的位置的链接。

接下来,您可以为层部署打包计算机。

## 部署打包计算机

选择您的虚拟机管理程序:

- XenServer、Hyper‑V、Nutanix 或 vSphere
- Azure
- 其他虚拟机管理程序(网络文件共享)

# **XenServer**、**Hyper‑V**、**Nutanix**、**vSphere**

- 1. 登录您的虚拟机管理程序客户端(XenServer、Hyper‑V Manager、Nutanix Prism 或 vSphere)。
- 2. 登录 App Layering 管理控制台,然后选择"任务"页面,这样您就可以看到当前的任务。
- 3. 选择 创建应用程序层 任务,然后单击信息图标以查看完整的任务描述。
- 4. 使用任务说明中提供的 URL 导航到虚拟机管理程序客户端中的打包计算机。
- 5. 包装机已打开电源。

现在,您可以在包装机上安装此层的应用程序。

**Azure** 设备将打开 Azure 自定义部署 模板,您可以在其中创建打包机。

- 1. 登录 Azure 门户 (https://portal.azure.com)。注意:在尝试下一步之前,必须 先登录。
- 2. 转到 App Layering 管理控制台,然后选择 任务 页面。选择 创建应用程序层 任务,然后单击信息图标以查看详 细信息。
- 3. 使用任务详细信息[中的链接导航到](https://portal.azure.com/) Azure 中的打包计算机。"自定义部署"面板将打开。
- 4. 设置 Azure 参数。
	- 打包计算机名称‑必须符合 Azure 虚拟机名称要求。
	- 大小—虚拟机大小。
	- 虚拟网络和子网‑用于部署打包计算机。 重要:请确保资源组位置的值与您在连接器配置中配置的存储帐户位置匹配。如果这些位置不同,打包计 算机无法部署。如果您的部署失败,您可以再次将链接粘贴到浏览器中,然后重新开始。
- 5. 打开打包机电源后,您可以安装要包含在层中的应用程序。

其他虚拟机管理程序(通过设备的网络文件共享)

- 1. 在网络文件共享的以下目录中找到打包磁盘: \Unidesk\Packaging Disks
- 2. 将打包磁盘复制到虚拟机管理程序上的单独位置。当您使用磁盘创建新虚拟机时,这将为虚拟机管理程序生成的 文件提供空间。

重要:在准备完成之前,请勿将磁盘复制到 Finalize 文件夹中。"完成"文件夹中的磁盘无法附加到下一步要创 建的新虚拟机。

- 3. 使用打包磁盘作为引导盘创建虚拟机。
- 4. 打开打包计算机的电源。

打开打包机电源后,您可以安装要包含在层中的应用程序。

## 安装应用程序

在打包机上安装应用程序时,将应用程序保留为希望用户登录时看到的状态。应用程序的状态是用户每次访问应用程序 时的体验。

- 1. 使用用于创建操作系统的用户帐户远程登录包装机。
- 2. 安装应用程序以及应用程序所需的任何驱动程序、引导级应用程序或文件。
- 3. 如果需要重新启动系统,请手动重新启动。包装机不会自动重启。如果您安装的应用程序影响引导级组件,请重 新启动打包计算机,作为最终确定层的一部分。
- 4. 确保包装机处于您希望用户处于的状态:
	- 如果应用程序需要任何安装后安装或注册,请立即完成这些步骤。
	- 删除不想包含在包装机上的任何设置、配置、文件、映射驱动器或应用程序。

验证层并关闭计算机

应用程序安装在打包机上后,验证该层是否已准备好完成。当所有安装后处理完成后,层即可完成。

要验证所有未完成的流程都已完成,您可以在包装机 的桌面上运行"关闭以完 成"工具。

要使用"关闭以便最终完成"工具:

- 1. 如果您未登录到打包计算机,请以创建计算机的用户身份进行远程登录。
- 2. 双击"关闭以完成"图标。命令行窗口显示详细说明层验证过程的消息。
- 3. 如果在完成层之前需要完成未完成的操作,系统将提示您完成该过程。如果必须完成某项 Microsoft Ngen.exe 操作,则可以加快 Ngen.exe 操作,如本文后面所述。
- 4. 完成任何待处理的操作后,再次双击"关闭以完成操作"图标。这会关闭包装机器,该层已准备好完成。

在定稿过程中您可能会看到的层完整性消息

以下层完整性消息告诉您在层准备完成之前必须完成哪些排队操作:

- RunOnce 脚本未完成‑检查并重新启动打包计算机。
- 安装后重新启动正在等待‑检查并重新启动打包计算机。
- 后台正在进行 Microsoft Ngen.exe 操作。
- 正在进行 MSI 安装操作‑检查打包机。
- 正在等待重新启动以更新引导盘上的驱动程序‑检查并重新启动打包计算机。
- 需要一个 Microsoft Ngen.exe 操作。
- 软件中心客户端配置为运行,但 SMSCFG.INI 仍然存在。要了解有关在层中部署 SCCM 的更多信息,请参阅文 章 App Layering 配方: 如何在层中部署 Microsoft SCCM。

有关层完整性消息的含义以及如何调试它们的详细信息,请参阅 在 Citrix App Layering 中调试层完整性问题。

您无法通[过关闭计算机来绕过层完整性消息,因为在所有过程完成之](https://support.citrix.com/article/CTX270819)前,App Layering 软件会停止并将您返回到包装 机。

如果 Microsoft Ngen.exe 操作正在进行中,则可以加快该操[作,如下一节所述。](https://support.citrix.com/article/CTX222099)

如有必要,加快 **Microsoft Ngen.exe** 操作

安装完所有软件更新后,您必须允许 Ngen.exe 基本上将 .NET 字节码重新编译为本机映像并构建注册表项来管理 它们。

Ngen.exe 是 Microsoft Native Image Generator, 它是.NET 系统的一部分。根据安装的软件以及 Windows 在配置中检测到的内容,Windows 确定何时运行 Ngen.exe。

重要:

运行 Ngen.exe 时,您必须让它完成。中断的 Ngen.exe 操作可能会导致.NET 组件无法正常运行或 .NET 系统中出现其他问题。

通常,Ngen.exe 是存在前台活动时会暂停的后台操作。如果要加快 Ngen.exe 操作,可以将任务带入前台以尽 快完成任务。

要将任务置于前台,请执行以下操作:

- 1. 以管理员身份打开命令提示符。
- 2. 转到当前正在使用的版本的 Microsoft.NET\Framework 目录:

```
cd C:\Windows\Microsoft.NET\FrameworkNN\vX.X.XXXXX <!--NeedCopy
--&>
```
3. 输入以下 Ngen.exe 命令以运行所有已排队的项目。此命令在构建程序集之前处理排队的组件安装。

```
ngen eqi 3 <!--NeedCopy-->
```
Ngen.exe 任务在命令提示符下移至前台,并列出正在编译的程序集。如果您看到编译消息,这是可以的。 您可以使用任务管理器查看 MSCORSVW.EXE 的实例是否正在运行。如果是,请允许它完成或运行 ngen eqi 3。

小心:

不要重新启动以停止任务。允许任务完成!

4. 确保所有 Ngen.exe 进程都已运行至完成。

5. 完成后,使用桌面上提供的关闭以完成快捷方式关闭虚拟机。

## 完成层

一旦软件安装完成并验证打包计算机并关闭,您就可以完成该层。

**Hyper‑V**:

如果在连接器配置中选择了"卸载合成",则作为合成过程的一部分自动定版。

**XenServer**、**Azure**、**Hyper‑V**、**Nutanix AHV**、**VMware vSphere** 现在,层已经验证并关闭,它已经准备 好完成。

## **Hyper‑V**:

如果您使用的是选择了"卸载合成"的 连接器,则此定稿过程将自动化,您不必执行这些手动步骤。

- 1. 返回到管理控制台。
- 2. 选择 层 **>** 应用程序层,以及准备好的层。
- 3. 在版本信息选项卡上选择层版本,然后单击操作栏中的完成。
- 4. 单击完成以完成层的创建。
- 5. 监视任务栏以验证操作是否成功完成。

一旦层经过验证,就会拆除包装机,以最大限度地减少使用的存储空间。

其他虚拟机管理程序(网络文件共享) 现在,层已经验证并关闭,它已经准备好完成。

- 1. 将打包磁盘从包含打包机文件的文件夹复制到网络文件共享上的 Finalize 文件夹: \Unidesk\Finalize
- 2. 返回到管理控制台。
- 3. 选择"层"**>**"应用程序层"。
- 4. 在版本信息选项卡上选择层版本,然后单击操作栏中的完成。
- 5. 监视任务栏以验证操作是否成功完成以及该层是否可部署。

# 克隆应用程序层

您可以通过克隆特定版本的层来创建与现有层相同的应用程序层。在克隆过程中,系统会提示您输入特定于层的信息。 您可以通过向应用程序层添加版本来更新应用程序层。由于只克隆了一个版本的层,因此新层只有一个版本可以启动, 即使它从中克隆的层有很多版本。

要克隆层:

- 1. 选择要复制的应用程序层,然后在操作栏中单击克隆层。
- 2. 选择要克隆的源层版本。您可以从下拉菜单中选择所需的版本。
- 3. 如果额外信息有用,请输入层的名称和描述。说明是可选的。
- 4. 如果附加信息有用,请输入版本和版本说明。
- 5. 在图标分配选项卡上,选择新层的图标。
- 6. 在确认并克隆选项卡上,验证设置,然后单击 克隆层 按钮。

将创建一个新层,其层属性与源相同,图标除外。该层的优先级高于源层的优先级,因为每个新的应用程序层的优先级 都高于上次创建的应用程序层的优先级。新层的大小可能小于原始层的大小,但这仅表示在克隆过程中删除了空白空间。 层的功能与源相同。

您可以像使用任何其他层一样使用新层,并且它与原始层 [没有任](https://docs.citrix.com/en-us/citrix-app-layering/4/layer.html)何 关联。

## 高级应用程序层选项

创建和更新应用程序层时,请记住以下高级功能。

- 自定义层脚本
- 层缓存
- 必备层

## 自定义层脚本

您可以在系统启动时运行一次的应用程序层中包含脚本。要配置脚本,请编辑应用程序层的属性。

注意:

您还可以在创建版本时编辑层修订版本的属性,甚至在修订版本完成之后编辑该版本的属性。

# 首次启动包含应用程序层的任何分层映像时,脚本将运行。如果应用程序层是弹性分层,则在安装应用程序层磁盘时运 行自定义层脚本。自定义层脚本通常用于首次启动时需要激活许可证的应用程序,例如 MS Office。

# App Layering

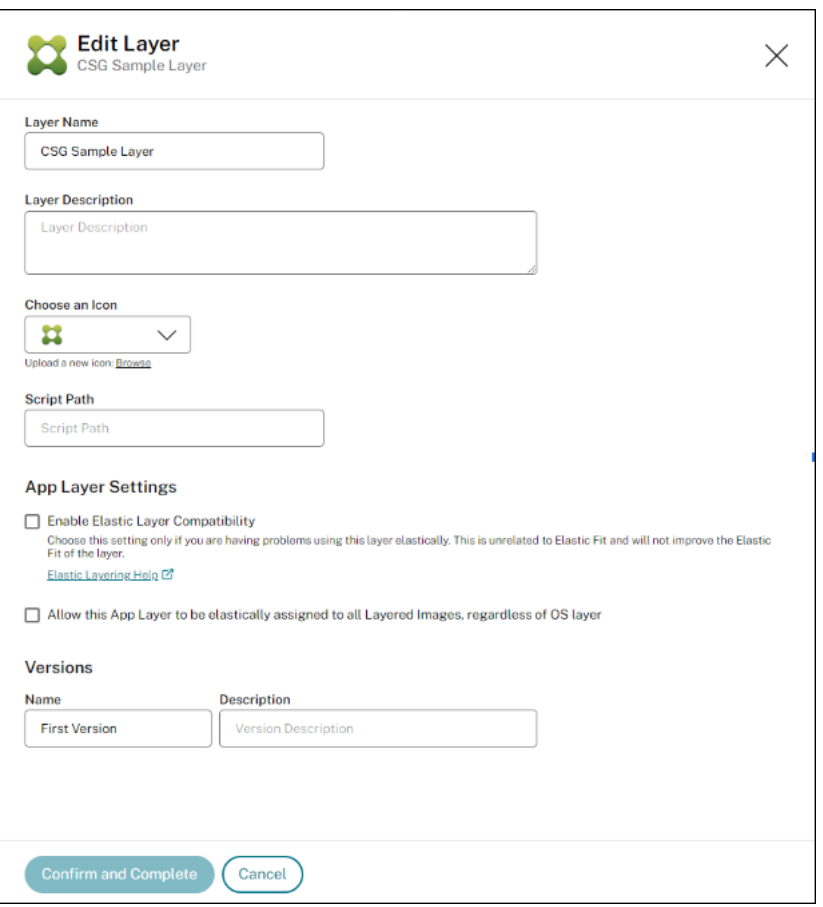

## 层缓存可加快应用程序层创建速度

您可以使用层缓存来加快层创建时间。

缓存的工作原理 首次创建应用程序层时,如果将缓存大小设置为足够大的值,则由启动磁盘和空打包磁盘组成的模板 将保存在缓存中。引导盘包括在应用程序层设置中指定的操作系统层、平台层和必备条件层(如果有)。

无论何时创建使用相同操作系统层、先决条件层和平台层组合的应用程序层, App Layering 软件都会重复使用该模板, 从而大大减少了创建时间。

如果您随后创建使用不同操作系统层、先决条件层和平台层组合的应用程序层,则 App Layering 软件将创建一个模板 并将其添加到缓存中。

建议的缓存大小 建议的缓存大小取决于应用程序层所需的操作系统、平台和必备条件层组合数。组合的数量决定了缓 存中保存的模板数量。

要估计每个模板所需的空间:

1. 为每个操作系统、平台和必备条件层选择 **i** 图标, 然后查找"最大层大小"。

2. 添加最大磁盘大小。总数是该模板所需的缓存大小。

要估计缓存所需的空间,请添加您为每个模板确定的大小。

### 必备层

很少 推荐,在创建层或向其添加版本时,必备条件层允许您在打包磁盘上包含一个或多个现有应用程序层。

只有在需要先决条件层时才使用它们,因为它们可以向层中添加部署当前应用程序不需要的内容。此行为可能会导致未 来的冲突。

何时使用先决条件层 可能由于以下几个原因需要先决条件层:

- 当安装在当前层的应用程序需要存在另一个应用程序。例如,当您安装需要 Java 的应用程序时,并且 Java 位 于单独的层中。
- 当软件的安装将设置添加到现有应用程序时。例如, 当您安装 Office 加载项时, 您必须首先安装 Microsoft Office。
- 当两个应用程序更改相同的注册表项时,第二个应用程序必须添加到一个注册表项,而不是替换它。例如,两个 应用程序都在 Windows 中更改登录密钥,例如 Citrix 代理程序和 Imprivata。

注意

其中一些问题也可以通过将两个应用程序放在同一层中而不是使用必备层来解决。

先决条件层特征 先决条件层具有以下特征:

- 必备层 不包含 在它们用于创建的应用程序层中。
- 您创建的应用程序层及其每个必备条件层必须使用相同的操作系统层。
- 向应用程序层添加 版本 时,默认情况下 不 包括必备层。每次向层添加版本时,必须选择一个或多个先决条件层。

层防病毒应用程序

March 1, 2024

本文提供在 App Layering 或用户个性化层 (UPL) 环境中部署防病毒软件的基本指南。 有关防病毒软件的其他详细信息,请参阅供应商的 VDI 部署文档。

## 所有防病毒软件的建议

创建一个新的应用程序层来安装和维护您选择的防病毒解决方案。Citrix 不建议直接在操作系统层上安装防病毒软件, 因为这会增加维护难度,并且通常会导致打包应用和平台层之间的防病毒状态受到污染。

注意:

这不适用于需要在基础映像中安装防病毒软件的 UPL 映像。

下面是 App Layering 中大多数防病毒部署的常见要点(有些也适用于 UPL):

- 如果您已经在操作系统层上安装了防病毒软件,则必须将其卸载并重新安装到新的应用程序层中。
	- **–** Windows Defender 是该层建议的例外情况,通过 App Layering 和 UPL 软件中内置的过滤器可以自 动防止其污染其他层。
- 避免将其他应用程序与防病毒软件组合在同一应用程序层上。
- 遵循供应商的 VDI 部署指南(包括 UPL)。
- 考虑禁用核心防病毒软件的自动更新。通过应用程序层修订或使用 UPL 对基础映像进行备份,可以更好地管理 这些更新。
- 病毒定义的每日更新没问题,不得因禁用主要更新而受到影响。
- 将 UserExclusion 文件添加到防病毒层,以阻止文件和目录在用户层(包括 UPL)中持续存在。有关不可永久 保存的文件和/或文件夹,请参阅防病毒供应商的非持久 VDI 部署指南。
- 将所有供应商推荐的注册表排除项添加到防病毒层(包括 UPL)。这种情况相对罕见,但如有必要,请联系 Citrix 支[持部门。](https://docs.citrix.com/zh-cn/citrix-app-layering/4/layer/exclude-folders-files-from-layers.html)

通常,Citrix 建议在防病毒软件进行重大更新时制作应用程序层的新版本。更新该层后,将其分配给使用该防病毒应用 程序的所有模板,然后重新部署新映像以利用防病毒软件中的更改。

已发布的映像(包括 UPL 主映像)可以在桌面环境之外启动,以便根据所使用的防病毒软件对组装的映像进行防病毒预 扫描。

弹性层未启用

如果您在部署映像时未启用弹性分层,请考虑您的映像是非持久性还是持久性映像:

对于永久计算机,您可能需要启用自动更新以使防病毒软件保持最新状态。

对于非永久性计算机,您可能不想开启自动更新,因为每次重启后都会更新映像。(非永久性计算机在重新启动时会恢 复。)

# **App Layering** 配方

January 12, 2024

您可以在没有问题的情况下对大多数应用程序进行分层,但有一些需要额外注意。

• 防病毒应用程序:有关详细说明,请参阅 分层防病毒应用程序。

• VDI 部署的应用程序指南:对于在虚拟环境中需要特殊指导的少数应用程序,我们在名为"应用层配方"的在线 支持论坛中提供了更详细的步骤。

# 受欢迎的 **App Layering** 配方

以下列表包括需要分层指导的少数应用程序的配方示例。除非另有说明,否则这些配方适用于所有 App Layering 版 本。

如果您的应用程序未在 应用层配方论坛中列出,则很可能无需任何特殊指导即可将其安装在层中。

- Adobe Reader
- AppSense
- Bit9
- [Chrome](https://support.citrix.com/article/CTX223969)
- [Dropbox](https://support.citrix.com/article/CTX221757)
- [Firef](https://community.carbonblack.com/t5/Knowledge-Base/Initialization-issue-with-VDI-clones-created-with-Unidesk/ta-p/48895)ox
- [IBM SPS](https://support.citrix.com/article/CTX225367)S 21 许可服务器
- [Java](https://support.citrix.com/article/CTX221966)
- [MS Offi](https://support.citrix.com/article/CTX223921)ce, 包括 Office 365
- [NVIDIA GRID](https://support.citrix.com/article/CTX226362)
- [打印服](https://intelligentsystemsmonitoring.com/knowledgebase/citrix/app-layering-recipe-for-java/)务器
- [QuickBooks](https://support.citrix.com/article/CTX224566)
- [SCCM 2012](https://support.citrix.com/article/CTX289918) 客户端

将应[用程序层部署为弹](https://support.citrix.com/article/CTX270819)性层

March 1, 2024

借助 Elastic Layers 功能,您可以在基础映像之外提供目标范围较窄的应用程序。事实上,您可以根据需要将层分配给 特定用户。在映像模板中启用弹性层设置后,登录到已发布映像的用户可以被指定为弹性层。

# 关于弹性层

弹性层 是您分配给单个用户和组以便按需交付的应用程序层。除了基础映像中包含的应用程序之外,用户还会收到分配 给他们的弹性层。

弹性层允许您为每个用户提供一组唯一的应用程序以及基础映像中包含的常用应用程序。在会话主机上,会跨会话使用 弹性层。在独立桌面上,弹性层可跨浮动池和共享组使用。

根据用户授权,弹性层会在登录时传递到用户的桌面。您可以为会话主机上的用户以及独立桌面上的用户分配弹性层, 只要映像是使用 App Layering 发布的。

弹性层分配

每次组成员登录桌面时,您都可以向他们提供特定的应用程序层版本。您可以将应用程序层版本指定为弹性层。然后, 层的副本将存储在设备的网络文件共享中,并按需传递给分配的 AD 用户和组,以及他们通过基础映像接收的层。

要使用此功能,您需要添加 弹性分配,指定哪些用户和组接收每个应用程序层。然后,在启用"弹性分层"设置的情况 下发布基础映像。

用户如何访问分配给他们的弹性层

当用户登录其会话或桌面时,其弹性层的图标会作为快捷方式显示在桌面上。

在以下情况下,用户会收到弹性层:

- 用户(管理控制台中的 AD 用户)被分配了层。
- 用户所属的 AD 组将分配该层。
- 用户登录到的计算机是接收弹性层的 AD 组的成员。
- 用户登录的计算机与通过管理控制台分配给层的 AD 组关联。

为用户分配了多个版本的层

将层直接分配给用户,并间接分配给一个或多个用户组时,他们将收到最新的直接分配的版本。例如:

- 如果为用户分配了 版本 **2**,并且该用户所属的组被分配了 版本 **3**,则该用户将获得 版本 **2**。
- 如果为用户所属的两个或多个组分配了同一层的不同版本,则用户将收到所分配层的最新版本。

当用户在基础映像和弹性层中接收应用程序层时

当应用程序层包含在基本映像中时,请勿将其作为弹性层分配给同一用户。如果用户最终确实分配了两种方式的同一层, 则无论版本如何,他们都会收到弹性层。

必备条件

- 启用弹性层的任何分层映像都需要.NET 框架 4.5。
- 您要指定为弹性层的应用程序层。

## 注意事项

## 与分层映像具有相同操作系统层的应用程序层

为了获得最佳效果,将应用程序层指定为弹性层时,可以分配与分层映像中使用的操作系统层相同的应用程序层。但是, 使用这种传统方法,您可能需要创建和管理某些应用程序层的额外副本,每个副本用于部署的操作系统层。

## 弹性层的操作系统层切换

要在使用不同操作系统层的分层映像上为用户分配弹性层,您需要在应用程序层属性中启用此功能,方法是选中"允许 将此应用程序层弹性分配给所有分层映像,无论操作系统层如何"复选框。切换操作系统层时,所有弹性分层限制均有 效。

什么时候可能效果很好 适用于可以安装在任何操作系统上的简单应用程序。 示例: Notepad++、WinRAR、7Zip

当它可能无法正常工作时 适用于安装取决于所安装操作系统的复杂应用程序。 示例:

- 如果您使用 Windows 10 操作系统层来创建应用程序层,并将映像指定为 Server 2019 操作系统层,则应用程 序可能无法按预期运行。
- 如果新操作系统未安装正确版本的.NET,则依赖于特定版本的.NET 的应用程序可能无法成功运行。

注意:

- 建议您使用相同的操作系统类和彼此接近的操作系统版本。示例:您可以使用两个相隔一周的 Windows 10 22H2 修订版。
- 使用不同的操作系统映像时,必须验证弹性分配给任何用户的层。如果层未经过验证,则必须使用用于映像 的操作系统层创建应用程序层,并将层分配给用户,而无需选中"允许将此应用程序层弹性分配给所有分层 映像,无论操作系统层如何"复选框。
- 向应用程序层添加版本时,必须使用原始应用程序层中包含的操作系统层。

# 弹性分层限制

您不能将弹性层用于以下用途:

- Microsoft Office、Office 365、Visual Studio.
- 使用驱动程序存储的驱动程序的应用程序。示例:打印机驱动程序。
- 修改网络堆栈或硬件的应用程序。示例:VPN 客户端。
- 具有引导级驱动程序的应用程序。示例:病毒扫描仪。

应用程序层 不会 保留您为需要它的应用程序添加的本地用户或管理员,但操作系统层会保留这些用户或管理员。因此, 在安装应用程序之前,请将本地用户或管理员添加到操作系统层。应用程序层工作后,您可以将其指定为弹性层。

## 弹性层兼容模式

当用户登录到使用分层映像置备的桌面时,弹性层将在用户登录后合成到映像中。如果弹性层加载不正确,请尝试启用 弹性层兼容模式。启用兼容模式后,弹性层会在登录完成之前开始加载。

重要提示:

使用已发布的应用程序时需要兼容模式,因为该层必须在启动前挂载。否则,我们建议禁用兼容模式,除非弹性层 无法按预期运行。在太多层上启用此设置会减慢登录时间。

## 弹性层在其下运行的用户帐户

默认情况下,当第一个分配弹性层的用户登录到其桌面时,将挂载分配给该用户的所有弹性层。登录到托管层的计算机 的其他用户使用与第一个用户相同的连接。第一次登录后连接持续 10 小时,然后所有弹性层都断开连接。在基于班次 的环境中,第二班的用户将在班次内大约两小时(或者在初始用户登录第一班班次后 10 小时)受到影响。

如果要在基于 Shift 的环境中提供弹性层,则可以更改运行所有弹性层的默认帐户。您可以将所有 Elastic Layers 的默 认用户更改为在本地 SYSTEM 帐户下运行的 ulayer 服务,而不是在第一个登录用户下运行。SYSTEM 帐户对应 于访问共享时运行 ulayer 服务的计算机的域计算机帐户。包含弹性层的文件共享需要所有用户或每个计算机帐户的 read-only 访问权限。

- 要更改要在其下运行的弹性层的帐户,请创建注册表 DWORD 值,并将其设置为 **1**: HKEY LOCAL MACHINE\Software\Unidesk\Ulayer:AsSelfAppAttach to \*\*1\*\*
- 要恢复到在第一个登录用户下运行弹性层,请将注册表 DWORD 值设置为 **0**: HKEY\_LOCAL\_MACHINE\Software\Unidesk\Ulayer:AsSelfAppAttach to \*\*0\*\*
- 要移除此设置以使弹性层只能在默认模式下运行,请移除 DWORD 值: HKEY\_LOCAL\_MACHINE\Software\Unidesk\Ulayer:AsSelfAppAttach

# 在基础映像上启用弹性层

您可以通过配置用于发布基本(分层)映像的映像模板来启用弹性层:

- 1. 在管理控制台中,选择用于发布分层映像的映像模板。
- 2. 选择 映像 选项卡,然后选择要启用弹性分层的映像模板。
- 3. 从操作栏中选择 编辑模板。
- 4. 选择分 层映像磁盘 选项卡。
- 5. 在"弹性分层"字段中,选择"应用程序分层"。
- 6. 选择"确认并完成"选项卡,然后单击"保存模板并发布"。
- 7. 使用 Provisioning 系统分发虚拟机。 当用户登录时,桌面会为其每个弹性应用程序层包含一个图标。

在应用程序层上运行弹性配合分析器

在弹性分配应用程序层之前,请使用 **Elastic Fit Analyzer** 来确定层分配成功的可能性。

弹性拟合分析

在层详细信息中,**Elastic Fit** 等级表示弹性分配层起作用的可能性。

良好的弹性贴合。该层在弹性部署时起作用。

 $\bullet$ 

弹性贴合度不佳。弹性部署层时,弹性交付层不太可能起作用。层的行为可能与在分层映像中部署时的行为不同。

# x

## 弹性贴合细节

您可以通过展开弹性拟合分析来了解有关应用程序层弹性拟合评级的更多信息。如果弹性拟合不理想,则会显示违反规 则的列表。

低严重性警告。对于大多数应用程序来说,弹性地交付层不太可能导致行为或功能发生任何变化。

А

中等严重性警告。弹性地交付层可能会导致某些应用程序的行为或功能发生细微变化。

高严重性警告。弹性地交付层可能会导致许多应用程序的行为或功能发生重大变化。

注意:

如果您收到检测到主密钥文件更改的警告,并且您没有故意更改该文件,请将注册表位置 HKLM\ System\ControlSet001\Services\Uniservice 中的 DeleteMasterKeys 标志值设 置为 1 (true)。现在,当应用程序层最终完成时,主密钥文件将从该层中删除。此值不是永久性的,仅适用于每个 修订版本。每次创建层的修订版本时都必须对其进行设置。

## 分析应用程序层的弹性配合

最终确定层版本的所有新版本时,都会对其弹性分层兼容性进行分析。要分析现有应用程序层的弹性配合,请执行

- 1. 登录到管理控制台。
- 2. 选择"层"**>**"应用程序层"。
- 3. 选择要分析的层,然后单击 分析层。
- 4. 在选择版本选项卡上,选择要分析的层版本。
- 5. 在确认并完成选项卡上,单击 分析层版本。分析需要几秒钟。
- 6. 要查看 **Elastic Fit Analysis**,请选择应用程序层模块,将鼠标指针移到层图标上,然后单击 信息 图标。
- 7. 展开每个层 版本的版本信息,然后查找 Elastic Fit 等级。
- 8. 有关详细报告,请展开 弹性版型详情。如果弹性拟合不理想,将显示违反规则的列表。
- 9. 您可以通过单击确认层不太可能按预期工作的按钮来显示 AD 树并隐藏违反的规则。

## 从早期版本升级

从早期的 App Layering 版本升级后,弹性拟合详细信息显示尚未分析现有层版本。这些版本具有单一的"高"严重程 度 的弹性贴合细节和 差 的弹性贴合度。要获得准确读数,请在现有层版本上运行分析。

## 弹性地将应用程序层分配给 **AD** 用户和组

首次弹性分配应用程序层时,我们建议您从 **Notepad ++** 或 **GIMP** 之类的简单应用开始。

- 1. 以管理员用户身份登录管理控制台,然后选择 层 **>** 应用程序层。
- 2. 选择 不 打算包含在基础映像中的应用程序层,然后选择要分配的应用程序版本。
- 3. 单击"更新分配"。
- 4. 选择要分配给用户的应用程序层版本。
- 5. 跳过 映像模板分配。这是为了将层分配给映像模板。
- 6. 选择您想要接收此应用程序层版本的用户和组。
- 7. 查看您的选择,然后单击"分配层"。

当用户登录时,分配给他们的每个弹性层都有一个图标。

通过计算机分配和关联向用户弹性分配应用程序层

您可以通过将计算机添加到 AD 组或将计算机与 AD 组关联来为计算机分配层。然后弹性地将应用程序层分配给 AD 组。

成功登录到该计算机的每个用户都可以使用分配给该计算机的层。App Layering 服务每 10 分钟扫描一次计算机的 AD 组成员资格和关联的更改。当用户登录时,他们会看到已分配的每个弹性应用程序层的图标。

# 使用 **Active Directory** 将计算机添加到 **AD** 组

假设您的环境中启动了已发布的分层映像,则可以将计算机添加到 AD 组,然后将弹性层分配给 AD 组。

- 1. 使用 Active Directory (AD) 将计算机添加到 AD 组。
- 2. 选择 不 打算包含在基础映像中的应用程序层,然后将该层弹性分配给 AD 组。
- 3. 您可以等待 AD 传播更改并等待 App Layering Service, 也可以通过执行以下操作 之一 强制 App Layering 服务更新其计算机组列表:
	- 等待 App Layering 服务检测更改(默认情况下,在 10 分钟内)。
	- 重新启动 App Layering 服务。
	- 重新启动 App Layering 服务计算机。
	- 运行 **refresh.groups** 命令:

C:\Program Files\Unidesk\Layering Services\ulayer.exe refresh.groups

示例

首先是 AD 用户、AD 组以及使用分层映像置备的计算机。

- AD 用户:肯尼亚
	- **–** Kenya 没有弹性任务。
- AD 组:市场营销
	- **–** 营销 组包括成员肯尼亚。
- 机器:*ElasticTestMachine*
	- **–** *ElasticTestMachine* 基础映像包括 *MS Office* 应用程序层。

在此示例中,您可以将 *Chrome* 应用程序层 弹性分配给 *ElasticTestMachine*:

- 1. 在 AD 中,您可以将计算机 *ElasticTestMachine* 添加到营销 AD 组中。
- 2. 在管理控制台中,您可以将 *Chrome* 应用程序层 弹性分配给 营销 组。
- 3. 作为营销团队成员的 Kenya 登录 ElasticTestMachine 时,她会同时收到基础映像中的 MS Office 应用程序层 和 *Chrome* 应用程序层。
- 4. 当任何不在市场营销组中的用户登录 *ElasticTestMachine* 时,他们还会收到两个层:*MS Office*(因为它位于 基础映像中)和 *Chrome*,因为 *ElasticTestMachine* 是营销 AD 组。

# 管理弹性分配

您可以:

- 添加弹性分配。
- 更新应用程序层并弹性分配新版本的层。
- 删除弹性分配。
- 调试弹性分配。

## 更新应用程序层及其弹性分配

您已向应用程序层添加了弹性分配,并且用户正在按预期方式访问该应用程序。应用程序的新版本已发布,因此您可以 使用层的新版本对其进行更新。现在,您需要将新版本分配给拥有该层的用户。

- 1. 登录管理控制台并选择"层">"应用程序层"。
- 2. 选择您更新的弹性分配的应用程序层。
- 3. 单击"版本信息"**>**"更新分配"。
- 4. 选择新版本。
- 5. 跳过映像模板分配 选项卡。
- 6. 在 Elastic Assignment (弹性分配)选项卡中,有一个已为选定层分配了不同版本的用户和组的列表。选择要 向其分配新版本层的用户和组。

备注:

- 如果列表很长,请使用"搜索"字段筛选结果。
- 如果列表为空,请单击名为"显示已使用此版本的 **AD** 用户和组"的复选框。此时将显示灰色的名称列表。 已为这些用户分配了版本。
- 7. 在"确认并完成"选项卡上,验证要接收新版本的用户和组。
- 8. 单击"更新分配"。

## 移除层的弹性分配

- 1. 登录管理控制台并选择"层"**>**"应用程序层"。
- 2. 选择要移除任务的应用程序层,然后选择 移除任务。
- 3. 选择要从中移除层的已分配模板。此时将列出层的分配。 如果列表很长,请使用"搜索"字段筛选结果。
- 4. 在确认并完成选项卡上,验证是否选择了正确的映像模板以接收新版本。
- 5. 单击"移除分配"。

排除弹性层问题

您可以通过查明是否正在交付层以及层是否正常工作来诊断弹性分层问题的根源。如果需要,收集数据以获得支持,如 此处所述。

层交付有问题吗 在那里安装此应用程序时您期望看到的东西吗?

- 您看到层的文件和注册表项了吗?
- 如果应用程序应该在"开始"菜单中,它是否存在?
- 如果您希望在用户桌面上有应用程序的快捷方式,是否有一个快捷方式?

如果您发现应用交付存在问题,您可以收集以下数据、打开案例并将数据发送给支持人员。

- 1. 从以下日志中收集数据:
	- Windows 应用程序事件日志—在 **Windows** 事件查看器 的 **Windows** 日志下,将应用程序事件日志导 出为 EVTX 文件。
	- App Layering 服务日志 (ulayersvc.log) —C:\ProgramData\Unidesk\Logs\ulayersvc.log
- 2. 收集这些注册表项的值:
	- HKEY\_LOCAL\_MACHINE\SOFTWARE\Unidesk\ULayer:AssignmentFile
	- HKEY\_LOCAL\_MACHINE\SOFTWARE\Unidesk\ULayer:RepositoryPath
- 3. 从存储库路径中收集作业 (ElasticLayerAssignments.json) 和层 (layers.json) 文件的内容。
- 4. 请联系支持部门。

这个问题是否可操作 以下任何行为都可能表示弹性分层问题:

- 应用正在交付,但无法正确启动。
- 应用程序中的操作无法正常工作。
- 许可问题或安全问题。
- 应用程序启动,但后来行为不当,例如,它在启动时崩溃,或启动,但不能正常工作。

如果层的问题是可操作的,请在基础映像中测试应用程序层以排除一般的分层问题:

- 1. 将应用程序层添加到映像模板,然后发布包含应用程序层的分层映像。
- 2. 以 未 弹性分配层的用户身份登录,并确保应用程序在基础映像中可运行。
- 3. 请联系支持部门,了解您的发现

部署用户层

## May 9, 2024

用户层将 保留每个用户的:

• 配置文件设置

- 数据
- 非持久性 VDI 环境中本地安装的应用程序

在映像模板上启用用户层时,使用生成的分层映像置备的系统将为每个用户提供一个用户层。

当用户登录到支持用户层的桌面时,将创建一个新的搜索索引数据库。该索引包含来自用户层和任何弹性层的搜索信息。 搜索功能仅在索引完成时才可用。

本主题介绍如何在映像模板上启用用户层以及生成的分层映像。使用映像置备的系统为每个用户提供了一个用户层。

用户层的类型

您可以启用以下类型的用户层:

- 完整:用户的所有数据、设置和本地安装的应用程序都存储在其用户层中。
- Office 365: (桌面系统)只有用户的 Outlook 数据和设置存储在其用户层上。
- Session Office 365: (会话主机)只有用户的 Outlook 数据和设置存储在其用户层上。

您可以启用完整用户层、Office 365 用户层或 Session Office 365 用户层。完整的用户层包括 Office 365/Session Office 365 用户层保存的所有内容,以及其他应用程序的设置和数据。

注意:

Office 365 和 Session Office 365 已弃用。

# 要求

在启用用户层之前,请确保满足适用于以下类型的用户层的要求:

- 所有类型的用户层
- 完整用户层
- Office 365 和 Session Office 365 用户层

所有用户层

要启用用户层,您需要:

- 足够的网络带宽。带宽和延迟会对用户层产生重大影响。每次写操作都会通过网络进行。
- 为用户的数据、配置设置和本地安装的应用程序分配足够的存储空间。(设备使用主存储位置来打包层、发布分层 映像和提供 Elastic 层。)

# 完整用户层

- 使用具有完整用户层的 Profile Management 时,必须在注销时清除用户信息的删除。根据您部署设置的方式, 您可以使用以下任一方法清除删除:
	- **–** 组策略对象。
	- **–** 关于 Delivery Controller (DDC) 的策略。

# **Office 365** 和 **Session Office 365** 用户层

- 使用配置文件管理器,如 Citrix 配置文件管理器。否则,Outlook 会假定每个登录的用户都是新用户,并为他 们创建操作系统文件。
- Office 层必须包含在映像模板中并部署在分层映像中。但是,您可以将其他弹性层与 Office 365 用户层配合使 用。
- Microsoft Office 仅支持作为已发布映像中的应用程序层,而不是弹性层。
- 对搜索索引文件默认位置的任何更改都 不会 保留在 Office 365 层中。
- 此功能已经针对每个用户一次一台桌面进行测试(单点登录)。

注意:

Office 365 和 Session Office 365 已弃用。

# 兼容性

以下平台支持完整的用户层:

• 操作系统:

所有操作系统必须配置为单用户模式才能使用用户层。服务器不能在多用户模式下使用。不支持会话主机上的用 户层。

- **–** Windows 10 64 位
- **–** Windows 11,64 位(仅当部署到启用了分载合成功能的平台时)
- **–** Windows Server 2016,仅限单用户模式
- **–** Windows Server 2019,仅限单用户模式
- 发布平台:

以下发布平台支持用户层。

**–** Citrix Virtual Desktops

用户层 不 支持的应用程序

用户层不支持以下应用程序。不 要在本地安装这些应用程序:

- 企业应用程序: 企业应用程序 (如 MS Office 和 Visual Studio) 必须安装在应用程序层中。用户层基于与弹性 层相同的技术。与弹性层一样,切勿为这些企业应用程序使用用户层!
- 使用驱动程序存储的驱动程序的应用程序。示例:打印机驱动程序。

注意:

您可以使用组策略使打印机可用。请参阅下一节中的 GPO 安装的打印机。

- 修改网络堆栈或硬件的应用程序。示例:VPN 客户端。
- 具有启动级驱动程序的应用程序。示例:病毒扫描仪。
- 需要添加本地用户或组的应用程序。作为安装应用程序的一部分添加的本地用户和组仅保留在操作系统层中。考 虑在将包含在基础映像中的层上安装应用程序,并将所需的用户或管理员添加到操作系统层。

## **Windows** 更新

必须在用户层禁用 Windows 更新。

## **Outlook** 存储加载项

Citrix 配置文件管理会禁用应用商店加载项。

Outlook 首次启动时,功能区上的"存储**/**加载项"图标将显示一个窗口,其中包含一长串加载项列表。在初始登录过 程中,如果您安装了加载项,它们将在后续登录时显示在功能区上。如果不安装加载项,存储**/**加载项 图标将显示一个空 白的白色窗口。

## **GPO** 安装的打印机

对于运行 Windows 10 的非持久性桌面上的用户,可以使用组策略安装打印机。制定策略后,打印机将列在用户的"设 备和打印机"、"应用程序打印机设置"和"设备管理器"中。

要设置 GPO 安装的打印机,请执行以下操作:

- 1. 在映像模板中启用用户层。
- 2. 确保桌面已加入域(在平台层上)。
- 3. 创建组策略以部署每个网络打印机,然后将其分配给计算机。
- 4. 以域用户身份登录时,请验证打印机是否列在"设备和打印机"、"记事本"和"设备管理器"中。

## 用户层格式

用户层虚拟磁盘使用 VHDX 格式创建。您仍然可以使用现有的用户层 VHD 文件,而无需转换或重新创建它们。但是, 当 VHD 和 VHDX 文件都存在于同一个文件夹中时,VHDX 文件优先。

# 如何替换 **VHDX** 格式以创建用户层虚拟磁盘

您可以更改行为以强制创建的用户层使用 VHD 格式。要覆盖此行为,请使用以下系统注册表参数:

- 路径: HKEY\_LOCAL\_MACHINE\SYSTEM\CurrentControlSet\Services\ulayer
- 名称:DefaultUserLayerVHDXDisabled
- 类型:DWORD
- 数据:1

用户层**/UPL** 空间回收

您可以使用用户层**/UPL** 空间回收在用户每次注销时自动优化 VHDX 文件。

如何启用用户层**/UPL** 空间回收 在启用用户层**/UPL** 空间回收之前:

- 必须启用并运行优化驱动器服务 defragsvc。 对于现有的操作系统层,此服务已禁用。
- Citrix 建议在启用该功能之前创建新的操作系统层版本。

您可以通过以下任一方式启用用户层**/UPL** 空间回收:

- 使用 Citrix Studio
- 使用 Windows 注册表编辑器
	- **–** 路径:HKLM\SOFTWARE\Policies\Citrix\UserPersonalizationLayerConfig
	- **–** 名称:UserLayerCompactionEnabled
	- **–** 类型:DWORD
	- **–** 数据:1(默认值:0)

默认情况下,此功能处于禁用状态。

# 在分层映像上启用用户层

要部署用户层,请使用映像模板中的设置启用层。有关详细步骤,请参阅 创建或克隆映像模板。本文的其余部分提供了 有关调整大小、存储、配置安全性、移动和修复用户层的详细信息。它还介绍了为最终用户自定义通知的步骤。

# 用户层位置

当映像模板启用了用户层时,您发布的映像将保留用户的数据、设置和本地安装的应用程序。

启用用户层后,必须为层添加存储位置。

重要:

不允许将用户层保存在设备的主文件共享中。否则,空间可能会被耗尽:

- 升级软件。
- 为用户提供弹性层。
- 保存要移动到不受支持的连接器的虚拟机管理程序文件。

添加到设备的第一个存储位置将成为不与任何其他存储位置关联的用户层的默认位置。添加更多存储位置时,它们将按 优先级顺序列出。

您可以将用户组分配给您添加的每个存储位置。

当用户属于多个组时,存储用户层的位置

如果用户属于多个组,并且这些组被分配到不同的存储位置,则用户的用户层将存储在优先级最高的存储位置。

如果在将用户的用户层保存到最高优先级位置之后更改为用户分配的存储位置的优先顺序,则在此之前保存的数据将保 留在原始位置。要保留该用户的用户层,必须将其用户层复制到新的最高优先级位置。

如何在特定映像上指定用户层文件共享位置

您可以支持需要同时访问两个独立映像的用户,其中两个映像:

- 需要用户层的持久性。
- 使用相同的操作系统层创建。

要配置用户层文件共享分配,请执行以下操作:

1. 在任何用户登录 之 前,将以下注册表项添加到一个或多个已发布的映像中:

[HKLM\Software\Unidesk\ULayer]

"UserLayerSharePath"

您可以将前面的键添加到平台层、应用程序层或计算机组策略中。

如果在用户登录之前将 **UserLayerSharePath** 密钥添加到映像中,则设备将忽略用户层共享分配。相反,计算机上 的所有用户都使用用户层 VHDX 或 VHD 的指定共享。\Users 子树会附加到此键以定位实际的层。
## 如何指定自定义用户层路径

您可以通过 CustomUserLayerPath 在 HKLM\Software\Unidesk\Ulayer 密钥中创建一个调用 的 REG\_SZ 值来设置自定义路径。HKLM\Software\Unidesk\Ulayer 密钥可以包括环境变量和 Active Directory (AD) 属性。

在 CustomUserLayerPath 值中,所有系统变量都可以展开,但唯一可以展开的用户变量是 %USERNAME% 和 %USERDOMAIN%。完整路径是:

<CustomUserLayerPath>\<OSID\_OSNAME>

如果使用 GPO 设置自定义用户层路径,请使用 %<USERNAME>% 和 %<USERDOMAIN>% 防止 GPO 扩展路径。

- 如果 CustomUserLayerPath 已定义,则使用它而不是任何其他路径。
- 如果未定义 CustomUserLayerPath, 则使用 UserLayerSharePath (位于同一个密钥内的密 钥)。
- 如 果 未 定 义 UserLayerSharePath, 则 使 用 应 用 App Layering 设 备 的 JSON 中 列 出 的StorageLocation。您可以在管理控制台的系统 **>** 用户层存储位置设置中编辑 UserLayerSharePath 。
- 如果应用 App Layering 设备的 JSON 中没有列出 StorageLocation,则使用 RepositoryPath 。 您 可 以 在 CustomUserLayerPath 和 UserLayerSharePath 的 同 一 注 册 表 位 置 编 辑 RepositoryPath。
- 定义 CustomUserLayerPath 后,创建用户层的路径是扩展路径,再加上 \<OSID\_OSNAME>。所 有其他路径都是共享路径,它们被附加到\Users\<Domain\_UserName>\<OSID\_OSNAME>。

如果您使用 AD 属性,则这些属性必须包含在哈希中(例如,#aAMAccountName#)。自定义 AD 属性可用于定义组 织变量,例如位置或用户。属性区分大小写。

## 示例:

- \\server\share\\#sAMAccountName# 将用户设置存储在 UNC 路径中
- \\server\share\JohnSmith (如果当前用户的 #sAMAccountName# 解析为 JohnSmith)

#### 在设备上创建用户层的位置

在设备的网络文件共享上,用户层是在用户文件夹中创建的。例如:

```
1 \MyServer\*MyShare*\Users
```

```
2 <!--NeedCopy-->
```
### 每个用户的目录都位于用户目录中。用户的目录命名如下:

```
1 Users\*DomainName_username*\*OS-Layer-ID-in-hex*_*OS-Layer-name*\*
      username*.vhd
```

```
2 <!--NeedCopy-->
```
例如:

- 用户的登录名:**jdoe**
- 用户的域:**testdomain1**
- 操作系统层:MyOSLayer(ID 为十六进制格式:*123456*)
- 用户层创建于:

```
1 \MyServer\MyShare\Users\testdomain1_jdoe\123456_MyOSLayer\jdoe.vhd
2 <!--NeedCopy-->
```
# 用户可以访问其用户层的位置

创建完整用户层后,用户可以访问整个 C:\(受 Windows 权限和公司对目录的安全保护)。

 $\theta$ 健 Office 365 层时,用户层目录将重定向到 Office 365 层:

```
1 C:\user\\<username\>\Appdata\local\Microsoft\Outlook
2 <!--NeedCopy-->
```
## 添加存储位置

要为映像的用户层添加存储位置,请执行以下操作:

- 1. 登录到管理控制台。
- 2. 选择系统 **>** 用户层存储位置。此时将显示文件共享列表,但设备的主文件共享除外。
- 3. 选择 添加存储位置,然后输入新位置的 名称 和 网络路径。
- 4. 在"任务"下,单击"添加组"。
- 5. 展开目录,选择所需的用户,然后单击"保存"。
- 6. 单击"确认并完成"以添加存储位置。

添加存储位置后,必须对用户层文件夹设置安全性。

在用户层文件夹上配置安全设置

您可以为用户层指定多个存储位置。对于每个存储位置(包括默认位置),您需要创建 \Users 子文件夹并确保该位置 的安全。

域管理员必须将每个用户层文件夹的安全性设置为以下值:

App Layering

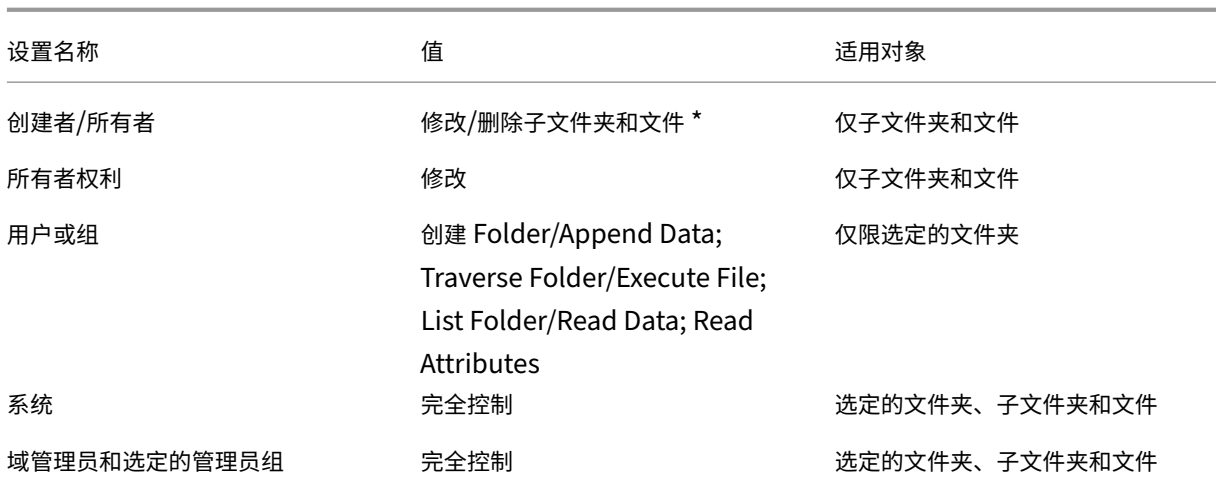

\* 在某些服务器上,**Creator** 所有者 需要 删除子文件夹和文件(高级权限),以便 App Layering 可以在用户层修复后 进行清理。

配置用户层文件夹的安全性:

1. 登录到管理控制台。

 $\epsilon$ 

- 2. 单击"系统"**>**"用户层存储位置"。显示的文件共享是为用户层定义的存储位置。假设您已经定义了三个存储位 置,这样您就可以将组 1 和 Group2 的存储空间与组织中的其他人分开管理:
	- *Default location* ‑ \MyDefaultShare\UserLayerFolder\
	- *Group1* ‑ \\MyGroup1\Share\UserLayerFolder\
	- *Group2* ‑ \\MyGroup2\Share\UserLayerFolder\

**Note:** The appliance's main file share, which is used for storing OS, app, and platform layers, is *not* listed as a user layer storage location. For more about the App Layering file share, see Setting up a file share.

3. 在每个文件共享下创建 \Users 子目录:

 [\MyDefaultSha](https://docs.citrix.com/zh-cn/citrix-app-layering/4/configure/set-up-file-share.html)re\UserLayerFolder\Users\ 2 \MyGroup1Share\UserLayerFolder\Users\ 4 \MyGroup2Share\UserLayerFolder\Users\ <!--NeedCopy-->

1. 将前面的安全设置列表应用于 **\ Users** 下的每个子目录。

# 将用户个性化层 **Studio** 策略应用于用户层

在分层映像上启用用户层后,可以通过配置相应的 Citrix Studio 策略来覆盖用户层的默认存储库路径和层大小:

- 用户层存储库路径:定义访问用户层的网络位置。
- 用户层大小 GB: 定义允许用户层磁盘增长的大小。

如果已发布映像运行受支持的 VDA 版本,并且这些策略已定义,则策略中定义的路径和大小将被赋予最高优先级。 增加分配的用户层大小将在用户下次登录时生效。分配的用户层大小的减小不会影响现有的用户层。

为映像的用户层定义 **Studio** 策略

要为分层映像的用户层配置 Citrix Studio 策略,请执行以下操作:

1. 在 Citrix Studio 中,在导航窗格中选择 策略:

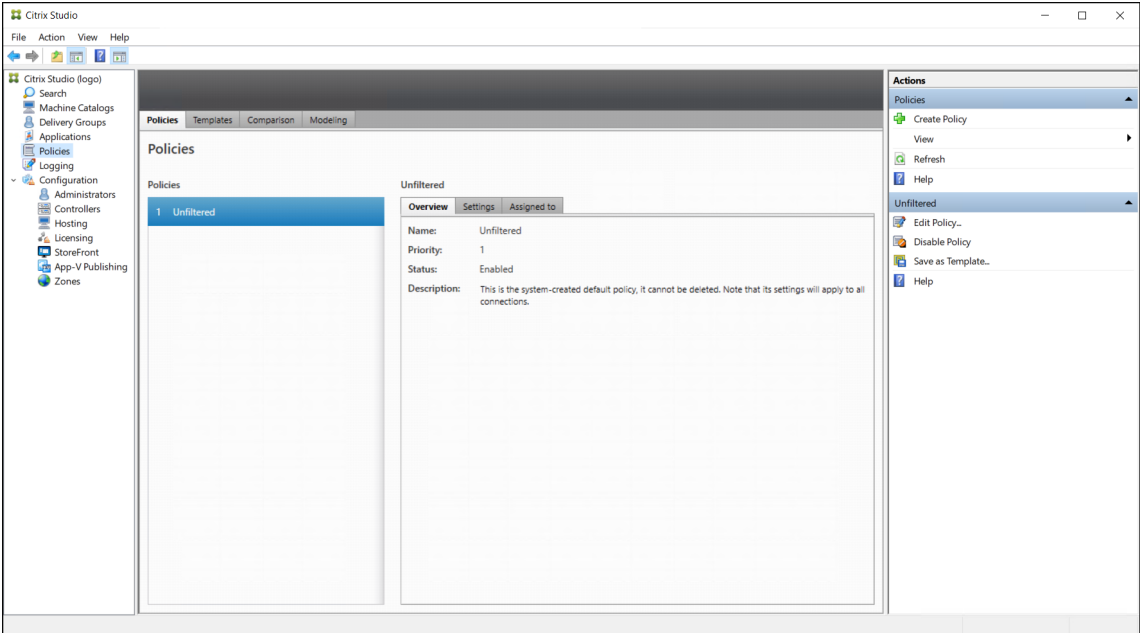

- 2. 在"操作"窗格中选择 创建策略。此时将显示创建策略窗口。
- 3. 在搜索字段中键入"用户层"。可用策略列表中显示以下两个策略:
	- 用户层存储库路径
	- 用户层大小 (GB)

注意:

增加分配的用户层大小将在用户下次登录时生效。减小分配的用户层大小不会影响现有用户层。

4. 单击用户层存储库路径旁边的选择。此时将显示编辑设置窗口。

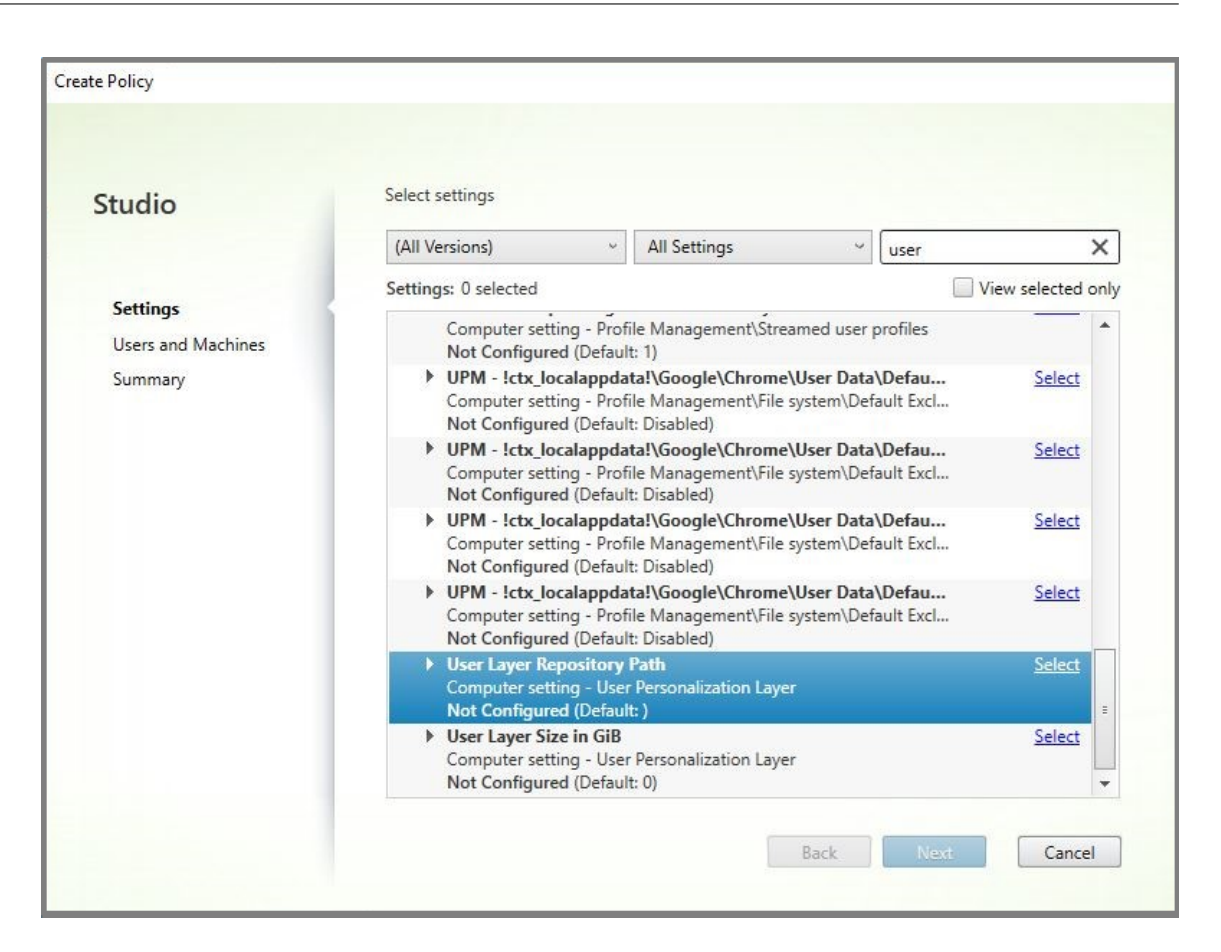

5. 在值字段中输入格式为\\server name or address\folder name 的路径,单击确定:

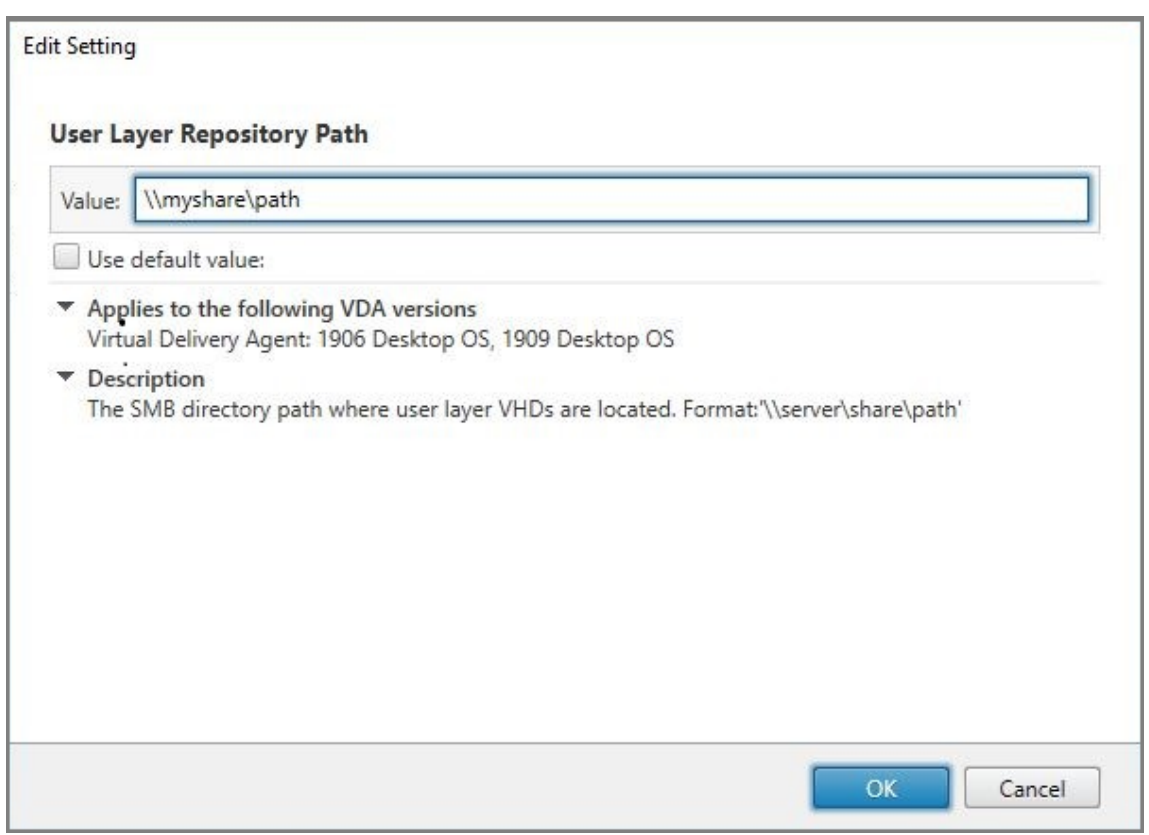

6. 可选:单击"用户层大小(以 GB 为单位)"旁边的选择:

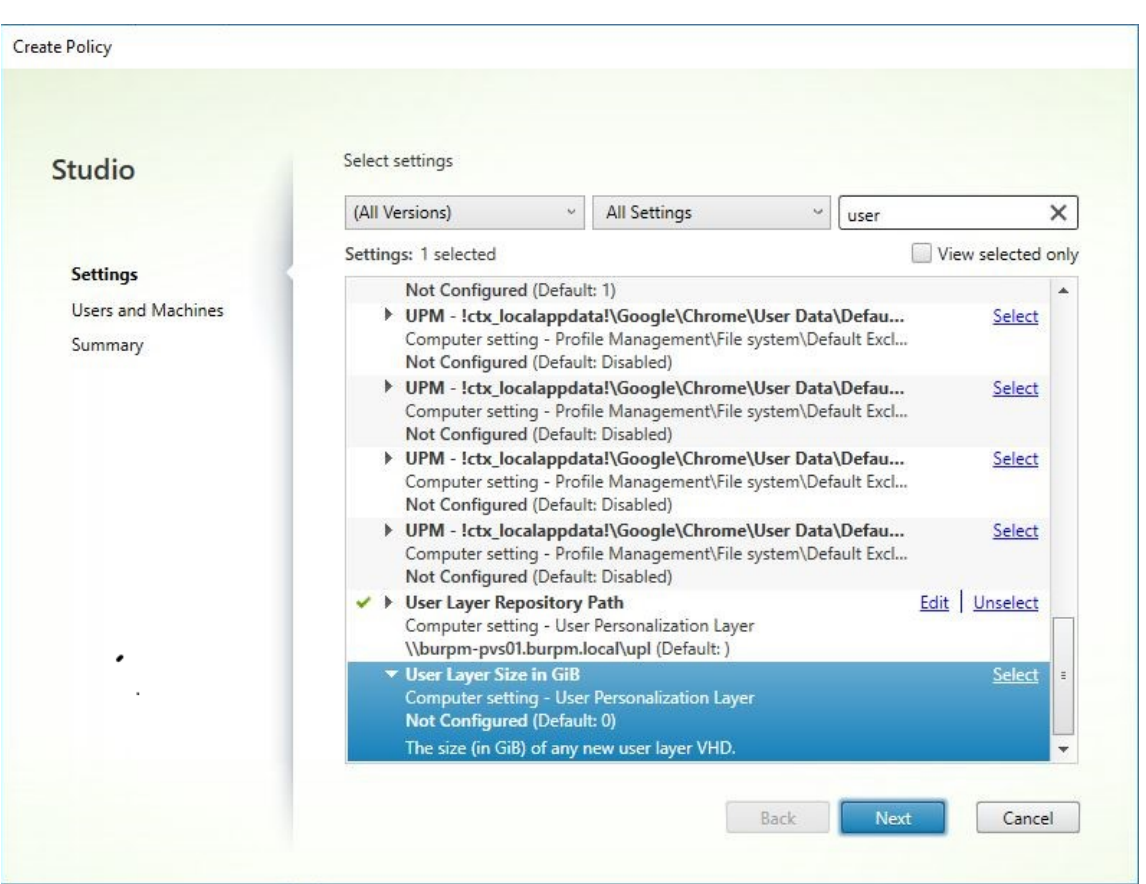

- 7. 此时将显示 编辑设置 窗口。
- 8. 可选:将默认值"**0**"更改为用户层可以增长 的最大大小(以 **GB** 为单位)。单击确定。

注意:

如果保留默认值,则最大用户层大小为 10 GB。

9. 单击下一步以配置用户和计算机。单击此映像中突出显示的交付组分配链接:

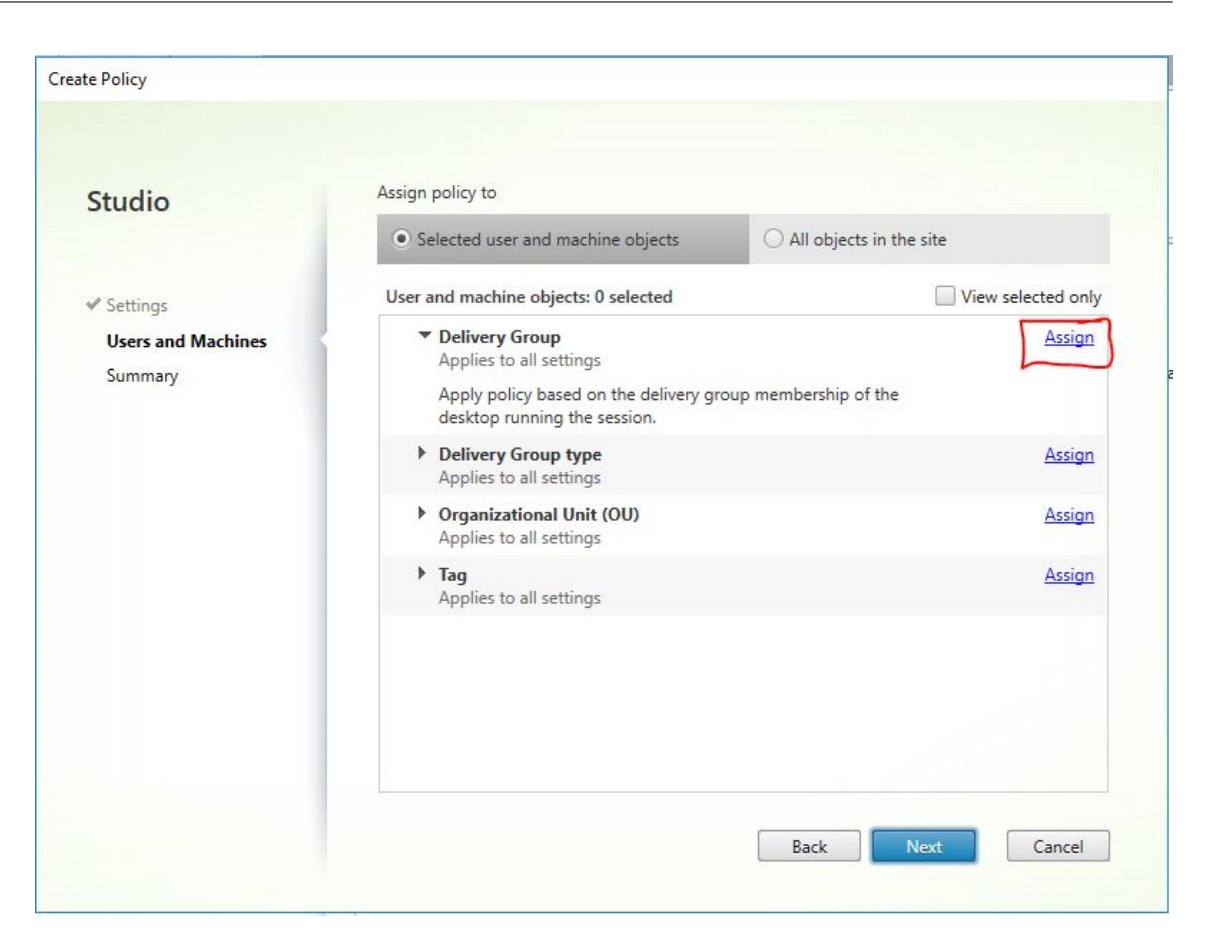

10. 在交付组菜单中,选择在上一部分中创建的交付组。单击确定。

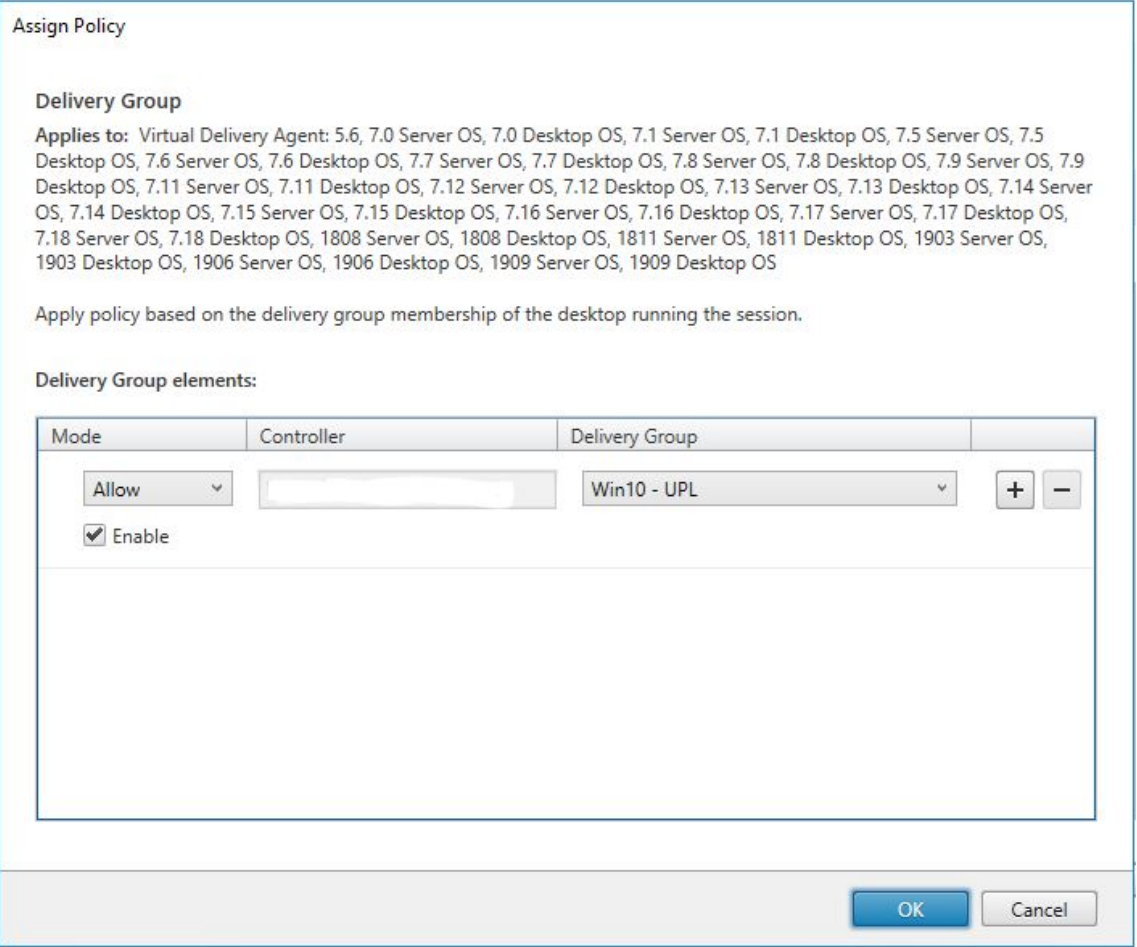

11. 输入策略的名称。单击复选框启用该策略,然后单击"完成"。

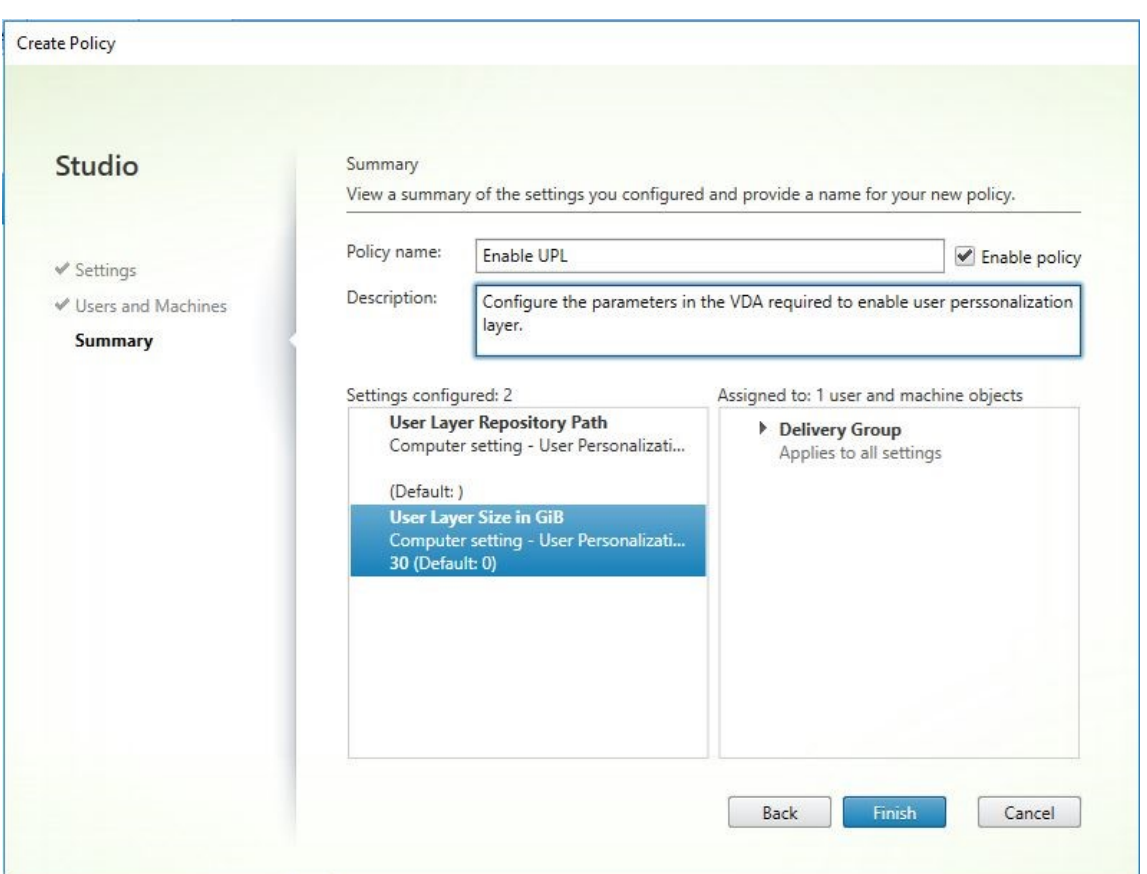

将现有用户层移动到新的存储位置

将每个用户层存储位置复制到其新位置:

1. 确保用户层未在使用中。

如果用户在移动其用户层之前登录,则会创建一个新的用户层。不会丢失任何数据,但如果发生这种情况,请务 必:

- 将新创建的用户层移到新目录中。
- 保留用户的 ACL。
- 2. 浏览到包含用户层 VHDX 或 VHD 文件的目录。
- 3. 使用以下命令,将每个用户层 VHDX 或 VHD 文件从先前位置复制到新位置。

1 xcopy Domain1\User1 Domain1\_User1\ /O /X /E /H /K 2 <!--NeedCopy-->

1. 验证以下目录及其中的文件上的所有权限是否正确:

1 \\Root\Engineering\Users

 $\mathcal{I}$ 

3 \\Root\Engineering\Users\Domain1\_User1\... 4 5 \\Root\Engineering\Users\Domain2 User2\... 6 <!--NeedCopy-->

## 如果允许用户创建用户层

如果选择允许用户创建用户层,则必须手动清除共享中的原始目录和文件。

用户层大小

默认情况下,映像的用户层允许的磁盘空间为每层 10 GB。

您可以通过以下方式更改默认用户层大小:

- 定义用户层共享的配额
- 设置注册表覆盖

使用 Office 365 用户层时, Outlook 层默认为 10 GB, 但 Outlook 会根据可用磁盘空间量设置卷大小。Outlook 根 据分层映像上可用的内容使用或多或少的空间。报告的大小基于分层映像。

优先顺序

部署用户层时,设备将使用以下优先顺序来确定用户层大小:

- 使用以下任一方式设置用户层大小的磁盘配额:
	- **–** Microsoft File Server Resource Manager (FSRM)
	- **–** Microsoft Quota Manager
- 用户层磁盘的注册表覆盖: (HKLM\SOFTWARE\Unidesk\ULayer\DefaultUserLayerSizeInGb)
- 默认用户层大小 (10 GB)

更改用户层大小

增加到分配的用户层大小将在用户下次登录时生效。减小到指定的用户层大小不会影响现有的用户层。

### 定义用户层磁盘的磁盘配额

您可以使用 Microsoft 的任一配额工具为用户层磁盘大小设置 硬 配额:

- 文件服务器资源管理器 (FSRM)
- 配额管理器

# 必须在名为 **Users** 的用户层目录上设置配额。

注意:

更改配额(增加或减少)只会影响新用户层。先前设置了现有用户层的最大大小,并在更新配额时保持不变。

### 设置最大大小注册表覆盖

您可以使用托管计算机上的注册表来覆盖默认的用户层最大大小。下列注册表项为可选。您无需为正常操作配置这些密 钥。如果您需要其中一个密钥,请使用层或 GPO/GPP 手动添加。

# 注册表根目录: HKLM\Software\Unidesk\Ulayer

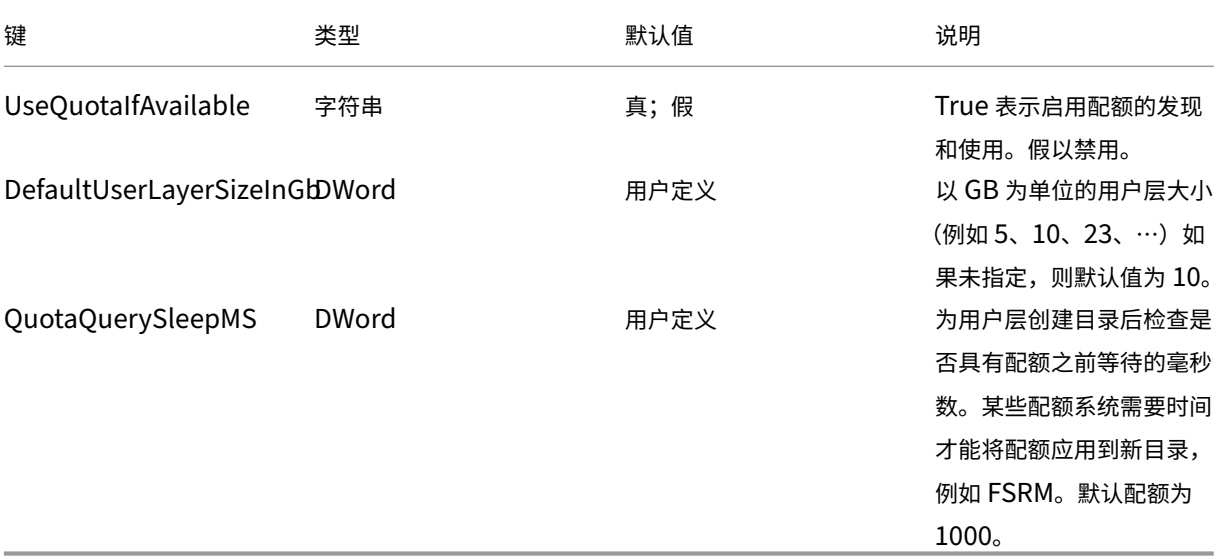

#### 修复用户层

通过用户层修复功能,您可以从用户的用户层中删除应用程序及其文件。在将应用交付给已在其用户层本地安装应用程 序的用户后,您可以使用此功能。无论您是将新应用程序层作为基础映像的一部分还是作为弹性层交付,修复功能都会 删除冲突文件。

• 示例 1: 您创建一个包含文件 you.txt 的应用程序层,然后弹性地向用户提供应用程序层。当用户更改文件时, 所做的更改将存储在用户层中。如果它们的更改破坏了应用程序,或者文件已损坏,用户层修复功能允许您通过 从用户层中删除问题文件来清理问题文件。然后,用户可以看到作为应用程序层的一部分弹性提供的文件。

- 示例 **2**:用户删除弹性分配给他们的应用程序。由于用户层优先,因此一旦删除了用户的应用程序本地副本,用 户将无法再看到该版本的应用程序。用户看到被指定为弹性层的应用程序层。
- 示例 3: 用户在本地安装应用程序,稍后管理员为同一应用程序创建应用程序层。用户层修复功能将应用程序安 装的任何冲突文件从用户层中删除,以便用户随后可以看到应用程序层中提供的版本。

用户层修复的工作原理

设备会生成用户层修复 JSON 文件,您可以使用这些文件清理或恢复用户层。您可以手动将 JSON 文件复制到需要修 复的用户层。

如果网络共享上不存在修复上载文件夹,则会自动创建这些文件夹。设备会将修复 JSON 文件写入文件共享上的以下目 录:

```
1 <StorageLocationShare>\Unidesk\Layers\App\Repair\
2 <StorageLocationShare>\Unidesk\Layers\App\PackageAppRules
3 <!--NeedCopy-->
```
**Repair** 目录包含设备知道的每个层的每个版本的 JSON 文件。每当您完成新的应用程序层或其版本时,设备都会生成 并上载修复文件。

每个层的修复文件包括:

```
1 UserLayerRepair LayerIdInDecimal RevisionIdInDecimal.json
2 UserLayerRepair_<layer id>_<layer version>.json
3 <!--NeedCopy-->
```
要在控制台中查看层 ID,请单击层选项卡,选择层,然后单击 **i** 图标。层 ID 与其他层详细信息一起显示。

**PackageAppRules** 目录包含用户层的每个版本的打包应用程序规则。

修复层需要多长时间

修复过程的时间因层的大小和需要删除的对象数量而异。

修复需要装载但没有实际操作需要执行的层会增加大约 5 秒钟的登录过程。当应用程序层包含在映像中时,登录时间减 少到 2 秒。

时间因操作而异。对于典型的应用程序层,它的时间不到 10 秒,因此总共为 12—15 秒。

修复用户层

要修复用户的用户层,请执行以下操作:

1. 确定必须修复的应用程序层的版本。

- 2. 找到预生成的 **UserLayerRepair** 文件。如果文件尚未生成,请联系 App Layering 支持。您的支持工程师可 以为您手动生成修复文件。
- 3. 将用户层修复文件直接复制到用户的 VHDX 或 VHD 位置。用户下次登录时,将进行修复操作。

如果用户层修复任务已完成,则 UserLayerRepair.JSON 文件将被删除。

注意:

如果共享上存在 JSON Rules 文件并且已被用户修改,则不会覆盖该文件。这允许用户根据需要修改这些 文件。

### 用户层修复的日志文件

日志文件 ulayersvc.log 包含用户层修复可执行文件的输出。

```
1 C:\ProgramData\Unidesk\Logs\ulayersvc.log
2 <!--NeedCopy-->
```
清理过程中所做的任何更改都会记录在此处,以及服务记录的任何其他更改。

## 如果修复失败,会发生什么情况

如果出现故障,用户会收到一条消息,提示修复失败,他们必须联系管理员。您可以在与其他存储位置消息相同的位置 配置消息。

在以下情况下可能会发生修复失败:

- 错误的 UserLayerRepair.json 格式(不太可能,因为生成了 JSON 文件)。
- 找不到指定的应用程序层的.VHD 或映像内包应用规则文件。
- 未能附加应用程序层的 VHD 文件。
- 意外(随机)异常中断修复过程。

如果出现任何这些问题,则不会删除 UserLayerRepair.json 文件,剩余的 JSON 文件的处理将停止。

要确定失败的确切原因,请查看用户的 ulayersvc.log 文件。然后,您可以允许在后续登录时再次运行修复。假设故障 原因得到解决,则修复最终会成功,UserLayerRepair.JSON 文件将被删除。

# 更新层

### December 6, 2023

在操作系统、平台或应用程序层中更新软件的步骤几乎相同。将版本添加到层,在打包计算机上安装升级或修补程序, 验证,然后完成层。更新后,您将部署新层版本,该版本因层类型而异。

平台层是最高优先级的层,对于映像部署至关重要,尤其是在设备(如网络)方面。无论何时更新基础结构软件,都必 须向平台层添加新版本。

您可以使用新的操作系统层作为基础向平台层添加版本。打包机启动后,关闭计算机进行定版。平台层从新操作系统层 版本中收集关键组件,并在平台中更新这些组件,使其与操作系统版本相匹配。

#### 将版本添加到层

例如,要向操作系统层添加版本,请执行以下操作:

- 1. 在 Citrix App Layering 管理控制台中,选择层 **>** 操作系统层
- 2. 选择操作系统层,然后在 版本信息选项卡上单击添加版本。
- 3. 在"版本详情"中:
	- a) 对于基础版本,选择要用作新层版本的基础的版本。默认值为最新版本。
	- b) 输入 新版本的名称。这可以是操作系统版本或其他标识信息。
- 4. 为在其中创建层的虚拟机管理程序选择 连接器配置。
- 5. 输入打包磁盘的文件名,并选择使用设备的文件共享而不是连接器配置时要使用的磁盘格式。此磁盘用于安装应 用程序的打包机(虚拟机)。
- 6. 验证您的设置,然后单击"添加版本"。这将运行创建操作系统版本的任务。任务完成后,它将显示 需要操作的状 态。选择任务并单击"查看详细信息"后,将显示以下文本:

"打包磁盘已发布。虚拟机'<⋯>'可以在数据中心'<⋯>'的文件夹'<⋯>'中找到。打开此虚拟机电源以安装应用程 序。安装完成后,请先关闭虚拟机电源,然 后 单击操作栏上的"完成"。"

接下来,您可以为此操作系统层版本部署打包计算机。

#### 将打包计算机部署到 **Hypervisor**

打包计算机是一个虚拟机,您可以在其中安装要包含在层中的更新或应用程序。打包计算机是一个临时虚拟机,在操作 系统层完成后将被删除。

任务描述包含导航到 Hypervisor 中创建此层打包计算机的位置的指示。

- 1. 要在 Hypervisor 中创建打包计算机,请从步骤 2 中显示的扩展打包磁盘任务开始。
- 2. 登录您的 Hypervisor 客户端。
- 3. 返回管理控制台,使用展开的打包磁盘任务中的说明导航到打包计算机。

## 安装操作系统更新

- 1. 远程登录到打包计算机。请确保登录到用于创建操作系统的用户帐户。
- 2. 安装要包含在新操作系统层版本中的任何更新或应用程序,例如 Windows 更新或防病毒应用程序。
- 3. 如果应用程序安装需要重新启动系统,请手动重新启动。包装机 不 会自动重启。
- 4. 确保包装机处于用户想要的状态:
	- a) 如果您安装的应用程序需要任何安装后安装或应用程序注册,请立即完成这些步骤。
	- b) 删除 不 想包含在打包机上的所有设置、配置、文件、映射驱动器或应用程序。

### 接下来,关闭包装计算机并验证层是否已准备好完成。

注意:

当您将 Windows 10 从一个主要版本升级到另一个主要版本(例如, 从 1703 升级到 1709 年)时, 之前安装的 Windows 会保留在 C:\Windows.old 文件夹中。在 App Layering 中,您不得删除此文件夹。升级完全完成 后,我们的软件需要将驱动程序和其他文件从 Windows.old 复制到 Windows。当您完成操作系统层时,我们 将清理 Windows.old。

### 验证层并关闭包装机

下一步是验证层是否已准备就绪,以便最终完成。为了做好最终确定的准备,必须完成任何必需的安装后处理,例如重 新启动或 Microsoft ngen 进程。

要验证任何未完成的进程是否已完成,您可以运行"关闭完成"工具(如下图标),该工具将显示在打包计算机的桌面 上。

要使用"关闭以便最终完成"工具:

- 1. 如果您未登录到打包计算机,请以创建计算机的用户身份进行远程登录。
- 2. 双击"关闭以完成"图标。命令行窗口显示详细说明层验证过程的消息。
- 3. 如果在完成层之前必须完成的未完成操作,系统会提示您完成该操作。例如,如果 Microsoft ngen 操作必须 完成,则可以尝试加快 ngen 操作,详情如下所述。
- 4. 任何待处理的操作完成 后,再次双击"关闭 以完成"图标。这会关闭包装机。

该层已准备就绪。

如果您选择的连接器配置设置为"卸载合成",则层将自动定型。否则,下一步是手动完成层,如下一步所述。

### 层完整性消息

以下层完整性消息告诉您在层准备完成之前必须完成哪些排队操作:

- A RunOnce script is outstanding please check and reboot the Packaging Machine.
- A post-installation reboot is pending please check and reboot the packaging machine.
- A Microsoft ngen operation is in progress in the background. ‑ An MSI install operation is in progress - please check the packaging machine.
- A reboot is pending to update drivers on the boot disk please check and reboot the packaging machine.
- A Microsoft ngen operation is needed.
- 'Software Center Client 配置为可以运行,但是 SMSCFG.INI 仍然存在。要了解有关在虚拟环境中部署 SCCM 的更多信息,请参阅 Microsoft TechNet 文章《在 XenDesktop VDI 环境中实现 SCCM》。'

有关层完整性消息的含义以及如何调试的详细信息,请参阅在 Citrix App Layering 4.x 及更高版本中调试层完整性问 题。

不能通过关闭计算机来绕过层完整性消息。App Layering [软件将停止并返回到打包计算机,直到流程完成为止。](https://support.citrix.com/article/CTX222099) [如果](https://support.citrix.com/article/CTX222099) Microsoft ngen 操作正在进行中,您可能能够加快操作速度,如下一节所述。

# 如有必要,加快 **Microsoft Ngen.exe** 操作

安装完所有软件更新后,您必须允许 Ngen.exe 基本上将 .NET 字节码重新编译为本机映像并构建注册表项来管理 它们。

Ngen.exe 是 Microsoft Native Image Generator,它是 .NET 系统的一部分。根据安装的软件以及 Windows 在配置中检测到的内容,Windows 确定何时运行 Ngen.exe。

重要:

Ngen.exe 正在运行时,必须让它完成。中断的 Ngen.exe 操作可能会导致 .NET 组件无法正常运行或 .NET 系统中出现其他问题。

通常情况下,Ngen.exe 是在有前台活动时暂停的后台操作。如果要加快 Ngen.exe 操作,可以将任务带入前台 以尽快完成任务。

要将任务置于前台,请执行以下操作:

- 1. 以管理员身份打开命令提示符。
- 2. 转到当前正在使用的版本的 Microsoft.NET\Framework 目录:

cd C:\Windows\Microsoft.NET\FrameworkNN\vX.X.XXXXX <!--NeedCopy  $--&>$ 

3. 如果使用**.NET Framework 3** 或更高版本,请输入以下 Ngen.exe 命令以运行所有排队项目。此命令在构 建程序集之前处理排队的组件安装。

ngen eqi 3 <!--NeedCopy-->

Ngen.exe 任务会在命令提示符下移动到前台,并列出正在编译的程序集。如果您看到编译消息,这是可以的。

确保所有 Ngen.exe 进程都已运行至完成。您可以使用任务管理器查看 MSCORSVW.EXE 的实例是否正在 运行。如果是,请允许它完成或运行 ngen eqi 3。

警告: 不要重新启动以停止任务。允许任务完成!

4. 如果使用**.NET Framework 2** 或更早版本,请输入以下 Ngen.exe 命令以运行已排队的项目。

"' ngen update /force

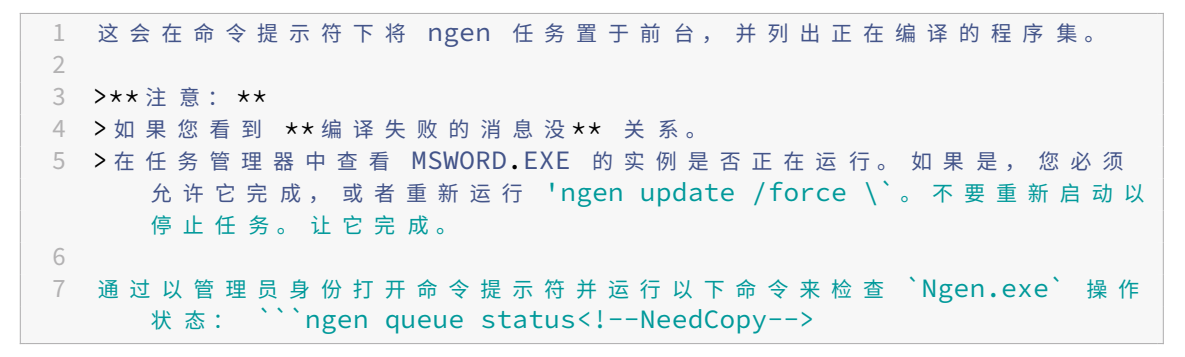

警告:

不要重新启动以停止任务。允许任务完成!

5. 当所有操作完成 后,请使用桌面上可用的"关闭以完成"快捷方式关闭虚拟机。

### 手动完成层

创建打包计算机并安装任何应用程序或更新后,您就可以完成该层。

注意:当您完成操作系统层的新版本时,系统会删除打包计算机,以免产生更多成本。

当层准备完成时:

- 1. 返回到管理控制台。
- 2. 在"层"模块中,选择层。
- 3. 在操作栏中选择完成。
- 4. 监视任务栏以验证操作是否成功完成以及层是否可部署。

# 导出和导入层

July 8, 2022

利用层 导出和导入 功能,您可以从 App Layering 设备中导出层,然后将层导入到环境中其他位置安装的设备中。例 如,您可以使用此功能将层从本地环境中的设备移动到云环境中的设备。或者,从概念验证环境到生产环境。

设备在导入的每个层上运行分析,以确定其是否适用于弹性分层。分析结果包含在层详细信息中。

### 开始之前的准备工作

导出或导入层之前,请满足以下要求,并查看相关注意事项。

#### 要求

要导出和导入层,您需要以下内容:

- 包含要导出的层的设备。
- 要将层移动到的设备。
- 已配置的 SMB 网络文件共享,它是:
	- **–** 两台设备均可访问。
	- **–** 为所有导出的层提供足够的空间,再加上层的元数据和图标。
- 所需资料:
	- **–** 要将层导出到的 SMB 网络文件共享的路径、用户名和密码。
	- **–** 管理控制台的管理员名称和密码。

注意事项

导出和导入层时,请考虑以下几点。

如果文件共享上的文件名包含特殊字符 由于"文件共享"不支持某些特殊字符,因此具有特殊字符的层名称会暂时更 改为"文件共享"上的下划线 (\_)。所有不支持的字符都会更改。

例如,名为"记事本 ++"的层在导出时变为"记事本 \_\_"。将层导入到新设备时,将恢复原始名称,然后再次显示为 "Notepad ++"。

一次不能运行多个导入或导出 一次只能运行一个导入或导出。

层导出中必须包含所需的操作系统层 您可以将导出的层复制到不同的文件共享以进行导入,但请务必将所需的操作系 统层文件与其他层文件一起移动。设备首先导入操作系统层,因为导入其他层需要操作系统层。

命名要导出的层 所有层都会导出到"文件共享"上的以下目录:

\\*network‑file‑share\*\Unidesk\Exported Layers\

导出的文件名反映了层名称、层版本名称和层 GUID。

选择层 选择层时,图标不仅指示选择了哪些层,还可以指示文件夹是否包含已导出或导入的层,具体取决于您参与的 操作。

导出层时:

- 如果部分选择了图标,则表示该文件夹包含一些未选择的层。
- 如果图标显示为灰色,则表示无法选择该层进行导出,很可能是因为层已导出。将鼠标悬停在层上,以获得有关 无法选择层的消息。

导入层时:

- 如果部分选择了图标,则表示该文件夹包含一些未选择的层。
- 如果图标显示为灰色,则表示无法选择该层进行导入,很可能是因为层已导入。将鼠标悬停在层上,以获得有关 无法选择层的消息。

搜索层 搜索框允许您查找包含搜索文本的所有层和版本。搜索 不 区分大小写。

请记住,当您选择文件夹时,UI 只选择可见层的子集。如果您选择的文件夹具有 部分 选中的图标,则表示某些选定层 已被导出或导入。通过选中列表上方的 显示无法选择的版本复选 框,可以查看这些层,这些层通常是隐藏的。

搜索速度受子目录级别数量影响 导出层时,如果您的子目录深度为多个级别,我们的软件会扫描该目录下的每个级 别,因此显示目录需要更长的时间。

删除导出的层 只有当导出的层未包含在图像模板中时,才能从数据库中删除该层。

## 导出层

- 1. 在 App Layering 管理控制台中,选择 层 **>** 导出。
- 2. 输入要导出层的文件共享路径。App Layering 软件会将以下路径附加到您指定的通用命名约定 (UNC): \*\*\Unidesk\Exported Layers\\*\*
- 3. 输入对文件具有完全访问权限的管理员的 用户名 和 密码。
- 4. 单击连接。如有必要,请调整凭据,直到测试成功为止。只有连接到"文件共享",才能继续操作。
- 5. 选择要导出的层:
- a) 在 版本选择下,单击 编辑选择 以显示操作系统层版本、平台层和应用程序层的文件夹。
- b) 如果已导出到所选位置,则可单击 显示无法选择的版本复选 框以显示先前导出到此位置的层。
- c) 选择要导出的层和版本, 然后单击"保存"。
- 6. 单击"确认并完成"以验证可用空间是否超过估计的文件大小。当空间充足时,"导出层"按钮将变为可用。您可 以选择输入注释。创建 层导出 任务,您可以在其中跟踪进度。
- 7. 如果在操作系统层完全导出之前取消导出,请务必再次导出 所有 层,包括操作系统层。
- 8. 如果在初始导出后创建了更多层,请将另一个导出运行到同一位置。仅导出新层。

警告

不 要尝试编辑或重命名任何导出的文件。

#### 导入层

将层从一个设备导入另一个设备时,如果两个层具有相同的名称,即使层的内容不同,则导入的层在名称后附加一个 "1"。如果导入具有相同名称的其他层,则增加"1"。

注意:

要导入应用程序或平台层,设备上必须存在操作系统层,或者同时导入操作系统层。您可以一次导入多个层,操作 系统层始终先于任何从属层进行处理。

1. 登录 App Layering 管理控制台,然后选择 层 **>** 导入。

注意:

您可以取消选择文件夹中的单个层,如下面的步骤 #4 所述。

2. 输入导出层的文件共享的路径。以下内容将附加到您指定的 URL 中。

\*\*\Unidesk\Exported Layers\\*\*

- 3. 输入对文件共享具有 完全访问权 限的管理员的 用户名 和 密码。
- 4. 单击连接。如有必要,请调整凭据,直到测试成功为止。

系统将设备的内容与选定文件共享的内容进行比较,并准备导入尚未导入的层。

- 5. 选择要导入的层:
	- a) 单击"编辑选定内容"展开包含要导入的层的操作系统层,然后选择一个要导入的子文件夹。这将选择文 件夹中可用于导入的每个层和版本。
	- b) 如果要查看已从此位置导入的层,请单击 显示无法选择的版本复选框使其可见。
	- c) 如果其中一个文件夹包含您 不想 导入的层,请取消选择其中的每个层。
- 6. 验证要导入的层,然后单击"确认并完成"。
- 验证排队等待导入的层。仅列出 尚未从文件共享中导入 的层。
- 验证设备的本地存储空间是否有足够的层空间。在有足够的空间容纳层之前,系统不允许继续导入。

重要

如果取消操作系统层导入,则所有依赖于操作系统层的层导入都将被取消。

7. 当所有设置都有效时,单击 导入层。将创建一个导入任务,您可以在其中跟踪进度。

导入层后,将在层上运行"弹性拟合分析",以便您查看可以弹性分配哪些层。

## 从层中排除文件(高级功能)

January 12, 2024

您可以从合成层中排除特定的文件和文件夹,以防止文件保留在用户的桌面上。例如,您可以从一次登录到下一次登录 时排除不得在桌面上保留的防病毒软件文件和文件夹。

您定义的排除项将应用于合成层,一旦该层成为已发布图像的一部分。此功能不在包装机上强制执行,只能在已合成图 层的已发布图像上强制执行。这意味着您可以在创建层时定义排除对象,将层包含在图像模板中,然后发布图像。

### 默认排除项

Gold Image 工具更新会维护一个包含.txt 文件的文件夹,以引入和累积应用层文件系统的默认排除项。操作系统层必 须使用最新的工具版本进行更新,以确保正确和完整的排除项到位。

这些默认排除项的位置是 C:\Windows\Setup\Scripts\CitrixDefaultExclusions\。客户无 需对该文件夹或其内容进行任何操作。如果任何新的例外情况给客户带来麻烦,都可以通过操作系统层修订将其删除。

注意:

未来安装的 Gold Image 工具将覆盖客户所做的本地更改,因此建议报告任何默认排除项的问题。

此功能补充了用户排除传送方法,并遵循与 文件相同的格式c:\Program Files\Unidesk\Uniservice \UserExclusions\、限制和用法。

两个新的默认排除文件是 FsLogixExclusions.txt和GroupPolicyHistoryExclusions.txt 。

#### 限制

不处理弹性层上排除的文件和文件夹。只有在图片中存在排除项时才能处理。

#### 指定要排除的文件和文件夹

在 C:\Program Files\Unidesk\Uniservice\UserExclusions\ 文件夹中,创建一个或多个 指定要排除的路径的 .txt 文件。

文件和目录的所有有效路径都将被排除,然后从映像中读取。对可写层上的这些文件和目录所做的所有更改将不再保 留。

如果您创建的其中一个文件包含无效路径,则该文件的处理将停止并移至 \UserExclusions 文件夹中的下一个 .txt 文件。

您也可以使用 \* 字符将一个目录通配符排除在外。例如,C:\Users\\*\AppData\Local\Temp\其中 \* 表 示任何用户名。在这种情况下,任何与路径其余部分匹配的用户名都符合排除规则,允许管理员跳过使用该映像的所有 用户的用户的用户 \Temp 目录。

对于每个排除规则,只能在单个路径中使用通配符一个目录(使用一个 \*)。你不能用一个目录排除多个\*目 录。例如,使用规则 C:\Top\\*\Bottom\ 会排除目录 C:\Top\First\Bottom\、C:\Top\Second \Bottom\ 等中的文件。但是 不排除该目录中的文件,C:\Top\First\Second\Bottom\因为 和之 间\Top\有\Bottom\两个目录,而不是一个。

您可以设置的包含通配符 (\*) 的排除规则的数量没有限制。

```
示例
```
#### 排除文件:

```
1 c:\test\test.txt
2 <!--NeedCopy-->
```
#### 排除目录:

```
1 c:\test\
2 <!--NeedCopy-->
```
#### 限制

以下限制适用于排除项目。

### 目录名

- 以 C 开头的路径: \
- 以反斜杠 (\) 结尾

排除项 这些顶级目录不能排除:

- C: $\setminus$
- C:\Program Files\
- C:\Program Files (x86)\
- C:\ProgramData\
- C:\Windows\
- C:\Users\

排除项中不允许使用以下字符和表达式:

- 没有问号 (?)
- 没有正则表达式(没有%x%)
- 没有正斜杠 (/)
- 没有网络 (\\)
- 没有其他目录 (\..\) 的路径
- 没有引号 (")
- C: 后面没有冒号 (:)\

日志

## 日志消息在以下位置可用:

```
1 C:\Program Files\Unidesk\Uniservice\Log\Log0.txt
2 <!--NeedCopy-->
```
写入日志的消息:

- 添加了用户排除:包括有关文件或目录的详细信息。
- 无法添加用户排除:包含有关不受支持的排除项的详细信息。

发布

November 5, 2020

借助 Citrix App Layering 服务,您可以将分层映像作为与平台兼容的磁盘发布。您可以像使用任何其他映像一样使用 分层映像来预配虚拟机。

# 关于分层图像

分层映像是从操作系统层、平台层和任意数量的应用程序层合成的可引导映像。

您可以从图像模板发布分层图像。通过图像模板,您可以指定要包含在分层图像中的层。您还可以指定以下内容:

- 用于访问环境中某个位置的连接器配置。
- 是否启用弹性层,以便在用户登录时将应用程序交付给用户。
- 是否启用用户层,以保留用户的应用程序数据和设置。

## 用于 **Provisioning** 系统的分层映像

指定要包含在分层图像中的层的方式是在图像模板中保存所需特定用户组的层组合。然后,您可以使用此模板将分层映 像发布到所选平台。

当您需要更新分层图像时,只需编辑图像模板即可添加或删除层分配并发布新版本的图像。

创建或克隆映像模板

May 9, 2024

映像模板存储要包含在您发布的分层映像中的层列表。通过单个模板,您可以根据需要发布任意数量的分层映像,以便 在特定位置置备系统。

从头开始创建映像模板后,您可以克隆该模板以快速创建一组具有相同设置的模板。

升级应用程序或平台层中的软件时,您将更新映像模板以使用新的层版本。要将新层版本交付给用户,您可以重新发布 分层映像并使用更新后的映像来配置系统。

### 要求

要创建映像模板,请使用

- 操作系统层
- 平台层(可选)

重要:

如果使用平台层,则其硬件设置必须与操作系统层相同。在为操作系统层和平台层部署虚拟机时,可以选 择这些设置。

- 应用程序层(可选)
	- **–** 创建映像模板时,无需包含应用程序层。
	- **–** 您可以将应用程序层添加到映像模板,然后随时重新发布分层映像。

您可以创建不含应用程序层的映像模板。这对于在使用操作系统层创建应用程序层之前测试操作系统层非常有用。

### 从头开始创建映像模板

#### 要创建映像模板:

- 1. 在 App Layering 管理控制台中, 选择 镜像 模块, 然后单击 创建模板。
- 2. 在说明(可选)字段中输入模板和注释的名称,以便在选择用于发布分层映像的模板时标识模板。
- 3. 选择一个 可用的操作系统层。如果存在多个层版本,则默认情况下会选择最新版本。您可以从下拉菜单中选择较 旧的版本。
- 4.(可选)选择要包含在使用此模板发布的分层映像中的 应用程序层 **>** 编辑所选 内容。
- 5. (可选) 使用所需映像目标的工具和硬件设置选择平台层。
- 6. 为要在其中创建此层的平台选择 连接器配置。如果您需要的配置未列出,则必须从"连接器"页面创建连接器配 置。
- 7. 根据需要编辑以下字段:
	- 分层映像磁盘文件名 (自动填充): 分层映像磁盘的名称是根据模板名称自动填充的。
	- 已进行碎片整理的分层映像磁盘: 启用后,将对分层映像磁盘进行碎片整理。此选项仅适用于"卸载合成" 连接器。
	- 分层映像分区大小:建议使用默认磁盘大小 100 GB。
	- 分层映像磁盘格式:默认磁盘格式为 VHD, 但您也可以选择 VMDK 或 QCOW2。如果要发布到设备的 File Share 而不是使用连接器配置,则此设置允许您选择与将磁盘复制到的环境兼容的磁盘格式。
	- **Sysprep**:可用选项取决于连接器配置中指定的虚拟机管理程序或 Provisioning Services:
		- **–** Azure、Hyper‑V、XenServer、Nutanix、vSphere:默认为普遍脱机。(对于 Azure,这是唯一 的选项。)
		- **–** 计算机创建、Citrix Provisioning 和查看:未普遍是在任何虚拟机管理程序上运行计算机创建、 Citrix Provisioning 和查看的唯一选项。
		- **–** 文件共享:如果使用的是文件共享而不是连接器配置,则默认为 不概化。
	- 弹性分层: 选择"应用程序分层"选项以激活此分层映像上的弹性分层。
	- 用户层: 在"系统设置"中启用后,可以选择"全部用户层"(Labs)、**Office 365** (桌面)或 Session Office 365 (服务器操作系统)选项。选择"完整"选项可为独立于特定应用程序的用户保存设置和数据。 选择 **Office 365** 或 **Session Office 365** 以保存桌面系统或会话主机上运行的 Outlook 365 的设置和 数据。
- 8. 选择"确认并完成",然后输入您想要为该层添加的任何注释。
- 9. 单击 创建模板 以保存更改,或单击 创建模板并发布 以保存模板,然后发布分层映像。

"映像"模块中将显示新模板图标。

#### 克隆映像模板

您可以通过克隆映像模板来创建映像模板的副本。每个克隆都是原始克隆的独立副本。审核历史记录显示模板是 "Created (Cloned)"克隆的,并指出该模板是从哪个映像中克隆的,即"基于 *template‑name* 克隆"。

第一个克隆的名称与原始模板相同,后面附加了"‑Copy"。每个后续克隆都附加了"‑Copy*N*",其中 *N* 是一个递增的 序列号。序列号将递增到第一个可用编号,而不是已在使用的最后一个数字后的数字。最大数量为 1000 个。

要克隆映像模板:

- 1. 在 App Layering 管理控制台中,选择 镜像 模块。
- 2. 在映像模块中,选择一个映像模板,然后单击操作栏或弹出菜单上的 克隆。将创建模板的副本,并在名称后附加 "‑复制 (1)"。

您可以为您的目的重命名和编辑克隆。

下一步

现在,您可以使用映像模板 从映像模板发布分层映像

# 从模板发布分层映像

#### May 9, 2024

分层映像是从映像模板中指定的层和设置合成的虚拟机。使用映像模板,您可以根据需要将任意数量的分层映像发布到 Provisioning Services 或在连接器配置中指定的虚拟机管理程序中的某个位置。

发布分层映像时,您可以使用脚本执行特定于层的重要步骤。例如,您可以激活 Microsoft Office,这可能需要在虚拟 机用作部署工具的主磁盘之前完成。

用于运行这些脚本的机制可能会有所不同,包括我们自己的 kmssetup.cmd 功能、一次运行支持,甚至是手动运行 脚本。在运行所有脚本或执行其他手动步骤并且虚拟机处于所需状态之后,将通过脚本或手动启动客户机操作系统关闭。 如果使用 kmssetup.cmd 功能, 则在所有层脚本和其他 kmssetup 功能完成后, 将有一个记录在案的过程中启 动关闭。

要发布分层映像,请执行以下操作:

- 1. 在"映像"模块中,选择要发布的一个或多个映像模板。
- 2. 在"操 作"菜单上,选择"发布分层映像"。
- 3. 在"确认并完成"页面上,选择"发布分层映像"。对于每个映像模板,这将启动一个名为"发布分层映像"的任务。
- 4. 检查任务栏, 创建此映像的磁盘后, 单击任务描述中的链接进入下一阶段。

该链接将导致您转到虚拟机的创建状态取决于您要发布到的平台:

- **XenServer**、**MS Hyper‑V**、**Nutanix**(或其上的 **Provisioning Services**):虚拟机已创建,但已 关闭。以访客身份登录,让计算机运行连接器配置中指定的任何脚本。
- **Azure**(或 **Azure** 的计算机创建):创建虚拟机的窗口已打开,但不完整。输入所需值,完成创建计算机 并打开计算机电源。计算机运行连接器配置中指定的任何脚本。
	- **–** Azure 连接器专门用于层创建。
	- **–** Azure 连接器的计算机创建专门用于模板发布。
- Google Cloud: 从 Google Cloud 控制台上的 Google Cloud 映像创建一个虚拟机,然后将其作为来 宾操作系统打开电源。
- VMware Cloud: 使用 VMware 虚拟机模板创建虚拟机, 然后将其作为客户机操作系统打开。

注意:

要使 虚拟机的网络正常工作,需要使用 **VMware** 虚拟机模板,而不是标准 VM 模板。

- 5. 当虚拟机处于所需状态时,请将其关闭。任务状态更改为"完成"。
- 6. 使用任务说明中的信息导航到环境中的映像。

## 可能的错误消息

如果您收到以下错误并且想要登录到已发布的映像进行更改,则必须通过本地用户而 不 是域用户进行更改。

This system was not shut down properly. Please log off immediately and contact your system administrator.

## 管理映像模板

### July 8, 2022

无论何时创建新层或向现有层添加新版本,您都可以:

- 更新图像模板中选定的层。
- 使用模板发布分层图像的新版本。
- 使用新的分层映像手动置备系统。

您可以更改或删除模板,而不会影响之前发布的任何分层图像,因为图像与用于创建它的模板 没有 关联。

#### 使用新的层版本更新图像模板

向应用程序层或操作系统层添加新版本时,可以快速识别包含该层的映像模板,并选择要使用新版本更新的模板。

- 1. 在 App Layering 管理控制台中,选择 层,然后选择要更新的层类型的子选项卡。
- 2. 选择您更新的层,然后选择要分配的新层版本。
- 3. 单击"更新分配"。列出了包含此层的图像模板。
- 4. 选择要为其分配层或层版本的影像模板。
- 5. 单击保存。
- 6. 单击"确认并完成"。

#### 编辑任何图像模板设置

如果要更改用于发布任何分层图像的设置,可以编辑最初用于发布分层图像的图像模板并发布新版本的图像。

- 1. 在 App Layering 管理控制台中,选择 映像。
- 2. 选择要编辑的模板,然后单击"编辑模板"。
- 3. 您可以更改图像的 名称、描述和 图标。
- 4. 通过展开所选操作系统层并选择其他版本来选择不同版本的操作系统层。
- 5. 添加或移除要包含在使用此模板发布的分层图像中的应用程序层。如果层有多个版本,则可以通过展开层并选择 其他版本来选择其他版本。
- 6. 通过选择不同的 连接器配置,更改分层映像的发布位置。
- 7. 例如,如果要发布到其他环境,请更改选定的 平台层。
- 8. 例如,编辑 分层映像磁盘 的详细信息,以便在映像上启用弹性分层。
- 9. 单击"确认并完成",然后输入此层的注释。
- 10. 单击"保存模板更改",或单击"保存模板并发 布"以在保存模板后发布分层图像。

### 删除图片模板

当您不再需要映像模板时,可以将其从管理控制台中删除。

当图像模板用于发布分层图像时,无法删除该模板。

- 1. 在管理控制台中,选择 映像。
- 2. 选择要删除的模板,然后单击"删除模板"。
- 3. 输入您想要的任何注释,然后单击"删除模板"。

### 管理权限

November 5, 2020

本节介绍了如何管理 App Layering 服务,包括:

• 系统设置

- 存储
- 装置设置
- App Layering 服务
- [用户](https://docs.citrix.com/zh-cn/citrix-app-layering/4/manage/storage.html)
- [防火墙端口](https://docs.citrix.com/zh-cn/citrix-app-layering/4/manage/appliance-settings.html)

### 系统[设置](https://docs.citrix.com/zh-cn/citrix-app-layering/4/manage/firewall-ports.html)

May 9, 2024

通过单击每个选项的"编辑"按钮,进行更改,然后单击"保存"按钮,可以为以下系统配置参数指定设置。 本节介绍每个装置的设置。

### 监视和存储

以下服务在 App Layering 设备上运行:

- 管理服务
- 分层服务
- BITS 服务器服务

有关更多详细信息,请访问 App Layering 服务。

### 目录服务

您可以将设备配置为连接到目录服务,例如 Active Directory。当您连接到目录服务时,您可以创建一个或多个目录连 接来访问特定的域或 OU。设备 不会 修改您连接到的目录服务。该软件缓存每个目录服务条目的属性,这样,如果与目 录服务的连接暂时中断,软件就可以将缓存的信息用于管理任务。

有关更多详细信息,请转到 目录服务。

## 用户层存储位置

设备的本地存储是一个层存储库,设备可以在其中创建、合成和存储层和分层映像。要查看设备本地存储中的可用空间 量,您可以查看管理设备的 System 模块中使用的磁盘空间量。

有关更多详细信息,请转到 存储。

### 网络文件共享

网络文件共享用于:

- 使用网络文件共享(而不是虚拟机管理程序的连接器)打包层。
- 将分层映像发布到网络文件共享,而不是使用发布平台的连接器。
- 服务弹性层。
- 升级 App Layering 软件。

## 配置网络文件共享

要配置网络文件共享,请指定以下值:

- SMB 文件共享路径
- 用户名和密码

### 测试网络文件共享

然后,通过单击测试 **SMB** 文件共享来测试与文件共享的连接。测试返回一条消息,说明 Success 或 Failed to mount network file share path。您可以输入描述更改的注释。

# **HTTP** 证书设置

显示当前设置的安全证书。使用上载和生成按钮上载现有证书或生成新证书。(可选)输入描述所做更改的注释。

#### 可信证书

当您输入应用程序的 URL 时,系统会自动将您重定向到安全连接。如果您在 URL 中指定 HTTPS 作为协议,并且应用 程序不包含来自证书颁发机构的安全证书,则系统会在您首次访问该应用程序时提示您绕过安全警告。

要消除安全警告,请上载您创建的受信任证书。

要求 信任证书的要求是:

- 它必须是隐私增强邮件 (PEM) 证书。
- 它必须同时包含证书和密钥。
- 它不包含密码短语。

创建 CSR 您需要生成一个 CSR 文件以提供给证书提供商以进行证书申请。由于 ELM 基于 CentOS Linux,因此包 括 OpenSSL。使用 DigiCert 的 OpenSSL CSR 向导 生成所需的 OpenSSL 命令。然后,您可以使用 Putty 登录控 制台并粘贴生成 CSR 的 **OpenSSL** 命令。请参阅《OpenSSL 快速参考指南》中的 **OpenSSL** 命令。

### 上载证书

- 1. 创建 PEM 证书。
- 2. 登录 App Layering CacheCloud 基础设施管理实用程序。
- 3. 在左侧窗格中选择 配置 **>** 上载 **SSL** 证书。
- 4. 浏览到自签名 PEM 证书文件, 然后单击 上载。
- 5. 重新启动管理设备。

### 通知设置

您可以为自己或其他用户配置自动电子邮件通知设置。

#### 设置来自设备的电子邮件通知

要设置电子邮件通知,请填写以下字段。所有字段均为必填字段。

- 1. 在"邮件服务器"字段中,输入电子邮件服务器或 SMTP 中继服务器的名称。
- 2. 在"邮件服务器端口"字段中,输入电子邮件服务器用于通信的端口号。
- 3. 在"用户名"字段中,输入要用于发送通知的电子邮件帐户的用户名。例如,username@domain.com.。
- 4. 在密码字段中,输入电子邮件帐户的密码。
- 5. 在"发件人"字段中,输入电子邮件地址以标识电子邮件的来源。例如,如果您输入 [myaddress@myco](mailto:username@domain.com)mp any.com,, 电子邮件将在收到的通知的"发件人"框中显示以下内容:

App Layering Manager [myaddress@mycompany.com]

- 6. [在"收件人](mailto:myaddress@mycompany.com)列表"框中,输入必须接收通知的电子邮件地址。使用逗号或分号分隔电[子邮件地址。](mailto:myaddress@mycompany.com)
- 7. 单击"测试电子邮件配置"[以验证电子邮件服务器和帐户的设置是](mailto:myaddress@mycompany.com)否正常工作。如果测试成功,软件将显示成功 消息并向收件人发送确认电子邮件。
- 8. 如有必要,请输入注释,然后单击保存以保存电子邮件设置。您输入的任何备注都会显示在"信息"视图"审核 历史记录"中。

### 安全和保留设置

- 指定管理控制台注销前处于非活动状态的分钟数。
- 指定设备在删除已完成任务之前必须保留这些任务的天数。
- 指定设备必须保留审核日志文件的天数。经过这段时间后,软件开始覆盖审核日志。
- 指定用于所有日志的最大磁盘空间(以 MB 为单位)以及必须保留日志文件的天数。
- •(可选)输入描述所做更改的注释。

### 关于

此部分显示有关企业层管理器 (ELM) 的更多信息,例如 **ELM** 版本、正在使用的虚拟机管理程序以及从何处获得支持。

## 存储

November 6, 2020

设备的本地存储是一个 层存储库,设备在其中创建、合成和存储层和分层映像。要检查设备本地存储中的可用空间量, 您可以查看管理设备的系统模块中使用的磁盘空间量。

- 1. 登录管理控制台,然后选择"系统"**>**"管理装置"。
- 2. 在"服务"表中,分层服务的本地存储显示使用的空间量和可用量。

注意

- 磁盘空间显示为基于 1024 的千兆字节,而不是衡量指标。
- 每次分层服务作业完成时都会更新可用空间。如果要确保页面已刷新,请单击"管理设备"子选项卡上方的 "刷新"图标。
- 创建层或向其添加版本时,暂时需要额外的空间来构建打包磁盘。您可以通过添加以下层大小来计算层创建 期间所需的空间量:
	- **–** 您正在使用的操作系统层版本的大小。
	- **–** 应用程序层所需的可写磁盘的大小。
	- **–** 任何必备条件层的大小(如果有)。

## 将磁盘添加到本地连接的存储

当您安装设备时,它配备了一个额外的 300 GB 数据磁盘,用作层存储库。您可以通过向设备添加另一个磁盘来扩展设 备的本地存储。

使用 Hypervisor 控制台将磁盘添加到设备虚拟机后,请执行以下步骤:

- 1. 登录您的管理控制台。
- 2. 选择"系统"**>**"管理装置"。
- 3. 选择"扩展存储"。"磁盘选择"选项卡将显示连接到系统且 不 属于层资料库的磁盘。
- 4. 选中要用于展开层存储库的每个磁盘的复选框。如果复选框呈灰色,并带有一个黄色图标!(感叹号),则表示连 接的磁盘不符合使用条件(例如,如果磁盘不为空)。一旦连接的磁盘为空且未分区,您就可以使用它来扩展设备 的本地存储。
- 5. 在"确认并完成"选项卡上,单击"展开存储"。
- 6. 根据最佳做法,添加磁盘后,重新启动设备,使磁盘变为活动状态。

向本地连接存储中的现有磁盘添加空间

如果无法添加新磁盘,可以按如下方式向现有本地存储磁盘添加空间。

- 1. 登录虚拟机管理程序的管理控制台,然后按照正常过程增加本地存储磁盘的大小。(您可能有多个这些磁盘,并且 可以扩展其中的每个磁盘。)
- 2. 登录管理控制台,然后选择"系统"**>**"管理装置"。
- 3. 选择"扩展存储"。此时将显示扩展磁盘的列表。(您可能还会看到尚未属于层存储库的附加磁盘,但可以忽略这 些磁盘。)
- 4. 请注意,扩展的磁盘的新大小大小大于当前大小。
- 5. 选中要扩展到新大小的磁盘的复选框。
- 6. 在"确认并完成"选项卡上,单击"展开存储"。

为用户层添加存储位置

在分层图像上启用用户层时,会在会话之间保留每个用户的数据和设置。

在启用用户层的情况下进行部署时,您可以为这些层添加存储位置,而不是允许将用户数据保存在设备的主文件共享 中。

配置用户层存储位置时:

- 您可以将用户组分配到每个位置。
- 添加到设备的第一个存储位置将成为未与任何其他存储位置关联的用户层的默认位置。
- 存储位置按优先级顺序列出。
- 如果用户属于多个组,并且这些组被分配到不同的存储位置,则该用户的用户层将存储在优先级最高的存储位置。 将用户的用户层保存到最高优先级位置后,如果您更改分配用户的存储位置的优先级顺序,则在该点之前保存的 数据将保留在先前最高优先级位置。要保留用户的用户层,必须 将其用户层复制到新的最高优先级位置。

创建用户层存储位置

要添加存储位置:

- 1. 登录到管理控制台。
- 2. 选择"系统"**>**"用户层存储位置"。
- 3. 选择"添加存储位置"。此时将显示一个文件共享列表,但设备的主文件共享除外。
- 4. 选择 添加存储位置,然后输入新位置的名称和网络路径。
- 5. 在"用户层分配"选项卡上,展开目录树并选中要添加到新存储位置的一个或多个组的复选框。
- 6. 在"确认并完成"选项卡上,单击"添加存储位置"。

接下来,必须设置用户层文件夹的安全性。

配置用户层文件夹的安全性

您可以为用户层指定多个存储位置。对于每个存储位置(包括默认位置),您需要创建一个 /Users 子文件夹并保护该位 置。

域管理员必须将每个用户层文件夹的安全性设置为以下值:
|  | 设值应 |       |  |  |   | 创仅子 |   |   | 所修仅 |   | 用 |     |     |  | 创所系系所系已系已系完 |   |     |     |      |   | 域完选 |
|--|-----|-------|--|--|---|-----|---|---|-----|---|---|-----|-----|--|-------------|---|-----|-----|------|---|-----|
|  |     | 用     |  |  | 建 | 修文  |   |   | 有改限 |   | 户 |     |     |  | 建选统统选统选统    |   | 选统选 |     |      |   | 管全定 |
|  |     | $\mp$ |  |  |   | 者改件 |   | 者 |     | 子 |   | 或文定 |     |  | 控定          | 定 |     | 定控定 |      | 理 | 控的  |
|  |     |       |  |  | 所 |     | 夹 | 权 |     | 文 |   | 组件文 |     |  | 件文          | 文 |     | 文件的 |      | 员 | 制文  |
|  |     |       |  |  | 有 |     | 和 | 限 |     | 件 |   |     | 夹/谱 |  | 夹件          | 件 |     | 件夹文 |      | 和 |     |
|  |     |       |  |  | 者 |     | 文 |   |     | 夹 |   | 加 夹 |     |  | 夹           | 夹 |     | 夹控件 |      | 选 |     |
|  |     |       |  |  |   |     | 件 |   |     | 和 |   | 数控  |     |  | 控           | 控 |     |     | 件 夹, | 定 |     |
|  |     |       |  |  |   |     |   |   |     | 文 |   | 据、件 |     |  | 件           | 件 |     |     | 夹子   | 的 |     |
|  |     |       |  |  |   |     |   |   |     | 件 |   | 遍 夹 |     |  | 夹           | 夹 |     |     | 文    | 管 |     |
|  |     |       |  |  |   |     |   |   |     |   |   | 历控  |     |  |             |   |     |     | 件    | 理 |     |
|  |     |       |  |  |   |     |   |   |     |   |   | 文件  |     |  |             |   |     |     | 夹    | 员 |     |
|  |     |       |  |  |   |     |   |   |     |   |   | 件 夹 |     |  |             |   |     |     | 和    | 组 |     |
|  |     |       |  |  |   |     |   |   |     |   |   | 夹/执 |     |  |             |   |     |     | 文    |   |     |
|  |     |       |  |  |   |     |   |   |     |   |   | 行   |     |  |             |   |     |     | 件    |   |     |
|  |     |       |  |  |   |     |   |   |     |   |   | 文   |     |  |             |   |     |     |      |   |     |
|  |     |       |  |  |   |     |   |   |     |   |   | 件、  |     |  |             |   |     |     |      |   |     |
|  |     |       |  |  |   |     |   |   |     |   |   | 列   |     |  |             |   |     |     |      |   |     |
|  |     |       |  |  |   |     |   |   |     |   |   | 表   |     |  |             |   |     |     |      |   |     |
|  |     |       |  |  |   |     |   |   |     |   |   | 文   |     |  |             |   |     |     |      |   |     |
|  |     |       |  |  |   |     |   |   |     |   |   | 件   |     |  |             |   |     |     |      |   |     |
|  |     |       |  |  |   |     |   |   |     |   |   | 夹/读 |     |  |             |   |     |     |      |   |     |
|  |     |       |  |  |   |     |   |   |     |   |   | 取   |     |  |             |   |     |     |      |   |     |
|  |     |       |  |  |   |     |   |   |     |   |   | 数   |     |  |             |   |     |     |      |   |     |
|  |     |       |  |  |   |     |   |   |     |   |   | 据、  |     |  |             |   |     |     |      |   |     |
|  |     |       |  |  |   |     |   |   |     |   |   | 读   |     |  |             |   |     |     |      |   |     |
|  |     |       |  |  |   |     |   |   |     |   |   | 数   |     |  |             |   |     |     |      |   |     |
|  |     |       |  |  |   |     |   |   |     |   |   | 据、  |     |  |             |   |     |     |      |   |     |
|  |     |       |  |  |   |     |   |   |     |   |   | 读   |     |  |             |   |     |     |      |   |     |
|  |     |       |  |  |   |     |   |   |     |   |   | 取   |     |  |             |   |     |     |      |   |     |
|  |     |       |  |  |   |     |   |   |     |   |   | 数   |     |  |             |   |     |     |      |   |     |
|  |     |       |  |  |   |     |   |   |     |   |   | 据、  |     |  |             |   |     |     |      |   |     |
|  |     |       |  |  |   |     |   |   |     |   |   | 读   |     |  |             |   |     |     |      |   |     |
|  |     |       |  |  |   |     |   |   |     |   |   | 取   |     |  |             |   |     |     |      |   |     |
|  |     |       |  |  |   |     |   |   |     |   |   | 数   |     |  |             |   |     |     |      |   |     |
|  |     |       |  |  |   |     |   |   |     |   |   | 据、  |     |  |             |   |     |     |      |   |     |
|  |     |       |  |  |   |     |   |   |     |   |   | 仅   |     |  |             |   |     |     |      |   |     |
|  |     |       |  |  |   |     |   |   |     |   |   | 限   |     |  |             |   |     |     |      |   |     |
|  |     |       |  |  |   |     |   |   |     |   |   | 于   |     |  |             |   |     |     |      |   |     |
|  |     |       |  |  |   |     |   |   |     |   |   | 读   |     |  |             |   |     |     |      |   |     |
|  |     |       |  |  |   |     |   |   |     |   |   | 取   |     |  |             |   |     |     |      |   |     |

仅

限 文

## 设置用户层文件夹的安全性

- 1. 登录到管理控制台。
- 2. 选择"系统"**>**"用户层存储位置"。显示的文件共享是为用户层定义的存储位置。例如,假设您定义了三个存储 位置,以便您能够更轻松地独立于组织中的其他所有人管理 Group1 和 Group2 的存储:
- 默认位置 ‑ \MyDefaultShare\UserLayerFolder\
- Group1 \MyGroup1\Share\UserLayerFolder\
- Group2‑\MyGroup2\Share\UserLayerFolder\ 注意:用于存储操作系统、应用程序和平台层的设备的主文 件共享未列为用户层存储位置。
- 1. 在每个文件共享下创建 \Users 子目录:
- \MyDefaultShare\UserLayerFolder\Users\
- \MyGroup1Share\UserLayerFolder\Users\
- \MyGroup2Share\UserLayerFolder\Users\
- 1. 将上面列出的安全设置应用于每个 /Users 子目录。

## 装置设置

# November 5, 2020

Citrix App Layering 设备是使用企业层管理器 (ELM) 技术的虚拟设备。设备协调通信并管理层和图像模板的副本。 基于 CentOS,设备托管管理控制台。通过控制台,您可以创建和管理层。它还允许您使用这些层发布分层图像。 您可以登录"装置配置"实用程序以修改以下管理员设置:

- 密码
- 网络地址
- NTP 服务器
- 时区

注意

设备设置不可用于在 Azure 中进行编辑。

### 开始之前的准备工作

请确保:

- 应用分层设备正在您的 Hypervisor 中运行。
- 您拥有具有管理员权限的帐户的密码

#### 使用具有管理员权限的帐户登录设备

使用 Hypervisor 控制台或 SSH 以管理员身份登录设备。(首次登录时,使用默认密码 **Unidesk1**)将打开装置配置 实用程序。

## 配置网络连接(包括静态 **IP** 地址选项)

您可以更改设备的 IP 地址和 DNS 服务器。使用动态主机配置协议 (DHCP) 检索默认 **DNS** 设置。

如果 DHCP 不可用,并且您选择 静态,系统会提示您输入 DNS 服务器的 **IP** 地址。

注意:

如果更改设备的 IP 地址,则必须向设备手动注册 App Layering 代理,以便设备能够与代理进行通信。

要更改装置 IP 地址:

- 1. 使用 Hypervisor 控制台或 SSH [以管理员身份登录设备。\(首次登](https://docs.citrix.com/zh-cn/citrix-app-layering/4/install-agent.html)录时,请使用默认密码 Unidesk1)将打开 装置配置实用程序。
- 2. 在"操作"提示符处,输入 C(用于配置网络),然后按 Return。
- 3. 在下一个提示符下,键入 D 表示动态 (DHCP),键入 S 表示静态。如果选择 静态,系统会提示您输入 IP 地址和 子网掩码。同时输入网关和 DNS 服务器的默认地址。
- 4. 出现提示时,输入 **Y** 以保存设置。
- 5. 在操作提示符下,输入 **Q** 以退出。
- 6. 重新启动设备。

将系统时钟与 **NTP** 服务器同步

您可以通过配置 NTP 服务器来同步装置上的系统时钟。可以指定:

- 您需要多少个 NTP 服务器,其中 6 个是最大值。
- 根据需要添加和删除 NTP 服务器。

如有可能,将现有服务器用作默认服务器。

- 1. 使用 Hypervisor 控制台或 SSH 以管理员身份登录设备。(首次登录时,使用默认密码 Unidesk1)将打开装 置配置实用程序。
- 2. 在"操作"提示符处,为 NTP 服务器更改输入 N,然后按 Return。此时将显示当前 NTP 服务器的列表。
- 3. 在提示符下,通过键入 0 到 6 之间的数字来指定需要多少 NTP 服务器。0‑所有服务器都将被删除(您收到警告)。 1—6‑系统将提示您接受或替换每个当前服务器。
- 4. 对于每台服务器,按 Enter 键接受当前值。或者,输入一个新的服务器地址(例如: 3.pool.ntp.org)。输入最 后一个地址后,将显示 NTP 服务器摘要。
- 5. 输入 S 以保存设置。
- 6. 在操作提示符下,输入 Q 以退出。
- 7. 重新启动设备。

更改时区

- 1. 使用 Hypervisor 控制台或 SSH 以管理员身份登录设备。(首次登录时,使用默认密码 Unidesk1)将打开装 置配置实用程序。
- 2. 在操作提示符下,输入 T 表示时区更改,然后按 Return 键。将显示当前时区。
- 3. 按 Enter 键显示可用的时区。列出的时区按字母顺序排列,从
- 4. 通过时区代码前进,直到您看到您的时区代码: Enter-一次前进一行。向上翻页-显示下一个或上一个屏幕, 其中 包含所有选项。或者搜索时区:键入斜线(/)和您正在寻找的名称的一部分。
- 5. 当您的时区显示时,按 Q 进入提示符。
- 6. 键入您的时区的数字。将显示您输入的时区。
- 7. 按 Enter 键完成更改。
- 8. 在操作提示符下,输入 Q 以退出。
- 9. 重新启动设备。

# **App Layering** 服务

November 6, 2020

以下服务在 App Layering 设备上运行:

- 管理服务
- 分层服务
- BITS 服务器服务

服务显示在"系统"选项卡上。

## 管理服务

App Layering 设备使用管理服务与以下服务器、代理和平台软件进行通信:

- Active Directory
- Windows 文件服务器
- 网络时间服务器
- Unix 文件服务器
- DHCP 服务器
- App Layering 代理

• 您的虚拟机管理程序和预配服务

上述每个组件的防火墙端口必须处于打开状态。有关详细信息,请参阅 防火墙端口。

#### 分层服务

分层服务管理层和影像模板。设备将一组主层保留在其本地存储中,并将弹性层保留在设备的文件共享中。

注意:弹性层是存储在设备的"文件共享"上的应用程序层的副本。弹性层在用户登录时提供,而不是作为分层图像的 一部分。

在系统模块上,分层服务显示每个文件共享上的可用空间量。

#### **BITS** 服务器服务

App Layering 设备使用 Microsoft 的 BITS 服务器服务和连接器配置中指定的位置将文件复制到设备和从设备中复制 文件。

#### **BITS** 服务器服务的防火墙端口

打开 BITS 服务器服务的防火墙端口。有关详细信息,请参阅 防火墙端口。

#### **BITS** 服务器日志

BITS 服务器生成自己的日志,您可以在这里找到:

/var/log/Unidesk

日志基于 log4net 配置设置,您可以在以下位置找到这些设置:

source\BitsServer\Citrix.AppLayering.BitsServer\log4net.config

如果要更改"上传"文件夹位置

您可以通过配置 BITS 服务器和 Hyper‑V 连接器的卷路径来装载另一个用于 BITS 上载的卷。

- 1. 装载新卷。
- 2. 在以下 json 文件中编辑 BITS 服务器的上传文件夹位置:

/var/aspnetcore/bits-server/appsettings.Production.json

将默认 UploadFolder 设置 /mnt/repository/Uploads 更改为新位置,例如 /mnt/test/Uploads。

1. 找到连接器配置文件:

/usr/local/lib/node\_modules/unidesk-hyperv-connector/config.json

将默认上载文件夹(称为 fileUploadFolderPath) 从 /mnt/repository/Uploads 更改为新位置:

1. 重新启动这两个服务:

1 systemctl restart kestrel-bits-server systemctl restart unideskhyperv-connector<!--NeedCopy-->

1. 更新新"上传"文件夹的组和权限:

1 chmod 770 /mnt/test/Uploads chmod g+s /mnt/test/Uploads chgrp apache /mnt/test/Uploads<!--NeedCopy-->

# 目录服务

July 8, 2022

您可以将设备配置为连接到目录服务,例如 Active Directory。连接到目录服务时,将创建一个或多个目录连接以访问 特定域或 OU。设备 不会 修改您连接到的目录服务。软件会缓存每个目录服务条目的属性,以便如果与目录服务的连接 暂时丢失,软件可以使用缓存的信息执行管理任务。

创建目录连接时,您可以使用以下行业标准的缩写词:

- OU‑组织单位
- DC‑域组件

关于将设备连接到目录服务

在管理控制台中,"系统"**>**"目录服务"显示有关用户和组的信息。

支持的协议

绑定到目录服务时,App Layering 设备与以下安全套接字和传输层协议兼容:

- 安全套接字层:
	- **–** SSL 3.0
- 传输层安全性:
	- **–** 总线 1.1
	- **–** TLS 1.2。

添加目录连接时会发生什么

您创建的每个目录连接在目录树中指定一个起始节点。新目录连接不能包括已经是另一个交汇点成员的用户,并且连接 不能嵌套。

如果添加父目录连接,则其所有子目录连接将迁移到该连接点。所有导入的用户和组将与所有弹性分配一起移动到父级。 移动后,子目录连接将被删除。

\*\* 如果您要创建多个可分辨名称 \*\*

系统首先比较域组件,即标识名称中以"**DC=**"开头的部分。请注意,在判别名称中,订单很重要。例如,**DC=A,DC=B** 不同于 **DC=B,DC=A**。如果它们的 DC 组件不同,或者它们的 DC 组件匹配且其余组件不重叠,系统会添加单独的目录 连接。如果它们的 DC 组件匹配并且它们的其他组件相关,则合并目录连接。

用户属性从目录服务导入

在以下情况下,App Layering 软件会从目录服务导入和缓存用户和组属性:

- 您将管理员权限分配给用户。
- 属性的值在目录服务中发生变化。

软件缓存的属性是只读的。目录服务用户属性的所有更改都来自目录服务器。

#### 导入的属性定期同步

该软件每 12 小时将其为目录服务用户缓存的信息与目录服务同步。如果软件发现某个用户不再是目录服务中的对象, 则会将该用户归类为已放弃用户(您可以在用户的"信息"视图中查看此信息)。

#### 创建目录连接

- 1. 单击系统 **>** 目录服务。
- 2. 单击添加目录连接。
- 3. 指定目录服务器的详细信息:
	- 服务器地址 ‑ 用于目录服务的服务器的名称(IP 地址或 DNS 名称)。
	- 端口 指定用于与目录服务器通信的端口号。
	- 使用 **SSL** ‑ 单击以启用安全套接字层 (SSL) 通信。 如果出现证书错误,将显示这些错误的列表。如果您确定可以安全地忽略它们,请单击"接受并继续"。
	- 绑定可分辨名称 **(DN)** ‑ 要确定绑定 DN 或用户名的正确语法,请参阅目录的文档。以下示例显示了可以 为目录服务指定用户的一些方法:
- **–** 域\用户名
- **–** username@domain.com。
- 绑定密码 ‑ 键入密码。
- 基准可分辨名称 指定软件开始在远程目录服务中搜索用户和组的位置。
- 目录连接名称 您在树视图中看到的文件夹的名称。您可以使用任何名称,包括目录服务树中域的名称。

4. 单击确认并完成。

用户

July 3, 2023

本部分内容介绍如何管理您的用户和用户组。

有关分配用户角色的详细信息,请参阅分配角色。

有关连接到目录服务[的更多信息,请参阅连接](https://docs.citrix.com/zh-cn/citrix-app-layering/4/manage/users/users-and-groups.html)到目录服务。

用户和组

July 3, 2023

首次安装 App Layering 设备并登录到管理控制台时,您可以使用内置的管理员帐户开始使用。该管理员有权执行所有 App Layering 操作。您可以编辑此用户的属性,包括姓名、密码和联系人信息。作为安装和配置设备的一部分,请务 必更改此内置管理员帐户的密码。

本地用户和组

操作系统层会保留您添加的所有本地用户或组,但应用程序层、平台层、用户层和弹性层不会保留。例如,在应用层、 平台层或用户层上安装应用程序时添加或更改的用户和组不会持续存在。在安装应用程序之前,请将本地用户或管理员 添加到操作系统层,或者考虑在操作系统层上安装应用程序。

**AD** 用户和组

除了内置的管理员帐户之外,所有用户和组实际上都是通过一个或多个目录连接导入的 AD 用户和组。创建目录连接后, 可以为每个用户分配角色。您可以在"用户详细信息"中看到分配给用户的角色。有关配置的详细信息,请参阅连接到 目录服务。

# 角色

角色决定用户可以管理的 App Layering 模块。向目录服务用户和组分配角色时,他们可以使用其目录服务凭据登录到 管理控制台。有关分配用户角色的详细信息,请参阅分配角色。

# 防火墙端口

May 9, 2024

App Layering 设备与您的虚拟机管理程序、Provisioning Services 和 App Layering 代理进行通信。本文详细介 绍了设备用于与其他 App Layering 相关服务进行内部通信的端口,以及与服务器(如 NTP 服务器)进行外部通信。 在安装 App Layering 设备之前,请务必在防火墙中打开必要的端口。

在 App Layering 安装过程中,您将打开设备用于与托管设备的虚拟服务器上的服务交互的端口。如果 App Layering 设备与运行 App Layering 代理或其中一个 App Layering 连接器的计算机之间存在防火墙,则必须在用于此目的的 防火墙中手动打开端口。如果在安装过程中更改了默认设置的任何端口,请确保打开正确的端口。

App Layering 设备使用 TCP/IP 协议,而 IPv4 是必需的。有三个主要类别的沟通:

- 访问和管理设备。
- 与其他 App Layering 代理服务交谈。
- 直接与不需要代理的虚拟机管理程序交谈。

注意:

App Layering 设备必须连接到网络文件共享。

## 管理员用户

默认情况下,App Layering 使用防火墙中的以下端口供管理员用户与 App Layering 设备虚拟机上的管理控制台进行 交互。

# **App Layering** 设备

下面列出的各种虚拟机管理程序和 Provisioning Services 的连接器服务都在 App Layering 设备上运行。

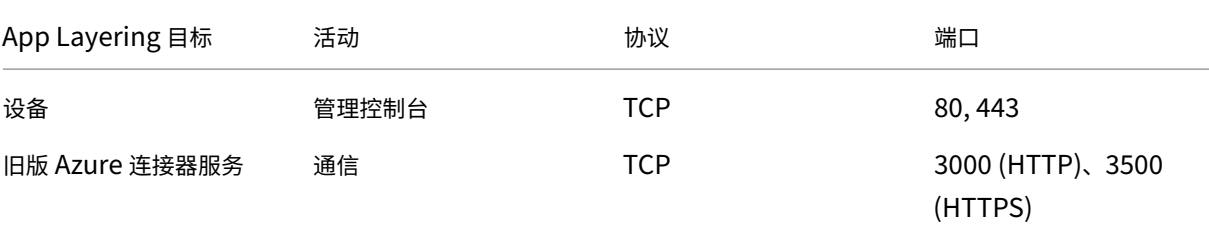

# App Layering

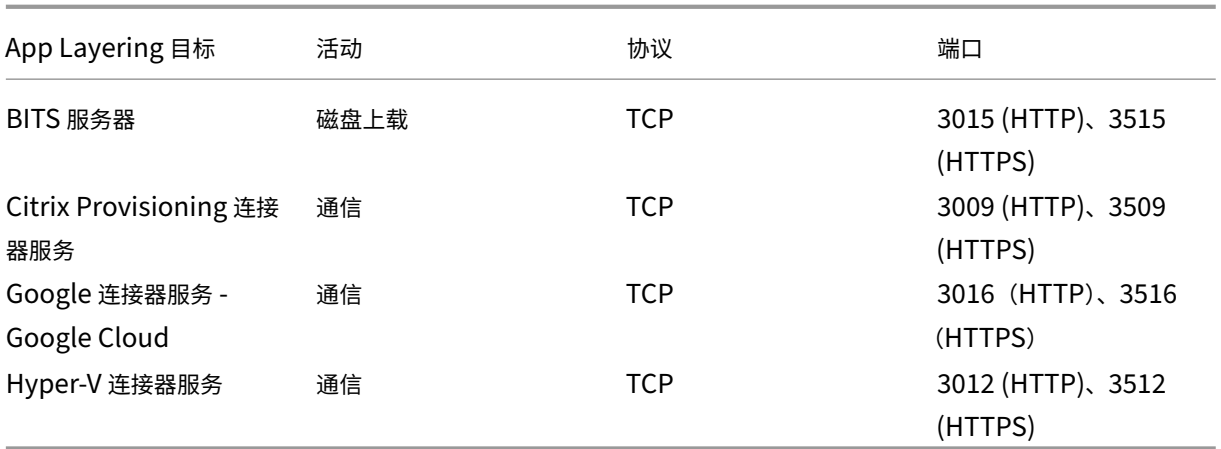

# 内部连接

默认情况下, App Layering 服务使用防火墙中的以下端口进行设备与其每个目标之间的内部连接。

在表中,使用以下简写:

- 设备 ‑App Layering 虚拟设备。
- 代理 ‑是指应用 App Layering 代理。
- 管理员用户 ‑被分配了 App Layering 管理员角色的管理控制台用户。
- 合成机 用于使用 App Layering 合成引擎创建和更新层的虚拟机,包括:
	- **–** 使用启用了 卸载合成 的连接器创建层、向层添加版本或发布分层映像时创建的虚拟机。
	- **–** 运行 ImportOsLayer[.ps1](https://docs.citrix.com/zh-cn/citrix-app-layering/4/connect.html#about-offload-compositing) 脚本以将操作系统映像作为新操作系统层导入的虚拟机。

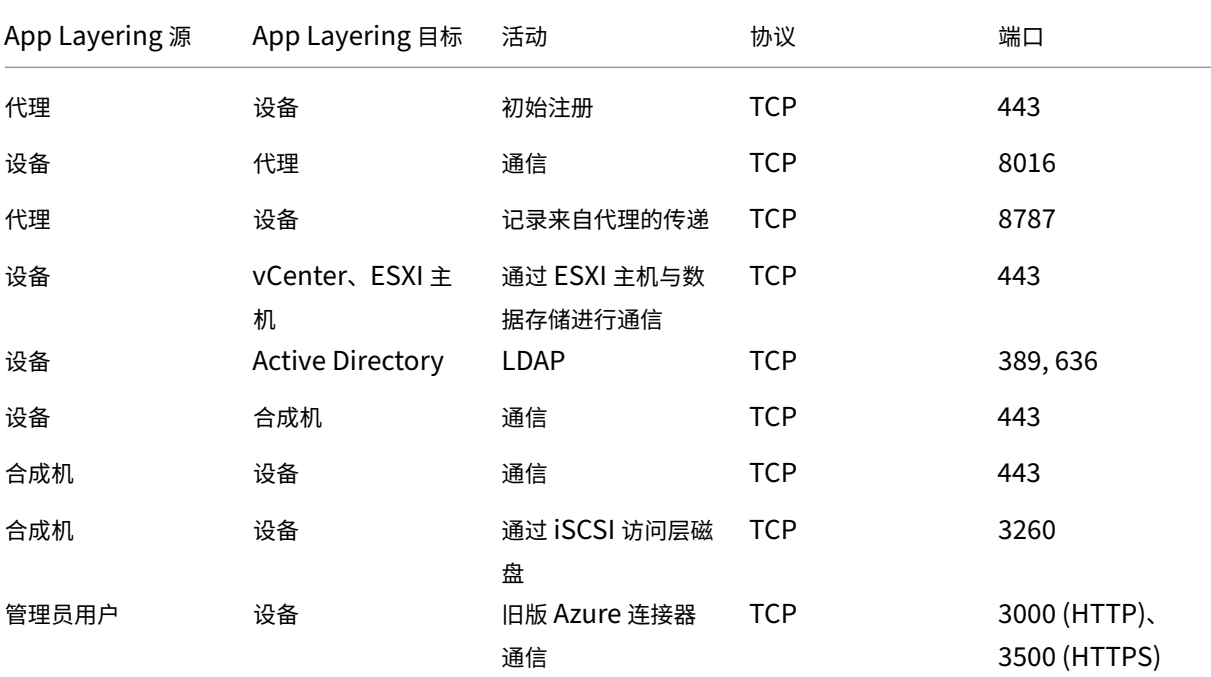

# App Layering

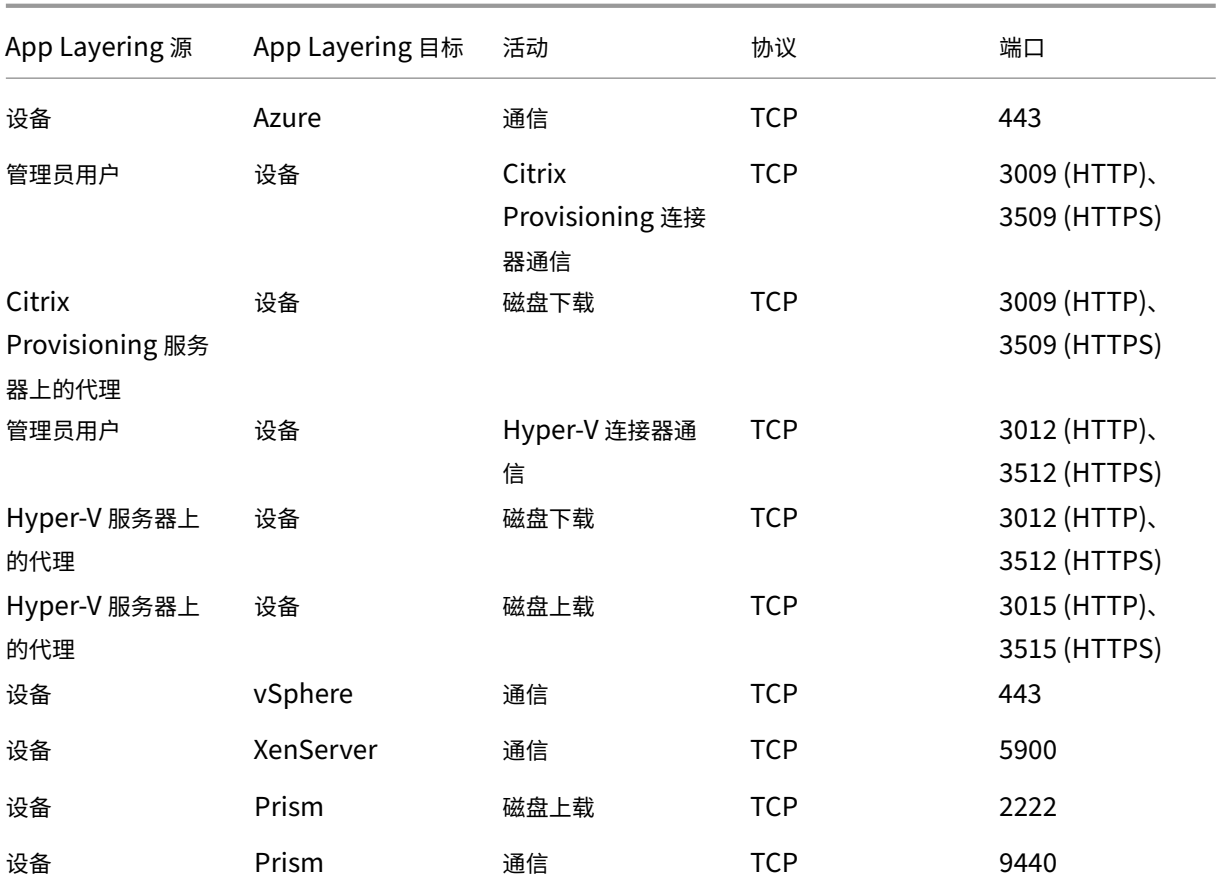

# 外部连接

# 默认情况下,使用防火墙中的以下端口在 App Layering 设备和下面列出的目标之间进行外部连接。

注意:

这些 URL 只能由设备使用为其定义的凭据访问。尝试浏览这些网站会导致错误消息。

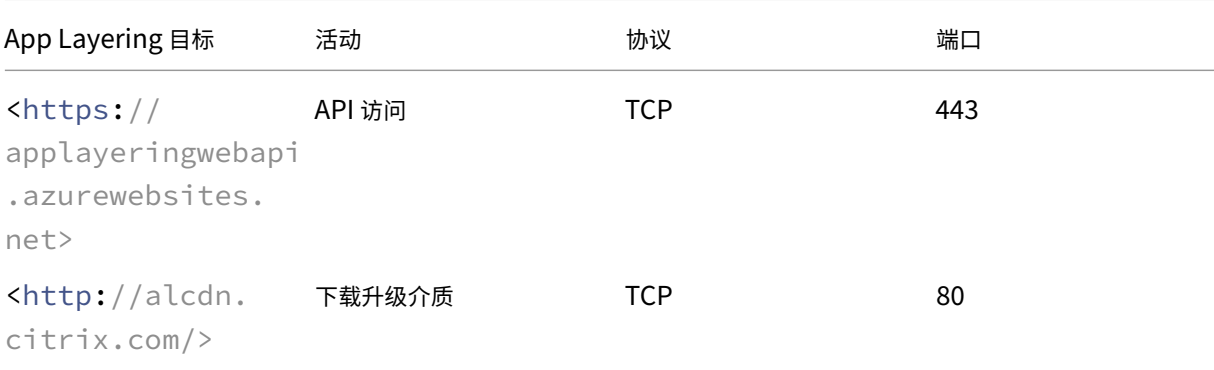

## 操作系统映像,**XenServer** 要求

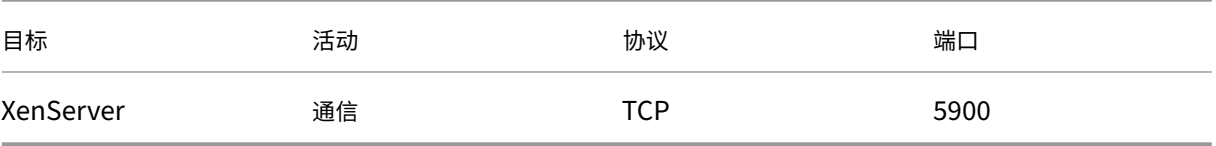

# 关键端口

基本设备管理和访问(始终需要)

- HTTP-端口 80
- HTTPS-端口 443
- SSH 端口 22

# 服务器

- Active Directory 服务器‑端口 389‑LDAP 协议
- Active Directory 服务器-端口 636-LDAPS 协议
- Active Directory 服务器‑端口 53‑DNS 协议
- Windows 文件服务器, SMB-端口 445-SMB 协议
- 网络时间服务器‑端口 123‑NTP 协议
- Unix 文件服务器‑端口 2049‑NFS 协议
- DHCP 服务器, DHCP-端口 67-UDP 协议
- App Layering 装置‑端口 68‑DHCP 协议

# **App Layering** 代理

代理使用以下端口与自身和装置进行通信。

- 装置到代理服务器:
	- **–** 装置/SOAP 中的命令‑端口 8016
- 代理服务器到装置:
	- **–** 注册‑端口 443 HTTPS
	- **–** 日志导出‑端口 8787
	- **–** Citrix Provisioning 磁盘下载‑端口 3009 HTTP、3509 HTTPS
	- **–** Hyper‑V 磁盘下载‑端口 3012 HTTP,3512 HTTPS
	- **–** Hyper‑V 磁盘上载‑端口 3015 HTTP,3515 HTTPS

# 连接到虚拟机管理程序和 **Provisioning Services**

设备上的连接器允许设备使用以下端口直接与受支持的虚拟机管理程序和 Provisioning Services 进行通信。

- XenServer‑端口 5900
- Citrix Provisioning-端口 8016 (App Layering 代理)
- Google Cloud ‑ 端口 443
- Microsoft Azure 管理 ‑ 端口 443
- Microsoft Hyper-V-端口 8016 (App Layering 代理)
- Nutanix AHV 端口 2222、9440
- VMware vSphere‑端口 443(虚拟中心和用于磁盘传输的 ESX 主机)

App Layering

# citrix.

© 2024 Cloud Software Group, Inc. All rights reserved. Cloud Software Group, the Cloud Software Group logo, and other marks appearing herein are property of Cloud Software Group, Inc. and/or one or more of its subsidiaries, and may be registered with the U.S. Patent and Trademark Office and in other countries. All other marks are the property of their respective owner(s).

© 1999–2024 Cloud Software Group, Inc. All rights reserved. 301